# opsens

# **OptoMonitor 3**

REF Sistema de la serie F2300

Instrucciones de uso

es: Instrucciones de uso

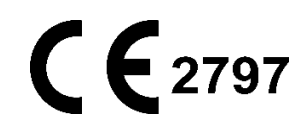

### **CONTENIDO**

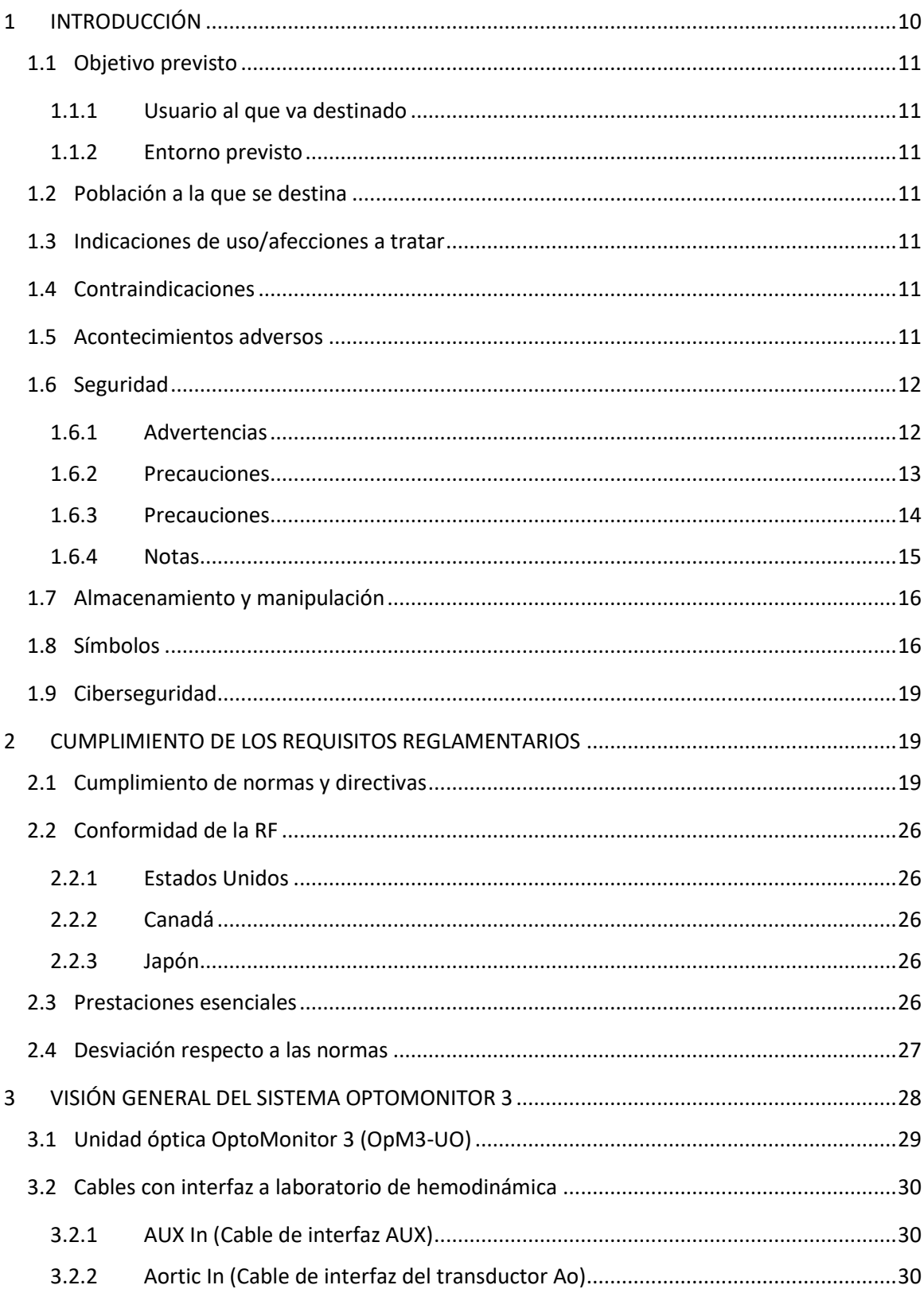

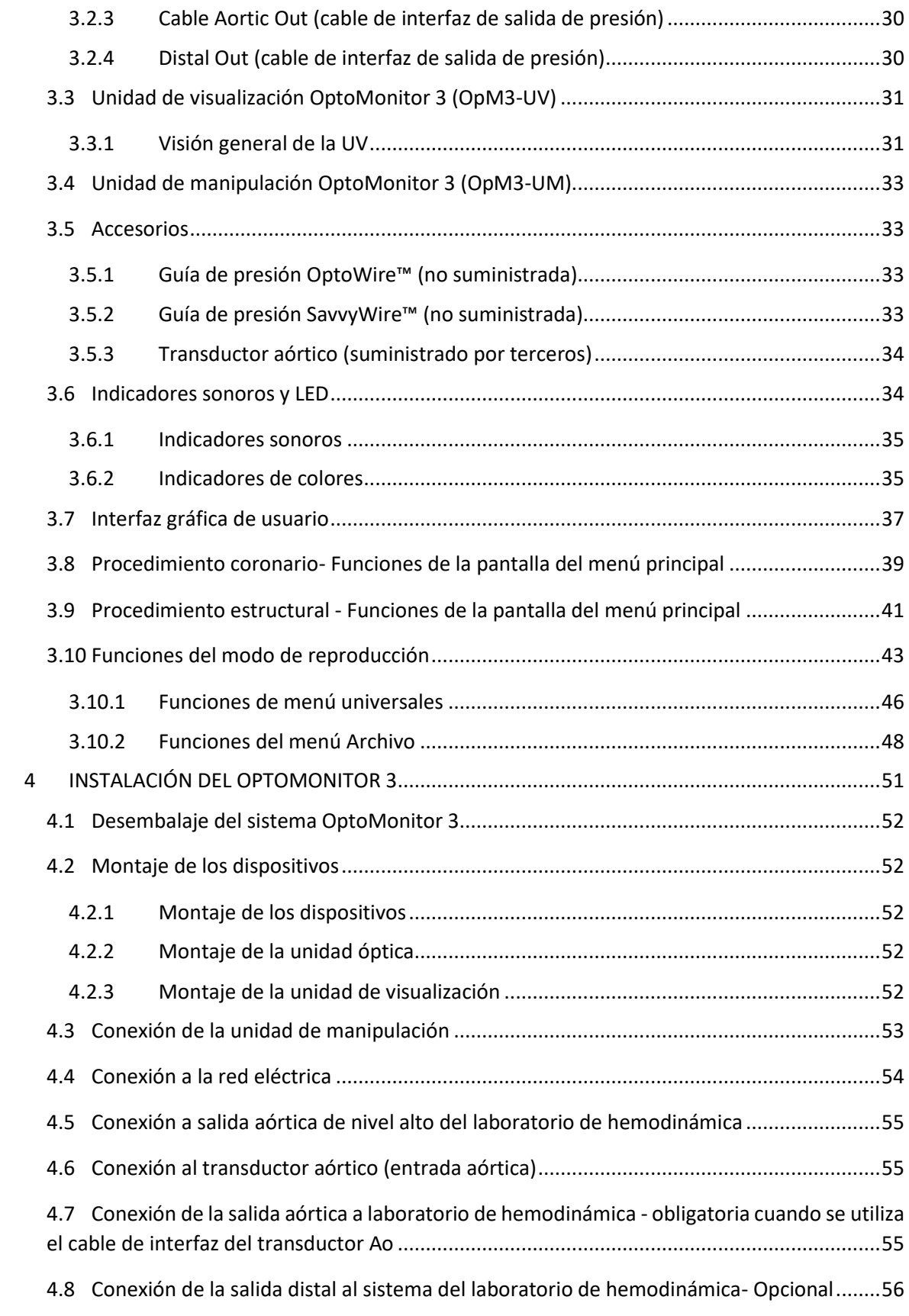

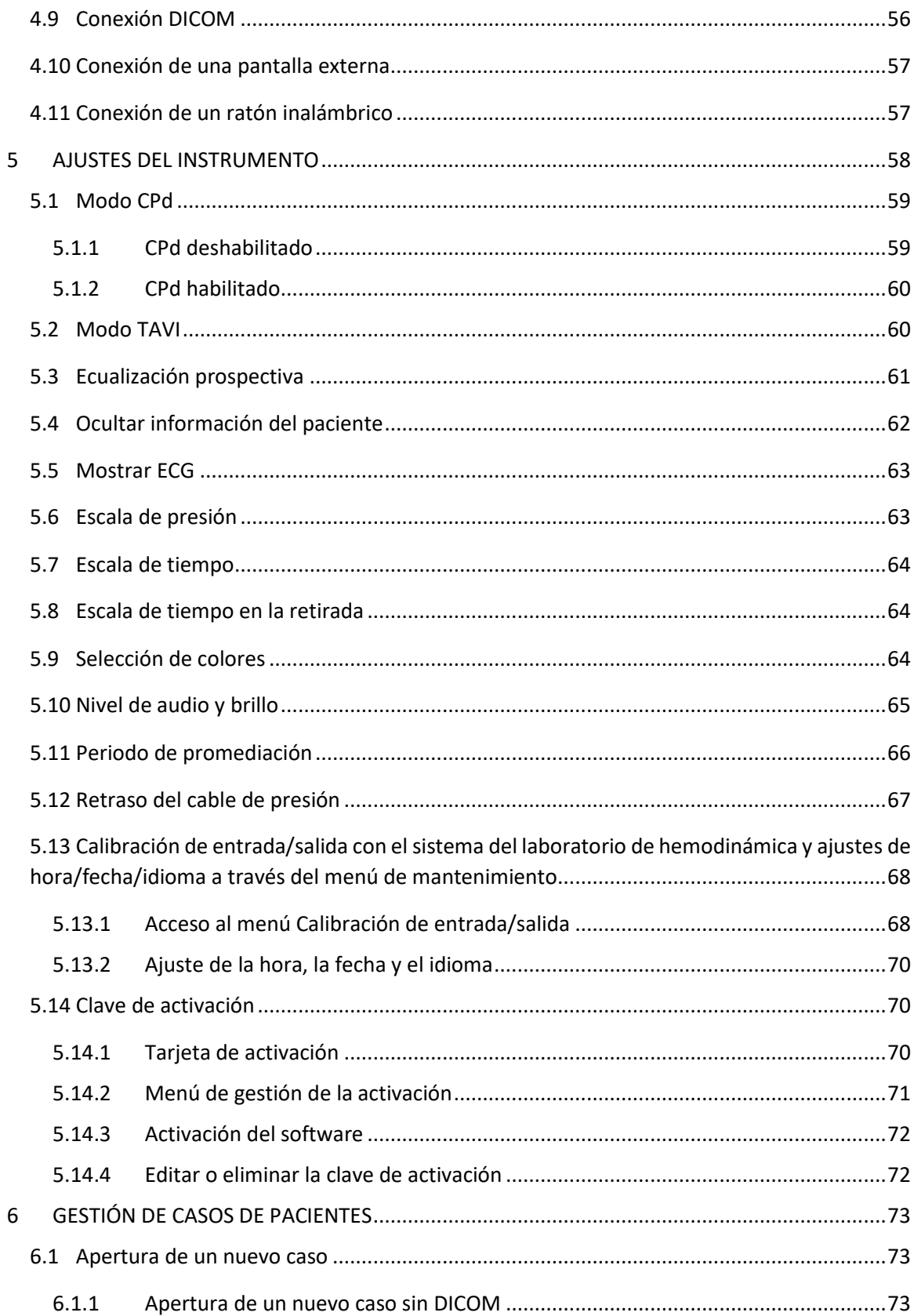

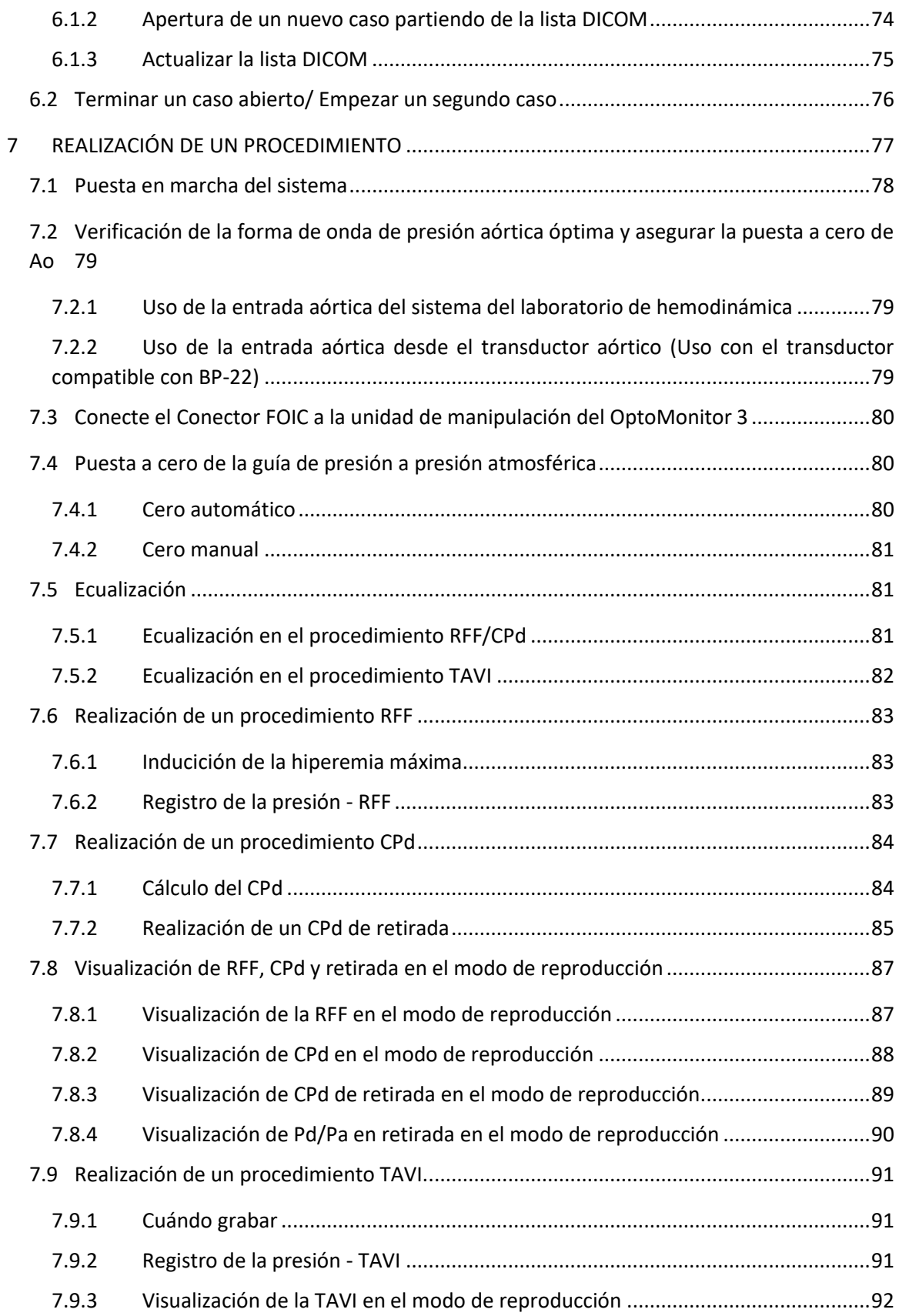

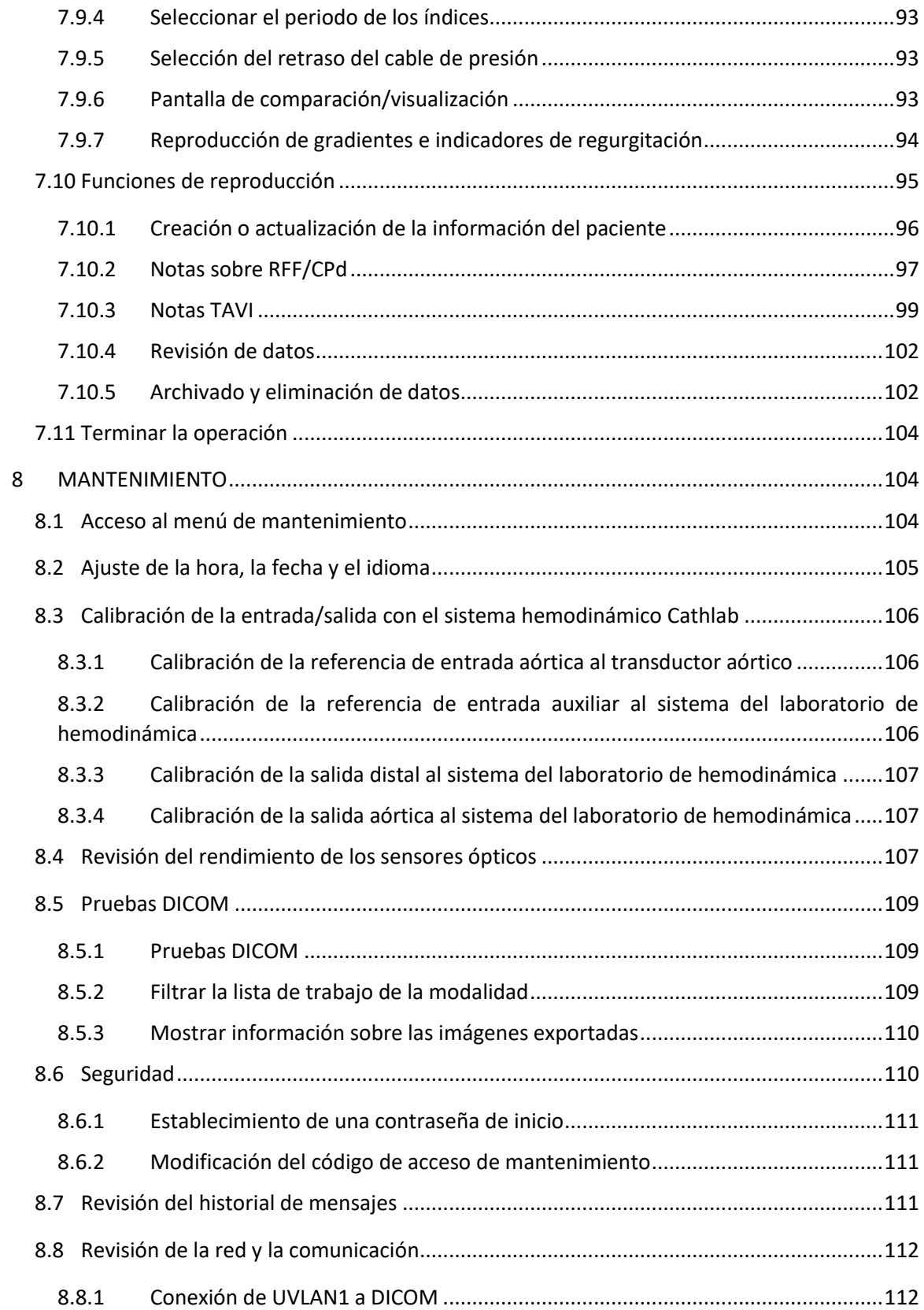

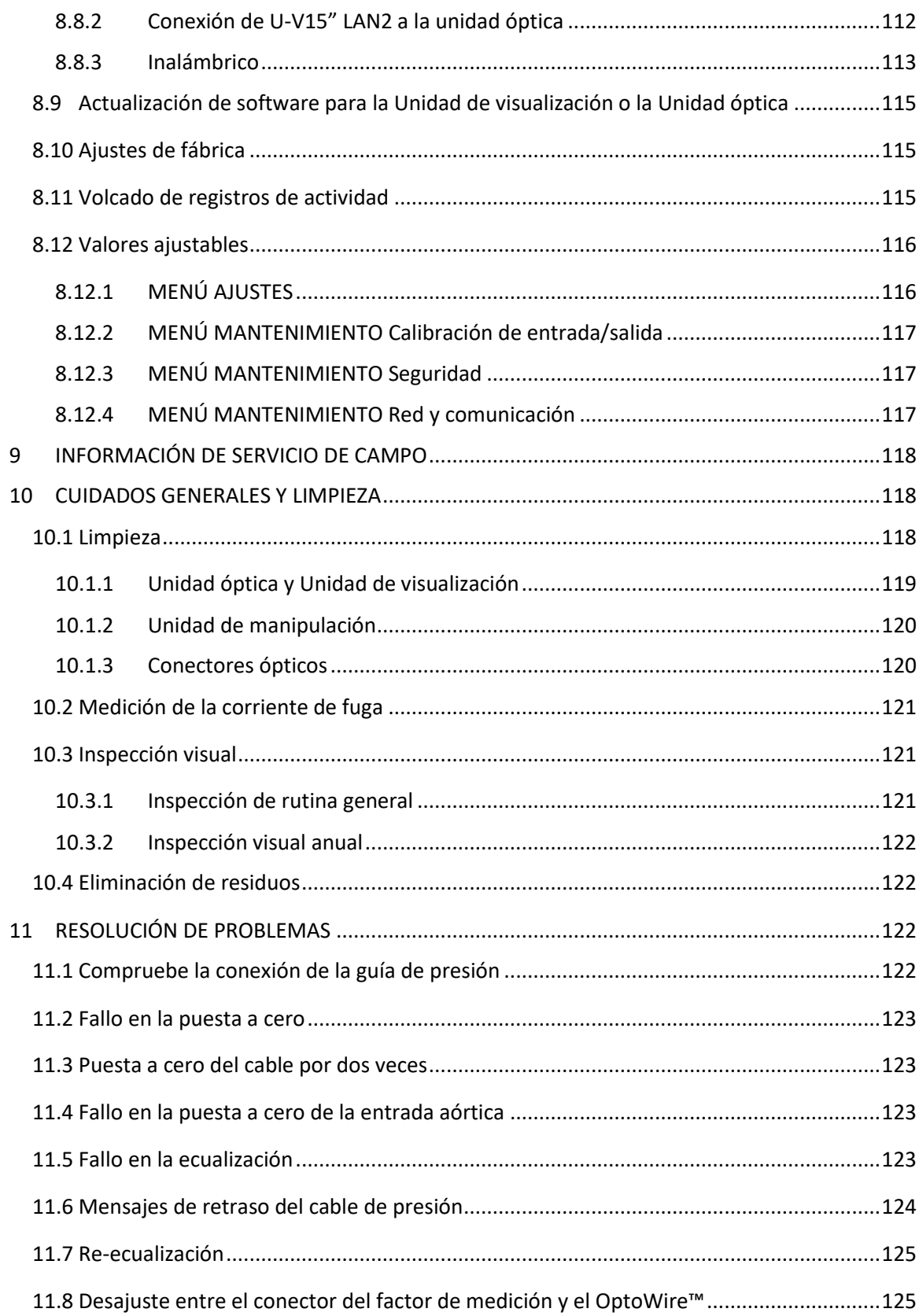

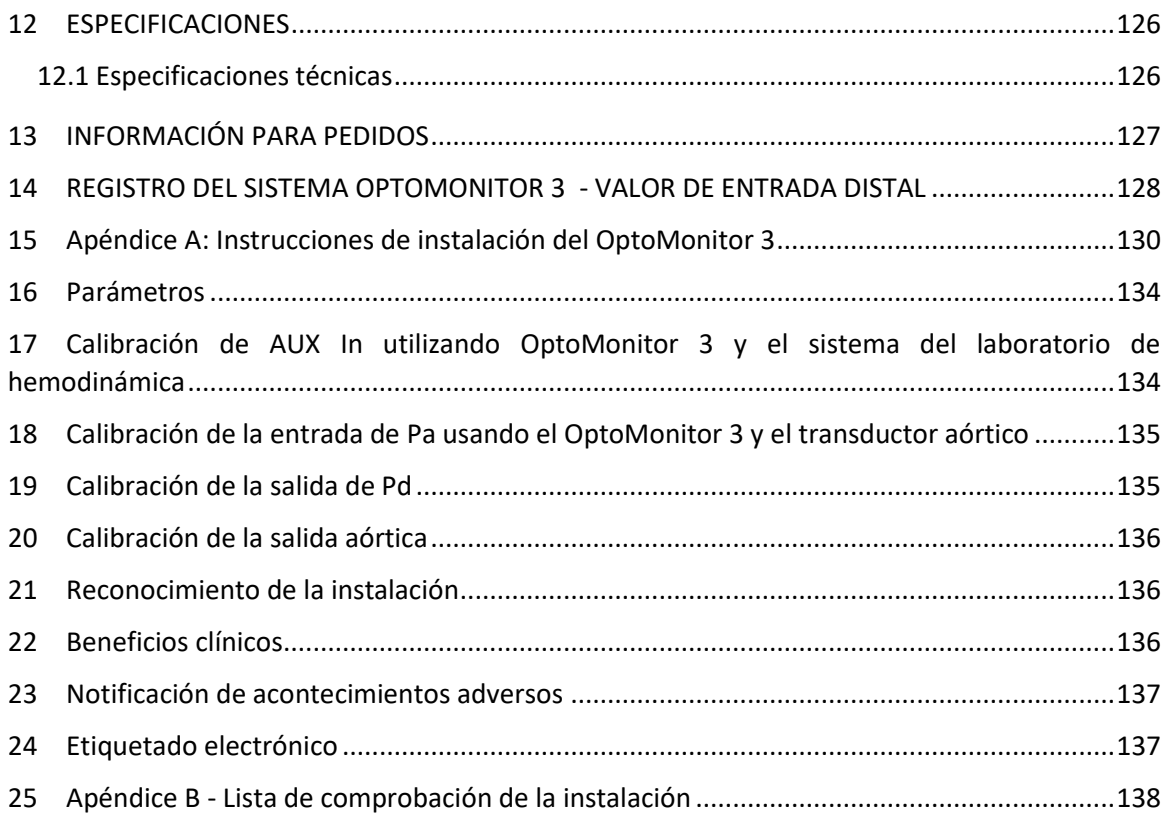

#### **DECLARACIÓN DE GARANTÍAS**

Opsens Inc. (OpSens) garantiza que se ha tenido un cuidado razonable en el diseño y la fabricación de este instrumento. Se garantiza que el sistema fabricado por OpSens está exento de defectos materiales y de mano de obra por un periodo de un año a partir de la fecha de envío.

Esta garantía reemplaza y excluye todas las demás garantías no establecidas expresamente en el presente documento, ya sean expresas o implícitas, escritas u orales, por efecto de la ley o de otro modo, incluyendo, pero sin limitarse a, cualquier garantía implícita en cuanto a su estado, calidad, durabilidad, rendimiento, comerciabilidad, o idoneidad para un propósito particular.

Opsens Inc. no tiene ningún control sobre las condiciones en las que se utiliza este instrumento. La manipulación, el almacenamiento y la limpieza de este instrumento, así como otros factores relacionados con el paciente, el diagnóstico, el tratamiento, los procedimientos quirúrgicos y otras cuestiones que escapan al control de OpSens, afectan directamente al instrumento y a los resultados que se obtienen de su uso. OpSens no asume ninguna responsabilidad con respecto a los instrumentos reutilizados, reprocesados o reesterilizados.

La obligación de OpSens en virtud de esta garantía se limita a la reparación o sustitución de este instrumento. Sin embargo, OpSens puede, a su exclusivo criterio, sustituir cualquier instrumento que se determine que ha estado fuera de las especificaciones en el momento del envío. OpSens no será responsable de ninguna pérdida, daño o gasto accidental o consecuente, directa o indirectamente, por el uso de este instrumento. OpSens no asume, ni autoriza a ninguna otra persona a asumir por ella, ninguna otra responsabilidad o responsabilidad adicional en relación con este instrumento; Ninguna persona tiene autoridad para obligar a OpSens respecto a ninguna declaración, garantía o responsabilidad, excepto en lo que se establece en este documento de declaración de garantías. Opsens Inc. no será responsable ante ninguna persona o entidad por ningún gasto médico, ninguna pérdida o merma de los beneficios o la buena voluntad de una parte o cualquier daño directo, accidental, consecuente, especial, punitivo o ejemplar causado por, que surja de, o que esté relacionado con cualquier uso, defecto, fallo o mal funcionamiento del instrumento, tanto si una reclamación por tales daños se basa en la garantía, contrato, o responsabilidad extracontractual, como de otra manera.

Las exclusiones, renuncias y limitaciones establecidas en esta Declaración de garantías no tienen la intención de ser, y no se interpretarán como, contrarias a las disposiciones obligatorias de cualquier ley o normativa aplicable. Si alguna parte de esta renuncia de garantía fuera considerada ilegal o inaplicable por un tribunal de jurisdicción competente, dicha parte se modificará para que sea aplicable en la mayor medida posible. Si la parte no se puede modificar, entonces dicha pieza se puede separar, y las otras partes de esta Declaración de garantías permanecerán en plena vigencia y efecto.

# <span id="page-9-0"></span>1 INTRODUCCIÓN

Lea y revise detenidamente todo este manual para comprender plenamente el dispositivo, su funcionamiento y los posibles riesgos para el usuario y el paciente, antes de utilizar el Sistema OptoMonitor 3. Las ilustraciones que se muestran en este manual tienen como objetivo familiarizar al usuario con el dispositivo. Todas las ilustraciones de este manual sirven únicamente como ejemplos. Es posible que no reflejen necesariamente los datos que aparecen en su OptoMonitor 3.

#### **Sólo por prescripción facultativa**

Precaución: Las leyes aplicables restringen este dispositivo a la venta por un profesional sanitario autorizado, o por orden de este.

#### **Descripción del producto**

El uso previsto de la combinación de OptoMonitor 3 -cable guía de presión OptoWire™ conectada a un sistema hemodinámico de catéteres o a un transductor aórtico, es ser utilizada o supervisada por cardiólogos en laboratorios de cateterismo para la medición de la presión sanguínea intravascular como la medición de RFF y CPd.

El uso previsto de la combinación de OptoMonitor 3 -cable guía de presión SavvyWire™ conectada a un sistema hemodinámico de catéteres o a un transductor aórtico, es ser utilizada o supervisada por cardiólogos en laboratorios de cateterismo para la medición de la presión arterial como la medición de gradientes e índices de regurgitación.

El OptoMonitor 3 calcula y muestra información, basándose en los datos entrantes de la guía de presión de OpSens y un transductor de presión aórtica (Ao) y opcionalmente una curva de ECG. Los datos de la presión se muestran como curvas gráficas y valores numéricos en la pantalla de la unidad de visualización del OptoMonitor 3 (OpM3-UV).

En el caso de procedimientos coronarios, los datos incluyen medias e información en tiempo real de la presión arterial aórtica (Pa) y distal (Pd), Pd/Pa, cociente de presiones diastólicas (CPd), reserva de fracción de flujo (RFF) y opcionalmente una curva de ECG.

Para los procedimientos estructurales, los datos incluyen: presiones en tiempo real y sistólicas/diastólicas aórticas (Ao) y del cable (LV), frecuencia del pulso, presión de fin de diástole del ventrículo izquierdo, gradientes, índices de regurgitación y, opcionalmente, una curva de ECG.

Se proporciona una salida analógica para enviar la presión distal al sistema del laboratorio de hemodinámica.

Se proporciona una salida analógica para enviar la presión aórtica al sistema del laboratorio de hemodinámica.

Además, el valor de RFF se puede enviar al sistema del laboratorio de hemodinámica a través de la salida analógica de presión distal.

El OptoMonitor 3 consta de los siguientes componentes:

1. Unidad óptica OptoMonitor 3 (OpM3-UO) REF F2310

- 2. Unidad de visualización 10" OptoMonitor 3 (OpM3- UV) REF F2320 o bien Unidad de visualización 15" OptoMonitor 3 (OpM3-UV) REF F2321
- 3. Unidad de manipulación (UM) OptoMonitor 3 REF F2310
- 4. Mochila inalámbrica para OptoMonitor 3 UV REF F2322
- 5. Fuente de alimentación para UO, 30 W 12 V 2,5 A REF F201003
- 6. Cable de alimentación UV
- 7. Cable de alimentación de CA, adaptador de pared específico del país
- 8. Cable de comunicación OptoMonitor 3 UV-UO REF F232009
- 9. Cable LAN de comunicación OptoMonitor 3 UV-UO REF F232010
- 10. Cable de interfaz AUX de la salida del sistema hemodinámico
- 11. Cable de salida de presión a entrada del sistema hemodinámico
- 12. Aortic In (Cable de interfaz del transductor aórtico)

#### <span id="page-10-0"></span>1.1 Objetivo previsto

El OptoMonitor 3 está destinado a medir la presión arterial cardiovascular, incluidas las cámaras del corazón, los vasos coronarios y los vasos periféricos, durante los procedimientos de intervención.

Las mediciones de la presión sanguínea proporcionan información hemodinámica, como la reserva fraccional de flujo, para el diagnóstico y el tratamiento de los vasos sanguíneos y, por ejemplo, los gradientes valvulares durante los procedimientos cardíacos estructurales.

#### <span id="page-10-1"></span>1.1.1 Usuario al que va destinado

El uso previsto del OptoMonitor 3 es ser utilizado o supervisado por cardiólogos.

#### <span id="page-10-2"></span>1.1.2 Entorno previsto

El uso previsto del OptoMonitor 3 es ser utilizado en los laboratorios de cateterismo.

#### <span id="page-10-3"></span>1.2 Población a la que se destina

Cuando se utiliza en combinación con las guías de presión de OpSens, el OptoMonitor 3 está destinado tanto a hombres como a mujeres de la población adulta a los que un cardiólogo recomiende realizar un diagnóstico y/o una intervención relacionados con:

- arteriopatía coronaria, arteriopatía periférica o
- procedimientos estructurales del corazón.

#### <span id="page-10-4"></span>1.3 Indicaciones de uso/afecciones a tratar

Arteriopatías coronarias y periféricas y/o cardiopatías estructurales.

#### <span id="page-10-5"></span>1.4 Contraindicaciones

El sistema no tiene funciones de alarma para el paciente. No lo utilice para monitorización cardíaca. El sistema está contraindicado para su uso en la vasculatura cerebral.

#### <span id="page-10-6"></span>1.5 Acontecimientos adversos

Los acontecimientos adversos que pueden derivarse del uso de este dispositivo incluyen las descargas eléctricas del sistema OptoMonitor y cualquier acontecimiento asociado a un diagnóstico erróneo.

#### <span id="page-11-0"></span>1.6 Seguridad

#### <span id="page-11-1"></span>1.6.1 Advertencias

- Antes de la puesta en marcha del sistema, el operador debe verificar que el equipo, los cables de conexión y los accesorios se encuentren en correcto estado de funcionamiento y operación.
- La fuente de alimentación y el cable utilizados con el OptoMonitor 3 deben ser suministrados por OpSens o por personal autorizado por OpSens para garantizar el cumplimiento de las normas locales.
- Para evitar el riesgo de explosión, no utilice el equipo en presencia de una mezcla de anestésicos inflamables con oxígeno u óxido nitroso, vapores, o líquidos.
- No se permite ninguna modificación de este equipo. No abra las carcasas del OptoMonitor 3. Todas las revisiones y las actualizaciones futuras deben ser llevadas a cabo por personal formado y autorizado por OpSens solamente.
- No utilice el OptoMonitor 3 si se ha caído o si se ha expuesto de alguna otra forma a daños mecánicos o eléctricos o si han entrado líquidos en la carcasa. El usuario o el paciente pueden estar expuestos a una descarga eléctrica o pueden aparecer lecturas erróneas. En caso de que el sistema se dañe, apáguelo; desenchufe el sistema de la toma de corriente y póngase en contacto con un técnico de servicio cualificado y/o con un técnico de servicio autorizado de OpSens.
- En caso de que se observe alguna anomalía en el sistema, los accesorios o las etiquetas, póngase en contacto con personal de servicio técnico cualificado y/o con el personal de servicio técnico autorizado de OpSens o con OpSens.
- El OptoMonitor 3 no tiene funciones de alarma para el paciente. El indicador sonoro es únicamente para las indicaciones de estado del sistema.
- Para evitar una desconexión involuntaria, encamine todos los cables y asegure el exceso de cableado de manera que se evite el riesgo de tropiezos y de enredos.
- La fuente de alimentación se especifica como parte del equipo em o la combinación se especifica como sistema em. La conexión de equipos que no cumplan la norma IEC pertinente para equipos médicos (p. ej., IEC 60601) puede provocar lesiones o la muerte del paciente.
- Mantenga siempre los equipos de comunicaciones de RF portátiles (incluidos los periféricos como los cables de antena y las antenas externas) al menos a 30 cm (12 pulgadas) de cualquier componente del OptoMonitor 3, incluidos los cables especificados por el fabricante. De lo contrario, podría producirse una degradación del rendimiento de este equipo.
- El sistema OptoMonitor 3 está diseñado para ser utilizado cerca de todos los dispositivos que puedan instalarse potencialmente cerca del lugar donde se PRETENDE utilizarlo.
- El OptoMonitor 3 no se puede utilizar en un entorno de asistencia domiciliaria. Este dispositivo está destinado a ser utilizado en centros sanitarios debidamente equipados, como un laboratorio de cateterismo.
- Los demás equipos no deben apilarse sobre el sistema OptoMonitor 3 o quedar en contacto directo con él, ya que de lo contrario existe el riesgo de funcionamiento incorrecto. Si dicho uso es necesario, este equipo y los demás equipos deben ser observados para verificar que estén funcionando normalmente.
- El uso de accesorios, transductores y cables distintos a los especificados o suministrados por el fabricante de este equipo podría provocar un aumento de las emisiones electromagnéticas o una disminución de la inmunidad electromagnética de este equipo y dar lugar a un funcionamiento inadecuado.
- Una instalación incorrecta del OptoMonitor 3 o de otro equipo puede provocar interferencias en el funcionamiento del OptoMonitor 3, incluso si ese otro equipo cumple con requisitos de EMISIÓN de CISPR.
- Al conectarse a la red del centro sanitario, por ejemplo DICOM, la conexión debe estar aislada.
- Al conectar la señal de salida de vídeo a un dispositivo externo, la conexión se deberá realizar con un cable apantallado. La conexión también deberá estar aislada para proporcionar protección contra la corriente de fuga. El usuario es responsable del cumplimiento de los requisitos de la norma IEC 60601-1.
- No se debe reparar ni realizar mantenimiento del sistema OpM3 mientras se usa con el paciente.
- El montaje del OptoMonitor como parte de un sistema de equipos médicos, así como las modificaciones durante la vida de servicio real, deben ser evaluados basándose en los requisitos de la norma IEC-60601-1.

#### <span id="page-12-0"></span>1.6.2 Precauciones

- Para garantizar la seguridad del paciente, utilice únicamente las piezas y accesorios especificados en este manual.
- Al final de su vida útil, el equipo, así como sus accesorios, se deben desechar de acuerdo con las directrices que regulan la eliminación de dichos productos. Si tiene alguna pregunta sobre cómo desechar el equipo, póngase en contacto con OpSens o con personal autorizado por OpSens.
- Los equipos de transmisión de radio, los teléfonos móviles y las fuentes de emisión fuerte como los equipos quirúrgicos de alta frecuencia son capaces de interferir el funcionamiento adecuado del equipo. Por este motivo, asegúrese de que todos los dispositivos externos que funcionen en las proximidades del OptoMonitor 3 cumplen los requisitos de compatibilidad electromagnética (CEM) pertinentes.
- Antes de conectar el equipo a la red eléctrica, compruebe que los valores de tensión y frecuencia de la línea de alimentación son los mismos que se indican en la etiqueta del OptoMonitor 3 o en este manual.
- Instale o transporte el equipo de forma adecuada siempre para evitar daños causados por caídas, impactos, vibraciones fuertes u otras fuerzas mecánicas.
- Mantenga al menos 5 cm (2") de espacio libre por encima de la unidad óptica para garantizar una ventilación adecuada.
- Deje siempre las tapas protectoras en el conector óptico de la unidad de manipulación cuando el sistema no esté en uso. No ponga ningún objeto punzante en el conector óptico.
- El único uso previsto de la guía de presión de OpSens es conectada al conector óptico de la unidad de manipulación.
- Cada guía de presión se combina con su cable exclusivo y su conector de factor de medición (cuando corresponda), que se suministran en el mismo paquete. La guía de presión de OpSens y el conector del factor de medición (cuando corresponda) deben insertarse en la unidad de manipulación para permitir un funcionamiento correcto.
- El equipo externo destinado a la conexión a la ENTRADA Pa, SALIDA Pa/Pd u otros conectores, debe cumplir con la norma IEC pertinente (p. ej., la serie IEC 60601 para equipos electromédicos).
- Asegúrese de que los cables de interfaz que se suministran con el OptoMonitor 3 son compatibles con el sistema hemodinámico que se va a utilizar con el OptoMonitor 3.
- Asegúrese de establecer un promedio de presión adecuado (ver la secció[n 5.11\)](#page-65-0).
- El OptoMonitor 3 está protegido contra los efectos de la descarga de un desfibrilador. Las lecturas pueden verse afectadas temporalmente por la desfibrilación.
- Asegúrese de que la unidad de manipulación del OptoMonitor 3 no se utilice en un entorno estéril.
- Asegúrese de que el OptoMonitor 3 se encuentre dentro de las temperaturas de funcionamiento (15 – 30 °C / 59 – 86 °F) antes del procedimiento. Si el OptoMonitor 3 se encuentra fuera de sus temperaturas normales de funcionamiento, puede que no funcione normalmente.
- La conexión a REDES INFORMÁTICAS, incluidos otros equipos, podría dar como resultado un riesgo no identificado previamente para los pacientes, el operador o terceros. La organización responsable debe identificar, analizar, evaluar y controlar estos riesgos.
- Los siguientes cambios en la red informática podrían introducir nuevos riesgos que requieren un análisis adicional: cambios en la configuración de la red, conexión de elementos adicionales, desconexión de elementos, actualización y puesta al día de los equipos.
- Los parámetros hemodinámicos, como el índice de regurgitación aórtica, por sí solos no pueden servir de base para la toma de decisiones clínicas y su interpretación se deja en manos de los médicos. Los valores deben interpretarse comparando las mediciones previas y posteriores al procedimiento, junto con otra información disponible, como las modalidades de imagen.

#### <span id="page-13-0"></span>1.6.3 Precauciones

Para proteger la privacidad y la seguridad de la información sensible, incluida la información médica protegida en formato electrónico (electronic protected health information, EPHI), y para proteger la integridad del propio sistema, éste debe estar ubicado en un entorno físicamente seguro y de acceso controlado.

#### <span id="page-14-0"></span>1.6.4 Notas

- Se recomienda un periodo de calentamiento (aproximadamente 20 minutos) antes del procedimiento.
- Coloque el equipo en un lugar donde pueda ver fácilmente la pantalla y acceder a los controles de funcionamiento. Queda a criterio del usuario determinar si la ubicación ideal de la Unidad de visualización es una instalación cableada junto a la cama o una instalación inalámbrica de la sala de control.
- Conserve este manual cerca del equipo para que pueda consultarse cómodamente cuando sea necesario.
- NOTA: las características de EMISIONES de este equipo lo hacen adecuado para su uso en zonas industriales y centros sanitarios (CISPR 11 clase A). Si se utiliza en un entorno residencial (para el que normalmente se requiere la norma CISPR 11 clase B) este equipo podría no ofrecer una protección adecuada a los servicios de comunicación por radiofrecuencia. El usuario podría tener que adoptar medidas de mitigación, como la reubicación o reorientación del equipo.
- Este dispositivo puede utilizar la comunicación *Bluetooth*® 2.1+ EDR. La banda de frecuencia de esta tecnología se encuentra entre 2400 MHz y 2483,5 MHz. El tipo y las características de frecuencia de la modulación son FHSS/GFSK. La potencia radiada efectiva es de 2,5 mW, *Bluetooth*® Clase 2.
- Los equipos de comunicaciones RF portátiles y móviles pueden afectar al OptoMonitor 3.
- El OptoMonitor 3 requiere precauciones especiales en cuanto a la compatibilidad electromagnética (CEM) y debe instalarse y ponerse en funcionamiento de acuerdo con la información sobre CEM que se proporciona en el manual.
- Cualquier incidente grave que ocurra en relación con el producto se deberá comunicar al fabricante y a la autoridad competente.
- Dado que no hay ningún cable conductor entre el OpM3 y los cables de presión del OpSens (solamente conexión óptica), el sistema OpM3 no añade ningún peligro adicional durante el uso de equipos quirúrgicos de alta frecuencia. Acerca de la entrada del transductor aórtico, consulte el manual del transductor para esta información. La medición realizada por el OpM3 no se deberá utilizar mientras se usa un equipo quirúrgico de alta frecuencia en el paciente.
- Dado que no hay ningún cable conductor entre el OpM3 y los cables de presión del OpSens (solamente conexión óptica), el sistema OpM3 no añade ningún peligro adicional durante la desfibrilación de un paciente. Acerca de la entrada del transductor aórtico, consulte el manual del transductor para esta información. La medición realizada por el OpM3 no se deberá utilizar mientras se usa un desfibrilador en el paciente.
- Este dispositivo no debe utilizarse en proximidad a fuentes conocidas de perturbaciones electromagnéticas como durante el uso de diatermia, electrocauterización, RFID, etc., ya que no se ha probado la inmunidad de este equipo a fuentes específicas de perturbaciones electromagnéticas.
- Tome las siguientes precauciones para prevenir acontecimientos adversos al paciente y/o al usuario en caso de perturbaciones electromagnéticas:
- o Consulte siempre la información que figura en la sección 2.1 «Cumplimiento de normas y directivas».
- o En caso de que se produzca un ruido en la señal, presumiblemente causado por perturbaciones electromagnéticas, compruebe primero el cableado y luego aleje lo más posible cualquier equipo portátil de comunicaciones de RF y los dispositivos móviles situados en las cercanías para descartar interferencias.
- o Si el ruido de la señal persiste, desplace cualquier equipo portátil cercano, incluso si no se espera que sea un emisor de radiofrecuencia, ya que algunos emisores de radiofrecuencia (por ejemplo, RFID) podrían estar ocultos.
- o Deje de usar el dispositivo si las perturbaciones electromagnéticas persisten y póngase en contacto con un técnico de servicio cualificado y/o con un técnico de servicio autorizado de OpSens para obtener asistencia.

#### <span id="page-15-0"></span>1.7 Almacenamiento y manipulación

El OptoMonitor 3 se envía sin esterilizar y no debe ser esterilizado.

- Almacene los componentes del sistema en un ambiente limpio, lejos de la humedad, los imanes y las fuentes de interferencia electromagnética (IEM).
- El rendimiento del sistema puede verse afectado si el OptoMonitor 3 se expone a temperaturas fuera del intervalo que se muestra en los símbolos de la secció[n 1.8.](#page-15-1)
- Los componentes no deben utilizarse si han sido sometidos a temperaturas que exceden los límites de almacenamiento y manipulación seguros.

No utilice los componentes del OptoMonitor 3 si este ha caído sobre una superficie dura desde una altura superior a 30,0 cm (12 pulgadas), ya que el sistema puede resultar dañado y no funcionar correctamente.

#### <span id="page-15-1"></span>1.8 Símbolos

Los símbolos que figuran a continuación se encuentran en estas instrucciones de funcionamiento o en el sistema OptoMonitor 3, sus accesorios, embalaje o herramientas de formación.

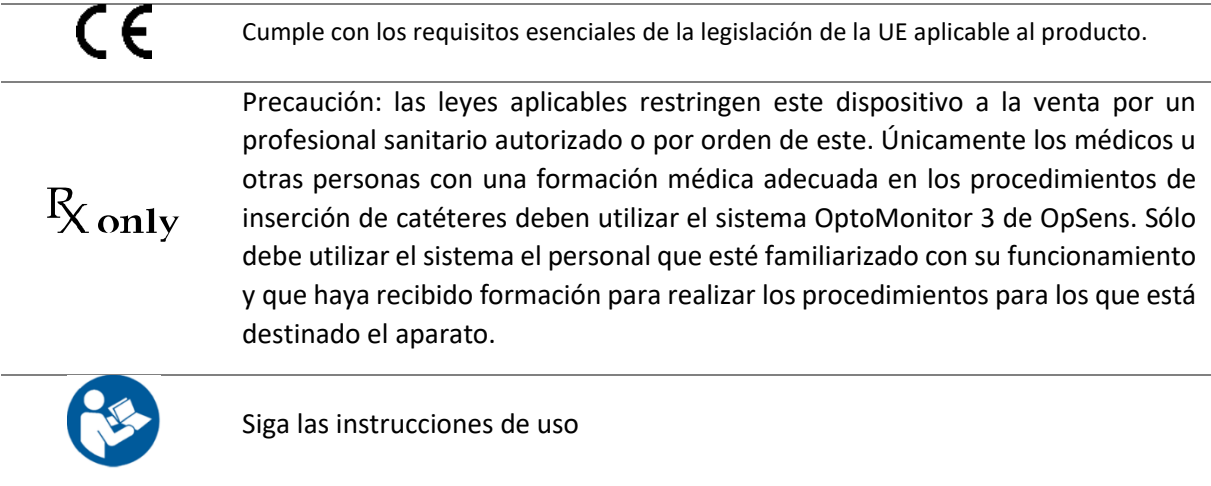

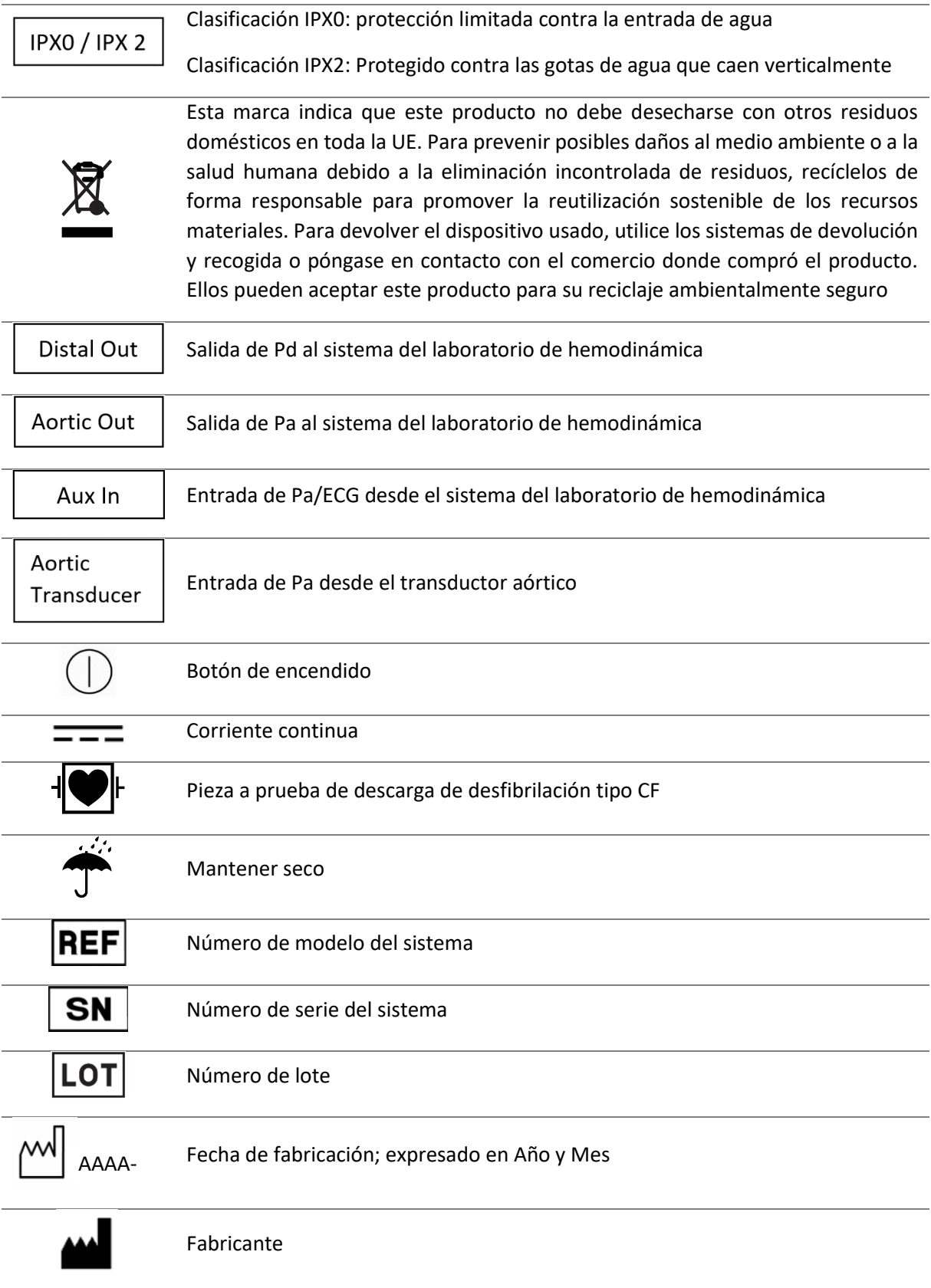

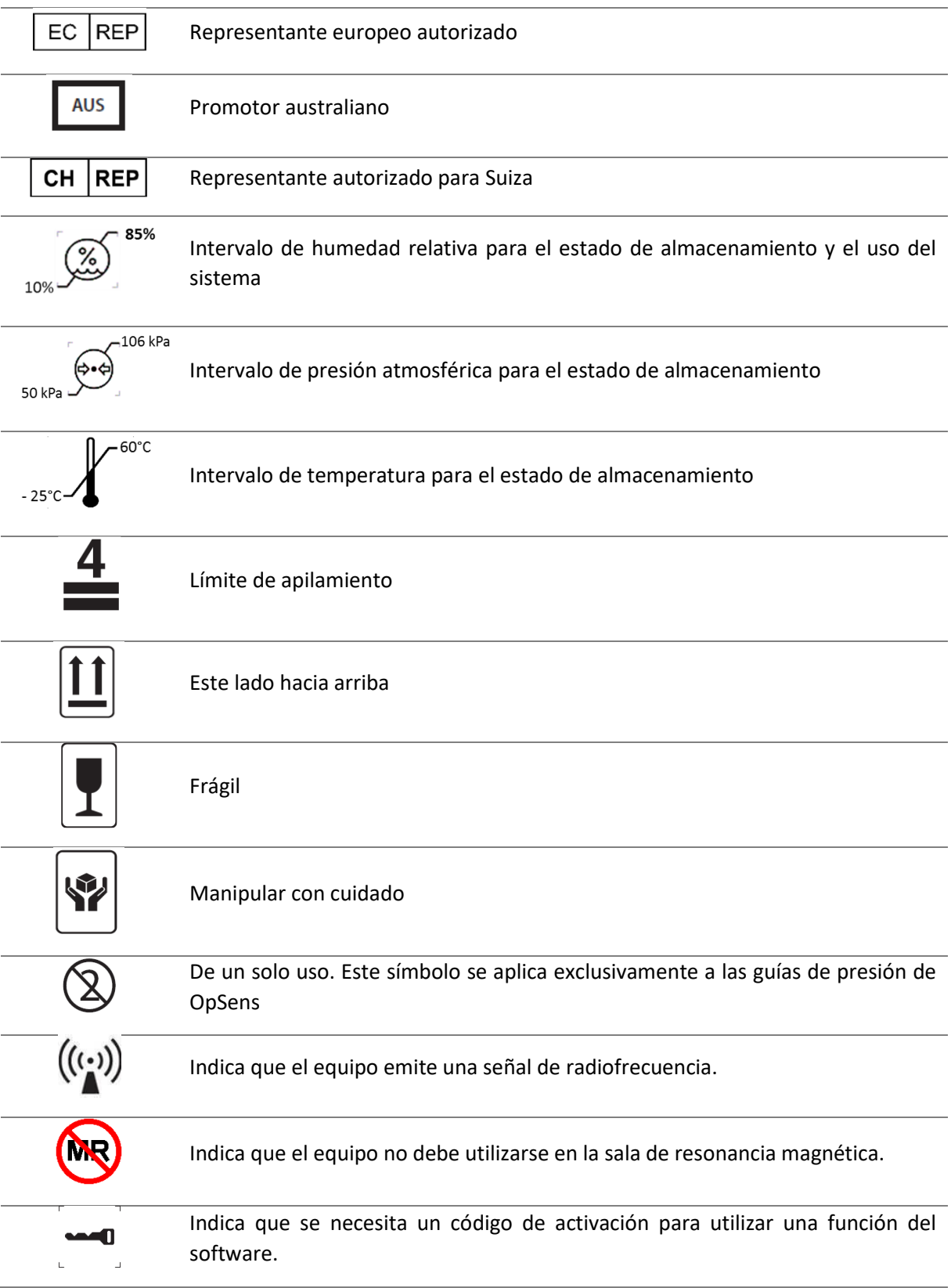

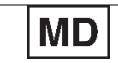

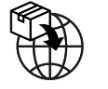

Importador

#### <span id="page-18-0"></span>1.9 Ciberseguridad

- OpSens no garantiza que el uso del OptoMonitor cumpla las leyes y normativa aplicables en materia de privacidad, seguridad y confidencialidad de los datos. OptoMonitor debe ser evaluado como un componente de su sistema a medida que utiliza, controla, procesa, o transfiere información sobre la salud del paciente.
- Es responsabilidad del hospital asegurarse de que se siga un proceso adecuado de retirada definitiva con respecto a la información del paciente almacenada en el dispositivo.
- Los códigos de acceso y la frecuencia de los cambios de contraseña deben estar en consonancia con las políticas de contraseñas de los hospitales locales.
- Para proteger la integridad del dispositivo, así como la privacidad y la seguridad de la información sensible, el sistema debe estar ubicado en un entorno de acceso controlado. Se recomienda el uso de la contraseña de bloqueo (ver sección [8.6.1\)](#page-110-0). El tiempo hasta el bloqueo debe estar en consonancia con las políticas de contraseñas de los hospitales locales.
- Los códigos de acceso y las contraseñas están activados de modo predeterminado. Desactivarlos es aceptar que se pueda conceder un acceso no autorizado.
- La red del hospital debe estar protegida por un cortafuegos y una herramienta de software antivirus actualizada.

## <span id="page-18-1"></span>2 CUMPLIMIENTO DE LOS REQUISITOS REGLAMENTARIOS

#### <span id="page-18-2"></span>2.1 Cumplimiento de normas y directivas

El OptoMonitor 3 cumple con las partes aplicables de las siguientes normas:

Estándares CSA:

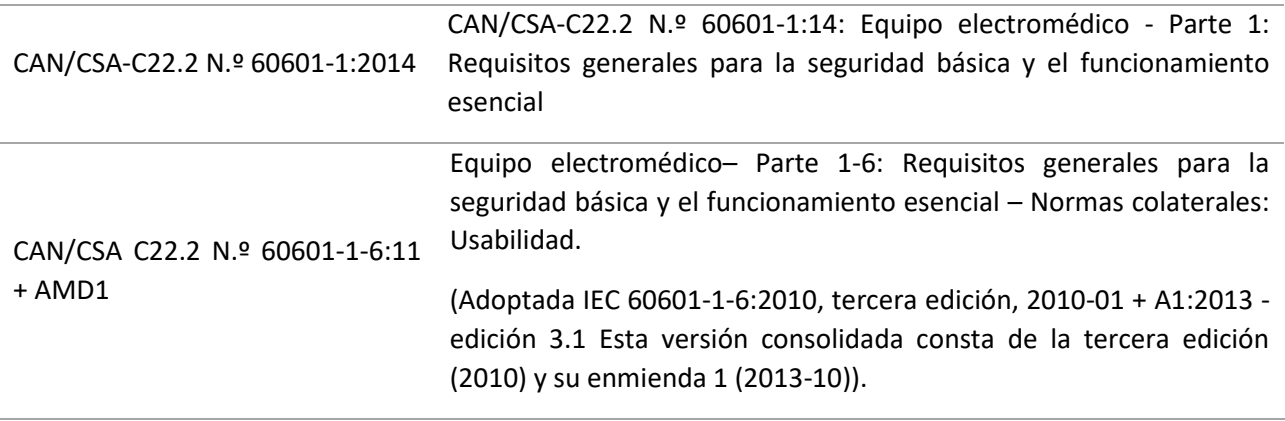

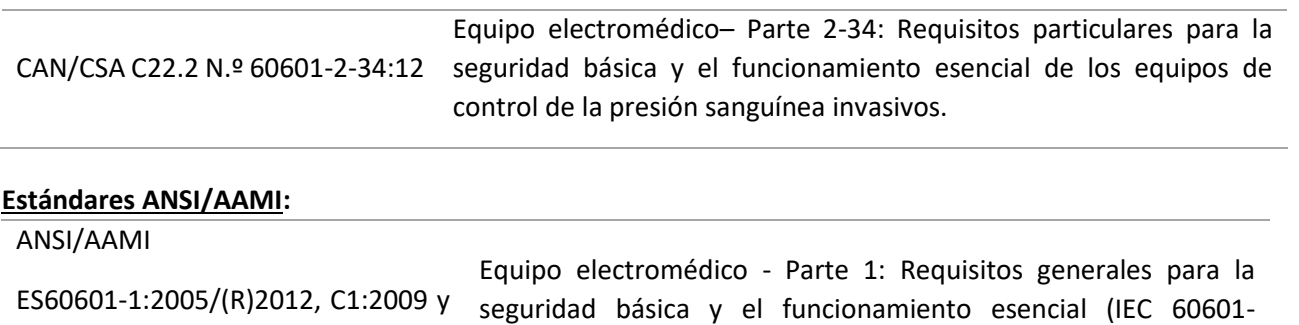

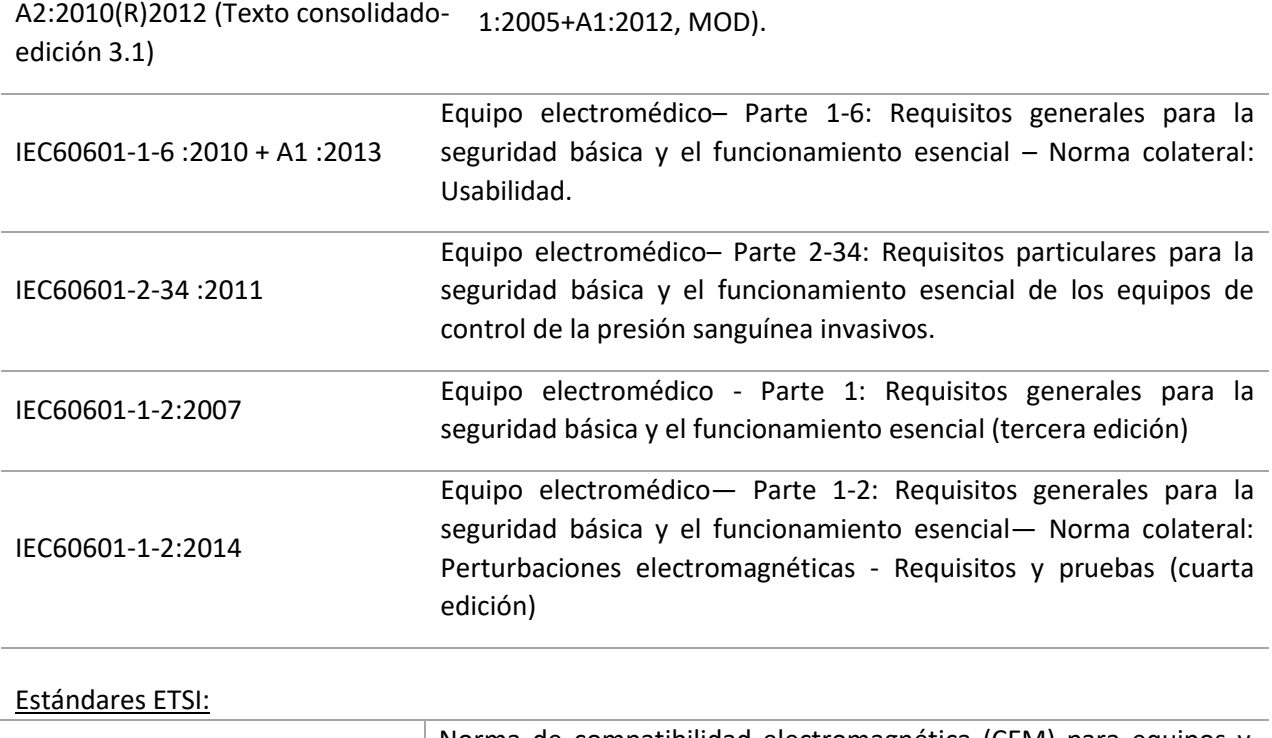

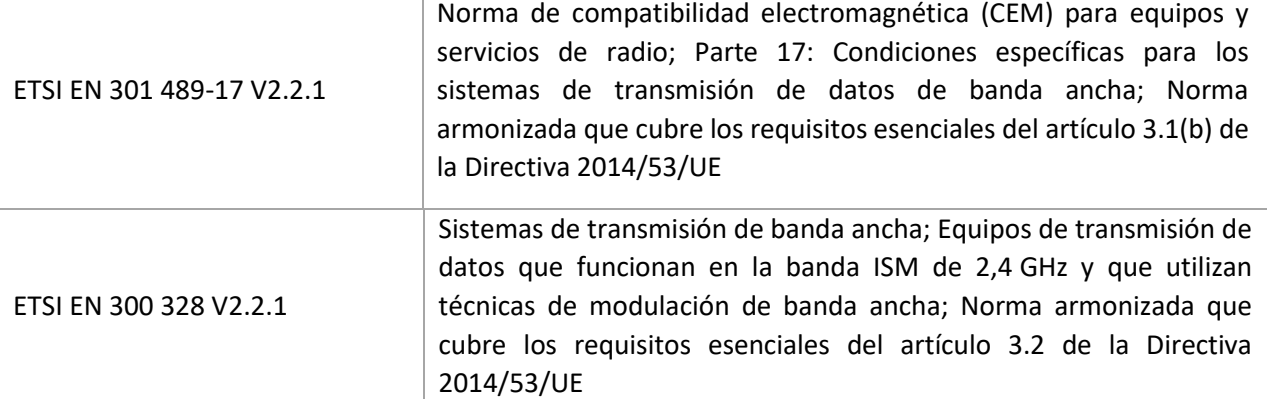

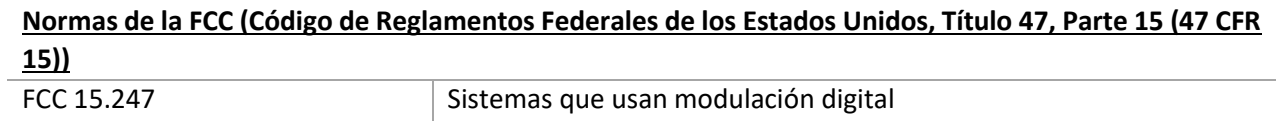

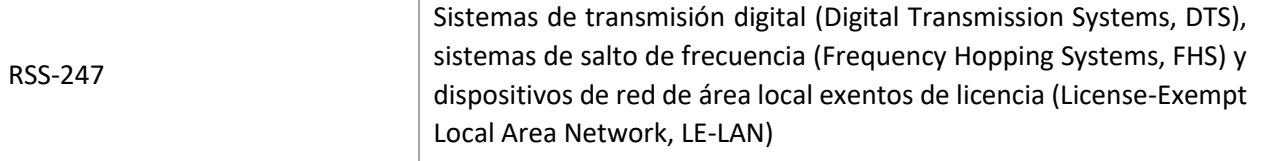

#### **Declaración del fabricante - Emisiones electromagnéticas**

El OptoMonitor 3 está diseñado para su uso en el entorno electromagnético que se especifica a continuación. El cliente o el usuario del OptoMonitor 3 debe asegurarse de que este se encuentra en dicho entorno.

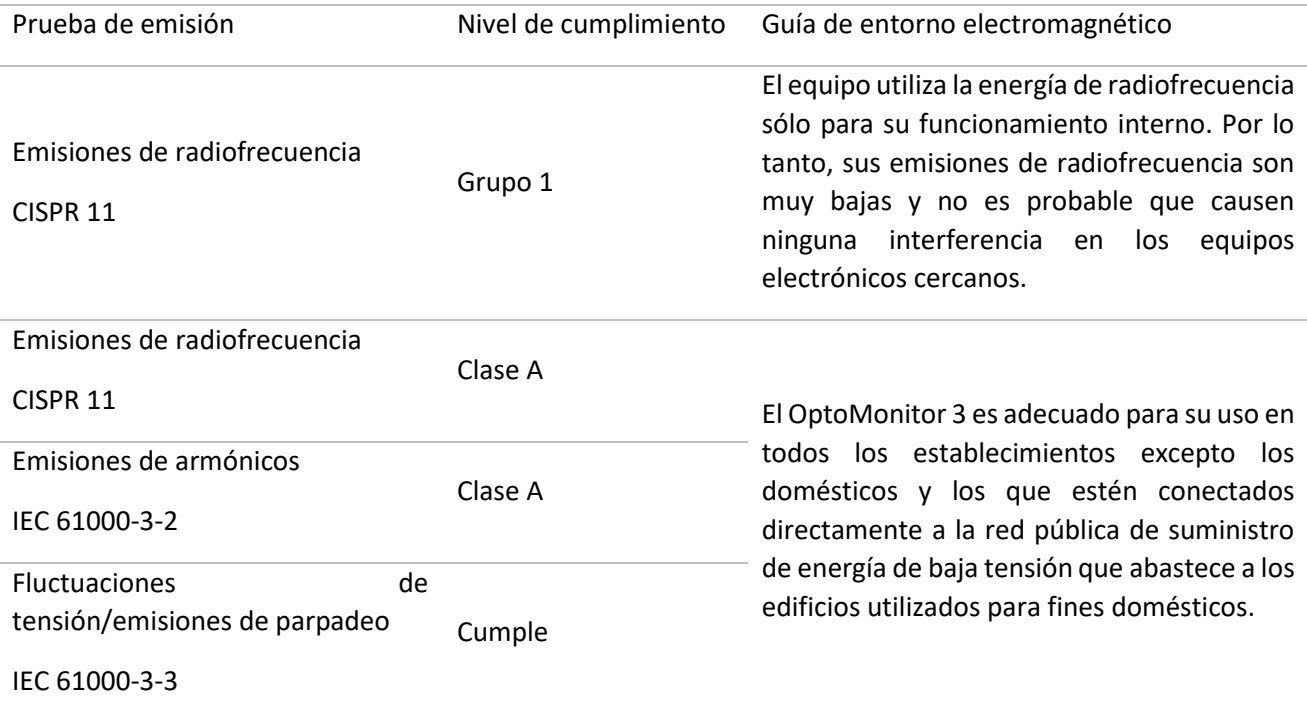

#### **Declaración del fabricante - Inmunidad electromagnética**

El OptoMonitor 3 está diseñado para su uso en el entorno electromagnético que se especifica a continuación. El cliente o el usuario del OptoMonitor 3 debe asegurarse de que este se encuentra en dicho entorno.

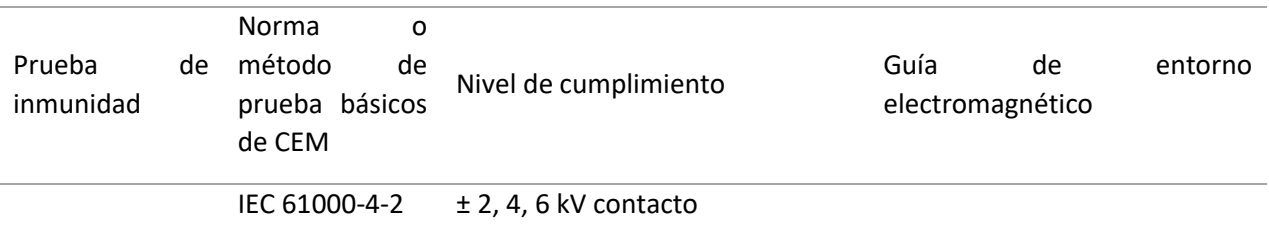

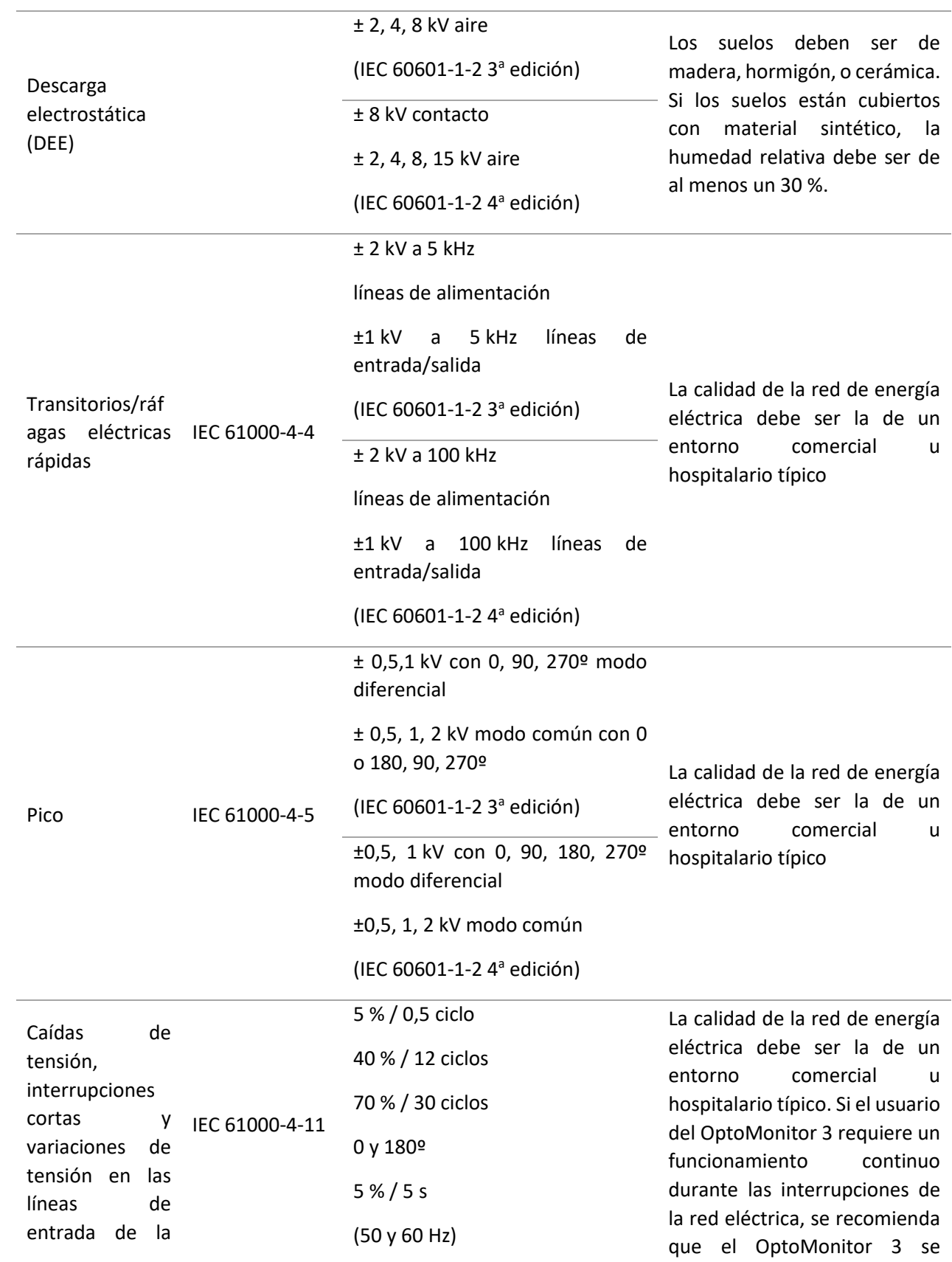

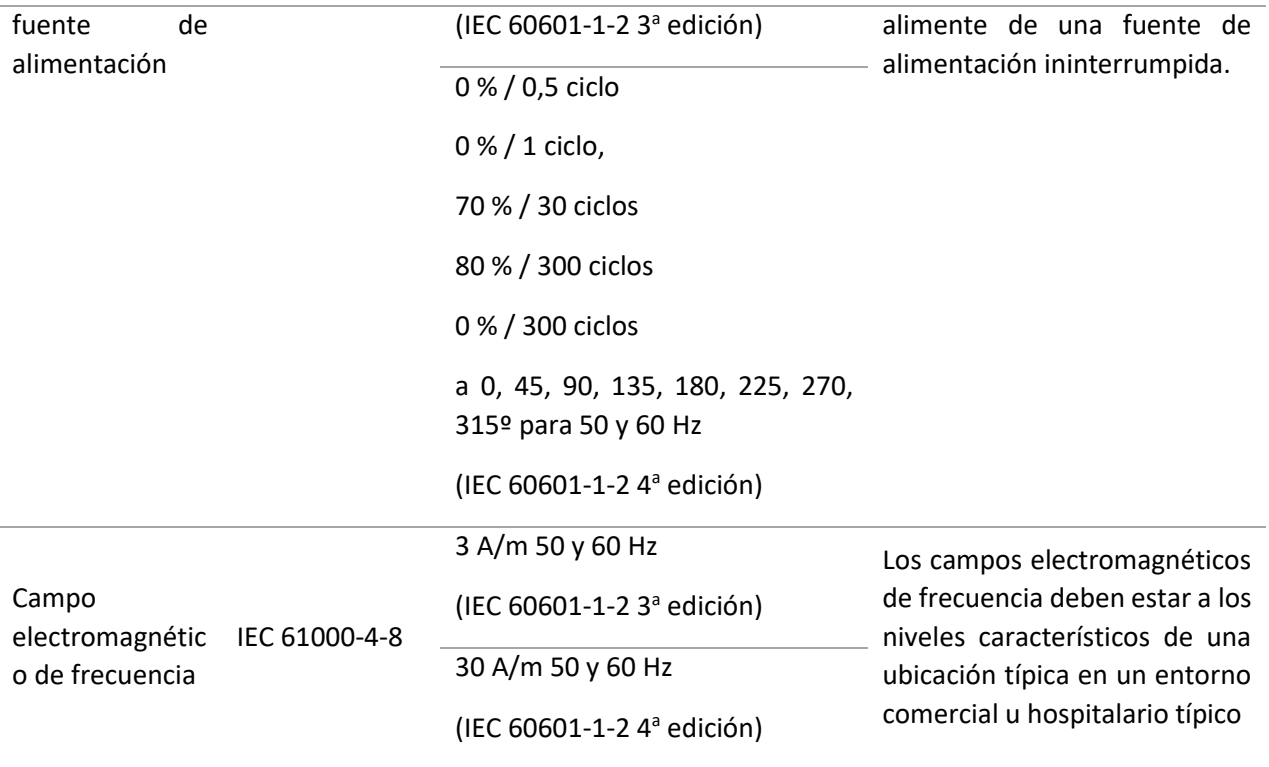

**NOTA:** UT es la tensión de la red de C.A. antes de la aplicación del nivel de prueba.

#### **Declaración del fabricante - Inmunidad electromagnética**

El OptoMonitor 3 está diseñado para su uso en el entorno electromagnético que se especifica a continuación. El cliente o el usuario del OptoMonitor 3 debe asegurarse de que este se encuentra en dicho entorno.

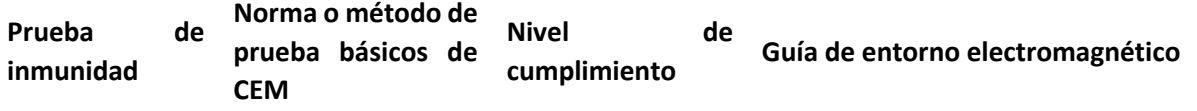

*Los equipos de comunicación por radiofrecuencia portátiles y móviles no deben utilizarse más cerca de ninguna parte del OptoMonitor 3, incluidos los cables, que la distancia de separación recomendada calculada a partir de la ecuación aplicable a la frecuencia del transmisor.*

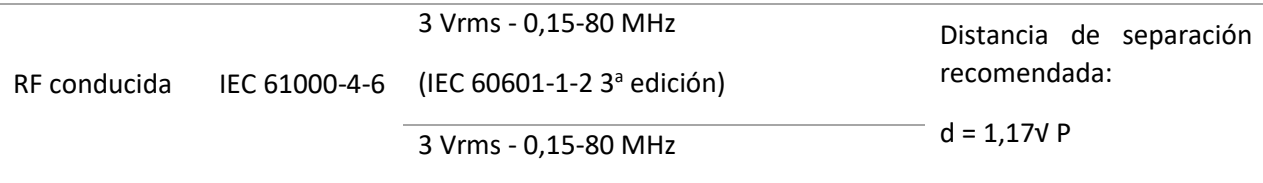

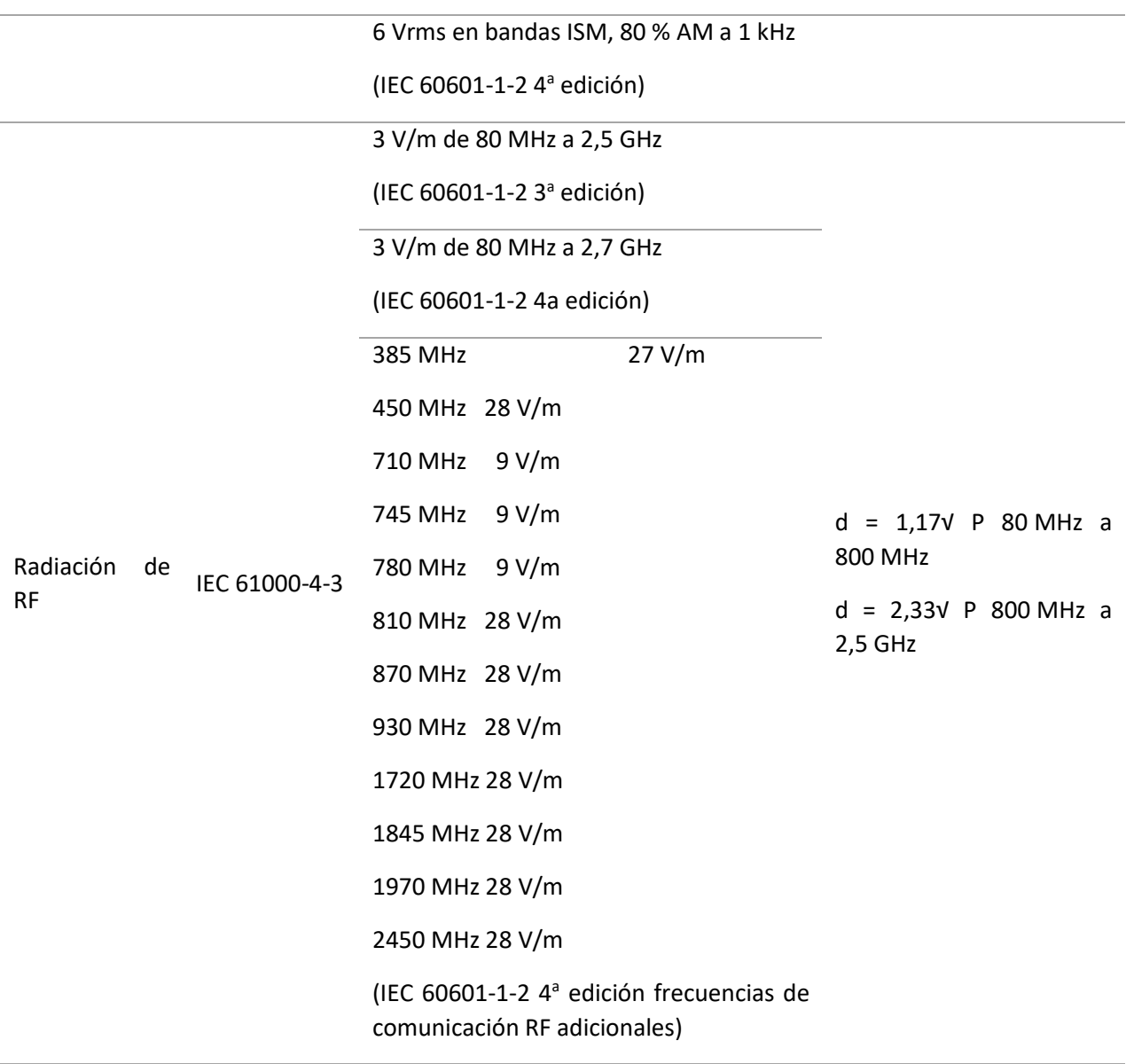

Donde P es la máxima potencia de salida del transmisor en vatios (W) según el fabricante del transmisor y d es la distancia de separación recomendada en metros (m).

Las intensidades de campo de los transmisores de RF fijos, determinadas por un estudio electromagnético del emplazamiento (a), deben ser inferiores al nivel de cumplimiento en cada gama de frecuencias (b).

Pueden producirse interferencias en las proximidades de los equipos marcados con el siguiente símbolo:  $((\cdot, \cdot))$  $((\cdot, \cdot))$  $((\cdot, \cdot))$ 

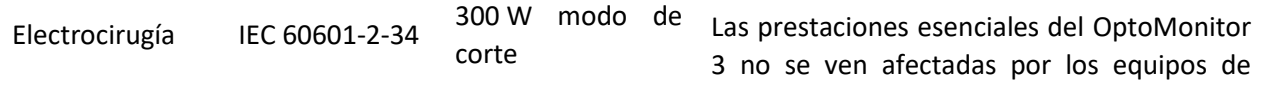

100 W modo de electrocirugía debido a que la conexión del coagulación paciente es óptica.

NOTA 1: A 80 MHz y 800 MHz, se aplica el intervalo de frecuencia más alto.

NOTA 2: Es posible que estas directrices no se apliquen en todas las situaciones. La propagación electromagnética se ve afectada por la absorción y reflexión de las estructuras, objetos y personas.

- (a) Las intensidades de campo de los transmisores fijos, como las estaciones base para radioteléfonos (móviles/inalámbricos) y radios móviles terrestres, equipos de radioaficionados, emisiones de radio AM y FM y emisiones de televisión no pueden predecirse teóricamente con exactitud. Para evaluar el entorno electromagnético debido a los transmisores de RF fijos, se debe considerar un estudio del sitio electromagnético. Si la intensidad de campo medida en el lugar en el que se utiliza el OptoMonitor 3 supera el nivel de conformidad RF aplicable mencionado más arriba, se debe observar el OptoMonitor 3 para verificar su normal funcionamiento. Si se observa un rendimiento anormal, puede que sea necesario tomar medidas adicionales, como reorientar o reubicar el OptoMonitor 3.
- (b) En la gama de frecuencias de 150 kHz a 80 MHz, las intensidades de campo deben ser inferiores a 3 V/m.

#### **Distancias de separación recomendadas entre equipos de comunicaciones RF portátiles y móviles y el OptoMonitor 3**

El OptoMonitor 3 está diseñado para su uso en un entorno electromagnético en el que se controlan las perturbaciones de radiofrecuencia. El cliente o el usuario del OptoMonitor 3 puede ayudar a prevenir las interferencias electromagnéticas manteniendo una distancia mínima entre los equipos de comunicaciones de RF portátiles y móviles (transmisores) y el OptoMonitor 3, tal y como se recomienda a continuación, de acuerdo con la potencia máxima de salida del equipo de comunicaciones.

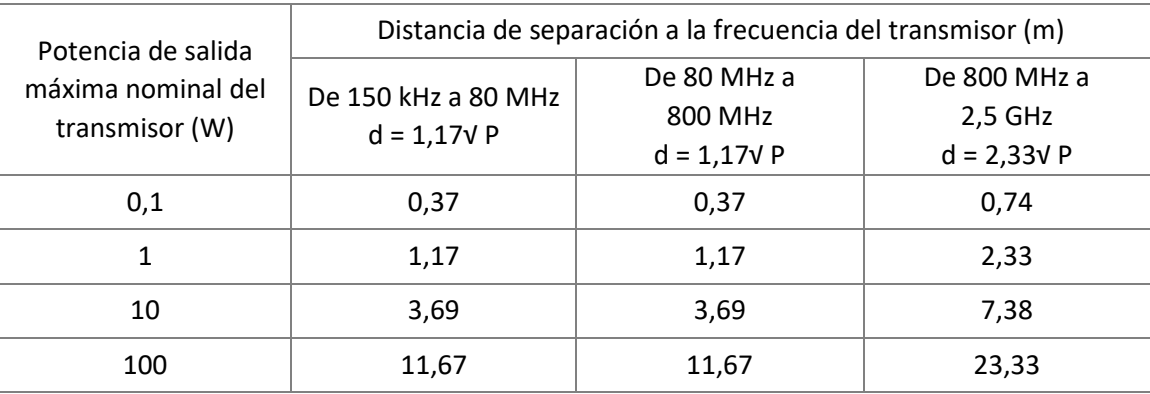

OptoWire™, SavvyWire™, la unidad de manipulación y el transductor aórtico son de tipo CF

y están protegidos contra los efectos de la descarga de un desfibrilador. Las lecturas de la presión pueden verse afectadas durante la desfibrilación.

#### <span id="page-25-0"></span>2.2 Conformidad de la RF

#### <span id="page-25-1"></span>2.2.1 Estados Unidos

Este equipo ha sido probado y se ha determinado que satisface los límites para un dispositivo digital de Clase B, de acuerdo con la parte 15 de las normas de la FCC. Estos límites están diseñados para proporcionar una protección razonable contra las interferencias perjudiciales en una instalación residencial. Este equipo genera, utiliza y puede irradiar energía de radiofrecuencia, y si no se instala y utiliza de acuerdo con las instrucciones, puede causar interferencias perjudiciales para las comunicaciones de radio. Sin embargo, no existe garantía de que no se produzcan interferencias en una instalación determinada. Si este equipo causa interferencias perjudiciales en la recepción de radio o televisión, lo cual puede determinarse apagando y encendiendo el equipo, se recomienda al usuario que intente corregir la interferencia mediante una o más de las siguientes medidas:

- Reoriente o reubique la antena receptora.
- Aumente la separación entre el equipo y el receptor.
- Conecte el equipo en una toma de corriente de un circuito diferente al que está conectado el receptor.
- Consulte al distribuidor o a un técnico de radio/TV experimentado para obtener ayuda.

#### <span id="page-25-2"></span>2.2.2 Canadá

Este dispositivo cumple con el/los estándares RSS exentos de licencia de Industry Canada. Su funcionamiento está sujeto a las dos condiciones siguientes: (1) este dispositivo no puede causar interferencia, y (2) este dispositivo debe aceptar cualquier interferencia, incluyendo la interferencia que pueda causar un funcionamiento no deseado del dispositivo.

Le présent appareil est conforme aux CNR d'Industrie Canada applicables aux appareils radio exempts de licence. L'exploitation est autorisée aux deux conditions suivantes: (1) l'appareil ne doit pas produire de brouillage, et (2) l'utilisateur de l'appareil doit accepter tout brouillage radioélectrique subi, même si le brouillage est susceptible d'en compromettre le fonctionnement.

#### <span id="page-25-3"></span>2.2.3 Japón

```
当該機器には電波法に基づく、技術基準適合証明等を受けた特定無線設備を装着してい
る。
```
Este equipo contiene equipos de radio especificados que han sido certificados para la Certificación de Conformidad del Reglamento Técnico según la Ley de Radio.

#### <span id="page-25-4"></span>2.3 Prestaciones esenciales

A continuación se presenta la lista de las prestaciones esenciales del OptoMonitor 3 y la degradación que puede esperar un operador si el rendimiento esencial se pierde o se degrada debido a una perturbación electromagnética.

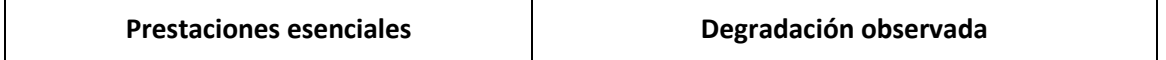

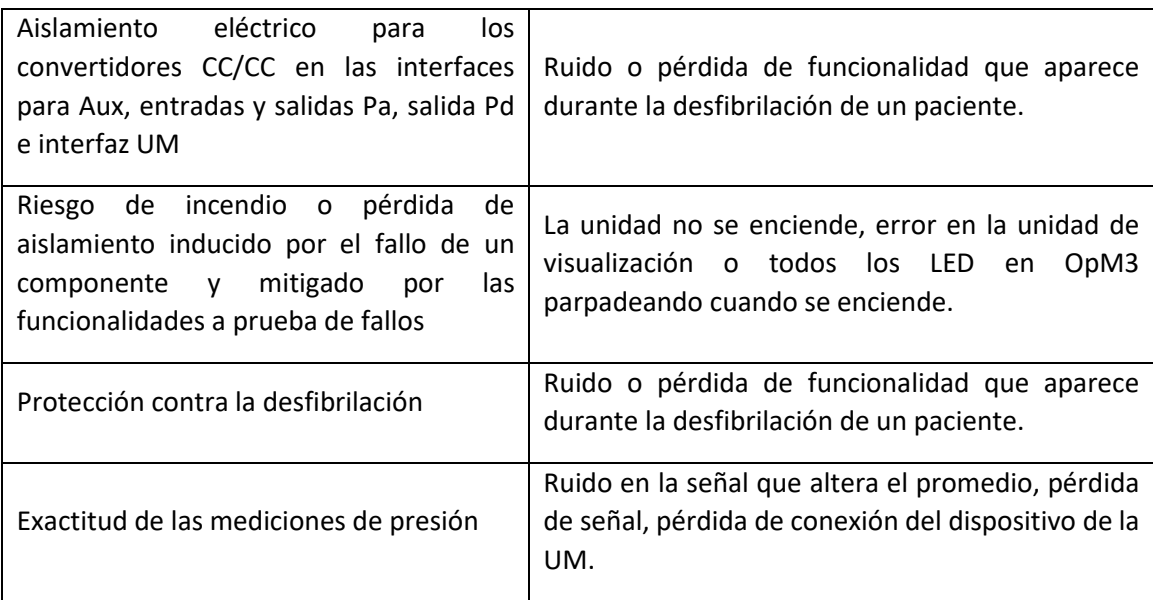

#### <span id="page-26-0"></span>2.4 Desviación respecto a las normas

No se produjeron desviaciones de las partes aplicables de las normas enumeradas anteriormente durante la evaluación de la conformidad del sistema OptoMonitor 3 .

# <span id="page-27-0"></span>3 VISIÓN GENERAL DEL SISTEMA OPTOMONITOR 3

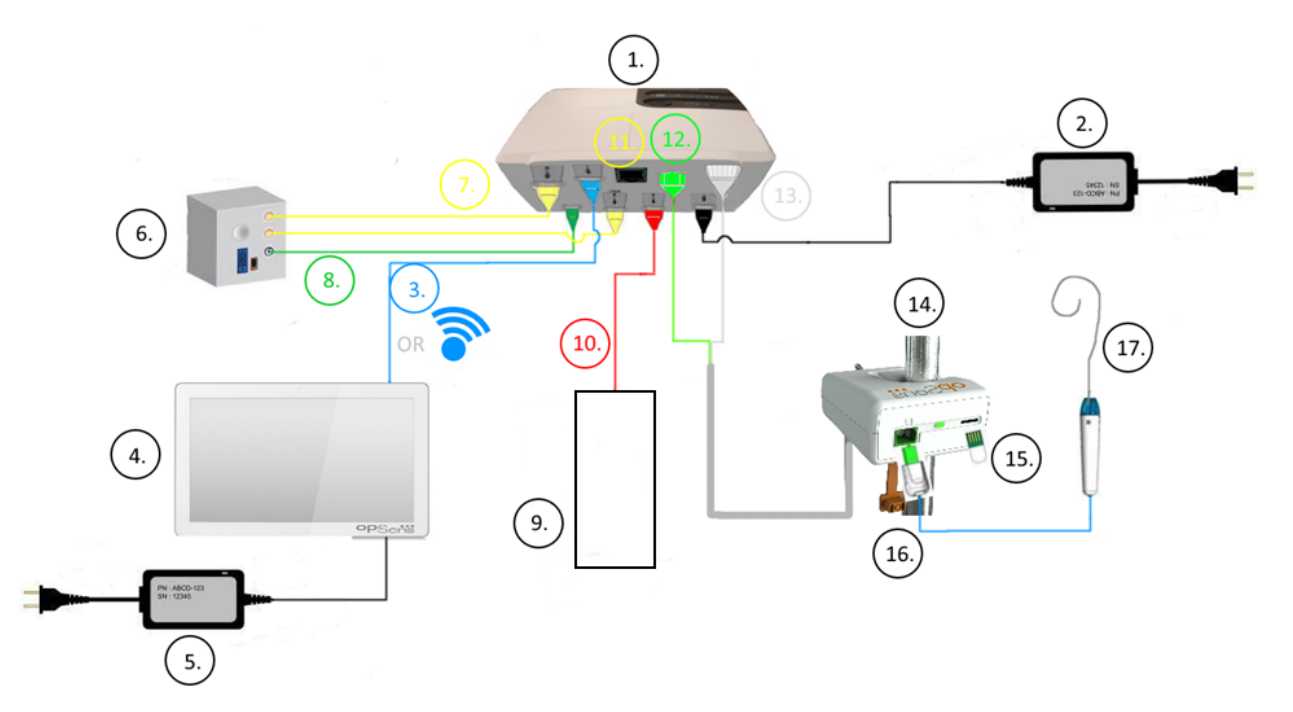

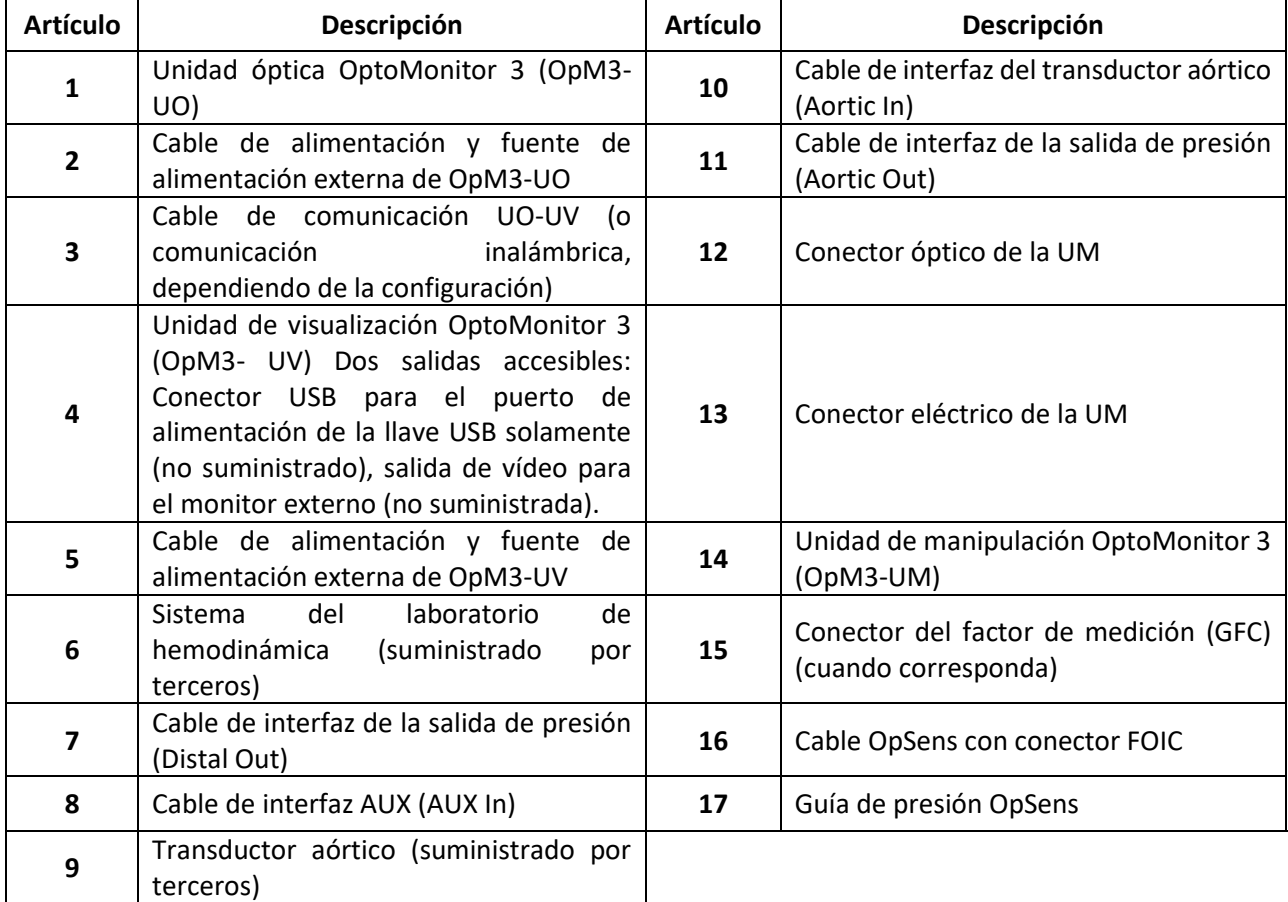

#### <span id="page-28-0"></span>3.1 Unidad óptica OptoMonitor 3 (OpM3-UO)

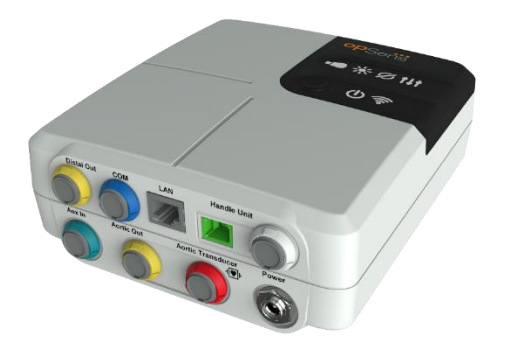

La unidad óptica calcula la presión obtenida de las guías de presión OpSens: OptoWire™ y SavvyWire™. Es la unidad principal que proporciona conexiones al sistema del laboratorio de hemodinámica, al transductor aórtico, a la unidad de visualización y a la unidad de manipulación. La unidad óptica tiene 6 LED en su cara delantera que alertan al usuario de varias maneras (ver la secció[n 3.6.2\)](#page-34-1).

La unidad óptica OptoMonitor 3 (OpM3-UO) incluye los siguientes cables:

- 1) Fuente de alimentación de 12 V y cable
- 2) Cable de CA de un país específico
- 3) Cable de comunicación con la UV (COM si es de 10", LAN si es de 15")

Dependiendo de la conexión prevista laboratorio de hemodinámica-OptoMonitor 3, la UO también **puede** incluir cualquiera de los siguientes cables:

- 1) Cable de interfaz para la entrada de Pa (del sistema de hemodinámica o del transductor aórtico)
- 2) Cable de interfaz para entrada de ECG (desde el sistema del laboratorio de hemodinámica)
- 3) Cable de interfaz para salida de Pd al sistema del laboratorio de hemodinámica
- 4) Cable de interfaz para salida de Pa al sistema del laboratorio de hemodinámica

El OptoMonitor 3 se suministra con un cable de alimentación de tres conductores; La conducción a tierra es sólo una toma a tierra funcional.

La Unidad óptica OptoMonitor 3 admite tanto la conexión por cable como la conexión inalámbrica a su Unidad de visualización. La conexión por cable es a través de un cable de comunicación UO-UV si se utiliza la UV pequeña de 10" , o a través de un cable LAN si se utiliza la UV grande de 15".

La Unidad óptica tiene 9 puertos en su cara inferior. Constan de:

- Un puerto de alimentación CC
- Dos conexiones de la unidad de manipulación (una para la conexión eléctrica, otra para la conexión óptica)
- Un puerto LAN
- Un puerto COM
- Cuatro conexiones de cables de interfaz de entrada/salida de presión (ver la sección [3.2\)](#page-29-0)

#### <span id="page-29-0"></span>3.2 Cables con interfaz a laboratorio de hemodinámica

OpSens puede proporcionar cables de interfaz que conecten los sistemas del OptoMonitor 3 con el sistema del laboratorio de hemodinámica. Estos cables se adaptan a los tipos específicos de equipos de monitorización de su laboratorio de hemodinámica.

#### <span id="page-29-1"></span>3.2.1 AUX In (Cable de interfaz AUX)

Obligatorio a menos que se utilice el cable de interfaz del transductor Ao (ver la sección [3.2.2\)](#page-29-2). Proporciona a la unidad óptica lecturas de Pa del sistema del laboratorio de hemodinámica. Si se emplea el cable del transductor aórtico, este cable puede utilizarse para proporcionar una señal de ECG a la Unidad óptica. El modelo de cable depende de su sistema actual de laboratorio de hemodinámica.

#### <span id="page-29-2"></span>3.2.2 Aortic In (Cable de interfaz del transductor Ao)

Obligatorio a menos que se utilice el cable de interfaz Aux (ver la sección [3.2.1\)](#page-29-1). Proporciona a la unidad óptica lecturas de Pa directamente desde el transductor aórtico, haciendo del OptoMonitor 3 un dispositivo más independiente. El modelo de cable depende de su sistema actual de ltransductor aórtico.

#### <span id="page-29-3"></span>3.2.3 Cable Aortic Out (cable de interfaz de salida de presión)

Obligatorio si se utiliza el cable de interfaz del transductor Ao (ver la sección [3.2.2\)](#page-29-2), en caso contrario, es opcional. Salida de Pa al sistema del laboratorio de hemodinámica. El modelo de cable depende de su sistema actual de laboratorio de hemodinámica.

#### <span id="page-29-4"></span>3.2.4 Distal Out (cable de interfaz de salida de presión)

Opcional. Envía las lecturas de Pd obtenidas de la guía de presión al sistema de hemodinámica en el laboratorio de hemodinámica. El modelo de cable depende de su sistema actual de laboratorio de hemodinámica.

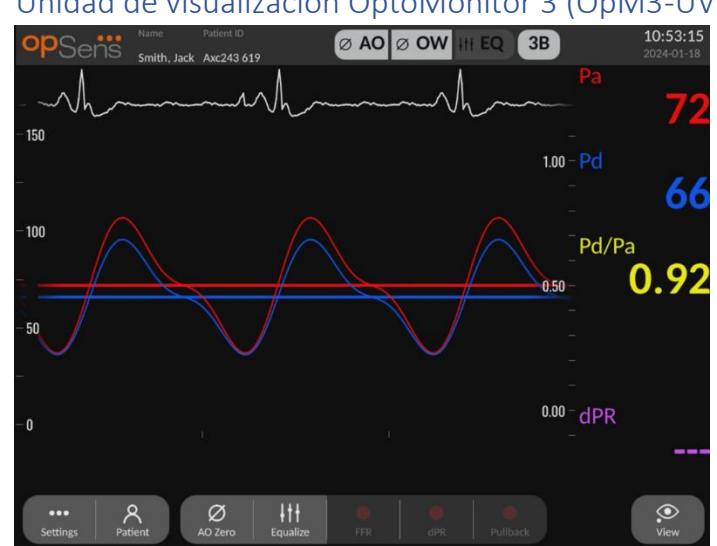

#### <span id="page-30-0"></span>3.3 Unidad de visualización OptoMonitor 3 (OpM3-UV)

#### <span id="page-30-1"></span>3.3.1 Visión general de la UV

La Unidad de visualización del OptoMonitor 3 se la interfaz de usuario del OptoMonitor 3. Muestra el estado del sistema, realiza el promedio de la presión, calcula las mediciones y muestra curvas gráficas y datos relevantes. La UV también tiene altavoces integrados que alertan al usuario de varias maneras (ver secció[n 0\)](#page-33-2).

La Unidad de visualización (OpM3-UV) incluye los siguientes elementos:

- 1) Cable de comunicación UO-UV (COM si se usa la UV de 10" , LAN si se usa la UV de 15" )
- 2) Módulos de extensiones de tipo *plug-in* (el número varía según las opciones).

OpSens ha puesto a disposición de todos los clientes el OpM3-UV en dos tamaños diferentes: pequeño (10") y grande (15").

La única diferencia entre las dos unidades es su tamaño y la disponibilidad de los puertos. Todas las funciones, explicaciones y cualquier otra declaración relativa al OpM3-UV se aplica a ambos tamaños de UV; los sistemas funcionan de forma idéntica.

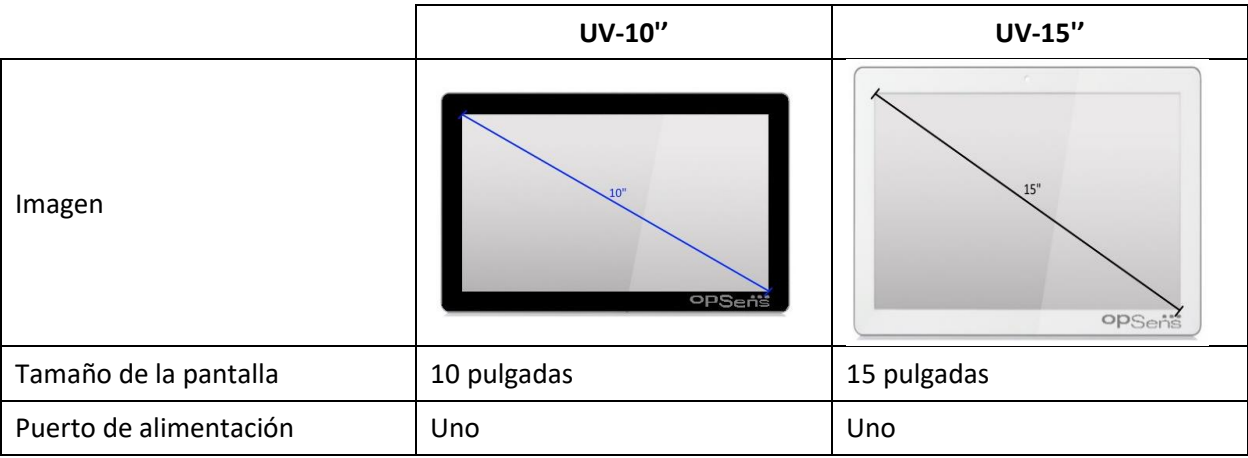

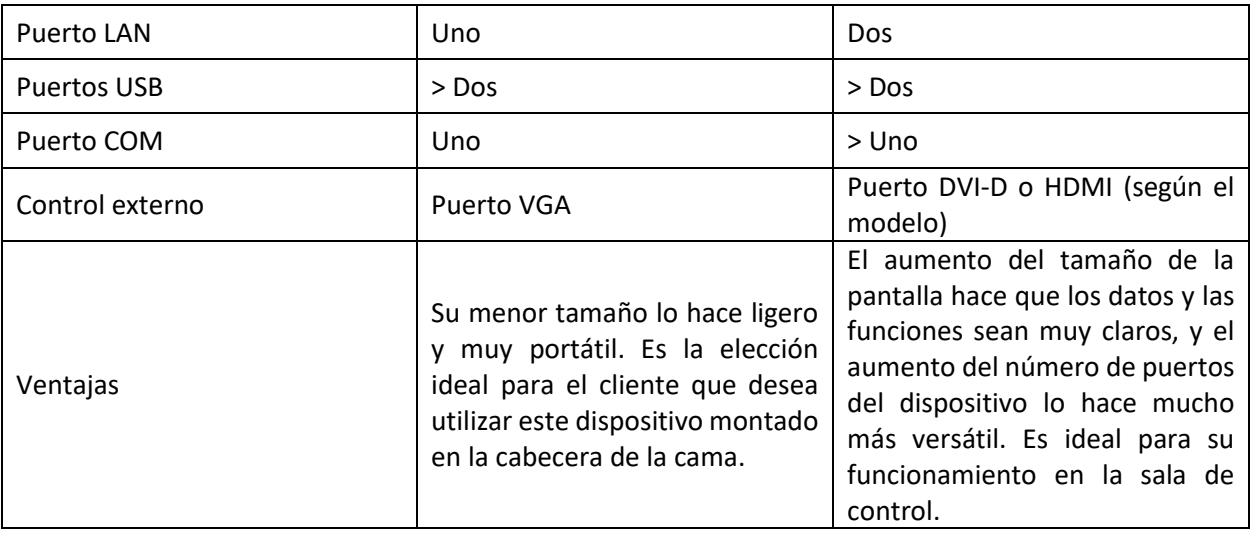

#### <span id="page-32-0"></span>3.4 Unidad de manipulación OptoMonitor 3 (OpM3-UM)

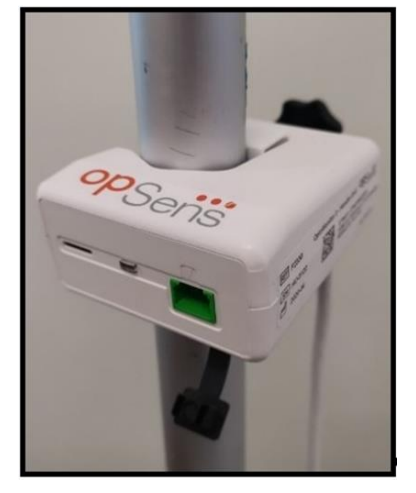

La unidad de manipulación OptoMonitor 3 proporciona el enlace entre la guía de presión OpSens y la unidad óptica. La unidad portátil también tiene un LED en su cara delantera que alerta al usuario de varias maneras (ver la secció[n 3.6.2\)](#page-34-1).

La unidad de manipulación tiene un puerto verde cuadrado en su cara frontal que está destinado a la conexión del cable, así como una conexión de ranura más pequeña para el conector del factor de medición (cuando corresponda).

**NOTA:** La unidad de manipulación debe colocarse fuera del campo estéril.

#### <span id="page-32-1"></span>3.5 Accesorios

#### <span id="page-32-2"></span>3.5.1 Guía de presión OptoWire™ (no suministrada)

La guía de presión OptoWire™ de OpSens proporciona la presión distal necesaria para calcular tanto el CPd como la RFF. Este accesorio es de un solo uso.

Póngase en contacto con su representante para la compra de OptoWire™.

Consulte las instrucciones de uso de OptoWire™ para lo siguiente:

- Eliminación de la unidad después de su uso
- Como corresponda, el proceso adecuado para la limpieza y el envasado
- Método de esterilización
- Instrucciones necesarias en caso de daños en el embalaje estéril
- Precauciones a tomar en caso de cambios en las prestaciones del OW como consecuencia del envejecimiento y de las condiciones ambientales.

#### <span id="page-32-3"></span>3.5.2 Guía de presión SavvyWire™ (no suministrada)

La guía de presión SavvyWire™ de OpSens proporciona la presión del ventrículo izquierdo (VI) durante los procedimientos cardíacos estructurales. Este accesorio es de un solo uso.

Póngase en contacto con su representante para la compra.

Consulte las instrucciones de uso de la guía de presión OptoWire™ para lo siguiente:

- Eliminación de la unidad después de su uso
- Como corresponda, el proceso adecuado para la limpieza y el envasado
- Método de esterilización
- Instrucciones necesarias en caso de daños en el embalaje estéril
- Precauciones a tomar en caso de cambios en las prestaciones del SavvyWire como consecuencia del envejecimiento y de las condiciones ambientales.

#### <span id="page-33-0"></span>3.5.3 Transductor aórtico (suministrado por terceros)

La Unidad óptica utiliza las señales del OptoWire™ y una entrada de presión aórtica para calcular las mediciones de la RFF, el CPd y la TAVI.

La lectura de la presión aórtica puede obtenerse de un sistema del laboratorio de hemodinámica, a través de la entrada AUX, o de un transductor aórtico, a través de la entrada del transductor aórtico. Si se utiliza una conexión directa al transductor aórtico, el transductor deberá cumplir los siguientes requisitos:

Transductor conforme a la norma ANSI/AAMI BP22 con las siguientes especificaciones:

- 1) Sensibilidad: 5 µV/V/mmHg
- 2) Tensión de excitación: De 4 a 8 Vrms
- 3) Impedancia de excitación: > 200 ohmios
- 4) Impedancia de señal: < 3.000 ohmios.
- 5) Intervalo de presión mínima -De 30 a 300 mmHg

Consulte las instrucciones de uso proporcionadas por el fabricante del transductor de presión aórtica para lo siguiente:

- Eliminación de la unidad después de su uso
- Restricciones en el número de reutilizaciones.
- Como corresponda, el proceso adecuado para la limpieza y el envasado
- Método de esterilización
- Instrucciones necesarias en caso de daños en el embalaje estéril
- Precauciones a tomar en caso de cambios en las prestaciones del transductor como consecuencia del envejecimiento y de las condiciones ambientales.

#### <span id="page-33-1"></span>3.6 Indicadores sonoros y LED

El OptoMonitor 3 dispone de LED e indicadores sonoros para identificar el estado y las prestaciones del sistema.

<span id="page-33-2"></span>Los indicadores sonoros se expresan en tonos bajos, medios y altos.

#### <span id="page-34-0"></span>3.6.1 Indicadores sonoros

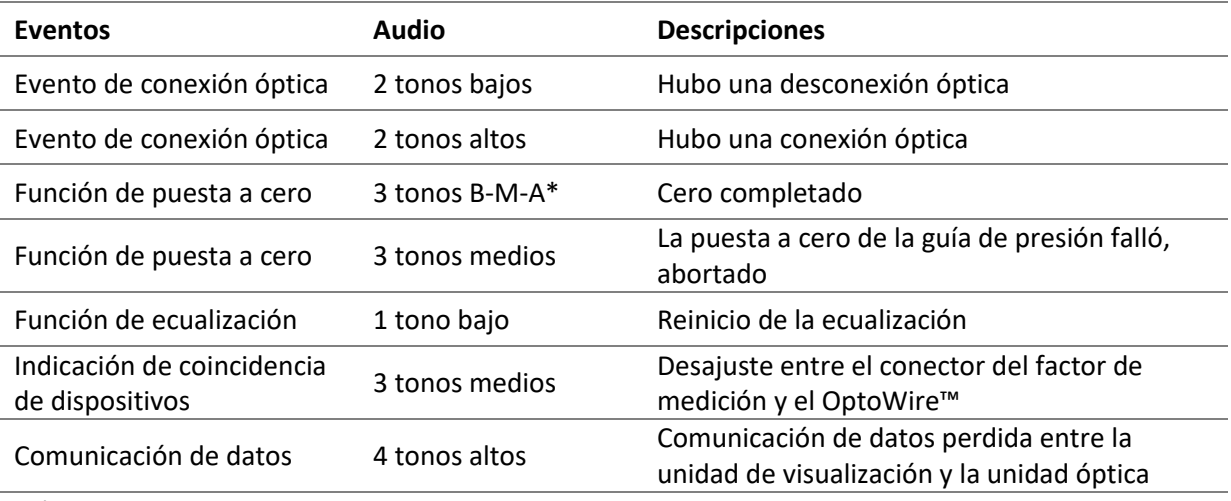

\*B-M-A: Bajo - Medio - Alto

#### <span id="page-34-1"></span>3.6.2 Indicadores de colores

El indicador LED del sistema OptoMonitor 3 le ayudará a controlar el estado de las prestaciones del sistema.

#### *3.6.2.1 Indicadores de la Unidad óptica y la Unidad de visualización*

La Unidad óptica tiene seis indicadores LED en su cara frontal, repartidos entre una fila superior de cuatro LED y una fila inferior de dos LED.

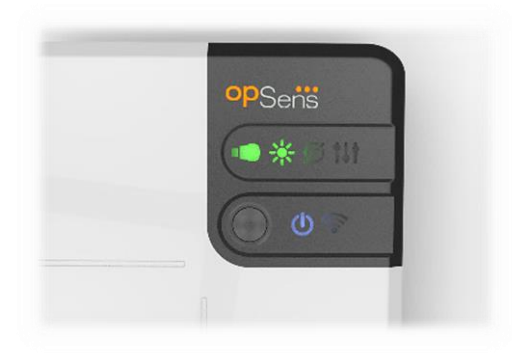

- 1. El primer LED de la fila inferior indica el estado de alimentación de la unidad óptica. Un indicador **azul** fijo indica que la Unidad óptica está alimentada.
- 2. El segundo LED de la fila inferior indica la conexión inalámbrica de la Unidad óptica con la Unidad de visualización. El indicador está APAGADO cuando la función inalámbrica de la UO no está activada. Un indicador azul intermitente indica que el sistema inalámbrico de la UO está activado pero no está conectado actualmente con una unidad UV. Un indicador **azul** fijo indica que la UO y la UV están conectadas de forma inalámbrica.
- 3. El primer LED de la fila superior indica el estado de la conexión eléctrica con la unidad de manipulación. Un indicador **verde** fijo indica que la conexión eléctrica entre la UO y la UM es estable.
- 4. El segundo LED de la fila superior indica el estado de la conexión óptica con la Unidad de visualización. Un indicador **verde** fijo indica que la conexión óptica entre la UO y la UM es estable.
- 5. El tercer LED de la fila superior indica el estado de puesta a cero del cable de presión OpSens. Un indicador **verde** fijo indica que el cable de presión se ha puesto a cero con éxito a la presión atmosférica.
- 6. El cuarto LED **de la fila superior indica el estado de ecualización entre el cable de** presión y la presión aórtica. Un indicador **verde** fijo indica que el cable de presión y la presión aórtica se han ecualizado con éxito a la misma presión.

La fuente de alimentación de Unidad de visualización tiene un LED, que tendrá un color **verde** constante para indicar que la UV está **encendida**.

#### *3.6.2.2 Estado general del sistema*

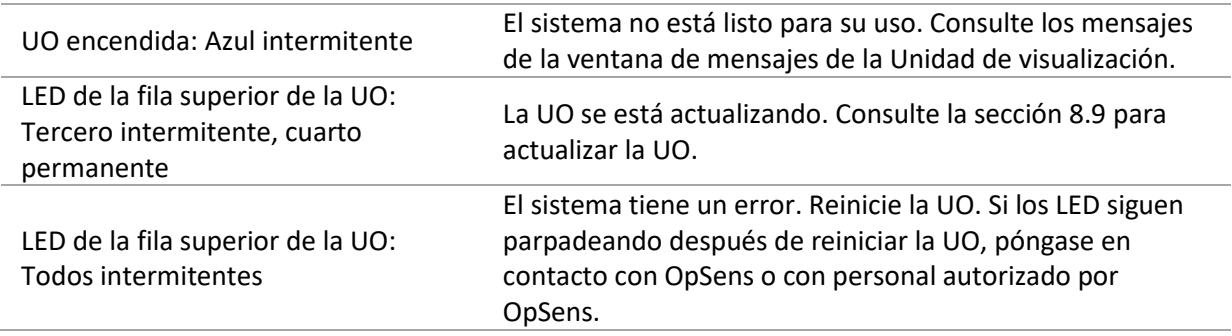

#### *3.6.2.3 Indicadores de la Unidad de manipulación:*

Los indicadores LED verde y ámbar de la unidad de manipulación proporcionan información mediante secuencias de colores y códigos de destello. Consulte la siguiente tabla para más detalles.

Las secuencias codificadas con destellos se representan gráficamente en la unidad de manipulación de la siguiente manera:

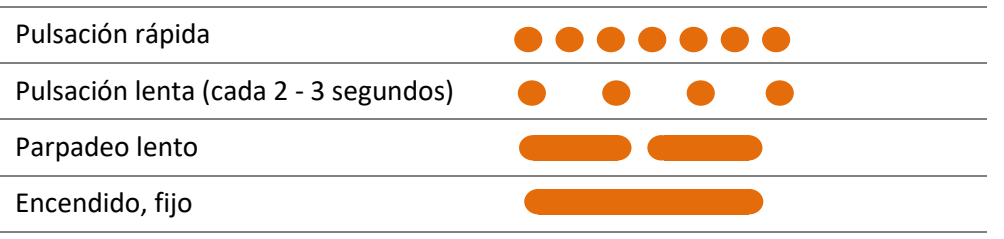
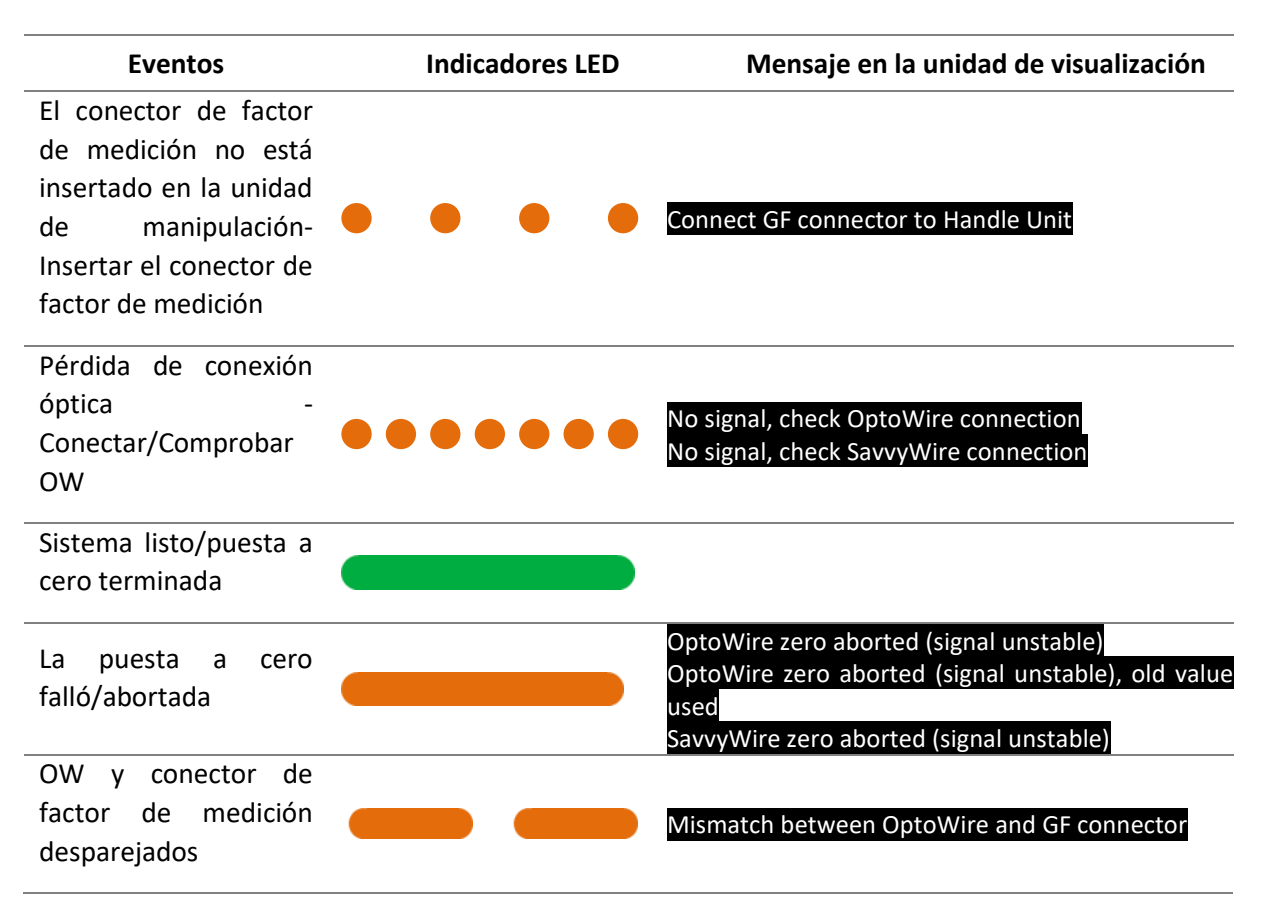

*NOTA: las indicaciones de los LED ámbar suelen significar que el sistema requiere la atención del operador.*

# 3.7 Interfaz gráfica de usuario

La interfaz de OptoMonitor 3 comprende una pantalla táctil con una interfaz gráfica de usuario a través de la cual se realiza toda la interacción con el usuario. Las mediciones se muestran como curvas gráficas en tiempo real, así como valores numéricos. La disposición gráfica puede cambiar dependiendo del modo de medición seleccionado o del estado actual del instrumento.

#### **PANTALLA DE INFORMACIÓN**

Al poner en marcha el aparato, hay que introducir el código de acceso a la aplicación para acceder a la pantalla PRINCIPAL.

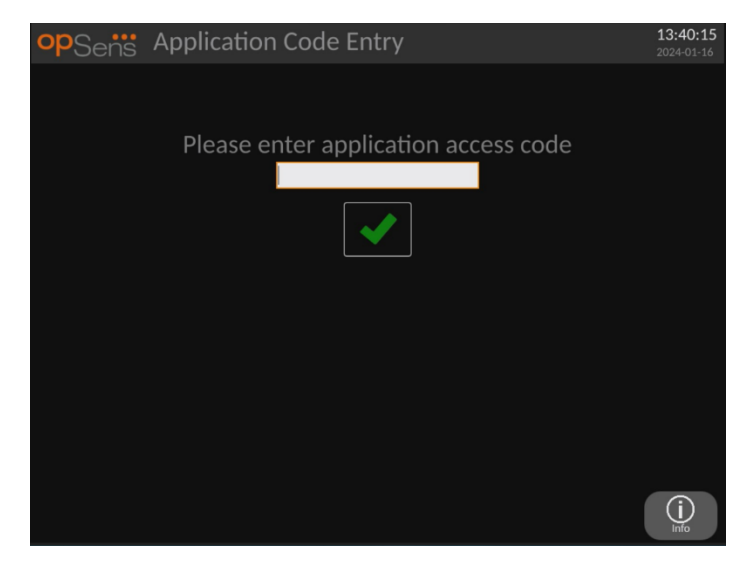

Antes de acceder a la pantalla principal, es posible acceder a la pantalla de información del sistema mediante el botón de información.

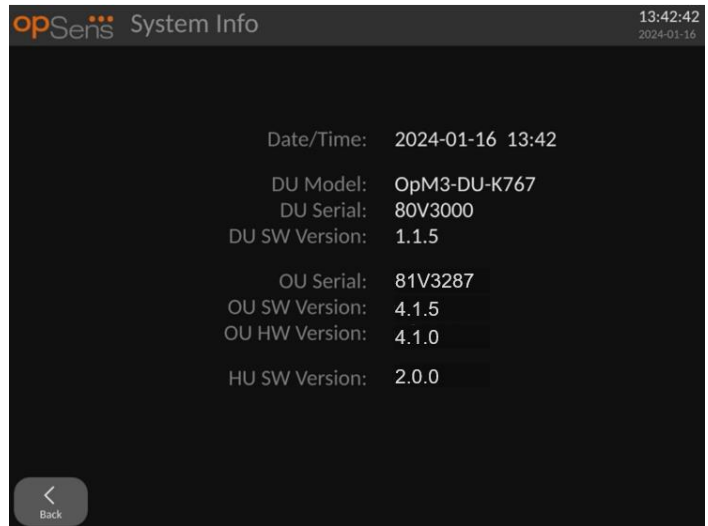

Esta página muestra toda la información sobre el OpM3: La fecha y la hora establecidas por la UV, el número de módulo de la UV, el número de serie de la UV y la UO, así como las versiones de software instaladas de la UO, la UV y la UM y la versión de hardware de la UO.

#### **PANTALLA PRINCIPAL**

La primera pantalla que aparece cuando se ha iniciado el instrumento es la pantalla PRINCIPAL. La pantalla PRINCIPAL está dividida en cinco zonas como se muestra a continuación.

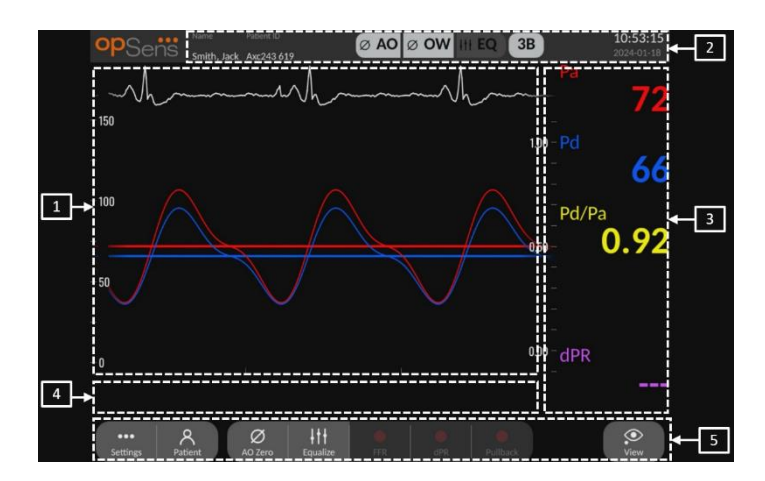

#### **1. Ventana gráfica:**

Presiones o ratios en tiempo real y promediados. Esta ventana cambia dependiendo de las funciones y modos.

#### **2. Campo de información:**

Indicaciones de estado, periodo de promedio, nombre del paciente, ID del paciente, fecha y hora.

#### **3. Ventana de datos:**

Valores numéricos como presiones, frecuencia del pulso, gradientes e índices. En la reproducción, los valores mostrados están relacionados con un cursor o una parte seleccionada de la señal. Algunos valores son clicables y afectarán a los valores y/o a la señal mostrada.

#### **4. Ventana de mensajes:**

Mensajes de información y advertencia. Una vez iniciada la grabación, el tiempo transcurrido (hh:mm:ss) se muestra en la parte superior izquierda de las ventanas de mensajes.

#### **5. Ventana de menú:**

Botones de submenús y de función.

Cuando se selecciona la entrada del transductor como señal aórtica, la entrada auxiliar puede conectarse al sistema del laboratorio de hemodinámica para recibir una señal de ECG. Si se activa el ajuste «Show ECG»(Mostrar ECG), se mostrará la señal recibida en directo y en reproducción grabada. Se muestra por encima de las curvas de presión.

# 3.8 Procedimiento coronario- Funciones de la pantalla del menú principal

La navegación por los menús del software del instrumento se realiza fácilmente en un solo paso utilizando los botones de acceso directo de la parte inferior de la pantalla táctil (ventana de menú).

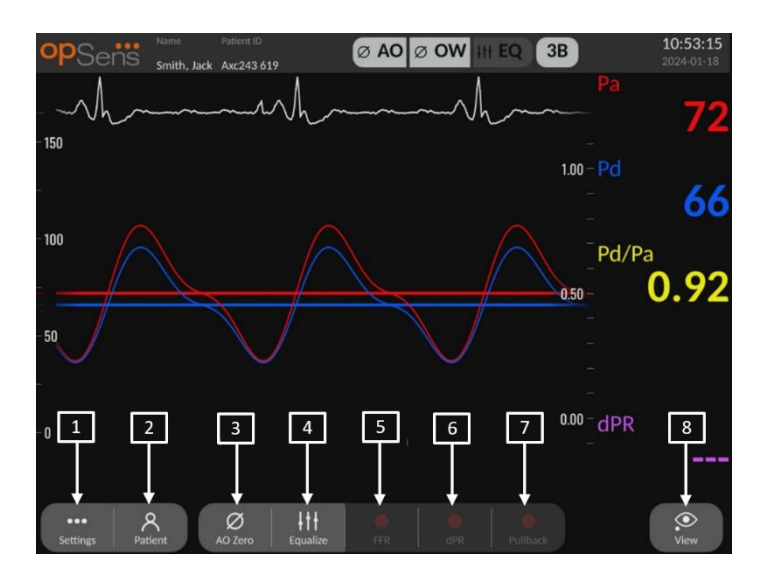

#### **1. Botón Settings (ajustes)**

Al pulsar este botón la pantalla cambia a la pantalla SETTINGS (AJUSTES) (sección ).

#### **2. Botón Patient (paciente)**

Acceda al diálogo de información del paciente para introducir el nombre del paciente, la identificación, el sexo, la fecha de nacimiento, la fecha del procedimiento, el número de ingreso, el nombre del médico que lo realiza y la descripción del estudio. Desde el diálogo de información del paciente se puede acceder a la lista DICOM. Vea la sección [7.10.1](#page-95-0) para más información.

**NOTA:** Se recomienda crear la identificación del paciente antes de cada caso para asociar las grabaciones a un paciente concreto.

#### **3. Botón Ao Zero**

Puesta a cero aórtica del OptoMonitor 3. Vea la sección [7.2.2](#page-78-0) para más información.

#### **4. Botón de ecualización**

Iguale la presión del OptoWire (Pd) a la presión aórtica (Pa). Vea la sección [7.5](#page-80-0) para más información.

# **5. Botón FFR (RFF)**

Comienza a registrar una medición de media dePd/media de Pa. Cuando se pulsa, cambia a un botón STOP FFR (PARAR RFF), pulsando el cual terminará la grabación y cambiará la pantalla al modo de reproducción (vea la secció[n 3.10\)](#page-42-0). Al pulsar el botón FFR también se inicia automáticamente el seguimiento de la media mínima de Pd/Pa. El número de latidos sobre los que el cálculo de RFF promedia (predeterminado = 3) lo establece el usuario en la pantalla SETTINGS (AJUSTES). Vea la sección [7.6](#page-82-0) para más información sobre la RFF.

# **6. Botón dPR (CPd)**

Comienza a registrar y calcular el cociente de presión diastólica. La pantalla cambiará automáticamente al modo de reproducción (ver la secció[n 3.10\)](#page-42-0) al finalizar. Vea la sección [7.7.1](#page-83-0) para más información.

# **7. Botón dPR Pullback (CPd en la retirada)**

Comience una medición de CPd en la retirada. Cuando se pulsa, cambia a un botón STOP Pullback (PARAR retirada), pulsando el cual terminará la medición y cambiará la pantalla al modo de reproducción (ver la sección [3.10\)](#page-42-0). Vea la secció[n 7.7.2](#page-84-0) para más información.

# **8. Botón Ver**

Pulse este botón para ver las mediciones registradas previamente. Al pulsar este botón la pantalla cambia al modo de reproducción (ver la sección [3.10\)](#page-42-0). Si se han introducido los datos del paciente, todos los registros anteriores guardados bajo esta identificación de paciente aparecerán en la ventana de mensajes de la pantalla de reproducción.

# 3.9 Procedimiento estructural - Funciones de la pantalla del menú principal

La navegación por los menús del software del instrumento se realiza fácilmente en un solo paso utilizando los botones de acceso directo de la parte inferior de la pantalla táctil (ventana de menú).

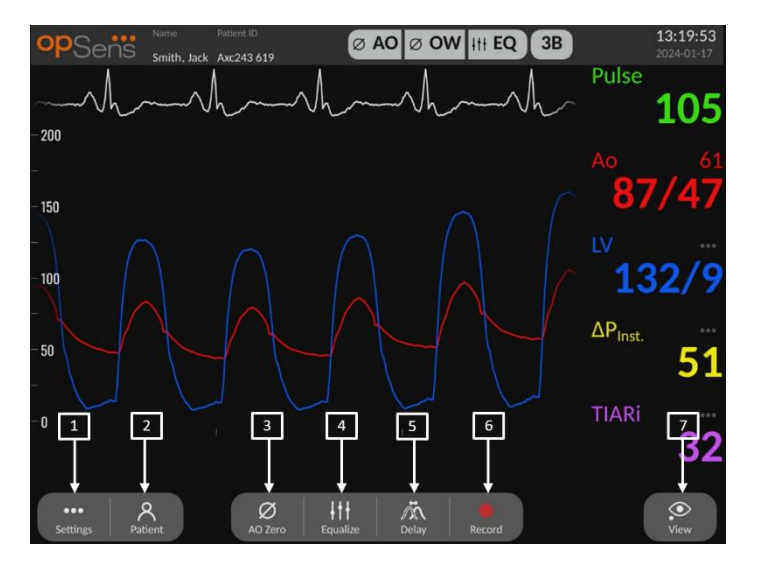

# **1. Botón Settings (ajustes)**

Al pulsar este botón la pantalla cambia a la pantalla SETTINGS (AJUSTES) (ver la sección [5\)](#page-57-0).

# **2. Botón Patient (paciente)**

Acceda al diálogo de información del paciente para introducir el nombre del paciente, la identificación, el sexo, la fecha de nacimiento, la fecha del procedimiento, el número de ingreso, el nombre del médico que lo realiza y la descripción del estudio. Desde el diálogo de información del paciente se puede acceder a la lista DICOM. Vea la sección [7.10.1](#page-95-0) para más información.

**NOTA:** Se recomienda crear la identificación del paciente antes de cada caso para asociar las grabaciones a un paciente concreto.

#### **3. Botón Ao Zero**

Puesta a cero aórtica del OptoMonitor 3. Vea la sección [7.2.2](#page-78-0) para más información.

#### **4. Botón de ecualización**

Iguala la presión del cable de presión OpSens (LV) a la presión aórtica (Ao). Vea la sección [7.5](#page-80-0) para más información.

#### **5. Retraso**

Pulse una vez para el ajuste automático.

Pulse una segunda vez para acceder al menú de ajuste de demora y al ajuste de demora manual.

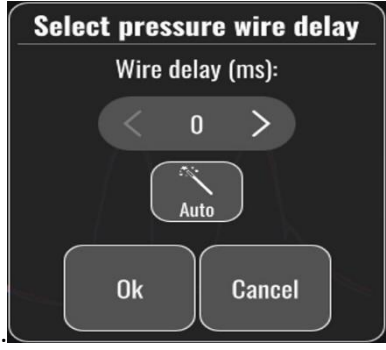

#### **6. Botón Record (grabación)**

Comienza a registrar las presiones y mediciones. Cuando se pulsa, cambia a un botón STOP (PARAR), pulsando el cual terminará la grabación y cambiará la pantalla al modo de reproducción [\(3.10\)](#page-42-0). El número de latidos sobre los que los cálculos promedian (predeterminado = 5) lo establece el usuario en la pantalla SETTINGS (AJUSTES) (ver la sección 5 [INSTRUMENT SETTINGS](#page-57-0) [AJUSTES DEL INSTRUMENTO]). Vea la secció[n 7.6](#page-82-0) para más información. La medición del pulso se realiza siempre sobre un promedio de 10 latidos.

#### **7. Botón Ver**

Pulse este botón para ver las mediciones registradas previamente. Al pulsar este botón la pantalla cambia al modo de reproducción [\(3.10\)](#page-42-0). Si se han introducido los datos del paciente, todos los registros anteriores guardados bajo esta identificación de paciente aparecerán en la ventana de mensajes de la pantalla de reproducción.

# <span id="page-42-0"></span>3.10 Funciones del modo de reproducción

En la pantalla de reproducción, la ventana de mensajes se sustituye por un navegador de grabaciones que consiste en un cuadro de selección que puede utilizarse para seleccionar la grabación deseada para su visualización y las flechas izquierda y derecha para navegar por las grabaciones en orden cronológico. También se muestra una ventana gráfica más pequeña para presentar al usuario una visión general de la grabación actual y desplazarse por la grabación cuando se aplica un *zoom*. En esta pantalla, el usuario puede utilizar los dedos dentro de la ventana gráfica principal para manejar el *zoom* pellizcando y moviéndose por la grabación arrastrando. Al seleccionar una grabación, la pantalla mostrará las mediciones de presión grabadas, actualiza la pequeña ventana que contiene las mediciones de longitud completa grabadas y el tiempo total de grabación. La pantalla también actualizará la ventana gráfica y la ventana de datos, dependiendo del tipo de grabación que sea:

• Una grabación RFF mostrará las mediciones grabadas en la ventana gráfica, así como la RFF mínima sobre la grabación en la ventana de datos. Se colocará una línea amarilla en el punto de RFF mínima. El usuario puede desplazarse a través de las mediciones registradas para ver los cambios de Pa y Pd a lo largo del tiempo. Pulsando el botón FFR (RFF) en la ventana de datos, el marcador volverá al punto de RFF mínima.

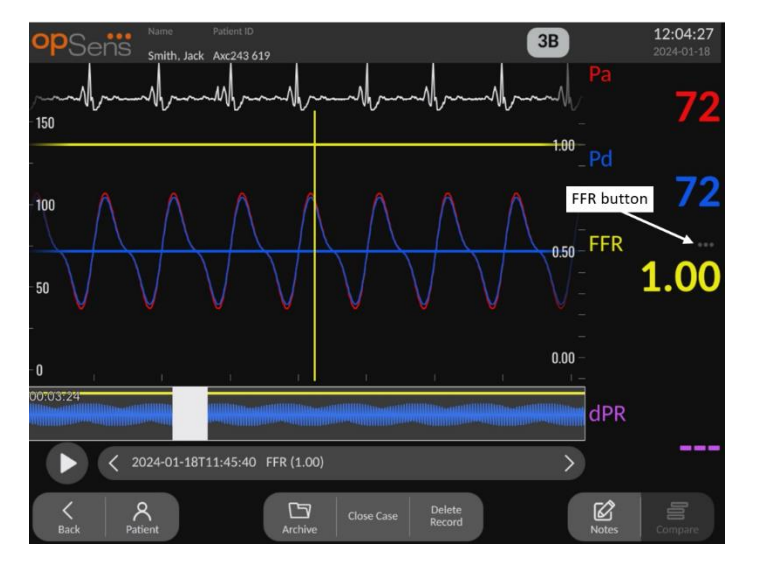

• Una grabación de CPd mostrará el valor de CPd a lo largo de la grabación. En este modo de reproducción no se mostrarán los valores de Pa, Pd o Pd/Pa.

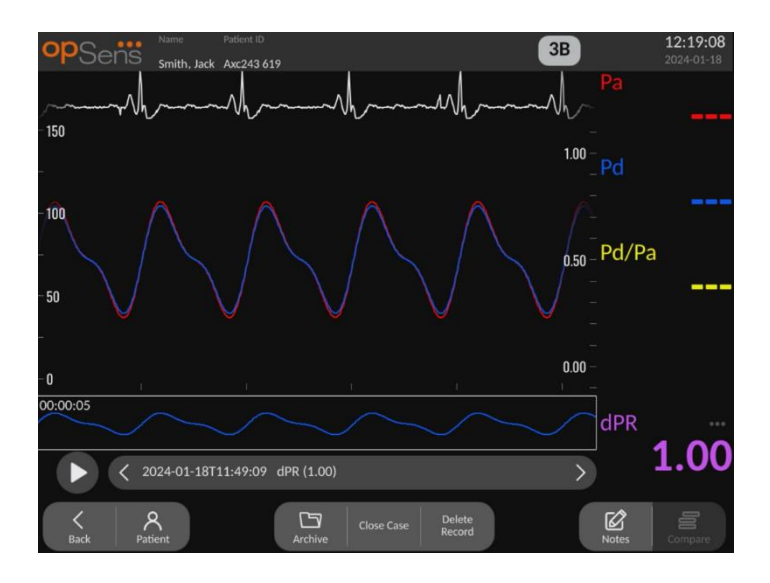

• Una grabación de CPd en la retirada mostrará las mediciones registradas y el valor de CPd en la retirada a lo largo del tiempo en la ventana gráfica. En la ventana gráfica aparece un marcador en forma de línea morada cerca del punto de CPd mínimo. En este modo de reproducción no se mostrarán los valores de Pa, Pd o Pd/Pa. Pulsando el botón dPR (CPd) en la ventana de datos, el marcador vuelve al punto de CPd cercano al mínimo.

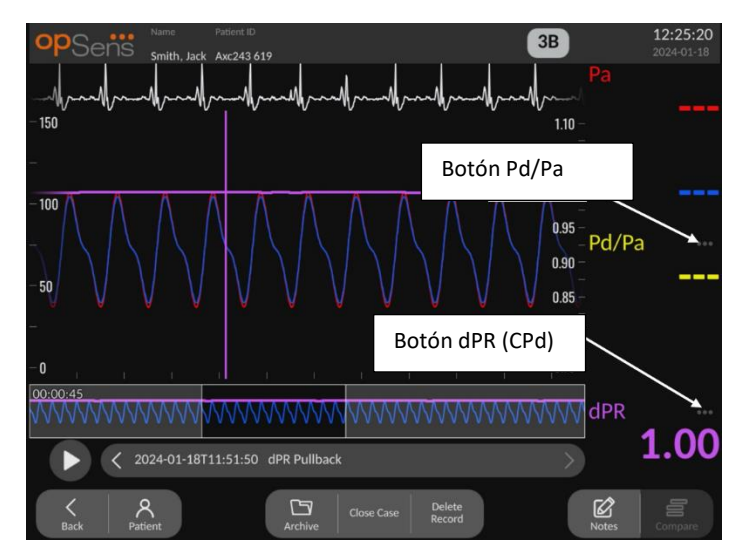

• Si se pulsa el botón Pd/Pa en la ventana de información mientras se está en una reproducción de Cpd en retirada, la reproducción cambiará al modo «Pd/Pa», donde la ventana gráfica se actualizará con Pd/Pa con el tiempo y se marcará con una línea amarilla en el punto de Pd/Pa mínimo, y también se actualizará la ventana de datos en consecuencia. Pulsando el botón Pd/Pa en la ventana de datos, el marcador volverá al punto de Pd/Pa mínimo.

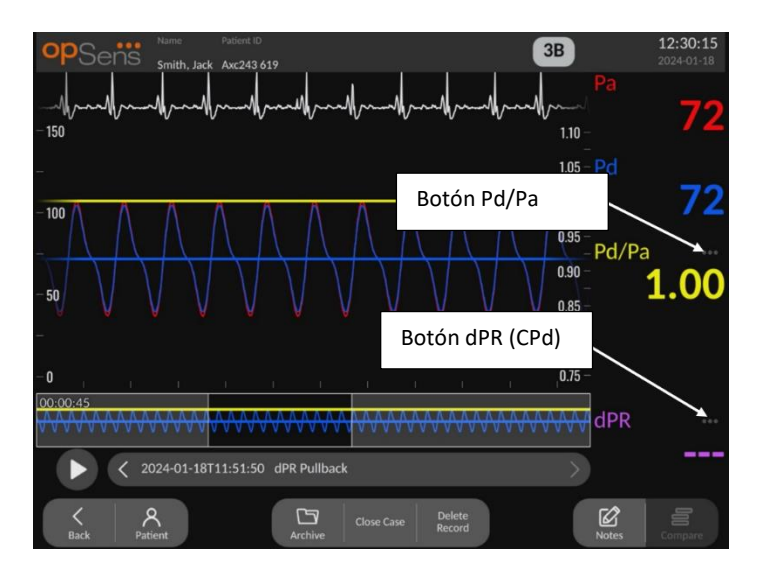

- Pulsando el botón dPR (CPd) en la ventana de datos, se reanudará la visualización de las curvas del valor de CPd y de presión de Cpd en la retirada.
- Una grabación de TAVI mostrará las mediciones registradas en la ventana gráfica. Los latidos utilizados para calcular las mediciones se pueden seleccionar con un clic en los datos. Las mediciones, los gradientes y los índices se muestran en la ventana de datos. Los 3 puntos que aparecen junto a las mediciones indican la posibilidad de hacer clic en los datos y cambiar la medición mostrada.

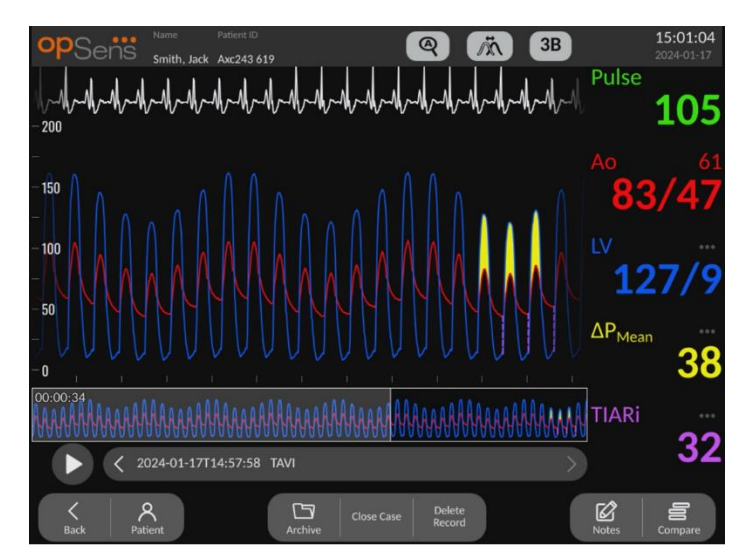

# 3.10.1 Funciones de menú universales

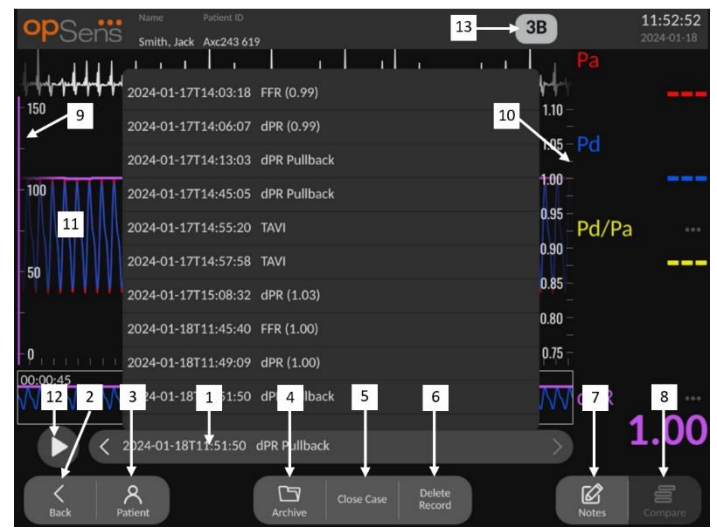

#### **1. Cuadro de selección de grabaciones**

Este cuadro de selección permite elegir entre todas las grabaciones de un caso de paciente actual. Si no hay ningún caso abierto (véase el apartado 6), todas las grabaciones anteriores realizadas sin un caso abierto aparecerán en esta ventana (con el identificador «NoPaciente»). Si se toca en este cuadro, una grabación específica hará que sus mediciones registradas actualicen en consecuencia la ventana gráfica y la ventana de datos. Las grabaciones también se pueden visualizar en el orden en que fueron grabadas con los botones de flecha izquierda y derecha.

#### **2. Botón Back (retroceder)**

Presione este botón para volver a la pantalla PRINCIPAL.

# **3. Botón Patient (paciente)**

Acceda al diálogo de información del paciente para ver el nombre del paciente, la identificación, el sexo, la fecha de nacimiento, la fecha del procedimiento, el número de ingreso, el médico que lo realiza y la descripción del estudio. Vea la sección 7.10.1 para más información.

#### **4. Botón Archive (archivo)**

Pulse este botón para ver las grabaciones anteriores. Si se hace esto, esta acción impedirá cualquier modificación, adición o supresión de grabaciones individuales para un caso determinado. Por lo tanto, no se debe acceder a este menú mientras un caso esté en curso.

#### **5. Botón Close Case (cerrar caso)**

Pulse este botón para cerrar el caso del paciente actual. Todas las grabaciones del paciente actual se almacenarán en el Archivo, y la información del paciente se restablecerá «por defecto».

# **6. Botón Delete Record (eliminar grabación)**

Pulse este botón para borrar la grabación que está seleccionada actualmente en el cuadro de selección de grabaciones.

# **7. Botón Notes (notas)**

Pulse este botón para acceder a la información vinculada a la grabación. Para una grabación de RFF, CPd o CPd en retirada,el usuario puede anotar el vaso de interés para el procedimento, lo que actualizará un mapa visual del sistema vascular. El usuario también puede anotar la evaluación fisiológica del paciente, anotar el paso del procedimiento y anotar el fármaco utilizado. Vea la sección [7.10.2](#page-96-0) y [7.10.3](#page-98-0) para más información.

# **8. Botón Compare (comparar)**

Presione este botón para volver a la pantalla comparar [\(7.9.5\)](#page-92-0). Disponible sólo para TAVI.

# **9. Escala de presión**

Pulse la escala de presión para cambiar manualmente la escala seleccionada.

# **10. Escala CPd**

Pulse la escala CPd mientras está viendo un CPd de retirada en el modo de reproducción para cambiar manualmente la escala seleccionada.

# **11. Función de acercamiento y alejamiento Zoom in / Zoom out**

Para reducir el segmento total a la vista o zoom in (ampliar), use 2 dedos en el área gráfica y sepárelos (pellizcar hacia fuera). Para aumentar el segmento total a la vista o zoom out (alejar), use 2 dedos en el área gráfica y acérquelos (pellizcar hacia dentro).

El alejamiento es posible hasta que se vea toda la longitud del gráfico grabado.

# **12. Botón Play (reproducir)**

Pulse este botón para ver una reproducción de la grabación seleccionada. Cuando se pulsa, cambia a un botón STOP (PARADA), pulsando el cual terminará la reproducción y volverá a la pantalla de reproducción. A medida que el sistema reproduce la grabación, la hora de la reproducción se mostrará a la izquierda de la ventana de grabación completa.

# **13. Periodo de promediación**

Esto indica el periodo de promediación. El periodo de promediación indica el número de latidos en los que se promedian los siguientes valores:

o El promedio de Pa: se aplica a la grabación de RFF, CPd y CPd de retirada

- o El promedio de Pd: se aplica a la grabación de RFF, CPd y CPd de retirada
- o RFF: se aplica a las grabaciones de RFF
- o Pd/Pa: se aplica a la grabación de CPd y CPd de retirada
- o Los valores sistólicos y diastólicos del Ao y del VI se aplican a las grabaciones de TAVI.

Se puede editar en los ajustes entre 1, 2, 3, 4 o 5 latidos**.** 

En una grabación TAVI, es posible pulsar el icono de número de latidos y aparecerá la ventana de Seleccionar periodo de índices de la siguiente manera:

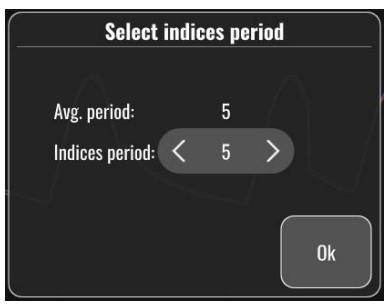

Si se cambia el periodo de los índices, cambiará el número de latidos seleccionables en la reproducción. Esto afecta solamente a la grabación actual, y las mediciones afectadas son: PTDVI, gradientes e índices de regurgitación.

# 3.10.2 Funciones del menú Archivo

La pantalla de archivo muestra la tabla de carpetas de pacientes. Esta tabla se rellena con todas las grabaciones almacenadas en la UV. La lista se ordena inicialmente por la fecha del procedimiento, pero puede reordenarse pulsando el título de una columna. La columna de estado indica si la grabación ya ha sido exportada o no:

N/A: Estado no aplicable (se utiliza para las carpetas que no tienen ningún paciente asociado)

--- : La carpeta de pacientes no se ha exportado nunca o se ha exportado pero desde entonces se ha añadido, eliminado o actualizado al menos uno de los registros de la carpeta de pacientes.

USB: La carpeta del paciente sólo se ha exportado por USB (o de forma anónima).

SACI: La carpeta del paciente sólo se ha exportado por DICOM.

U+S La carpeta del paciente se ha exportado por USB (o de forma anónima) y también se ha exportado por DICOM.

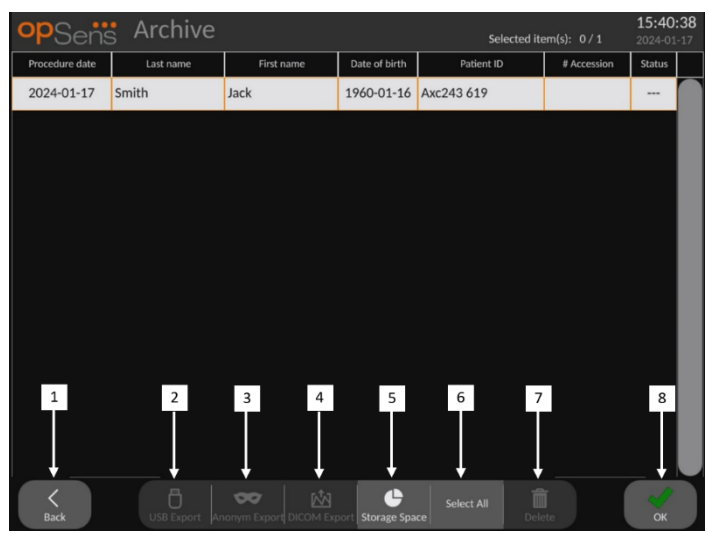

#### **1. Botón Back (retroceder)**

Pulse este botón para salir de la vista de archivo sin cambiar el caso visualizado.

#### **2. Botón USB Export (exportación DICOM)**

Pulse este botón para exportar la grabación a un dispositivo de hardware externo (unidad USB).

#### **3. Botón Anonymous Export (exportación anónima)**

Pulse este botón para realizar la misma acción que el botón de exportación USB de forma anónima. Este botón cargará las grabaciones sin información del paciente.

#### **4. Botón DICOM Export (exportación DICOM)**

Si el sistema está configurado correctamente para ser conectado a la red del hospital, es posible exportar los datos gráficos y numéricos de los procedimientos a través de DICOM. Pulse este botón para enviar una captura de pantalla y datos de las grabaciones del caso al SACI.

#### **5. Botón Storage Space (espacio de almacenamiento)**

Pulse este botón para mostrar la ventana emergente «Espacio de almacenamiento». Esta ventana emergente mostrará información sobre el almacenamiento interno y el almacenamiento en dispositivos de hardware externos (almacenamiento USB).

#### **6. Botón Select All (seleccionar todo)**

Pulse este botón para seleccionar o anular la selección de todos los casos en la ventana de Archivo.

#### **7. Botón Delete (eliminar)**

Pulse este botón para eliminar los casos seleccionados.

# **8. Botón de marca de verificación**

Pulse este botón para abrir el caso seleccionado. Si no se selecciona ningún caso, el último caso permanecerá en la ventana de visualización.

# 4 INSTALACIÓN DEL OPTOMONITOR 3

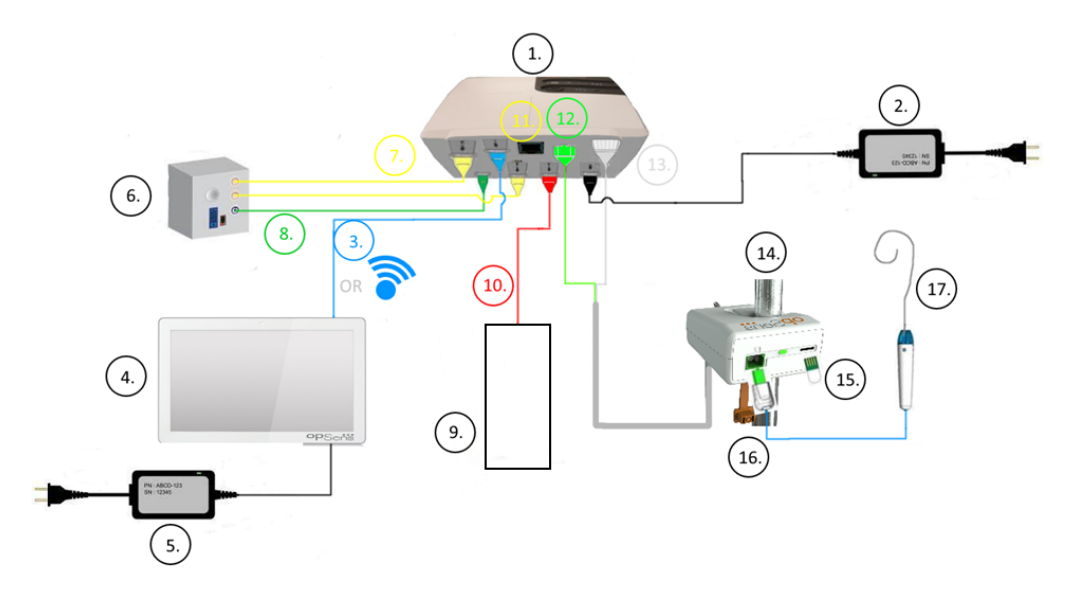

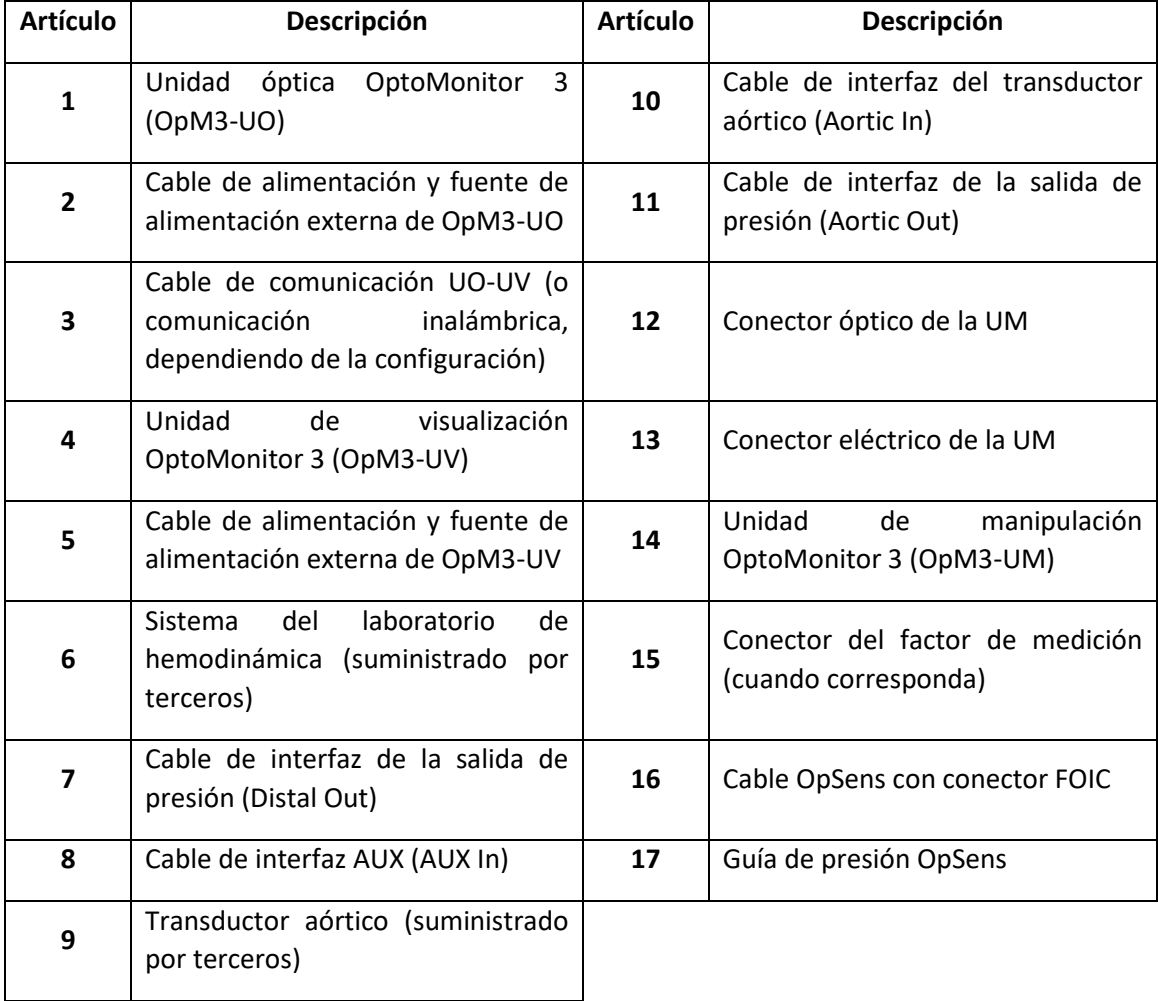

# 4.1 Desembalaje del sistema OptoMonitor 3

Desembale la caja y compruebe que se han suministrado los siguientes componentes:

- Una unidad óptica con fuente de alimentación de UO y cable principal
- Una unidad de manipulación
- Una Unidad de visualización con alimentación de UV , cable de comunicación UO-UV, abrazadera de montaje y tornillos.

Dependiendo de la conexión prevista laboratorio de hemodinámica-OptoMonitor 3, la caja también **puede** incluir cualquiera de los siguientes cables:

- Cable de interfaz para la entrada de Pa (del sistema de hemodinámica o del transductor aórtico)
- Cable de interfaz para salida de Pd al sistema del laboratorio de hemodinámica
- Cable de interfaz para salida de Pa al sistema del laboratorio de hemodinámica
- Un cable DICOM opcional

**NOTA:** antes de su uso, compruebe siempre que todas las piezas estén presentes y no estén dañadas.

# 4.2 Montaje de los dispositivos

# 4.2.1 Montaje de los dispositivos

Hay varias posibilidades para montar las diferentes partes del OpM3. Consulte el apartado **[15](#page-129-0)  [Apéndice A:](#page-129-0) [Instrucciones de instalación del OptoMonitor 3](#page-129-0)** para más instrucciones de instalación.

# 4.2.2 Montaje de la unidad óptica

La unidad óptica es adecuada para su instalación en el entorno del paciente. Instale la unidad óptica de OptoMonitor 3 de forma segura debajo de la cama o en otro lugar cercano. Asegúrese de que la Unidad Óptica y Unidad de visualización estén lo suficientemente cerca para conectar el cable de comunicación UO-UV , o si utiliza una conexión inalámbrica, asegúrese de que no hay interferencias que puedan interrumpir la señal entre UO y UV.

**NOTA:** Si reemplaza un OptoMonitor, asegúrese de que la fuente de alimentación sea reemplazada también. La fuente de alimentación del OptoMonitor no está autorizada para su uso con el OpM3.

# 4.2.3 Montaje de la unidad de visualización

La unidad de visualización es adecuada para su instalación en el entorno del paciente. Si utiliza la conexión por cable entre UO y UV, siga estos pasos para montar la Unidad de visualización del OptoMonitor 3 junto a la cama:

- 1. Fije la abrazadera y la placa adaptadora a la parte posterior de la Unidad de visualización del OptoMonitor 3 con los tornillos suministrados.
- 2. Fije la Unidad de visualización del OptoMonitor 3 a un lugar adecuado en un poste de infusión i.v. (no se muestra). Asegúrese de que el montaje de la Unidad de visualización del OptoMonitor 3 queda asegurado y que su posición es estable.

3. Conecte el cable de comunicación UO-UV (Cable COM azul a COM1 en la UV-10", cable LAN a LAN2 en la UV-15").

También es posible utilizar un soporte de pantalla de terceros si fuese necesario. Tanto la UV-10" como e la UV-15" pueden fijarse a un soporte de pantalla VESA. La UV-10" se puede acoplar a un soporte VESA de 75x75 y la UV-15" se puede acoplar a un soporte VESA de 10x10.

Si utiliza la conexión inalámbrica entre UO y UV, instale la UV en un lugar que sea accesible y seguro de usar, y que pueda mantener una conexión inalámbrica constante con la UO. Esto incluye cualquier ubicación aceptable dentro de la sala de control. La mochila inalámbrica se puede conectar en cualquier puerto USB libre pero no debe conectarse mediante un cable de extensión.

Para activar la función inalámbrica en la UO (el LED inalámbrico parpadea), es necesario conectar UO y UV mediante una conexión con cable y desactivar el ajuste inalámbrico y luego volver a activarlo en la pantalla de parámetros de redes de la UV. Una vez que el sistema inalámbrico está encendido, se puede retirar el cable de comunicación.

Cuando se utiliza la comunicación inalámbrica entre UO y UV, factores como la distancia y las perturbaciones de los equipos cercanos pueden afectar a la calidad de la señal. En esos casos, aparecerá un mensaje en pantalla para indicar la pérdida de información. El enlace de comunicación se restablecerá si la pérdida de datos es recurrente. Para corregir esta situación, puede ser útil reubicar UO y UV para reducir la distancia (aproximadamente 10 m de línea de visión) y/o la proximidad a otros equipos. Si el problema persiste, puede ser necesaria una conexión por cable.

# 4.3 Conexión de la unidad de manipulación

La unidad de manipulación es adecuada para su instalación en el entorno del paciente. La unidad de manipulación es el cable de conexión entre la guía de presión y la unidad óptica.

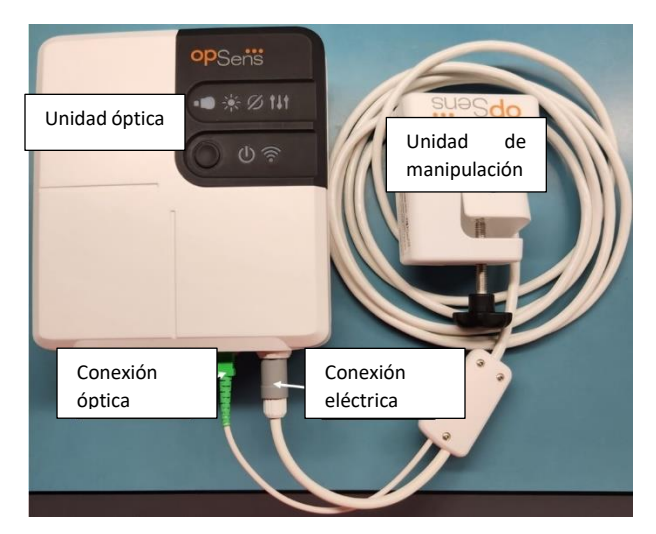

- 1. La unidad de manipulación se conecta a la unidad óptica. Asegúrese de que la conexión eléctrica (blanca) y la conexión óptica cuadrada (verde) estén bien conectadas.
- 2. La guía de presión se conecta al conector óptico cuadrado de la unidad de manipulación.

#### **PRECAUCIONES:**

- La unidad de manipulación debe colocarse fuera del campo estéril.
- Para mantener limpio el conector óptico, se recomienda siempre mantener la unidad de manipulación conectada a la unidad óptica. Desconéctela únicamente cuando la unidad necesite ser reemplazada.
- Evite que la unidad de manipulación se caiga ya que puede causar daños al dispositivo. No utilice el dispositivo si parece dañado o está deformado.
- Siempre reinstale el protector o los protectores de la tapa guardapolvo en el conector o los conectores ópticos. La entrada de polvo en el conector o conectores puede reducir la calidad de la señal óptica y generar mensajes de advertencia de «No optical signal» (No hay señal óptica).

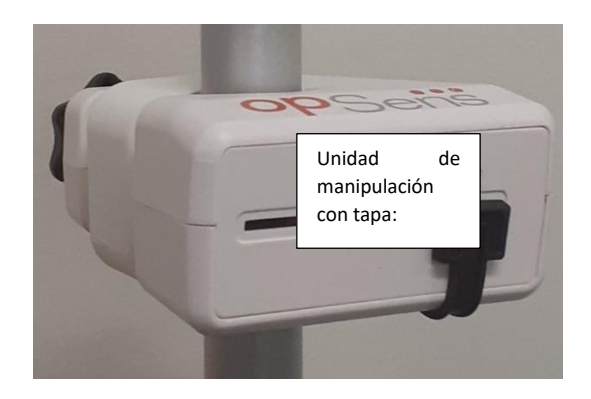

# 4.4 Conexión a la red eléctrica

- Conecte el cable de alimentación a la Unidad óptica y asegure el enchufe con el anillo roscado.
- Conecte el cable de red eléctrica de la fuente de alimentación unida a la Unidad óptica a una toma de corriente adecuada.
- Repita el mismo proceso para conectar la Unidad de visualización a la alimentación principal. Tanto la UO como la UV se pondrán en funcionamiento automáticamente una vez que se encienda la unidad. Tenga en cuenta que se aplicará la misma lógica durante los cortes de energía.

# **ADVERTENCIA:**

• Utilice únicamente las fuentes de alimentación y los cables de alimentación proporcionados por OpSens.

# 4.5 Conexión a salida aórtica de nivel alto del laboratorio de hemodinámica

La Unidad óptica utiliza las señales de entrada de la guía de presión OpSens y de la presión aórtica para calcular tanto el CPd como el RFF.

La Unidad óptica debe ser conectada a un sistema del laboratorio de hemodinámica o a un Transductor aórtico para poder acceder a la presión aórtica (Pa). Si se utiliza el sistema del laboratorio de hemodinámica:

- 1- Conecte el cable de interfaz AUX (verde) a la salida de presión hemodinámica de alto nivel asociada a la presión aórtica.
- 2- Conecte el cable de interfaz AUX al conector verde de la unidad óptica (etiquetado como AUX In).

**NOTA:** Esta es la entrada de nivel alto (100 mmHg/V) para la presión aórtica de un sistema laboratorio de hemodinámica. Las mediciones de la presión arterial aórtica son necesarias para los cálculos de CPd y RFF.

# <span id="page-54-0"></span>4.6 Conexión al transductor aórtico (entrada aórtica)

La Unidad óptica utiliza las señales de entrada de la guía de presión OpSens y de la presión aórtica para calcular tanto el CPd como el RFF.

La Unidad óptica debe ser conectada a un sistema del laboratorio de hemodinámica o a un Transductor aórtico para acceder a la presión aórtica (Pa). Si se utiliza una conexión directa al Transductor aórtico:

- 1- Conecte el cable de interfaz del transductor Ao (rojo) a la salida del Transductor aórtico asociada a la presión aórtica.
- 2- Conecte el cable de interfaz del transductor Ao al conector rojo de la Unidad óptica (etiquetado como Transductor aórtico).
- 3- Desde la pantalla principal de la UV, vaya hasta Settings > Maintenance > Input/Output Calibration > Pa Source (Ajustes> mantenimiento> Calibración de Entrada/Salida > Fuente de Pa) y seleccione Transducer (Transductor).

# 4.7 Conexión de la salida aórtica a laboratorio de hemodinámica - obligatoria cuando se utiliza el cable de interfaz del transductor Ao

Si se utiliza la entrada aórtica directa a la unidad óptica a través del cable de interfaz del transductor Ao (véase el apartado [4.6\)](#page-54-0), también debe utilizarse la salida aórtica al sistema del laboratorio de hemodinámica. Para los laboratorios de hemodinámica aprobados, OptoMonitor 3 puede alimentar la señal de presión aórtica procedente del transductor al sistema del laboratorio de hemodinámica emulando un transductor compatible con el BP-22, de modo que la presión Pa en tiempo real pueda mostrarse en el monitor del laboratorio de hemodinámica.

- 1- Conecte el cable de salida de presión (enchufe amarillo) a una entrada libre del transductor del sistema del laboratorio de hemodinámica.
- 2- Conecte el cable de salida de presión al puerto amarillo, segundo desde la izquierda, en la fila inferior de puertos de la unidad óptica (etiquetado como Aortic Out).

3- Desde la pantalla principal de la UV, vaya hasta Settings > Maintenance > Input/Output Calibration > Pa Source (Ajustes> mantenimiento> Calibración de Entrada/Salida > Fuente de Pa) y seleccione AUX .

# 4.8 Conexión de la salida distal al sistema del laboratorio de hemodinámica-Opcional

El OptoMonitor 3 tiene la capacidad de alimentar la señal de presión distal procedente de la guía de presión al sistema del laboratorio de hemodinámica emulando un transductor compatible con el BP-22, de modo que las presiones Pd, Pd/Pa en tiempo real puedan mostrarse en el monitor del laboratorio de hemodinámica.

- 1- Conecte el cable de salida de presión (enchufe amarillo) a una entrada libre del transductor del sistema del laboratorio de hemodinámica.
- 2- Conecte el cable de salida de presión al conector amarillo de la parte superior izquierda de la unidad óptica (etiquetado como Distal Out).

**NOTA:** Se trata de una salida de bajo nivel (5 µV/V/mmHg) de la presión distal medida por la guía de presión. Esta salida está destinada a conectarse a un sistema del laboratorio de hemodinámica con una entrada de transductor compatible con el BP-22 con una sensibilidad de 5  $\mu$ V/V/mmHg.

# 4.9 Conexión DICOM

El OptoMonitor 3 tiene la capacidad de comunicarse con el servidor de la lista de trabajos de la modalidad DICOM del hospital / SIR (Recuperación de la información del paciente) y la exportación DICOM al servidor de archivo / SCP (exportación de imágenes).

Al conectarse a la red del centro sanitario, por ejemplo DICOM, la conexión debe estar aislada. La conexión a la red del hospital se realiza a través del puerto LAN1 de la Unidad de visualización.

La siguiente información será necesaria para completar la configuración de la red. Esta información la debe proporcionar el personal del hospital, típicamente el grupo de ingeniería biomédica o el departamento de TI.

# ¿Puede el OpM 3 utilizar un servidor DHCP para obtener automáticamente una dirección? SÍ / NO

Si la respuesta es **NO**, proporcione la siguiente información:

- Dirección IP estática que se va a usar:
- Máscara de red que se va a usar:
- Pasarela de red que se va a usar:

# **Servidor de la lista de trabajos de la modalidad DICOM / Información de SIR**

Por favor, indique la siguiente información:

- Título de AE local del servidor DICOM: \_\_\_\_\_\_\_\_\_\_\_\_\_\_\_\_\_\_\_\_\_\_(Título de AE remota en OpM3)
- IP del anfitrión AE del servidor DICOM:
- Puerto local del servidor DICOM:

• Título de AE remota del servidor DICOM: (Título de AE local en OpM3)

# **Exportación DICOM al servidor de archivos / información SCP**

Por favor, indique la siguiente información:

- Título de AE local del servidor DICOM: (Título de AE remota en OpM3)
- IP del anfitrión AE del servidor DICOM:
- Puerto local del servidor DICOM:
- Nombre de la institución DICOM:
- Título de AE remota del servidor DICOM: \_\_\_\_\_\_\_\_\_\_\_\_\_\_\_\_\_\_\_\_\_\_\_\_\_\_\_\_\_\_\_(Título de AE local en OpM3)

# 4.10 Conexión de una pantalla externa

La unidad de visualización UV-10″ está equipada con un puerto VGA y puede conectarse a una pantalla externa utilizando este puerto. La resolución de la pantalla de la UV-10″ es de 1.920 x 1.200.

La unidad de visualización UV-15″ está equipada con una salida externa (puerto VGA y un puerto DVI-D o puerto HDMI según el modelo de UV-15″). Puede conectarse a una pantalla externa a través de uno de estos puertos. La resolución de la pantalla de la UV-15″ es de 1024 x 768.

En primer lugar, conecte la pantalla externa y, a continuación, inicie la unidad de visualización.

# 4.11 Conexión de un ratón inalámbrico

La unidad de visualización está equipada con puertos USB y puede conectarse un ratón inalámbrico.

# **Recomendación sobre el ratón**

- Con el kit OpM3 no se suministra el ratón inalámbrico.
- El ratón inalámbrico debe utilizar una unidad HID genérica. No tiene un controlador de dispositivo específico.
- El alcance del ratón inalámbrico es compatible con la distancia entre su posición de trabajo y la ubicación de la conexión USB.
- El ratón inalámbrico cumple las políticas y normativas locales.
- El uso del ratón inalámbrico debe realizarse de acuerdo con la oficina de TI y/o seguridad de su hospital para cumplir con la política y los requisitos internos de ciberseguridad.
- La batería del ratón debe estar cargada.

#### **Instalación y uso del ratón**

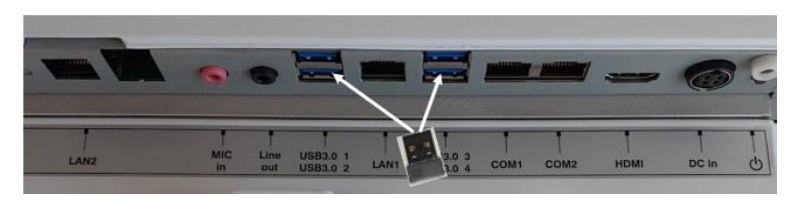

- El emisor inalámbrico o mochila de su ratón inalámbrico debe estar conectado al puerto USB de la unidad de visualización.
- El uso del ratón inalámbrico debe tener en cuenta la prevención de la contaminación del área del paciente.

#### **Limpieza del ratón**

- Se recomienda seguir las recomendaciones del fabricante del ratón para limpiarlo.
- El ratón no puede esterilizarse.

#### **Aviso**

- El puerto USB del ratón inalámbrico y el paciente no deben tocarse simultáneamente. Para ello, es obligatorio utilizar un ratón inalámbrico y no uno con cable.
- Se requiere equipo adicional para mantener el campo estéril mientras se utiliza el ratón inalámbrico.

# <span id="page-57-0"></span>5 AJUSTES DEL INSTRUMENTO

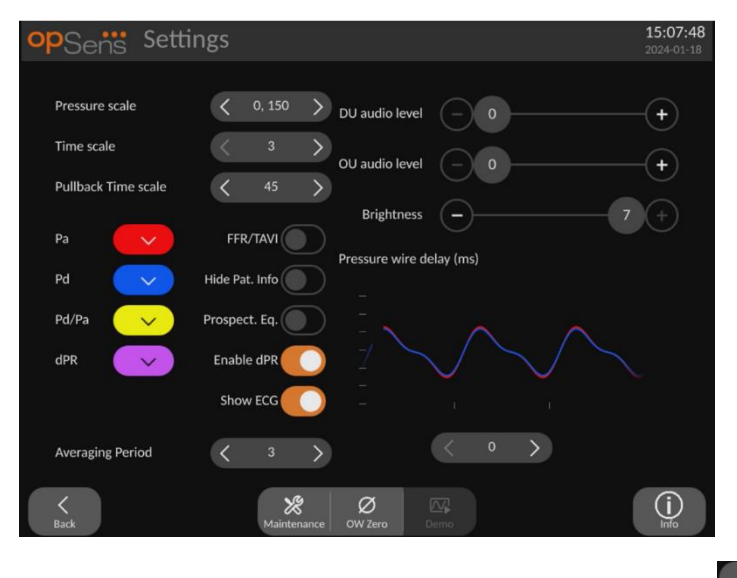

Desde la pantalla PRINCIPAL, pulse el botón «Settings» (Ajustes) **para acceder al menú de** OptoMonitor 3 SETTINGS (AJUSTES). Aquí puede seleccionar el intervalo de la escala de presión, la escala de tiempo, la escala de tiempo en la retirada, los colores para Pa, Pd, Pd/Pa, y CPd, ajustar el nivel de audio de la UV , ajustar el nivel de audio de la UO, ajustar el brillo de la pantalla, cambiar de las funcionalidades de RFF a TAVI, ocultar o mostrar la información del paciente, habilitar o deshabilitar la funcionalidad CPd , ajustar el periodo de promediación para CPd, y ajustar el retraso del cable de presión. El usuario también puede iniciar una puesta a cero de OW desde este menú si es necesario, así como realizar mantenimiento en el dispositivo.

El periodo de promediación se restablece automáticamente a 3 latidos para la funcionalidad del RFF después de reiniciar la UV. Todos los ajustes se almacenan en la memoria no volátil de la Unidad de visualización.

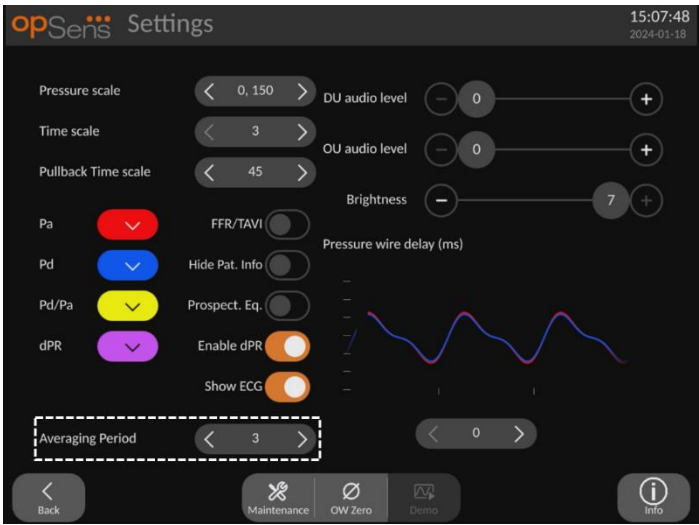

Cuando se utiliza la entrada del transductor para la señal aórtica, está disponible la opción de utilizar la entrada auxiliar para mostrar una señal de ECG. La señal de ECG puede mostrarse u ocultarse mediante el ajuste Show ECG (mostrar ECG).

# 5.1 Modo CPd

Este ajuste solamente está disponible si el software tiene capacidades RFF/CPd. Compruebe su clave de activación en el menú de gestión de la activación para ver qué funciones del software están disponibles en su dispositivo.

# 5.1.1 CPd deshabilitado

Cuando el modo CPd está desactivado, el valor CPd no se muestra en la ventana de datos y la ventana de funciones pierde sus opciones de «dPR» y «dPR pullback» (CPd y CPd de retirada).

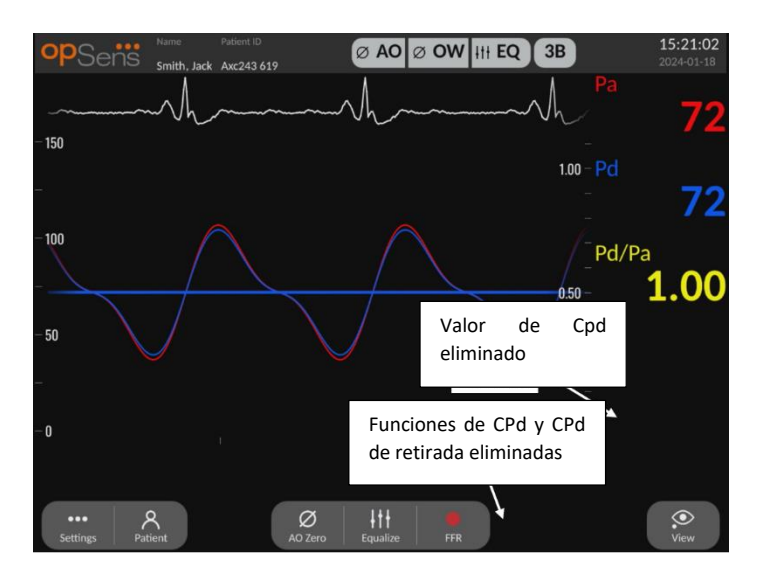

# 5.1.2 CPd habilitado

Cuando el modo CPd está habilitado, el CPd se visualiza en la ventana de datos de forma normal y aparecen todas las funciones de la pantalla PRINCIPAL descritas anteriormente.

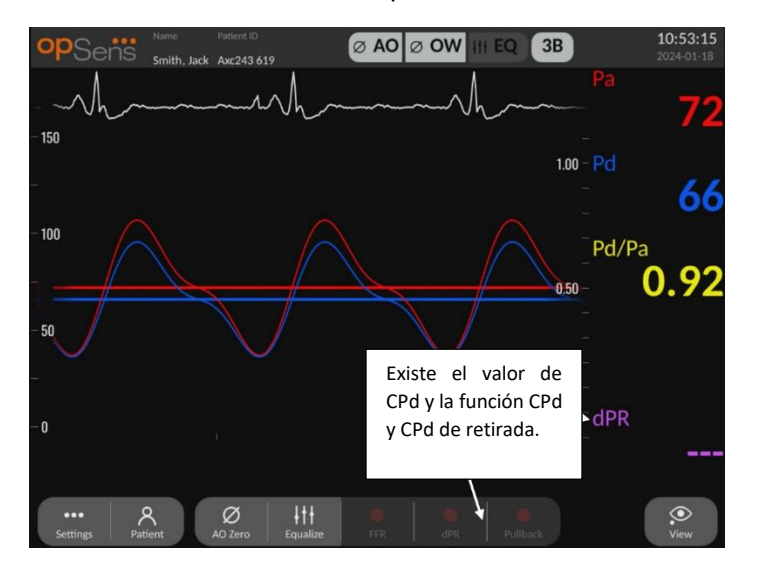

# 5.2 Modo TAVI

Este ajuste solamente está disponible si el software tiene capacidades TAVI. Compruebe su clave de activación en el menú de gestión de la activación para ver qué funciones del software están disponibles en su dispositivo.

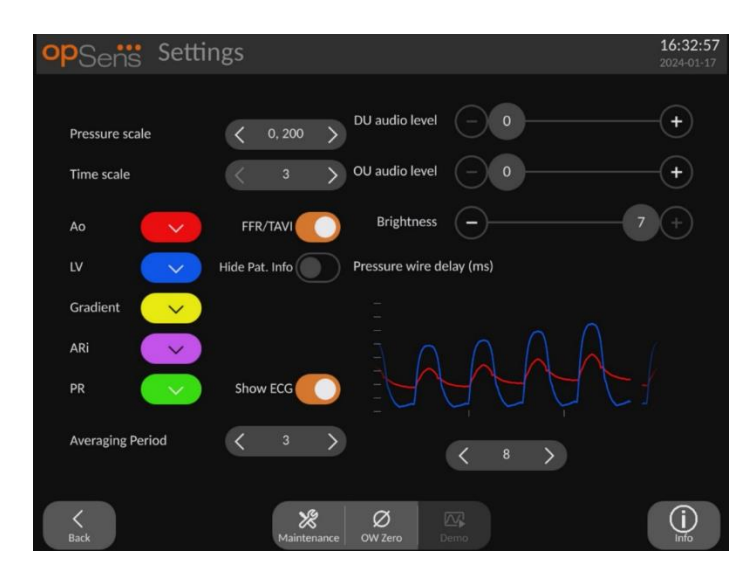

Cuando se activa el FFR/TAVI, las etiquetas de las señales, los colores y el promedio cambian. Estos ajustes son independientes de los disponibles cuando el TAVI está desactivado. El valor promedio predeterminado del ajuste se guarda en la memoria no volátil. El valor por defecto en la primera inicialización es 5.

# 5.3 Ecualización prospectiva

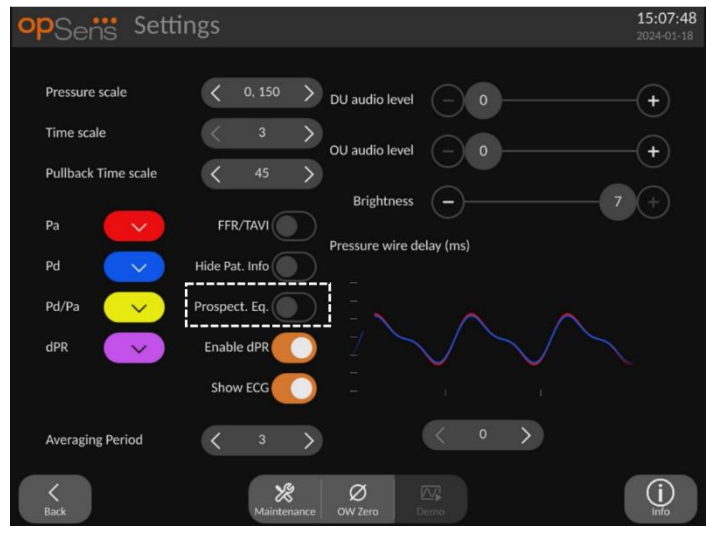

Este ajuste solamente está disponible si el software tiene capacidades RFF/CPd. Compruebe su clave de activación en el menú de gestión de la activación para ver qué funciones del software están disponibles en su dispositivo. Estos ajustes sólo se aplican a las grabaciones de RFF/CPd.

La ecualización prospectiva se puede activar o desactivar. De modo predeterminado, está desactivada. Tanto si se selecciona la ecualización prospectiva como si no, el cálculo de la ecualización se realiza en el trascurso de 4 latidos.

Si la «ecualización prospectiva» está desactivada, se utilizan los 4 latidos anteriores a la pulsación del botón de ecualización para realizar la ecualización. Por lo tanto, la ecualización parece ser instantánea para el operador, ya que no hay retraso entre el momento en que el operador pulsa el botón de ecualización y el momento en que se realiza la ecualización. Sin embargo, el botón de ecualización sólo está disponible una vez que se han grabado 4 latidos.

Si la «ecualización prospectiva» está activada, se utilizan los 4 latidos posteriores a la pulsación del botón para realizar la ecualización. Por lo tanto, la ecualización no parece instantánea para el operador, ya que existe un retraso entre el momento en que el operador pulsa el botón de ecualización y el momento en que se realiza la ecualización.

# 5.4 Ocultar información del paciente

Cuando se desactiva el modo Ocultar Paciente, la información del paciente está presente en la pantalla PRINCIPAL.

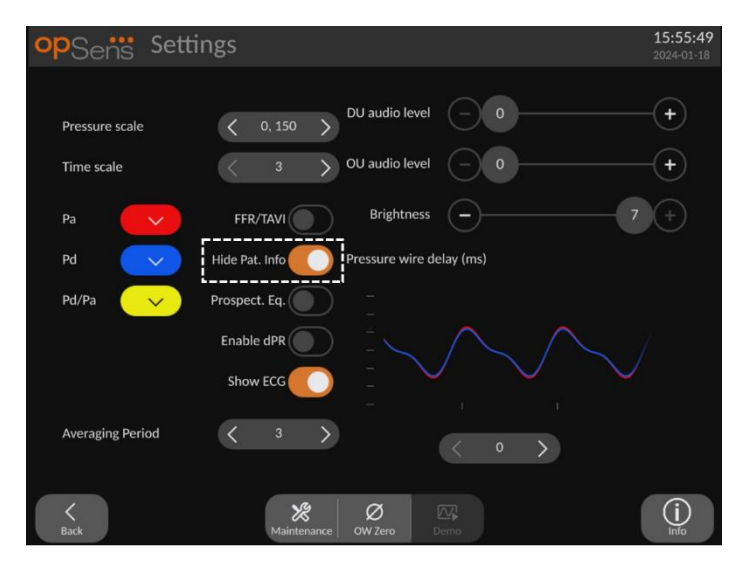

Cuando se activa el modo Ocultar Paciente, la información del paciente está ausente de la pantalla PRINCIPAL.

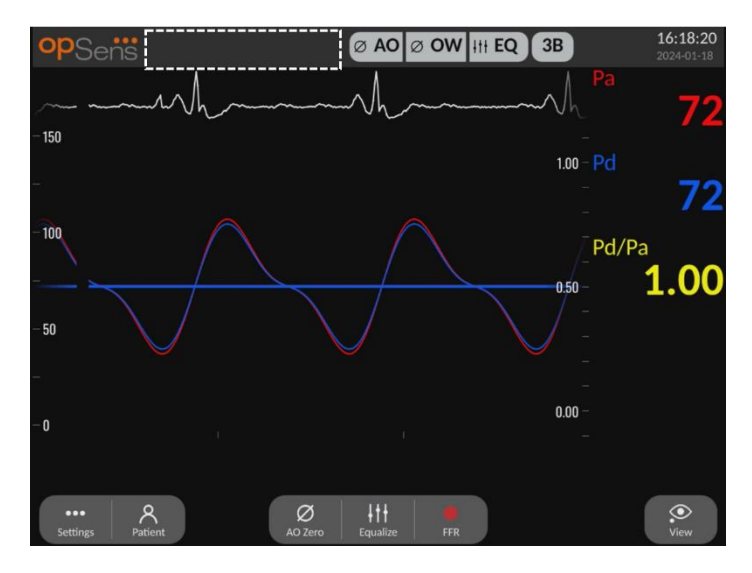

# 5.5 Mostrar ECG

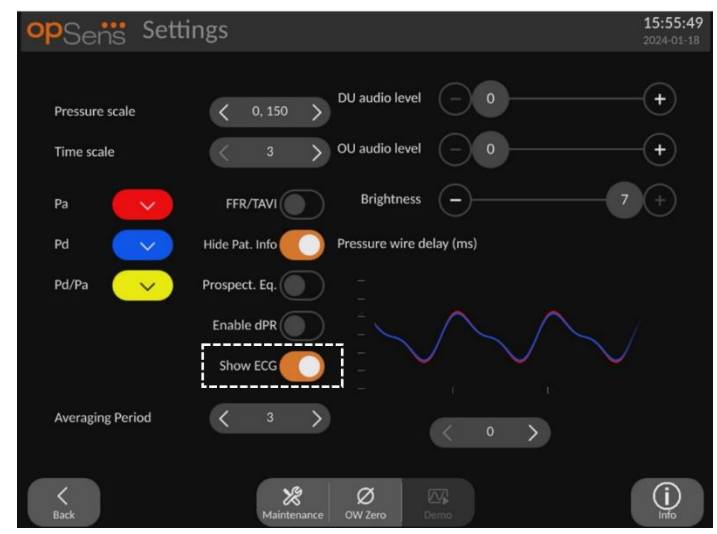

Cuando se selecciona la entrada del transductor como señal aórtica, el ajuste «Mostrar ECG» pasa a estar disponible. La entrada auxiliar puede conectarse al sistema del laboratorio de hemodinámica para recibir una señal de ECG. Si se activa el ajuste se mostrará la señal recibida en directo y en reproducción grabada.

#### 5.6 Escala de presión

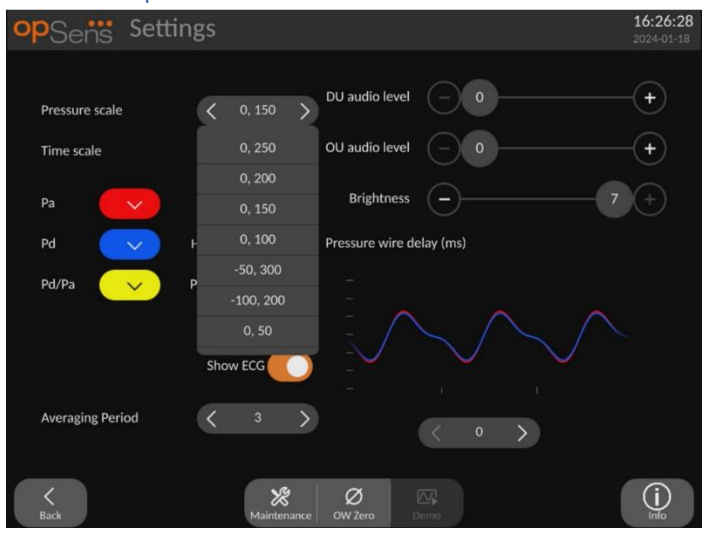

- Pulse el botón de la escala de presión para acceder a los ajustes de la escala de presión.
- Seleccione la escala entre 0 a 250, 0 a 200, 0 a 150, 0 a 100, -50 a 300, -100 a 200 o 0 a 50 cuando aparezca el menú desplegable.

# 5.7 Escala de tiempo

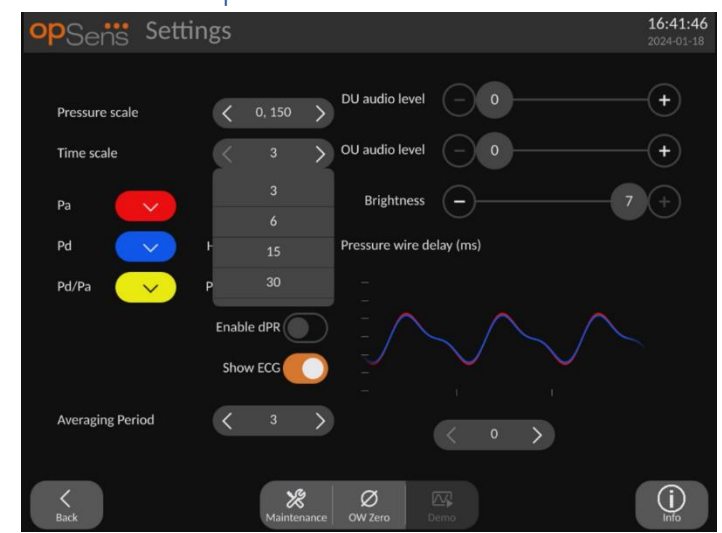

- Pulse el botón de la escala de tiempo para acceder a los ajustes de la escala de tiempo.
- Seleccione la escala de tiempo entre 3 seg., 6 seg., 15 seg. o 30 segundos por vista de pantalla cuando aparezca el menú desplegable.

# 5.8 Escala de tiempo en la retirada

La escala de tiempo en la retirada permite ver toda la curva de retroceso de CPd en la misma vista.

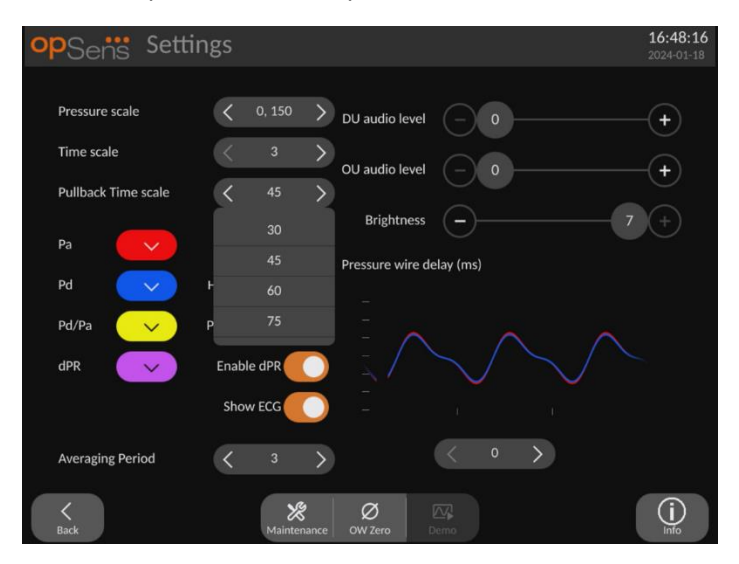

- Pulse el botón de la escala de tiempo en la retirada para acceder a los ajustes de la escala de tiempo
- Seleccione la escala de tiempo entre 30, 45, 60 o 75 segundos por vista de pantalla cuando aparezca el menú desplegable.

# 5.9 Selección de colores

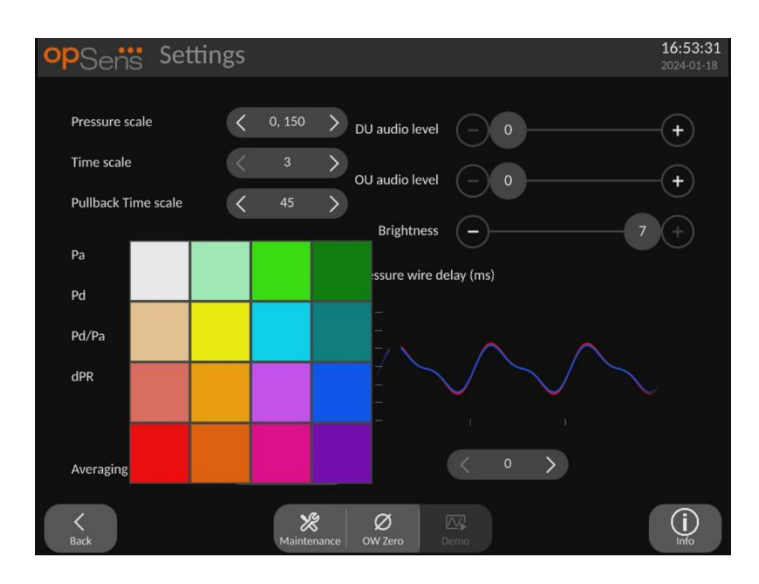

- Presione el cuadrado de color debajo de la curva de presión/el cálculo que desea modificar.
- Seleccione un color en la paleta de colores que aparece. Asegúrese de que cada curva de presión/cálculo sea del color deseado. Para evitar confusiones, se aconseja que cada curva/cálculo de presión sea diferente de las demás.

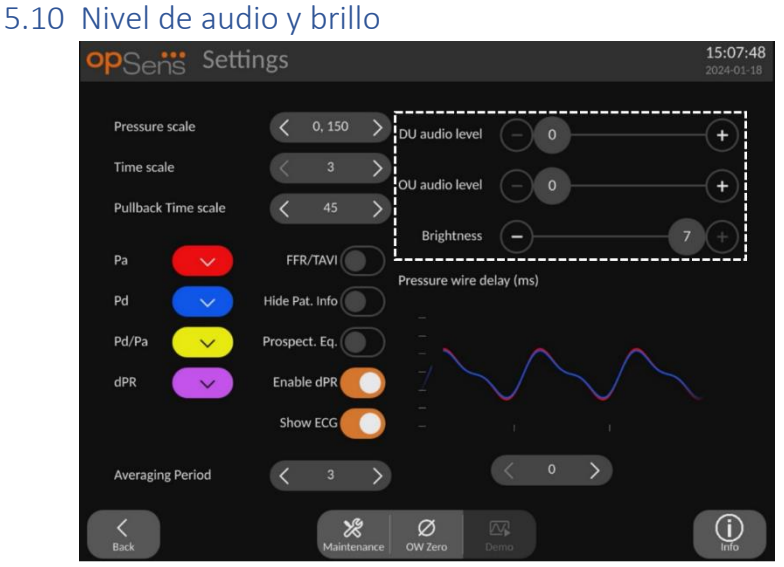

Seleccione la opción que desea ajustar (audio UV, audio UO o brillo de pantalla UV) y arrastre la escala hacia la izquierda o hacia la derecha hasta que esté satisfecho con el ajuste.

# 5.11 Periodo de promediación

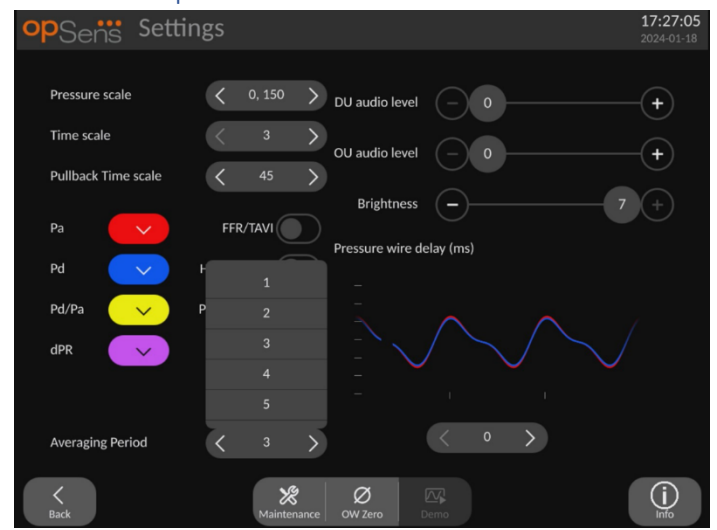

- Pulse el botón del período de promediación para acceder a los ajustes del período de promediación.
- Seleccione el número de latidos del pulso sobre los que promediar las presiones aórtica y distal, entre 1, 2, 3, 4 ó 5 latidos cuando aparezca el menú desplegable para RFF (o entre 1 a 10 para TAVI).
- La edición de este ajuste se refleja en la parte superior de la PANTALLA PRINCIPAL y el promedio utilizado para una grabación se muestra en la parte superior de la PANTALLA DE VISUALIZACIÓN.

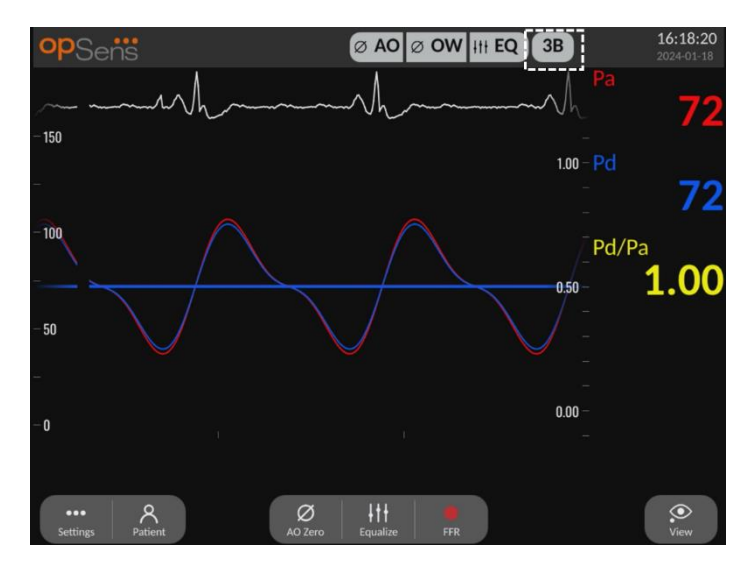

**NOTA:** Esto no es aplicable a la grabación de CPd y CPd de retirada.

# **PRECAUCIONES:**

# **Un promedio de presión insensible o demasiado sensible puede dar lugar a un valor incorrecto de RFF/CPd/Gradientes/iRA/TIARi.**

- La elección de un número elevado de latidos hará que el promedio de la presión sea más lento y menos sensible a los artefactos, pero también puede dar lugar a un promedio demasiado insensible, lo cual es perceptible cuando hay una meseta hiperémica corta.
- Elegir un número bajo de latidos hace que el promedio de la presión sea más rápido y más sensible a los cambios de presión, lo cual es deseable utilizando una meseta hiperémica corta, pero también puede dar como resultado un promedio demasiado sensible a la arritmia y a las alteraciones de la presión.

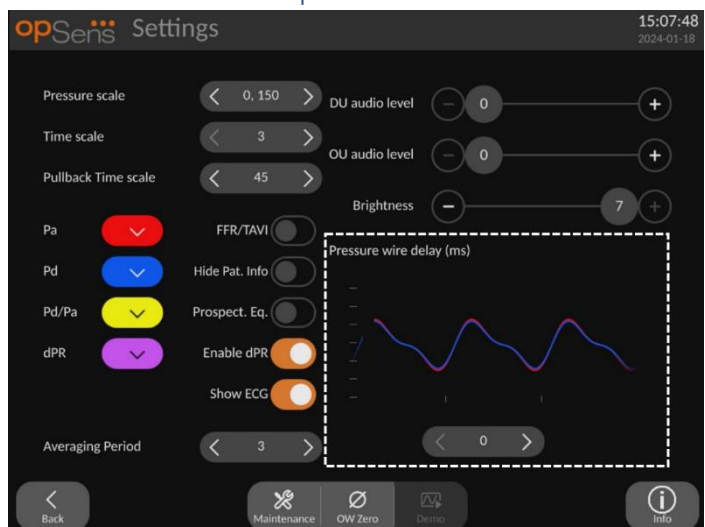

# 5.12 Retraso del cable de presión

En algunos casos, se puede experimentar un desfase entre guía de presión y presión aórtica debido a que las dos curvas de presión provienen de dos fuentes diferentes (sistema del laboratorio de hemodinámica/transductor aórtico comparado con la guía de presión OpSens). Este retraso puede ser corregido usando el botón Delay de la guía de presión.

- 1. Pulse una vez la flecha «>» para aumentar el retraso del cable en 8 ms.
- 2. Si el retardo se ha ajustado accidentalmente demasiado alto, pulse la flecha «<» una vez para disminuir el retardo en 8 ms.
- 3. Repita el proceso de aumentar/disminuir el retardo en 8 ms hasta que ambas curvas estén perfectamente sincronizadas.

4. El retraso del cable de presión puede ajustarse automáticamente pulsando el botón Auto. El botón Auto aparece al pulsar el número de retardo entre las flechas «<» y «>».

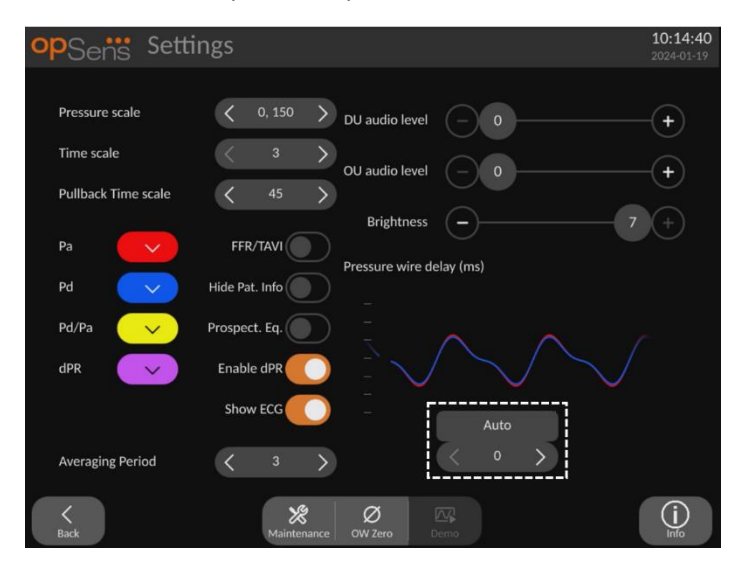

- 5. Puede finalizar el ajuste pulsando la flecha «<» o «>».
- 5.13 Calibración de entrada/salida con el sistema del laboratorio de hemodinámica y ajustes de hora/fecha/idioma a través del menú de mantenimiento.

# 5.13.1 Acceso al menú Calibración de entrada/salida

1. Desde la pantalla Settings (ajustes), pulse el botón «Maintenance» (mantenimiento). Esto le llevará al menú de mantenimiento.

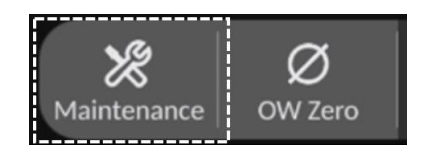

- 2. Introduzca el código de acceso de mantenimiento y pulse la tecla verde √ para continuar. Consulte la secció[n 8.12](#page-115-0) para conocer los valores predeterminados.
- 3. Pulse el botón de calibración de entrada/salida

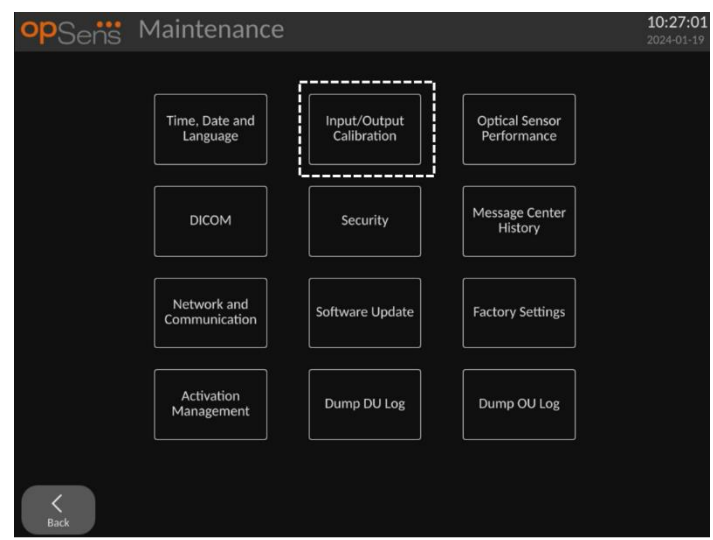

4. Se mostrará la pantalla de calibración de entrada/salida:

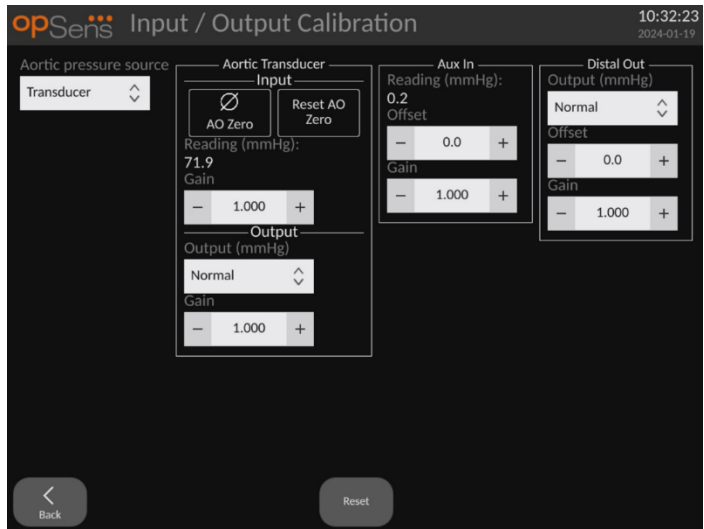

Consulte las seccione[s 17,](#page-133-0) [18,](#page-134-0) [19](#page-134-1) [y 20](#page-135-0) para los procedimientos de calibración paso a paso.

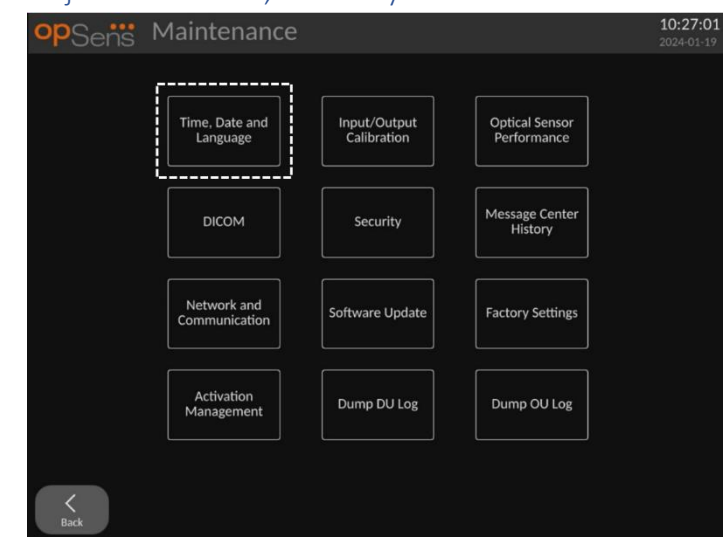

# 5.13.2 Ajuste de la hora, la fecha y el idioma

Se mostrará la pantalla de Hora, fecha e idioma.

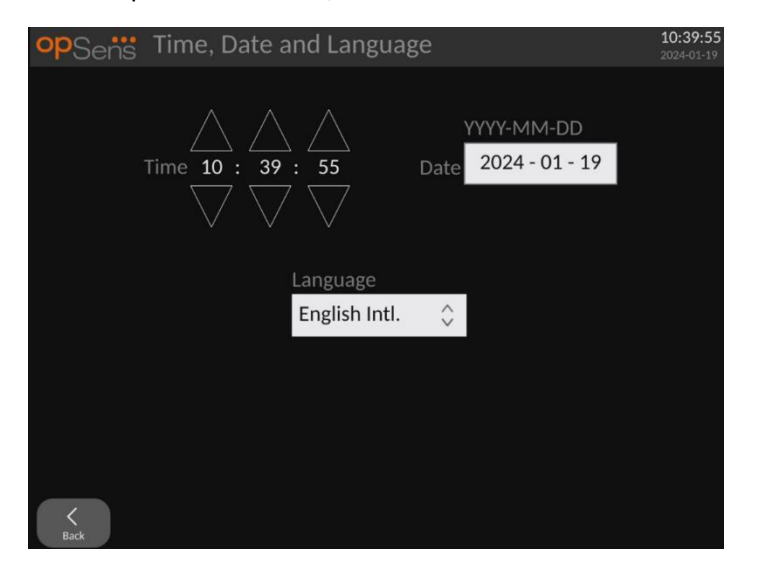

Los ajustes se detallan en la secció[n 8.2.](#page-104-0)

# 5.14 Clave de activación

El OpM3 requiere una clave de activación para desbloquear las funcionalidades del software. Sin la clave de activación, la ventana principal que ofrece lecturas de presión y capacidades de grabación no estará disponible. No será posible salir de la página de configuración, ya que el botón «back» (atrás) estará en gris. Para activar las funcionalidades del software, se necesita una clave de activación. Esta se encuentra en la tarjeta de activación. Cada clave de activación es única para una unidad de visualización.

# 5.14.1 Tarjeta de activación

La clave de activación se encuentra en la tarjeta de activación. La clave de activación está en una sección despegable. Se recomienda pegarla en la parte posterior de la unidad de visualización.

Cada clave de activación es única para una unidad de visualización.

Si se necesitan nuevas funcionalidades de software, se puede pedir una tarjeta de activación a OpSens. Vea la sección [INFORMACIÓN PARA PEDIDOS.](#page-126-0)

# 5.14.2 Menú de gestión de la activación

En la primera puesta en marcha de la unidad de visualización, una ventana emergente le propondrá introducir la clave de activación.

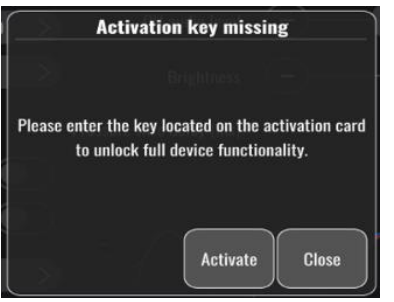

Para introducir la clave de activación, pulse «activate» (activar). Esto abrirá el menú de gestión de la activación.

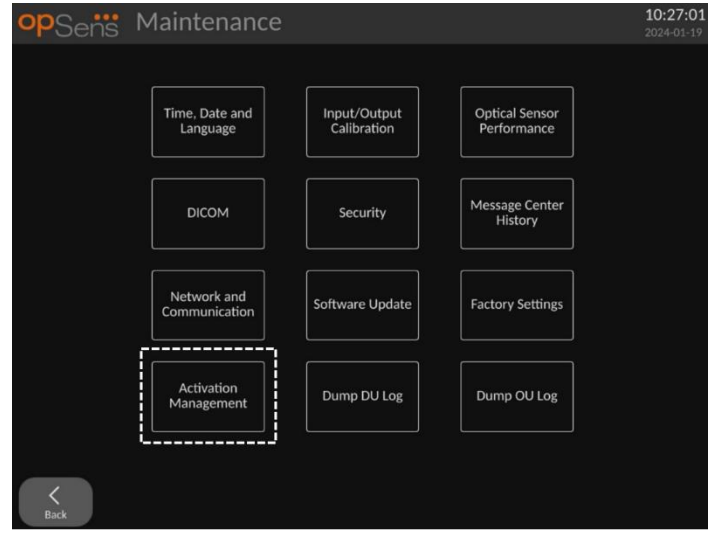

También se puede acceder al menú de gestión de la activación en cualquier momento desde la página de configuración:

- 1. Pulse el botón Maintenance (mantenimiento).
- 2. Escriba el código de acceso de mantenimiento.
- 3. Pulse la marca verde √ para continuar.
- 4. Pulse gestión de la activación.

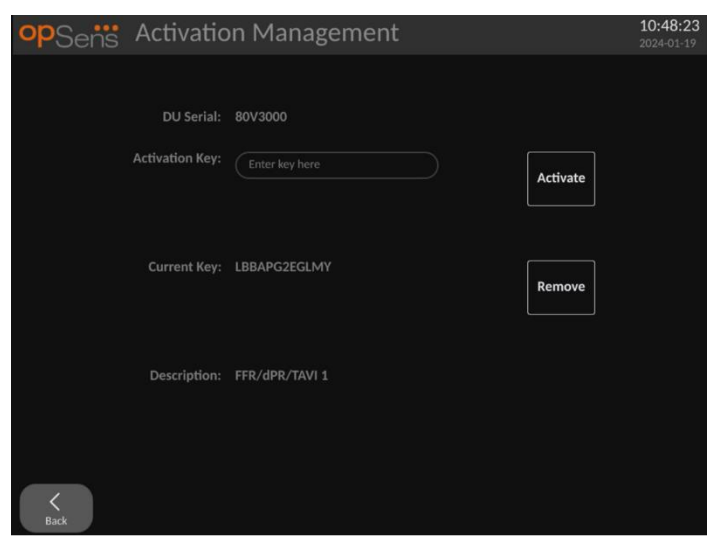

# 5.14.3 Activación del software

En la ventana de gestión de la activación, introduzca la clave de activación que se encuentra en la tarjeta de activación. A continuación, pulse Activar. Las capacidades del software después de la activación se mostrarán junto a la descripción y la ventana principal quedará disponible. En la siguiente tabla se explican las diferentes funciones del software disponibles tras la activación.

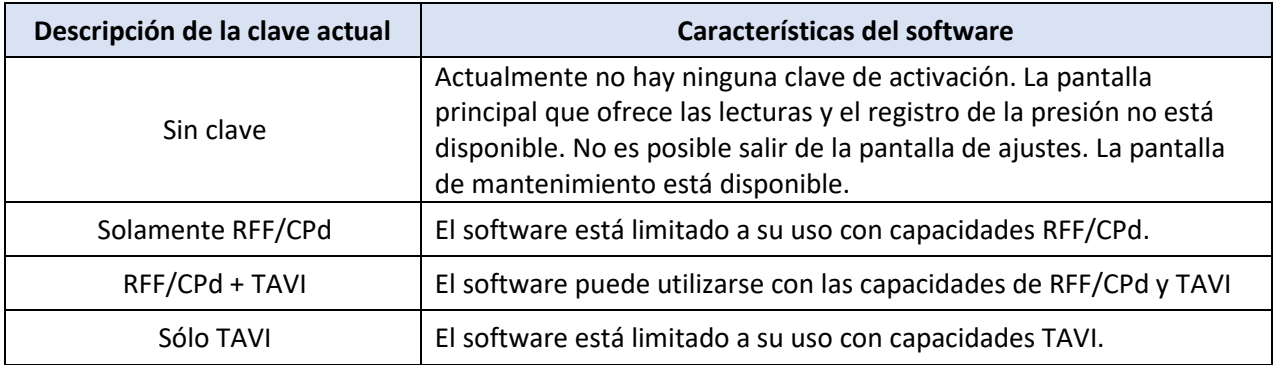

# 5.14.4 Editar o eliminar la clave de activación

No es necesario eliminar la clave de activación actual antes de introducir una nueva. La nueva sustituirá a la anterior.

Es posible eliminar una clave de activación existente pulsando el botón de eliminar. Aparecerá una ventana emergente de confirmación:

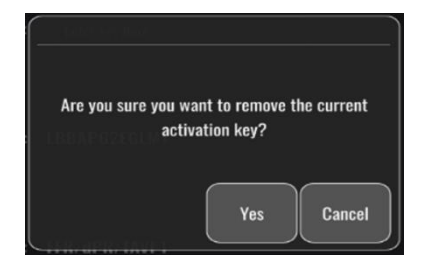
Si se pulsa el botón «sí», ya no será posible salir de la ventana de configuración hasta que se introduzca una nueva clave de activación.

# <span id="page-72-0"></span>6 GESTIÓN DE CASOS DE PACIENTES

#### 6.1 Apertura de un nuevo caso

#### 6.1.1 Apertura de un nuevo caso sin DICOM

Se requiere que la identificación del paciente se establezca **ANTES** de cada caso. Hasta que el usuario no introduzca manualmente esta información, el sistema no considera que un caso esté abierto y guarda cualquier grabación realizada como «NoPatient». Para abrir un caso:

- Vaya a la pantalla de información del paciente a través de la pantalla PRINCIPAL.
- Introduzca la información de todos los campos obligatorios. Los campos no deben incluir los siguientes caracteres < > : " / \ | ? \*

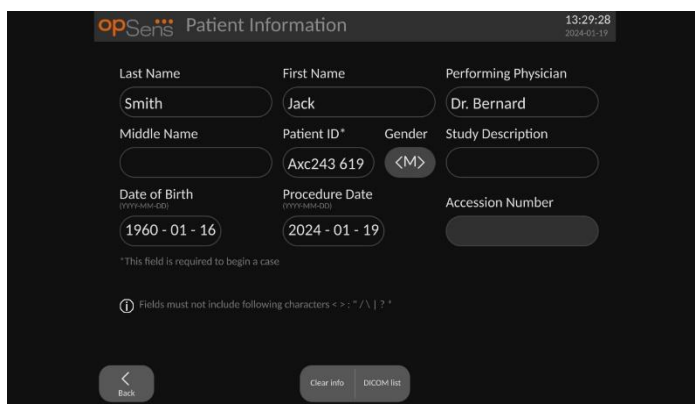

**NOTA:** Asegúrese de que toda la información introducida es correcta en todos los campos pertinentes antes de pasar al siguiente paso. De lo contrario, la sección con caracteres especiales cambiará de color notificando que se necesitan cambios.

Una vez que se crea un registro utilizando un ID de paciente especificado, el ID del paciente no puede cambiarse.

• Salga de la pantalla con el botón de retroceso para guardar la información del paciente. Esto «abre» el caso bajo esta identificación de paciente.

Regrese a la pantalla PRINCIPAL. Al seleccionar cualquiera de las funciones de medición (Registro de RFF, CPd, CPd de retirada,TAVI) se iniciará un registro que se guardará bajo la información de identificación del paciente.

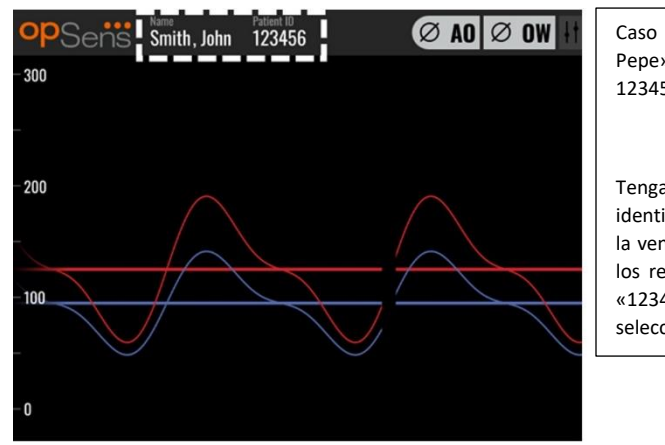

Caso abierto para el paciente: «Pérez, Pepe», Identificación del paciente: 123456.

Tenga en cuenta que el nombre y la identificación del paciente aparecen en la ventana de información, y que todos los registros guardados bajo este caso «123456» aparecen en el cuadro de selección de grabaciones.

Puede cargar cualquier grabación a través de la exportación USB. (ver Archivado y eliminación de [datos](#page-101-0) para más información).

#### <span id="page-73-0"></span>6.1.2 Apertura de un nuevo caso partiendo de la lista DICOM

Si el DICOM entre el OptoMonitor 3 y el laboratorio de hemodinámica se conecta correctamente, el usuario puede cargar la información del paciente desde una lista DICOM.

- Vaya a la pantalla de información del paciente a través de la pantalla PRINCIPAL.
- Pulse el botón «DICOM List» (lista DICOM).

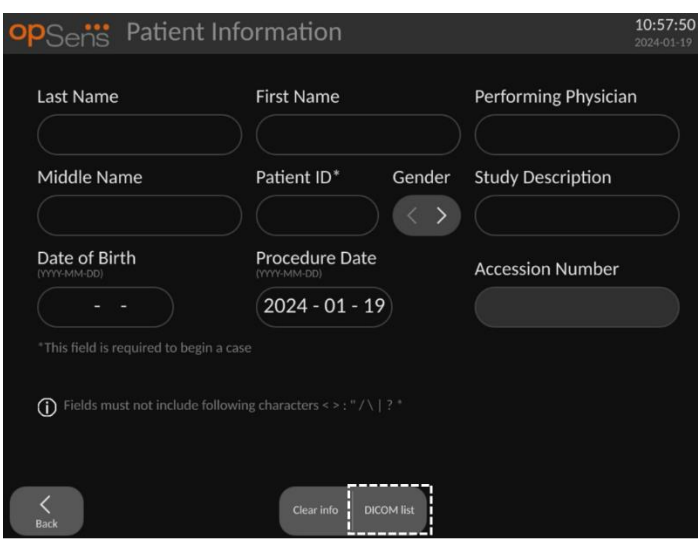

- Localice el paciente deseado en la lista DICOM. Puede desplazarse por la lista de datos de los pacientes utilizando la interfaz táctil para deslizar la lista hacia arriba/abajo.
- Toque en los datos del paciente que desee y pulse el botón «Select» (Seleccionar), que es el segundo botón situado en la fila inferior de la pantalla.

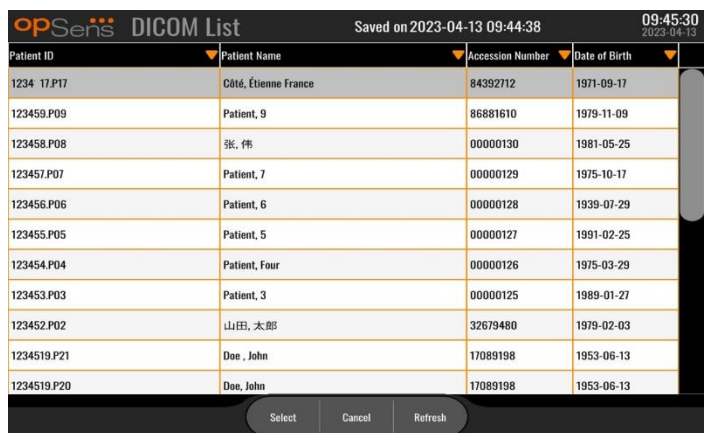

• La pantalla cambiará a la pantalla de información del paciente. Todos los campos de información del paciente se rellenarán automáticamente. Confirme que todos los campos pertinentes contienen lo esperado y son exactos. Si la respuesta es afirmativa, salga con el botón de retroceso. Esto llena la pantalla de información del paciente con información tomada del paciente seleccionado a través de DICOM.

Regrese a la pantalla PRINCIPAL. Al seleccionar cualquiera de las funciones de medición (Registro de RFF, CPd, CPd de retirada,TAVI) se iniciará un registro que se guardará bajo la información de identificación del paciente. Una vez que haya completado una grabación para este caso, el archivo aparecerá en los archivos locales. Puede cargar cualquier grabación a través de la exportación USB o DICOM.

#### **ADVERTENCIA:**

Una identificación del paciente válida **DEBE** ser introducida en la información del paciente para poder progresar en el proceso de gestión del caso del paciente. Si no se proporciona una identificación de paciente válida, el caso no se abrirá y las grabaciones se guardarán con el formato de archivo «NoPatient...».

#### 6.1.3 Actualizar la lista DICOM

En la parte superior de la lista DICOM se muestra la última fecha/hora de guardado. Esta información se actualiza:

- cuando se selecciona el botón Refresh (Actualizar).
- cuando se reinicia la UV y se conecta el DICOM.

Si la UV se reinicia pero el DICOM está desconectado, aparece una ventana emergente para informar al usuario de que la UV no ha podido recuperar la lista DICOM.

Sin embargo, si la UV se conectó y luego se desconectó sin reiniciar la UV, entonces se muestra la última lista DICOM recuperada, sin una ventana emergente, para informar al usuario.

## 6.2 Terminar un caso abierto/ Empezar un segundo caso

Para terminar un caso abierto:

Opción 1:

- Vaya a la pantalla de información del paciente a través de la pantalla PRINCIPAL.
- Pulse el botón «New Case» (Nuevo caso), que es el primer botón de la parte inferior de la pantalla. Esto termina el caso anterior y permite al usuario comenzar a introducir la información del nuevo paciente.

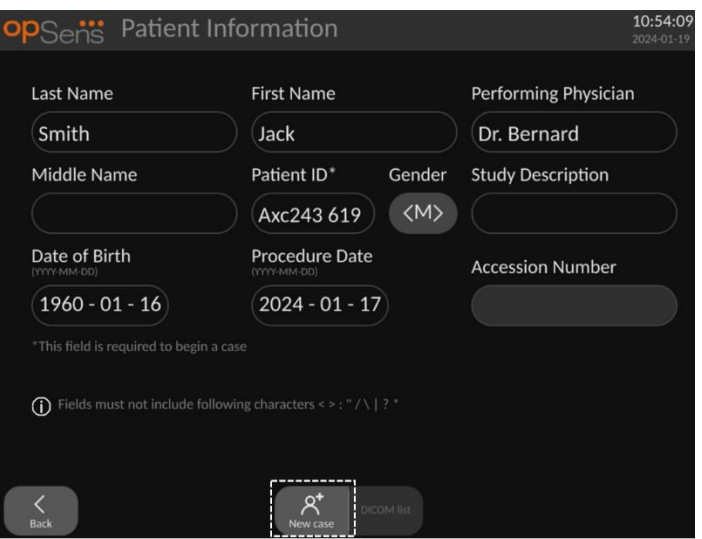

• los pasos descritos anteriormente (6.1) para comenzar un nuevo caso.

Opción 2:

• Cuando vea las grabaciones de los pacientes en la pantalla de visualización, pulse el botón «Close Case» (cerrar caso).

# 7 REALIZACIÓN DE UN PROCEDIMIENTO

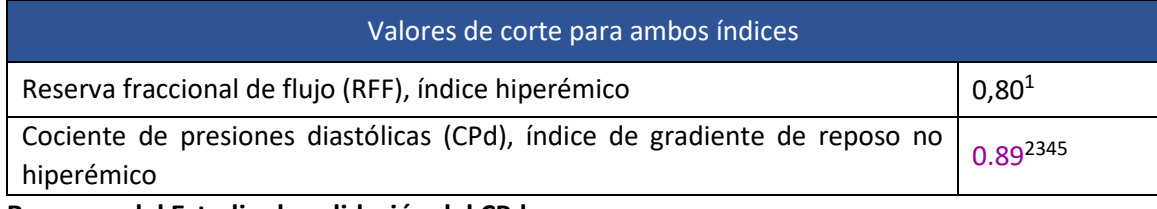

<span id="page-76-0"></span>**Resumen del Estudio de validación del CPd**

La correlación entre CPd y C[Si](#page-76-0)<sup>4</sup> está documentada en el informe de pruebas de OpSens REP-2011-14. Se evaluó la precisión, sensibilidad y especificidad de CPd en comparación con el CSi utilizado como estándar de referencia utilizando 254 trazados válidos del estudio VERIFY 2<sup>[6](#page-76-1)</sup> combinados con 608 trazados válidos del estudio CON[T](#page-76-2)RAST<sup>7</sup>.

OpSens ha demostrado que la exactitud, especificidad y sensibilidad de CPd en comparación con CSi como estándar de referencia<sup>4</sup>[,](#page-76-0) con un valor de corte de 0,89 y utilizando tanto el estudio CONTRAST como el VERIFY 2, son del 97,1 % [95,7 %, 98, 1% con un IC del 95 %], 95,9 % [93,6 %, 97,5 % con un IC del 95 %] y 98,4 [96,6 %, 99,3 % con un IC del 95 %] respectivamente.

El coeficiente de correlación y el AUROC (area under the Receiver Operator characteristics curve, área bajo la curva de características del operador receptor) están ambos por encima de 0,99, lo que indica una correlación muy fuerte entre CPd y CSi.

<span id="page-76-3"></span><sup>1</sup> Levine y cols. 2011 ACF/AHA/SCAI PCI guideline for Percutaneous Coronary Intervention; Journal American College of Cardiology 2011, 58:44-122.

<span id="page-76-4"></span><sup>2</sup> Davies JE, Sen S, Dehbi H-M, y cols. Use of the instantaneous wave-free ratio or fractional flow reserve in PCI. N Engl J Med 2017;376:1824-34.

<span id="page-76-5"></span><sup>3</sup> Gotberg M, Christiansen EH, Gudmundsdottir IJ, y cols. Instantaneous wave-free ratio versus fractional flow reserve to guide PCI. N Engl J Med 2017;376:1813-23.

<span id="page-76-6"></span><sup>4</sup> Un punto de corte CSi de 0,89 coincide óptimamente con un punto de corte RFF isquémica de 0,80 con una especificidad de 87,8 % y una sensibilidad de 73,0 %. (De ADVISE II y del Manual del Operador CSi 505- 0101.23).

<span id="page-76-7"></span><sup>5</sup> Van't Veer, M. y cols. J Am Coll Cardiol. 2017; 70 (25):3088-96.

<span id="page-76-1"></span><sup>6</sup> Hennigan B. et al., "The VERIFY 2 Study (A Comparative Study of Resting Coronary Pressure Gradient, Instantaneous Wave-Free Ratio and Fractional Flow Reserve in an Unselected Population Referred for Invasive Angiography)", Circ Cardiovasc Interv. 2016 Nov;9(11)

<span id="page-76-2"></span><sup>7</sup> Nils P. Johnson et al., "Continuum of Vasodilator Stress From Rest to Contrast Medium to Adenosine Hyperemia for Fractional Flow Reserve Assessment", JACC : Cardiovalsular Interventions, Vol. 9, N.º 8, 2016.

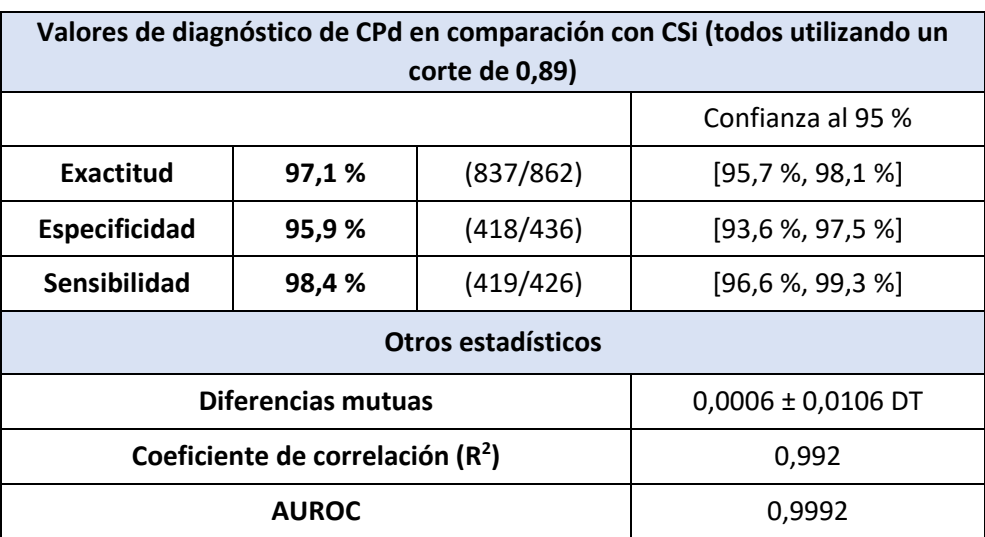

*Rendimiento estadístico de CPd comparado con Csi (estudios CONTRAST+VERIFY 2 (Rest. 1))*

También se evaluó el rendimiento diagnóstico de CPd (corte=0,89) frente a RFF (corte=0,80) comparado con CSi (corte=0,89) frente a RFF (corte=0,80) en el informe de la prueba de OpSens REP-2011-07. Se demostró que el rendimiento diagnóstico de CPd en comparación con RFF no es estadísticamente diferente del rendimiento diagnóstico de CSi en comparación con RFF, con un intervalo de confianza del 95 % significativamente solapante.

El uso previsto de OptoMonitor 3 es con los dispositivos de guía de presión de OpSens.

Los dispositivos de guía de presión de OpSens están disponibles en dos modelos diferentes:

- Dispositivos de presión CON Conector de factor de medición (indicación de la etiqueta del dispositivo).
- Dispositivos de presión SIN Conector de factor de medición (indicación de la etiqueta del dispositivo).

#### **NOTAS:**

• La información sobre la calibración del sensor de la guía de presión **SIN** conector de factor de medición se encuentra en el cable de la guía y no necesita un conector de factor de medición.

• La información sobre la calibración del sensor de la guía de presión **CON** conector de

#### 7.1 Puesta en marcha del sistema

Antes de utilizar el OptoMonitor 3 y la guía de presión OpSens, lea las instrucciones de uso que acompañan al producto.

factor de medición se encuentra en el conector de factor de medición.

**NOTA:** Se recomienda un periodo de calentamiento (aproximadamente 20 minutos) antes del procedimiento.

- 1. Pulse el interruptor de encendido POWER, situado en la parte inferior de la unidad, hacia el lado derecho del dispositivo.
- 2. Sonará un solo tono medio desde la UV, y aparecerá el logotipo de OpSens.
- 3. Espere hasta que el menú PRINCIPAL se muestre y se cargue completamente (aproximadamente 10 segundos).
- 7.2 Verificación de la forma de onda de presión aórtica óptima y asegurar la puesta a cero de Ao
- 7.2.1 Uso de la entrada aórtica del sistema del laboratorio de hemodinámica
	- 1. Realice la calibración de la entrada aórtica del sistema del laboratorio de hemodinámica (mediante los pasos indicados en la sección [8.3.2\)](#page-105-0).
	- 2. Según el procedimiento estándar, abra la línea del transductor de presión aórtica al aire mediante la colocación adecuada de la válvula de la llave de paso y asegúrese de que la presión aórtica (Pa/Ao) del sistema de hemodinámica esté correctamente puesta a cero.
	- 3. El catéter guía debe lavarse frecuentemente con solución salina normal para garantizar que se obtenga una forma de onda de presión aórtica óptima (sin oscilación ni amortiguación).
	- 4. **Asegúrese de que la señal aórtica que aparece en la Unidad de visualización (UV) es igual a cero (0) antes de continuar.**

Si la Ao ha sido puesta a cero con éxito, continúe en la sección [7.3](#page-79-0) [Conecte el Conector FOIC a la](#page-79-0)  [unidad de manipulación del OptoMonitor 3](#page-79-0)*.*

- 7.2.2 Uso de la entrada aórtica desde el transductor aórtico (Uso con el transductor compatible con BP-22)
	- 1. Realizar la calibración de la entrada aórtica del transductor aórtico (a través de los pasos descritos en la secció[n 8.3.1\)](#page-105-1).
	- 2. Según el procedimiento estándar, abra la línea del transductor de presión aórtica al aire mediante la colocación adecuada de la válvula de la llave de paso y asegúrese de que la presión aórtica (Ao/Pa) del transductor esté correctamente puesta a cero.
	- 3. El catéter guía debe lavarse frecuentemente con solución salina normal para garantizar que se obtenga una forma de onda de presión aórtica óptima (sin oscilación ni amortiguación).
	- 4. **Asegúrese de que la Ao/Pa que aparece en la Unidad de visualización (UV) es igual a cero (0) antes de continuar.** Si el valor aórtico que aparece en la UV no es igual a cero, pulse el botón Zero para realizar un ajuste a cero de Ao.
		- o Pulse el botón Ao Zero en la pantalla PRINCIPAL.
		- o Aparecerá un mensaje de advertencia, advirtiendo al usuario de que se asegure de que la puesta a cero del transductor se ha realizado.
		- o Pulse el botón «YES» (SÍ) si se ha realizado la puesta a cero del transductor en el canal de presión aórtica.
		- o Pulse el botón «NO» si no se ha realizado la puesta a cero del transductor en el canal de presión aórtica.
- o Proceda con la puesta a cero del canal aórtico del transductor y compruebe de nuevo la puesta a cero de la UV. Repita desde el paso del botón Ao Zero si todavía no está a cero.
- 5. Se ha completado la puesta a cero Ao cuando aparece el mensaje «Aortic Zero successful»

(la puesta a cero aórtica tuvo éxito) en la ventana de mensajes, la pantalla muestra  $\boxed{\emptyset}$  AO en la esquina superior izquierda y la Pa en la Unidad de visualización muestra «0». Una vez realizado con éxito, proceda al paso **[7.3](#page-79-0) [Conecte el Conector FOIC a la unidad de](#page-79-0)  [manipulación del](#page-79-0)** OptoMonitor 3

Si la puesta a cero Ao falló, se muestra el mensaje **«Aortic zero failed!**» (¡La puesta a cero aórtica falló!). Verifique que el Ao esté abierto al aire, que todas las conexiones estén bien establecidas y vuelva a pulsar el botón Ao Zero. En el caso de que Ao haya sido puesta a cero una vez, y se almacene un valor cero en la memoria, aparece el mensaje **«Aortic zero failed, old value used»**.(Fallo en puesta a cero aórtica, valor antiguo utilizado).

**NOTA:** Con el sistema OpM3 no se suministra el transductor compatible con BP-22.

- <span id="page-79-0"></span>7.3 Conecte el Conector FOIC a la unidad de manipulación del OptoMonitor 3
	- 1. Deje el cable de presión en la bandeja.
	- 2. Coloque la bandeja/aro en posición horizontal sobre la mesa.
	- 3. Conecte el conector FOIC (conector verde) en la unidad de manipulación.
	- 4. Para el modelo de dispositivo de guía de presión **SIN** conector de factor de medición, avance hasta la sección **[7.4](#page-79-1) Puesta a cero de la** [guía de presión a presión atmosférica](#page-79-1)*.*
	- 5. Para el modelo de dispositivo de guía de presión **CON** conector de factor de medición, inserte el conector de factor de medición correspondiente en la abertura estrecha de la

unidad de manipulación junto al indicador LED. La orientación no es importante.  $\rightarrow$  Conector del factor de medición (GFC)

#### **ADVERTENCIAS:**

- Utilice únicamente el conector del factor de medición de la guía de presión correspondiente y el cable suministrado en la misma bandeja.
- El uso de un conector de factor de medición y un cable desparejados de la guía de presión afectará a la exactitud de la medición.

**NOTA:** Con el sistema OpM3 no se suministran las guías.

#### <span id="page-79-1"></span>7.4 Puesta a cero de la guía de presión a presión atmosférica

#### 7.4.1 Cero automático

Antes de insertar la guía de presión en el paciente, se debe completar la puesta a cero.

1. El sistema OptoMonitor 3 intentará realizar un auto-cero una vez que todos los componentes y conexiones estén en su lugar.

2. En la ventana de mensajes aparece el mensaje **«[…] zero in progress…»** (puesta a cero en progreso...) y un LED verde que parpadea durante unos segundos en la unidad de manipulación.

El signo  $\boxed{\emptyset}$  OW en el centro de la pantalla PRINCIPAL confirma que la puesta a cero de la guía de presión se ha realizado con éxito. El tercer indicador LED de la fila superior de la unidad óptica también parpadeará en verde para indicar que la puesta a cero se ha realizado con éxito.

3. Enjuague vigorosamente la guía de presión con soluciones salinas estándar, y retírela de la bandeja. La guía de presión está lista para su uso.

#### 7.4.2 Cero manual

En algunos casos raros, la guía de presión puede necesitar ser puesta a cero manualmente por el usuario.

- 1- Asegúrese de que la guía de presión permanezca en posición horizontal sobre la mesa, aún en la bandeja y expuesta a la atmósfera.
- 2- Acceda al menú SETTINGS (AJUSTES).
- 3- Pulse el botón «OW Zero» situado en la parte inferior de la pantalla, cerca del centro.

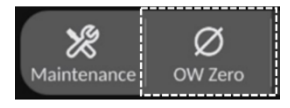

- 4. El sistema comenzará a puesta a cero. Aparecerá un mensaje «Zero in progress….» (Puesta a cero en progreso...) en el centro de mensajes en la pantalla PRINCIPAL.
- 5. El signo  $\boxed{\emptyset$  OW en la esquina superior derecha de la pantalla PRINCIPAL confirma que la puesta a cero se ha realizado con éxito. El tercer indicador LED de la fila superior de la unidad óptica también se enciende en verde fijo para indicar que la puesta a cero se ha realizado con éxito.
- 6. Enjuague vigorosamente la guía de presión con soluciones salinas estándar, y retire el cable de la bandeja. La guía de presión OpSens está lista para su uso.

#### **ADVERTENCIA:**

El OptoMonitor 3 no se pondrá a cero (ni automática ni manualmente) en caso de que la lectura de la presión varíe, por ejemplo, al detectar presión sanguínea pulsátil en el interior de un paciente.

## 7.5 Ecualización

#### 7.5.1 Ecualización en el procedimiento RFF/CPd

La ecualización de la presión es necesaria para permitir las funcionalidades de registro de RFF, CPd y retirada y se realiza en dos pasos sucesivos:

- Paso 1: Ecualización Pa/Pd.
- Paso 2: ecualización del factor CPd.

El paso 1 requiere hasta 4 latidos para completarse, mientras que el paso 2 requiere un mínimo de 4 latidos.

Una vez completados los pasos 1) y 2), el factor de corrección calculado se aplica a la señal, cambiando gradualmente así los valores promediados mostrados en los siguientes latidos (el número de latidos depende del periodo de promediación).

- 1. Cierre la llave de paso, retire el introductor del cable guía, cierre la válvula del conector en «Y» y purgue el catéter con solución salina.
- 2. Compruebe que Pd es igual a Pa.
- 3. Pulse el botón EQUALIZATION (ECUALIZACIÓN) para iniciar la ecualización de las lecturas de Pd (cable guía de presión) y Pa (aórtica). La ventana de mensajes mostrará el mensaje «Ecualización en curso». Después de un tiempo breve, el mensaje se actualizará a «Equalization successful» (la ecualización tuvo éxito) si la ecualización se ha realizado correctamente, de lo contrario mostrará «Equalization failed» (ecualización fallida), y este paso tendrá que repetirse.
- 4. Cuando se completa la ecualización, aparece un icono <sup>[III EQ]</sup> en la esquina superior derecha de la pantalla, y el cuarto indicador LED de la fila superior de la unidad óptica también se enciende en verde fijo para indicar que la ecualización se ha realizado con éxito.
- 5. Compruebe visualmente que la lectura de la guía de presión (Pd) es igual a la lectura aórtica (Pa). En caso negativo, volver a realizar la ecualización.

**NOTA:** Vea las secciones [11.5](#page-122-0) para la resolución de problemas.

#### Ajuste del retardo de las curvas Pa y Pd durante la ecualización

Si hay un retraso entre las curvas Pa y Pd, aparece el mensaje «Please Adjust Pa Pd Delay» (Por favor, ajuste el retraso de Pa Pd). Siga la sección [5.12](#page-66-0) para instrucciones sobre ajustar el retraso de Pd.

#### <span id="page-81-0"></span>7.5.2 Ecualización en el procedimiento TAVI

La ecualización del procedimiento TAVI es necesaria para permitir la funcionalidad del botón de registro y requiere varios latidos para llevarse a cabo. La ecualización intenta utilizar los 3 últimos latidos anteriores. Los valores sistólicos y diastólicos coincidirán después de una ecualización satisfactoria si no hay artefactos en la señal, como la sobreamortiguación y la infraamortiguación.

Una vez completado, el factor de corrección calculado se aplica a la señal, cambiando gradualmente así los valores mostrados.

- 1. Asegúrese de que el catéter está colocado en el ventrículo. Utilice el tamaño y el tipo de catéter adecuados para la medición de la presión.
- 2. Después de lavar el SavvyWire™ (consulte las instrucciones de uso de SavvyWire™), conecte su tubo de inserción con válvula de hemostasia al catéter.
- 3. Compruebe que el transductor aórtico está a cero y nivelado con el corazón. Conéctelo al puerto de inyección de la válvula hemostática.
- 4. Lave la línea del transductor y el catéter con solución salina. Asegúrese de que no haya burbujas de aire.
- 5. Compruebe ambas señales. Deben estar desprovistas de artefactos y medir en el mismo lugar.
- 6. Asegúrese de que la válvula hemostática que contiene el sensor del SavvyWire™ esté a nivel del corazón.
- 7. Pulse el botón EQUALIZATION (ecualización).
- 8. La ventana de mensajes mostrará el mensaje «Ecualización en curso». Después de un tiempo breve, el mensaje se actualizará a «Equalization successful» (la ecualización tuvo éxito) si la ecualización se ha realizado correctamente, de lo contrario mostrará «Equalization failed» (ecualización fallida), y este paso tendrá que repetirse.
- 9. Cuando se completa la ecualización, aparece un icono  $\frac{1}{111}$  EQ en la esquina superior derecha de la pantalla, y el cuarto indicador LED de la fila superior de la unidad óptica también se enciende en verde fijo para indicar que la ecualización se ha realizado con éxito.
- 10. Tanto la amplitud como el desplazamiento de la guía de presión deben coincidir con la señal Ao. Esto se puede comprobar con los valores sistólicos y diastólicos.

**NOTA:** Vea las seccione[s 11.5](#page-122-0) para la resolución de problemas.

Ajuste del retraso del cable durante la ecualización

Si hay un retraso entre las curvas Ao y VI, aparece un mensaje para ajustar el retraso del cable. Siga la secció[n 5.12](#page-66-0) para instrucciones sobre ajustar el retraso.

#### 7.6 Realización de un procedimiento RFF

Avance el sensor distal de presión OptoWire™ a la estenosis según los procedimientos reconocidos de RFF.

#### 7.6.1 Inducición de la hiperemia máxima

Utilice su práctica de laboratorio de hemodinámica para inducir la hiperemia máxima.

#### <span id="page-82-0"></span>7.6.2 Registro de la presión - RFF

- 1. Asegúrese de que la interfaz está configurada en RFF y no en TAVI. Esto se puede cambiar en el menú de ajustes o al conectar un OptoWire™.
- 2. Desde la pantalla PRINCIPAL, pulse el botón FFR de la pantalla de la Unidad de visualización para iniciar la grabación de la presión. Este botón está disponible si previamente se han realizado la puesta a cero Ao y la Ecualización. (El OptoMonitor 3 puede grabar secuencias durante un periodo total de grabación de 2 horas).

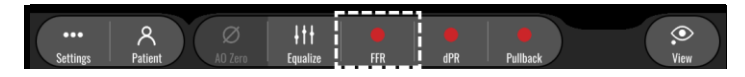

3. El rastreo de Pd/Pa mínimo se inicia automáticamente cuando se pulsa el botón FFR (RFF).

**NOTA:** el valor mínimo de Pd/Pa puede no ser el valor mínimo de RFF debido a artefactos. Cuando termine de grabar, asegúrese de colocar el cursor en el valor mínimo de RFF en el modo de reproducción pulsando el botón Pd/Pa.

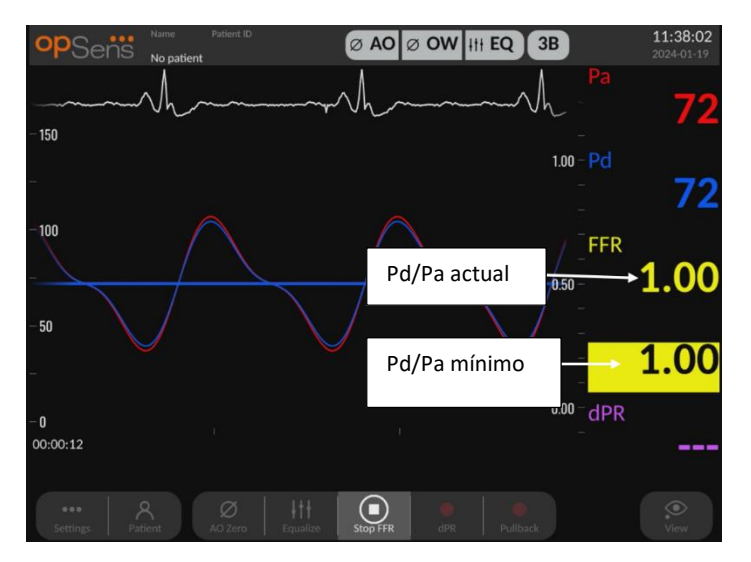

4. Durante la grabación, toque dos veces sobre la zona gráfica para crear un marcador (línea blanca continua).

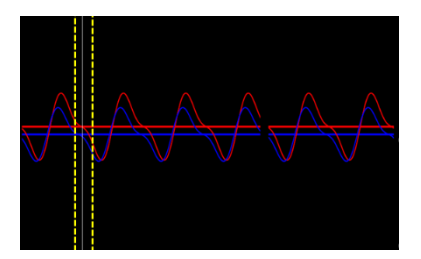

5. Pulse el botón «Parar RFF» para finalizar la grabación. La pantalla cambiará al modo de reproducción (consulte la sección [7.8.1](#page-86-0) para una explicación más detallada de la reproducción de RFF).

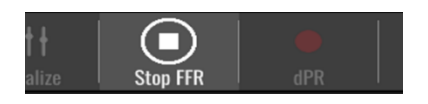

6. Para hacer otra grabación, desde la pantalla de reproducción pulse el botón «live» (en vivo) y reinicie el proceso desde el principio d[e 7.6.2.](#page-82-0)

#### <span id="page-83-1"></span>7.7 Realización de un procedimiento CPd

Avance el sensor distal de presión OptoWire™ a la estenosis según los procedimientos reconocidos de RFF.

#### <span id="page-83-0"></span>7.7.1 Cálculo del CPd

1. Asegúrese de que la interfaz está configurada en RFF y no en TAVI. Esto se puede cambiar en el menú de ajustes o al conectar un OptoWire™.

- 2. Desde la pantalla PRINCIPAL, pulse el botón «dPR» (CPd) para iniciar una grabación de CPd.
- 3. Este botón está disponible si previamente se han realizado la puesta a cero Ao y la Ecualización.

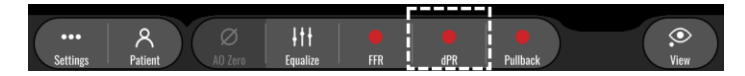

4. Puede seguir el progreso de la grabación de CPd mediante una barra de progreso situada en la parte inferior de la barra de información. NOTA: la barra de progreso cambiará de color de acuerdo con sus ajustes.

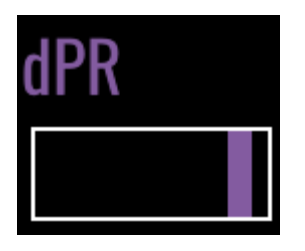

- 5. El OptoMonitor 3 cambiará automáticamente al modo de reproducción cuando la grabación se haya completado. Consulte la secció[n 7.8.2](#page-87-0) para obtener más detalles sobre la pantalla de reproducción de CPd.
- 6. Para hacer otra grabación, pulse el botón «live» (en vivo) de la pantalla de reproducción y reinicie el proceso desde el principio d[e 7.7.1.](#page-83-0)

#### 7.7.2 Realización de un CPd de retirada

- 1. Desde la pantalla PRINCIPAL, pulse el botón «dPR Pullback» (CPd en retirada) para iniciar una grabación de CPd en retirada.
- 2. Este botón está disponible si previamente se han realizado la puesta a cero Ao y la Ecualización.

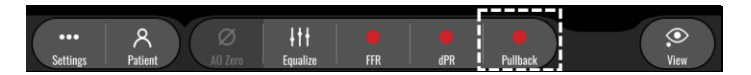

3. El OptoMonitor 3 requiere aproximadamente 2 segundos después de pulsar el botón Botón dPR Pullback (CPd en la retirada) antes de que la grabación esté lista.

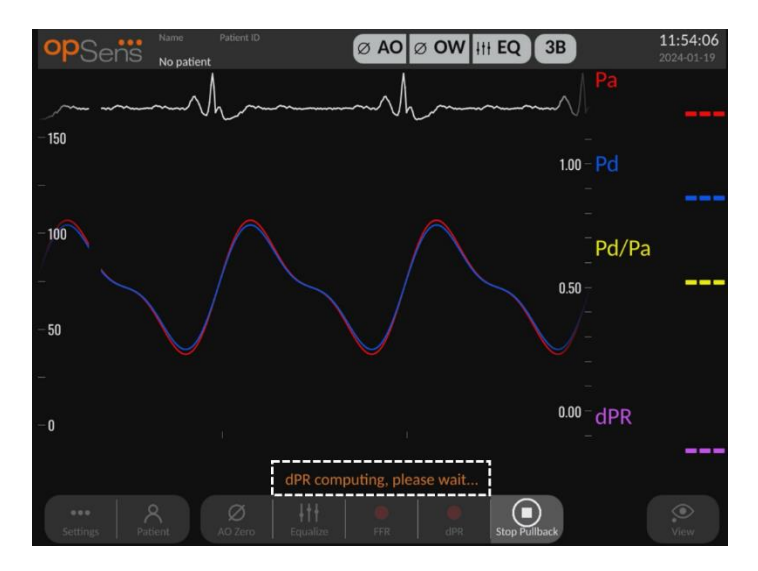

4. Espere hasta que la curva CPd en vivo (morado predeterminado) comience a trazar a un valor superior a «0» antes de realizar la extracción. Durante el registro de la retirada, el valor actual de CPd se mostrará en la parte inferior de la ventana de datos.

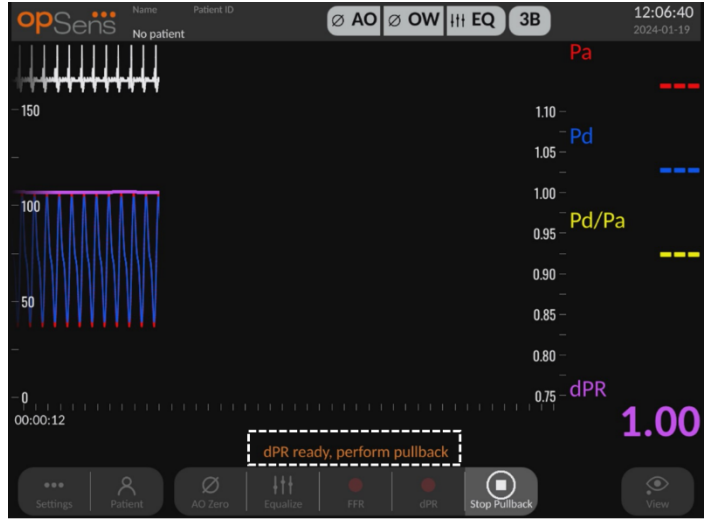

5. Durante la grabación, toque dos veces sobre la zona gráfica para crear un marcador (línea blanca continua).

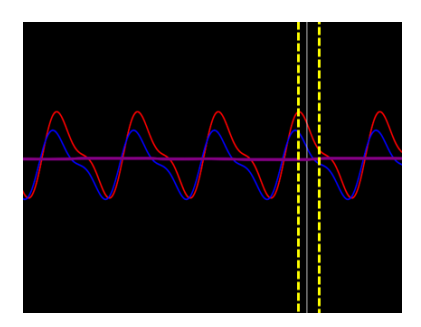

- 6. Pulse el botón «Stop Pullback» (parar retirada) para finalizar la grabación. La pantalla cambiará al modo de reproducción. Consulte la sección [7.8.3](#page-88-0) para obtener más detalles sobre la reproducción de retroceso CPd en la retirada.
- 7. Para hacer otra grabación, pulse el botón «live» (en vivo) de la pantalla de reproducción y reinicie el proceso desde el principio d[e 7.7.](#page-83-1)
- 7.8 Visualización de RFF, CPd y retirada en el modo de reproducción
- <span id="page-86-0"></span>7.8.1 Visualización de la RFF en el modo de reproducción

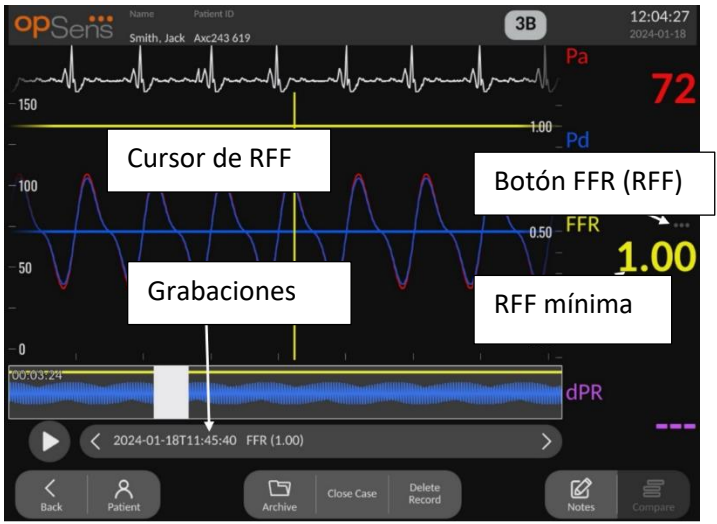

- 1. Al finalizar una grabación de RFF, la pantalla cambiará al modo de reproducción donde el usuario puede ver todos los datos grabados del paciente actual. Si desea acceder al modo de reproducción sin realizar una grabación, pulse el botón «View» (ver) en la pantalla PRINCIPAL.
- 2. Todas las grabaciones almacenadas localmente del paciente actual aparecerán en el cuadro de selección de grabaciones. Si no hay ningún caso abierto, todas las grabaciones que no sean de casos aparecerán en el cuadro de selección. El usuario puede utilizar el dedo para desplazarse hacia arriba/abajo y ver todas las grabaciones almacenadas localmente y puede tocar en una grabación deseada para cargarla en la ventana gráfica y la ventana de datos.
- 3. La RFF se calcula como media de Pd/media de Pa en el punto de máxima hiperemia.
- 4. El valor mínimo de RFF calculado durante la grabación se muestra en la ventana de datos bajo «Pd/Pa» (amarillo predeterminado). La RFF mínima se marca también con una línea amarilla en la ventana gráfica. Los valores de RFF en vivo se definen por el eje derecho del gráfico.
- 5. El usuario puede utilizar un dedo para desplazar el marcador hacia la izquierda/derecha y ver secciones específicas de la grabación e identificar regiones de interés. Pa, Pd y RFF se irán actualizando en la ventana de datos a medida que el marcador se mueva.
- 6. El botón FFR (RFF) localiza el valor mínimo de RFF dentro de todos los datos grabados y actualiza los valores de Pa, Pd y RFF en la ventana de datos.
- 7. El usuario puede aplicar las funciones «paciente» y «segmentos» a la grabación, así como cargar las grabaciones en una unidad USB (o a través de la exportación DICOM).

**NOTA:** Cuando guarde la grabación de RFF en una llave USB o vía DICOM, asegúrese de colocar el Cursor de RFF en el valor correcto de RFF en la UV en el modo de Reproducción para que el OptoViewer abra la grabación de RFF con la posición correcta del Cursor de RFF.

- 8. Al pulsar el botón Play (reproducir) la grabación se reproducirá como si se tratara de una medición en vivo, a partir del momento = 0 segundos. Durante esta repetición, el valor en vivo de RFF se muestra en la parte inferior de la ventana de información. Pulse el botón «Stop» (Paro) en cualquier momento de la reproducción para finalizarla y volver a la pantalla de reproducción.
- 9. El botón Archive (archivo) permite visualizar todas las grabaciones anteriores. Al acceder a este menú se cerrará un caso actual en curso, por lo que únicamente se debe acceder a él cuando se hayan completado todas las grabaciones.
- 10. Al pulsar el botón «Live» (en vivo) se vuelve a la pantalla PRINCIPAL, donde se reanudan las mediciones en vivo y se puede iniciar otra grabación.

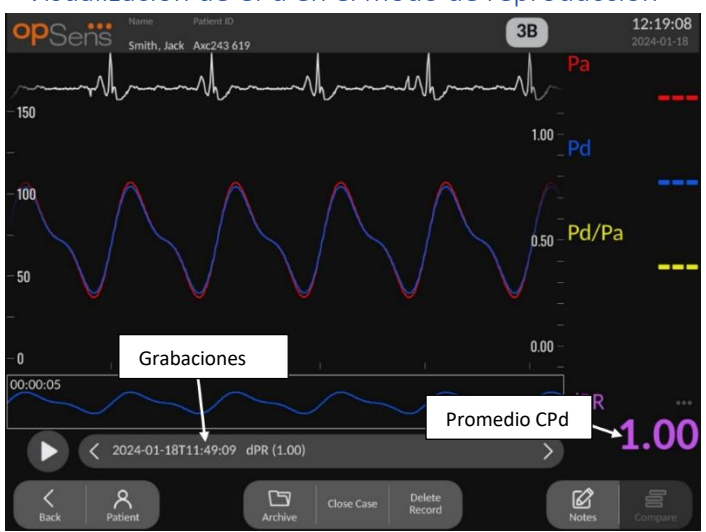

## <span id="page-87-0"></span>7.8.2 Visualización de CPd en el modo de reproducción

- 1. Una vez finalizada una grabación de CPd, la pantalla cambiará automáticamente al modo de reproducción donde el usuario puede ver todos los datos grabados del paciente actual. Si desea acceder al modo de reproducción sin realizar una grabación, pulse el botón «View» (ver) en la pantalla PRINCIPAL.
- 2. Todas las grabaciones almacenadas localmente del paciente actual aparecerán en el cuadro de selección de grabaciones. Si no hay ningún caso abierto, todas las grabaciones que no sean de casos aparecerán en el cuadro de selección. El usuario puede utilizar el dedo para desplazarse hacia arriba/abajo y ver todas las grabaciones almacenadas localmente y puede tocar en una grabación deseada para cargarla en la ventana gráfica y la ventana de datos.
- 3. CPd se calcula usando un algoritmo propio de OpSens durante el periodo diastólico de la onda de presión (corazón en reposo).
- 4. 4 latidos se utilizan para calcular la medición de CPd única y se muestra en la parte inferior de la ventana de datos (morado predeterminado).
- 5. El usuario puede aplicar las funciones «paciente» y «segmentos» a la grabación, así como cargar las grabaciones en una unidad USB (o a través de la exportación DICOM).
- 6. Al pulsar el botón Play (reproducir) la grabación se reproducirá como si se tratara de una medición en vivo, a partir del momento = 0 segundos. Pulse el botón «Stop» (Paro) en cualquier momento de la reproducción para finalizarla y volver a la pantalla de reproducción.
- 7. Al pulsar el botón «Live» (en vivo) se vuelve a la pantalla PRINCIPAL, donde se reanudan las mediciones en vivo y se puede iniciar otra grabación.

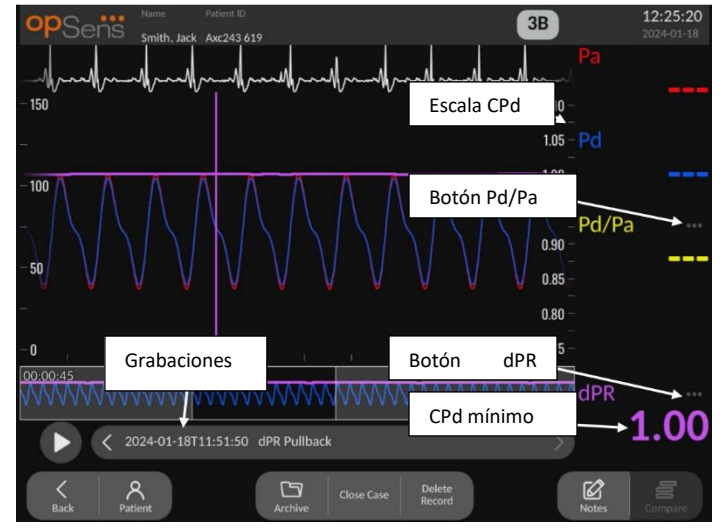

#### <span id="page-88-0"></span>7.8.3 Visualización de CPd de retirada en el modo de reproducción

- 1. Una vez finalizada una grabación de Cpd de retirada, la pantalla cambiará automáticamente al modo de reproducción donde el usuario puede ver todos los datos grabados del paciente actual. Si desea acceder al modo de reproducción sin realizar una grabación, pulse el botón «View» (ver) en la pantalla PRINCIPAL.
- 2. Todas las grabaciones almacenadas localmente del paciente actual aparecerán en el cuadro de selección de grabaciones. Si no hay ningún caso abierto, todas las grabaciones que no sean de casos aparecerán en el cuadro de selección. El usuario puede utilizar el dedo para desplazarse hacia arriba/abajo y ver todas las grabaciones almacenadas localmente y puede tocar en una grabación deseada para cargarla en la ventana gráfica y la ventana de datos.
- 3. Un CPd en retirada registra un cálculo en vivo de CPd mientras el médico tira del cable del sensor a través de una lesión o zona de interés.
- 4. Un marcador CPd está representado por una línea púrpura se muestra en la ventana gráfica cerca del valor mínimo. El valor de CPd en vivo se define por el eje derecho del gráfico.
- 5. El usuario puede usar un dedo para desplazar el marcador hacia la izquierda/derecha y ver secciones específicas de la grabación e identificar regiones de interés. Los valores de CPd en la ventana de datos se actualizarán a medida que el marcador se mueva.
- 6. El botón dPR (Cpd) localiza el marcador cercano al valor mínimo de CPd dentro de todos los datos registrados y actualiza el valor de CPd en la ventana de datos.
- 7. El usuario puede aplicar las funciones «paciente» y «segmentos» a la grabación, así como cargar las grabaciones en una unidad USB (o a través de la exportación DICOM).
- 8. Al pulsar el botón Play (reproducir) la grabación se reproducirá como si se tratara de una medición en vivo, a partir del momento = 0 segundos. Durante esta reproducción, el valor en vivo de CPd se muestra en la parte inferior de la ventana de información. Pulse el botón «Stop» (Paro) en cualquier momento de la reproducción para finalizarla y volver a la pantalla de reproducción.
- 9. Al pulsar el botón «Live» (en vivo) se vuelve a la pantalla PRINCIPAL, donde se reanudan las mediciones en vivo y se puede iniciar otra grabación.
- 10. Pulse el botón «Pd/Pa» para ver la grabación de Pd/Pa en la retirada (ver secció[n 7.8.4\)](#page-89-0).
- 11. Al pulsar la escala CPd se anulará la escala automática y se desplazará por las diferentes selecciones de la escala.

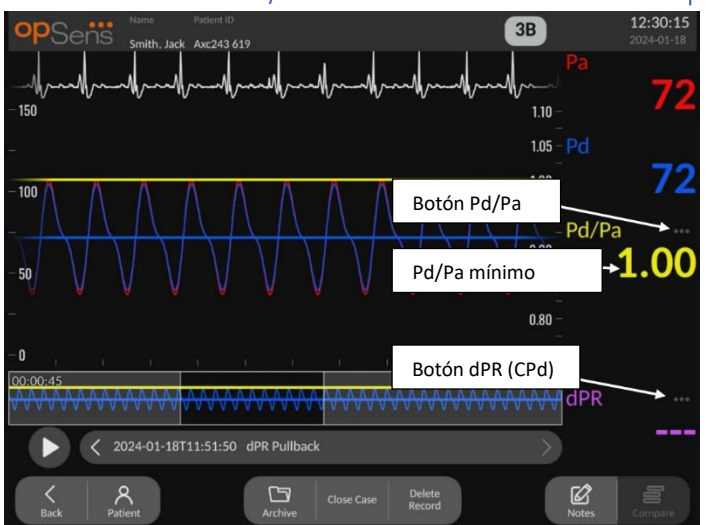

### <span id="page-89-0"></span>7.8.4 Visualización de Pd/Pa en retirada en el modo de reproducción

En la pantalla de reproducción de un CPd en la retirada, pulse el botón Pd/Pa para ver las grabaciones de Pd/Pa en la retirada. El modo de reproducción Pd/Pa en la retirada tiene todas las mismas funcionalidades que el modo de reproducción de CPd en la retirada, sin embargo Pa, Pd y Pd/Pa se actualizan al manipular el gráfico mientras que CPd no se muestra.

Para volver al modo de reproducción de Cpd en la retirada, simplemente pulse el botón dPR (CPd).

## 7.9 Realización de un procedimiento TAVI.

#### **PRECAUCIONES:**

Los parámetros hemodinámicos, como el índice de regurgitación aórtica, por sí solos no pueden servir de base para la toma de decisiones clínicas y su interpretación se deja en manos de los médicos. Los valores deben interpretarse comparando las mediciones previas y posteriores al procedimiento, junto con otra información disponible, como las modalidades de imagen.

\*Para la definición y guía de interpretación del iRA, consulte las figuras 1 y 2 de Sinning JM y cols. *Aortic regurgitation index defines severity of peri-prosthetic regurgitation and predicts outcome in patients after transcatheter aortic valve implantation*. J Am Coll Cardiol 2012;59:1134–41.

#### 7.9.1 Cuándo grabar

Puede utilizar el software para grabar y documentar en múltiples ocasiones a lo largo del procedimiento.

- 7.9.2 Registro de la presión TAVI
	- 1. Asegúrese de que la interfaz está configurada en TAVI y no en RFF. Esto se puede cambiar en el menú de ajustes o al conectar una guía de presión SavvyWire™.
	- 2. Para obtener mediciones precisas, ecualice la guía de presión con el transductor aórtico. El procedimiento se describe en la sección [7.5.2.](#page-81-0)
	- 3. Desde la pantalla PRINCIPAL, pulse el botón Record (grabación) de la pantalla de la Unidad de visualización para iniciar la grabación de la presión. (El OptoMonitor 3 puede grabar secuencias durante un periodo total de grabación de 2 horas).
	- 4. La grabación se inicia cuando se pulsa el botón.

**NOTA:** Algunos valores pueden tardar en aparecer. Esto se debe al promedio de los valores sobre el número de latidos seleccionados. La frecuencia del pulso (obtenida a partir de los datos de presión) se promedia a lo largo de un número fijo de latidos y puede tardar más tiempo.

- 5. Durante la grabación, toque dos veces sobre la zona gráfica para crear un marcador (línea blanca continua). Antes de la grabación o durante la misma, puede pulsar en los valores con , para cambiar los valores mostrados.
- 6. Pulse el botón «Stop» (parar) para finalizar la grabación. La pantalla cambiará al modo de reproducción (consulte la sección [7.9.3](#page-91-0) para una explicación más detallada de la reproducción de TAVI).
- 7. Para hacer otra grabación, desde la pantalla de reproducción pulse el botón «live» (en vivo) y pulse el botón de grabación.

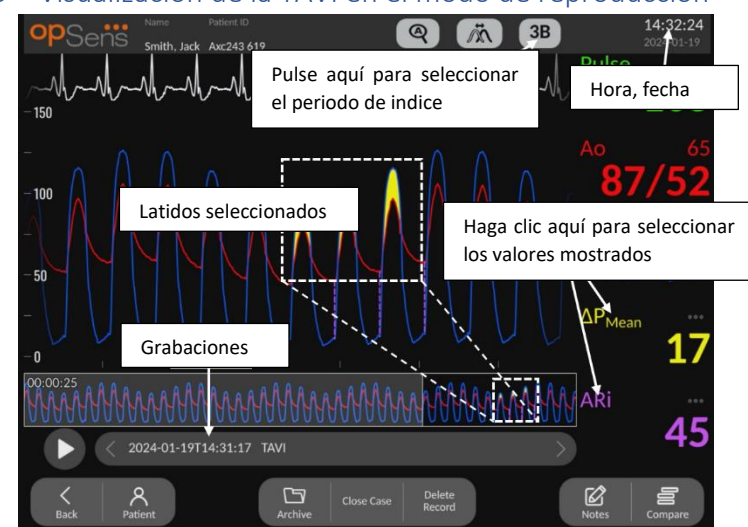

#### <span id="page-91-0"></span>7.9.3 Visualización de la TAVI en el modo de reproducción

Al finalizar una grabación de TAVI, la pantalla cambiará al modo de reproducción donde el usuario puede ver todos los datos grabados del paciente actual. Si desea acceder al modo de reproducción sin realizar una grabación, pulse el botón «View» (ver) desde la pantalla PRINCIPAL.

Todas las grabaciones almacenadas localmente del paciente actual aparecerán en el cuadro de selección de grabaciones. Si no hay ningún caso abierto, todas las grabaciones que no sean de casos aparecerán en el cuadro de selección. El usuario puede utilizar el dedo para desplazarse hacia arriba/abajo y ver todas las grabaciones almacenadas localmente y puede tocar en una grabación deseada para cargarla en la ventana gráfica y la ventana de datos.

El usuario puede utilizar un dedo para desplazar/ampliar y ver secciones específicas de la grabación e identificar regiones de interés.

El usuario puede pulsar sobre la señal para seleccionar los latidos utilizados para calcular los valores de la derecha.

Al pulsar el botón Play (reproducir) la grabación se reproducirá como si se tratara de una medición en vivo, a partir del momento = 0 segundos. Durante esta repetición, el valor en vivo de RFF se muestra en la parte inferior de la ventana de información. Pulse el botón «Stop» (Paro) en cualquier momento de la reproducción para finalizarla y volver a la pantalla de reproducción.

Al pulsar los valores marcados con se cambian los valores mostrados junto a la grabación.

Al pulsar el botón «Select indices period»(seleccionar el periodo de los índices) se abrirá una ventana emergente, en la que el usuario podrá ver el periodo de promediación y seleccionar el periodo de índices.

**NOTA:** Al guardar la grabación en una memoria USB o a través de DICOM mediante el menú de archivado, asegúrese de seleccionar los tiempos, gradientes e índices deseados en la UV en el modo de reproducción para que se muestren los valores correctos.

#### 7.9.4 Seleccionar el periodo de los índices

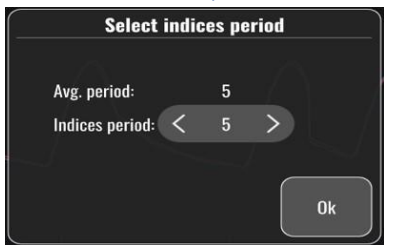

En TAVI, esto representa el número de latidos utilizados para calcular los gradientes, los índices de regurgitación y la PTDVI. Esto cambiará el número de latidos seleccionados en la reproducción. La frecuencia del pulso, la presión sistólica, diastólica y media no se ven afectadas por este ajuste.

#### 7.9.5 Selección del retraso del cable de presión

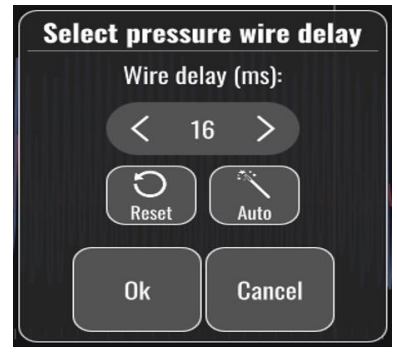

- 1. El retraso del cable de presión puede ajustarse automáticamente pulsando la flecha «<» o la flecha «>». Puede ajustarse automáticamente pulsando el botón «Auto».
- 2. El botón Reset (Restablecer) le permite volver al valor de retardo original durante la grabación.

#### 7.9.6 Pantalla de comparación/visualización

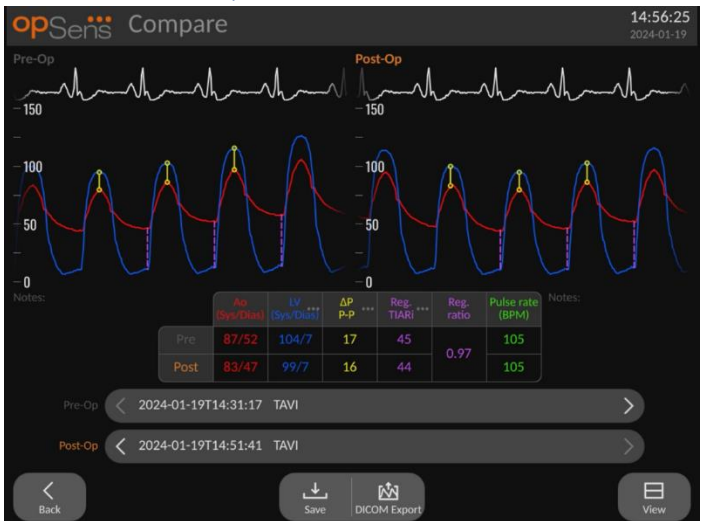

En la reproducción, cuando se visualiza una grabación TAVI, están disponibles las pantallas de comparación y visualización. La pantalla destaca las diferencias entre dos grabaciones. En la tabla, se puede pulsar el botón y cambiar los gradientes o índices de regurgitación mostrados. El botón de guardar graba una captura de pantalla de la vista actual que se puede exportar a una unidad USB. Cuando está disponible, el botón de exportación DICOM realiza una captura de pantalla que se envía al SACI.

La pantalla de visualización muestra la misma información y capacidades, pero el diseño es diferente. La supresión del selector de archivos permite disponer de más espacio para mostrar la señal y los botones de guardar y exportar DICOM están disponibles.

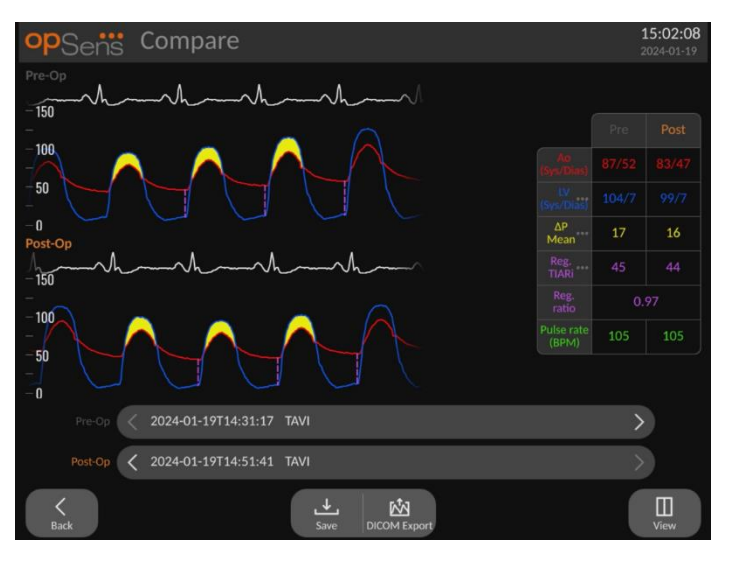

## 7.9.7 Reproducción de gradientes e indicadores de regurgitación

Para los registros de TAVI, la unidad de visualización de OptoMonitor 3 puede detectar características específicas en la señal que luego se utilizan para calcular los gradientes y los índices de regurgitación. El médico puede entonces validar si la detección se hizo correctamente antes de utilizar los valores.

- **PTDVI**: En los índices de regurgitación se utiliza el final de la posición diastólica del ventrículo izquierdo. La posición detectada se muestra con una línea de puntos vertical entre Ao y VI.
- **Gradiente - Instantáneo :** Es la máxima diferencia de presión encontrada entre VI y Ao cuando la válvula está abierta. Esto se muestra mediante una línea vertical sólida en la posición de presión máxima y círculos en las presiones utilizadas.
- **Gradiente de pico a pico PPER**: Es la diferencia de presión encontrada entre los valores sistólicos del VI y del Ao. El indicador se encuentra en el punto medio entre la posición máxima de VI y Ao y los círculos se encuentran en los valores máximos.
- **Gradiente - Media :** Es la media de la diferencia de presión encontrada entre VI y Ao cuando la válvula está abierta. El indicador es una zona resaltada entre VI y Ao.

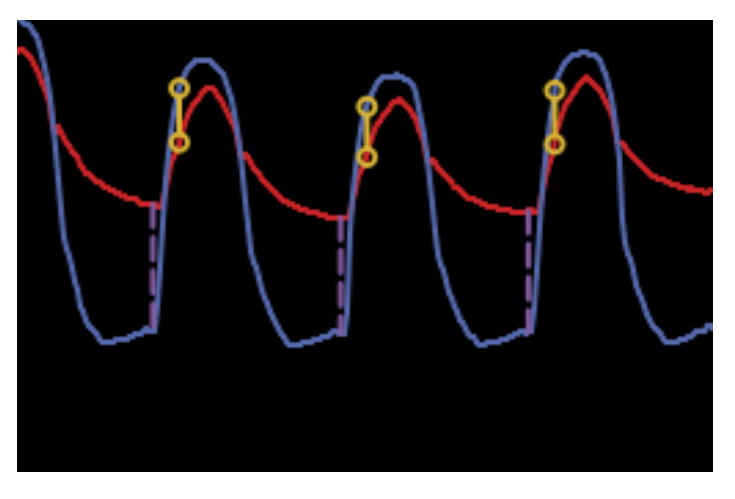

*Se muestran las posiciones del gradiente instantáneo y de la PTDVI*

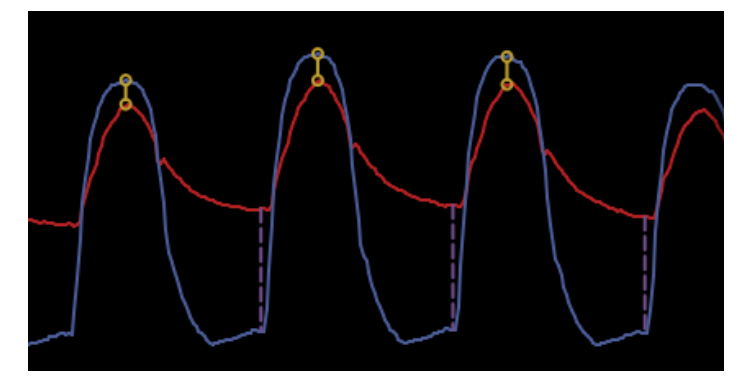

*Se muestran las posiciones del gradiente de pico a pico y de la PTDVI*

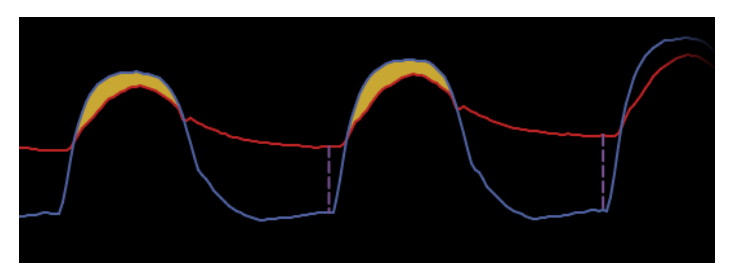

*Se muestran las posiciones de la media del gradiente y de la PTDVI*

#### 7.10 Funciones de reproducción

Todas las formas de reproducción de grabaciones tienen los mismos cuatro botones de función disponibles: Patient, Segments, USB Export, y DICOM Export. (Paciente, Segmentos, Exportación USB y Exportación DICOM.) Cada botón funciona de forma idéntica independientemente del modo de reproducción en el que se encuentre el sistema.

Las funciones «Paciente» y «Segmentos» se aplican directamente a la grabación seleccionada. Asegúrese de que se ha seleccionado la grabación deseada. Si no lo ha hecho, use un dedo para desplazarse hacia arriba/abajo a través de la lista de grabaciones en la ventana de mensajes hasta que localice la grabación deseada, y tóquela una vez para cargar los datos.

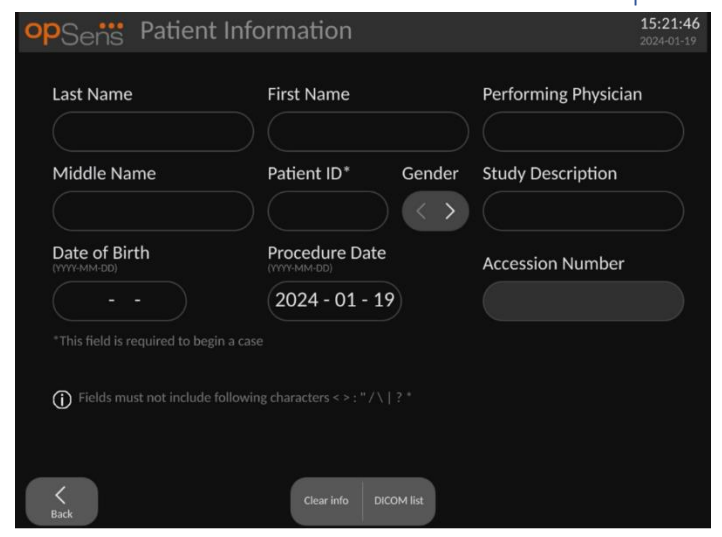

<span id="page-95-0"></span>7.10.1 Creación o actualización de la información del paciente

- 1. Desde la pantalla PRINCIPAL, pulse el botón «Patient» (Paciente). (Si se pulsa el botón «Patient» (Paciente) en la pantalla de reproducción, el usuario podrá ver la información del paciente, pero no podrá introducir o modificar ninguna información del paciente si el caso se ha cerrado previamente).
- 2. El usuario puede introducir información del paciente tocando en el campo del paciente deseado e introduciendo los caracteres con el teclado que aparece. Los campos incluyen apellidos del paciente, segundo nombre del paciente, nombre del paciente, sexo del paciente, número de identificación del paciente, fecha de nacimiento del paciente, fecha del procedimiento, número de acceso, nombre del médico que lo realiza y cualquier descripción pertinente al procedimiento/estudio. Se requieren los campos marcados para comenzar un nuevo caso.

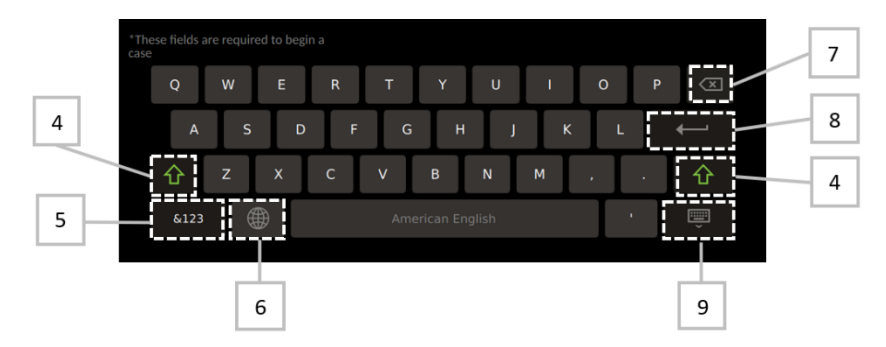

- 3. Si ya hay texto en el campo, el usuario puede tocar sobre el cuadro de texto para mover el cursor a la posición deseada, donde puede añadir o eliminar caracteres.
- 4. Utilice la tecla de la flecha verde **de la constanta del calco del teclado** para aplicar/eliminar la función de la tecla de mayúsculas.
- &123 5. Utilice el botón de la parte inferior izquierda del teclado para acceder a los números y símbolos especiales. Si se pulsa el botón «ABC» en la misma ubicación cuando

el teclado está en modo numérico/símbolos, el teclado vuelve a quedar en modo alfabético.

- 6. Pulse el globo terráqueo  $\Box$  en la fila inferior, segundo por la izquierda del teclado para cambiar el idioma del teclado. Seleccione el idioma deseado en el menú desplegable que aparece.
- 7. Presione la tecla retroceso en la parte superior derecha del teclado para borrar el símbolo a la izquierda del cursor.
- 8. Presione la tecla Intro $\Box$ en la segunda fila a la derecha del teclado para introducir el texto en el campo y retirar el teclado.
- 9. Pulse el teclado **en la fila inferior a la derecha del teclado** para ocultar el teclado.
- Para borrar todas las entradas del paciente, pulse el botón «Clear Info» (Borrar información) situado cerca del centro de la pantalla.
- Para acceder a la lista de ID de pacientes almacenada a través del enlace vía DICOM, pulse el botón «DICOM List» (Lista DICOM) situado cerca del centro de la pantalla (véase la secció[n 6.1.2\)](#page-73-0).
- Para confirmar los cambios realizados en la información del paciente, pulse el botón de la flecha verde de la esquina inferior derecha de la pantalla.
- Véase la sección [6](#page-72-0) para más información sobre la gestión de los datos de los pacientes.

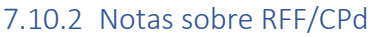

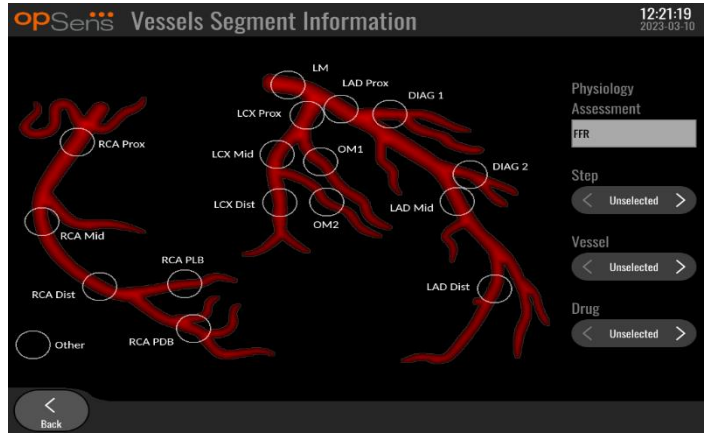

El sistema OptoMonitor 3 puede almacenar información vital relativa a los segmentos de los vasos de cada paciente. Esta información se puede actualizar en cualquier momento del procedimiento y se puede transmitir en exportaciones USB o DICOM.

- 1. La evaluación de la fisiología se actualiza automáticamente en función del tipo de registro realizado.
- 2. El usuario puede identificar con qué paso del procedimiento está relacionada esta grabación (p. ej., antes o después de la ICP).

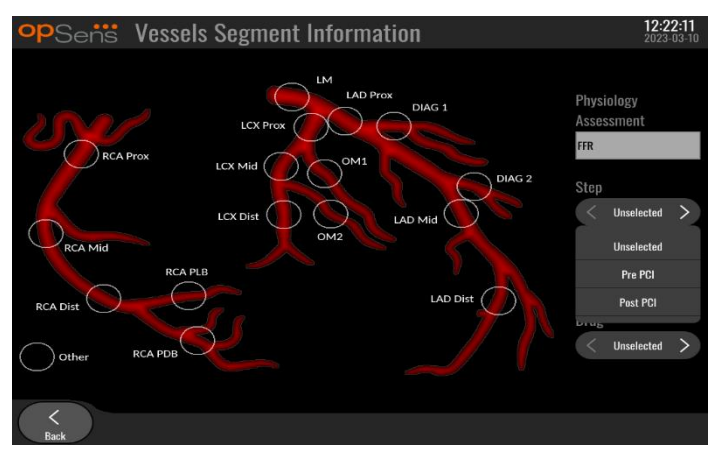

3. El usuario puede identificar el vaso en particular con el cual está relacionada esta grabación. El usuario puede elegir el vaso en la lista desplegable o, como alternativa, seleccionar el vaso correspondiente en el diagrama de vasos pulsando el círculo apropiado.

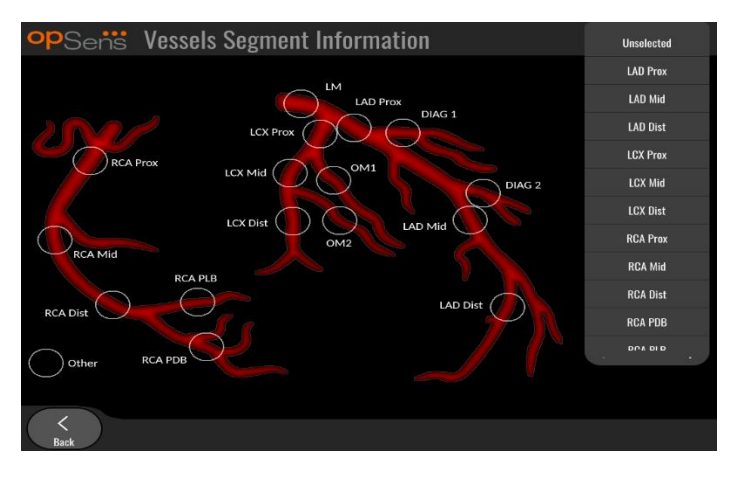

4. El usuario puede identificar qué fármaco se administró durante el procedimiento.

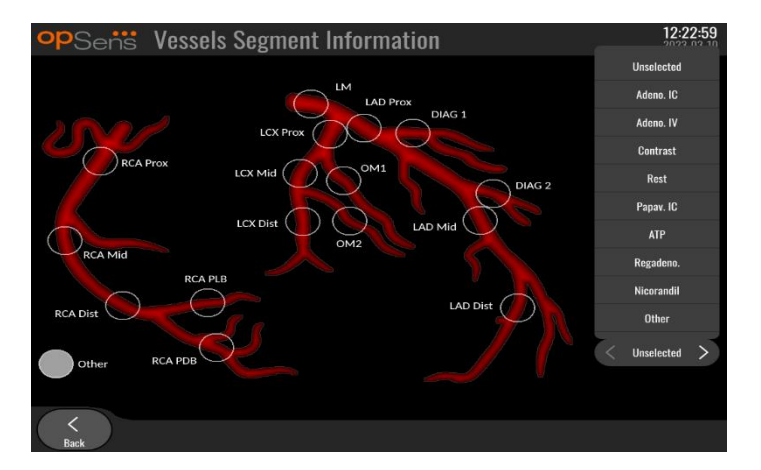

5. Para confirmar los cambios realizados en la información de los segmentos de los vasos, abandone la pantalla con el botón de retroceso.

#### 7.10.3 Notas TAVI

El sistema OptoMonitor 3 puede almacenar información junto con las grabaciones. Esta información se puede actualizar en cualquier momento del procedimiento y se puede transmitir en exportaciones USB o DICOM.

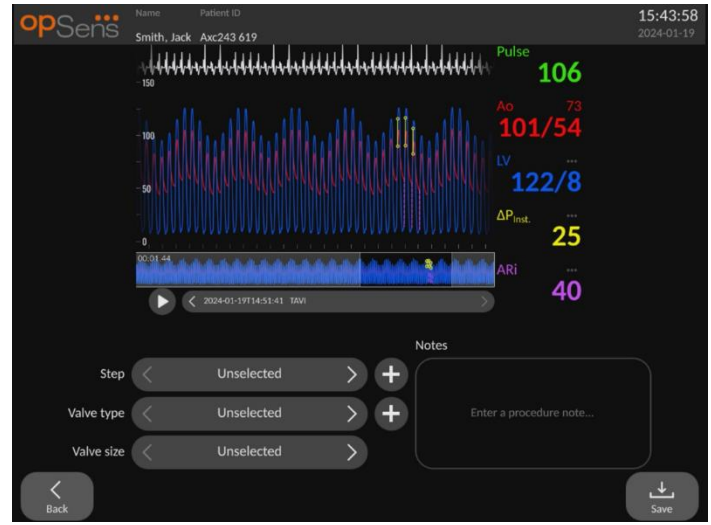

1. El usuario puede identificar el paso del procedimiento asociado a la grabación. El usuario puede elegir el paso en la lista desplegable.

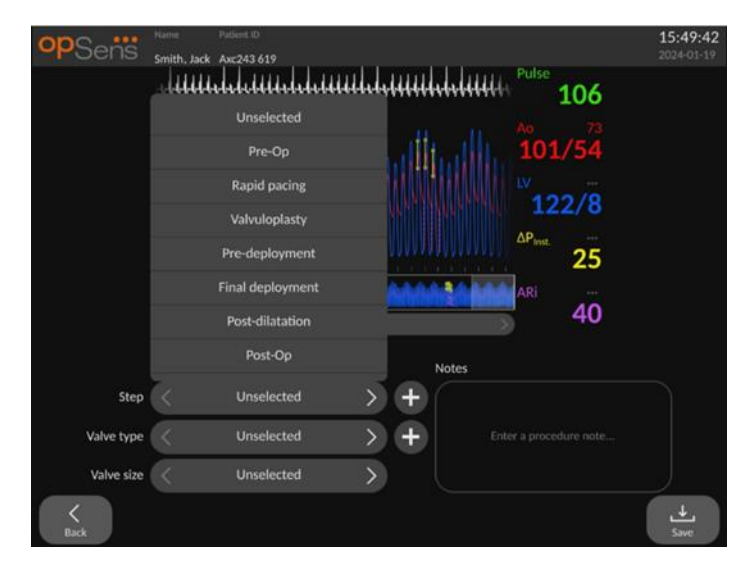

2. El usuario puede identificar la válvula y el tamaño de la válvula utilizada durante el procedimiento.

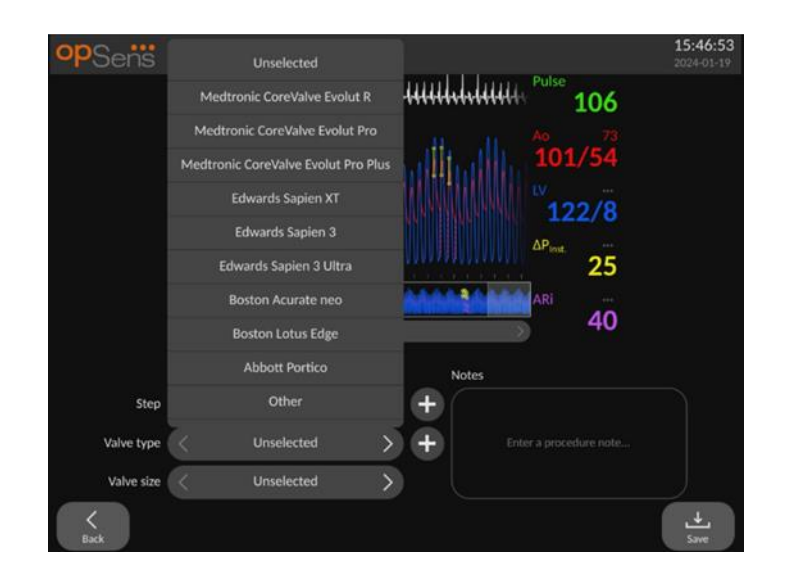

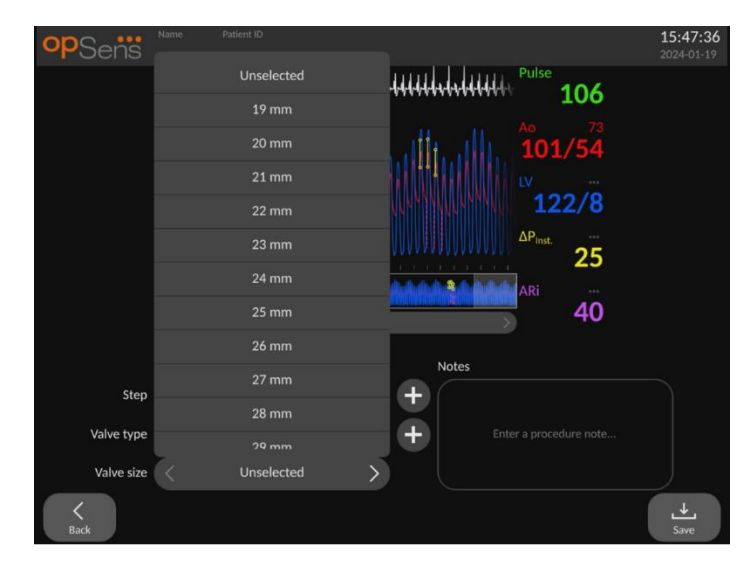

3. También se pueden guardar notas de texto junto a las grabaciones.

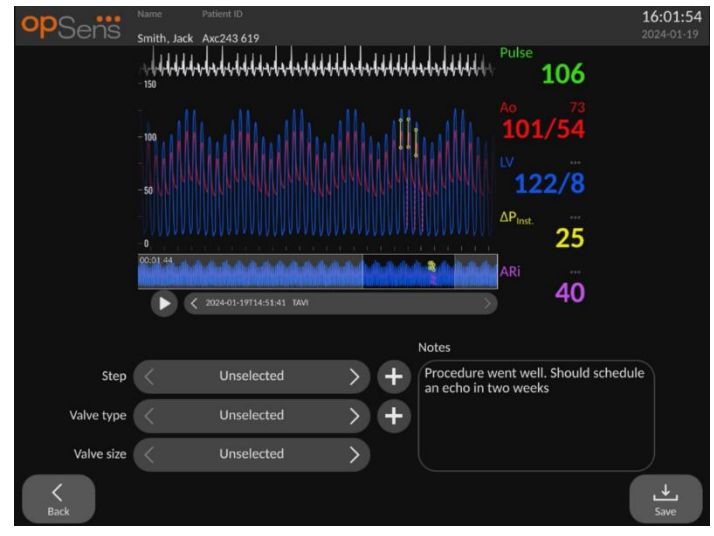

4. El botón + permite la creación de tipos de válvulas y pasos de procedimiento personalizados. Estas se pueden borrar utilizando el botón **en la lista desplegable.** 

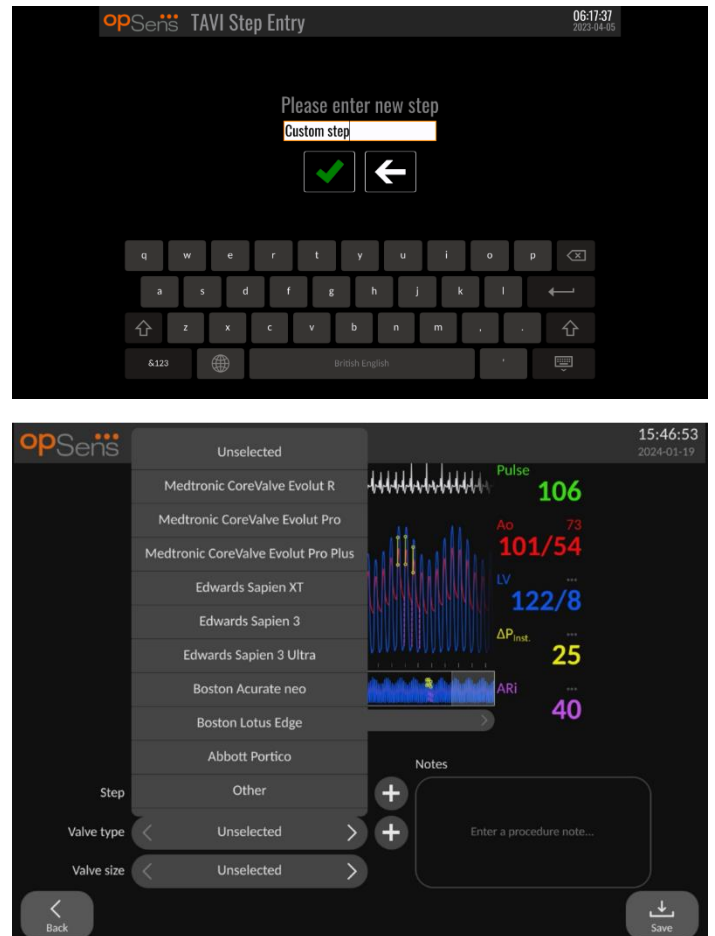

#### 7.10.4 Revisión de datos

Utilice el botón «Play» (reproducir) para cargar las curvas y revisar los datos.

#### <span id="page-101-0"></span>7.10.5 Archivado y eliminación de datos

#### *7.10.5.1 Grabación de los datos de presión en una unidad USB*

1. Inserte una unidad USB 3.0 en uno de los puertos USB de la parte inferior del dispositivo.

**NOTA:** Puede que tenga que desatornillar el panel protector en la parte inferior del dispositivo para poder insertar la unidad.

- 2. En la pantalla de archivado, seleccione el paciente y pulse el botón «USB Export» (Exportar a USB) para iniciar la carga de los datos en la unidad USB.
- 3. Para guardar los datos sin la información del paciente, pulse el botón «Anonymous Export» (exportación anónima). Esto cargará una versión anónima de los datos.

#### *7.10.5.2 Carga de datos de procedimientos mediante la exportación DICOM*

Si el sistema OptoMonitor 3 está correctamente conectado al SIR y al SACI de la instalación, puede exportar los datos de los procedimientos a través de DICOM:

- 1. Desde la pantalla PRINCIPAL, pulse el botón «Patient» (Paciente) para acceder a la información del paciente.
- 2. Pulse el botón «DICOM List» (Lista DICOM) y seleccione el paciente cuyos datos se van a utilizar en el caso (ver sección [6.1.2\)](#page-73-0). Como alternativa, introduzca manualmente la información del paciente, rellenando los campos requeridos para comenzar un caso. Pulse el botón de retroceso para guardar la información del paciente y volver a la pantalla PRINCIPAL.
- 3. Realice una o varias grabaciones de RFF, CPd o CPd de retirada.
- 4. Después de que se hayan producido las grabaciones deseadas, pulse el botón «USB Export» (Exportación USB) en la pantalla de reproducción. Al pulsarlo, el sistema envía una captura de pantalla de todas las grabaciones no exportadas anteriormente, capturando todos los datos gráficos y numéricos relevantes para las grabaciones junto con los datos específicos del procedimiento, como el valor de RFF o CPd. Las imágenes se envían a continuación a través de DICOM al SACI y queda disponible para ver/almacenar en los datos del paciente en el SACI. Si los datos de una grabación fueran modificados por el usuario (p. ej., la posición del cursor, el vaso, el fármaco o la selección de pasos, el valor de ampliación/reducción, etc.), el estado de exportación de la grabación afectada se restablecerá y sus datos se reenviarán al SACI si se vuelve a pulsar el botón DICOM Export (exportación DICOM).

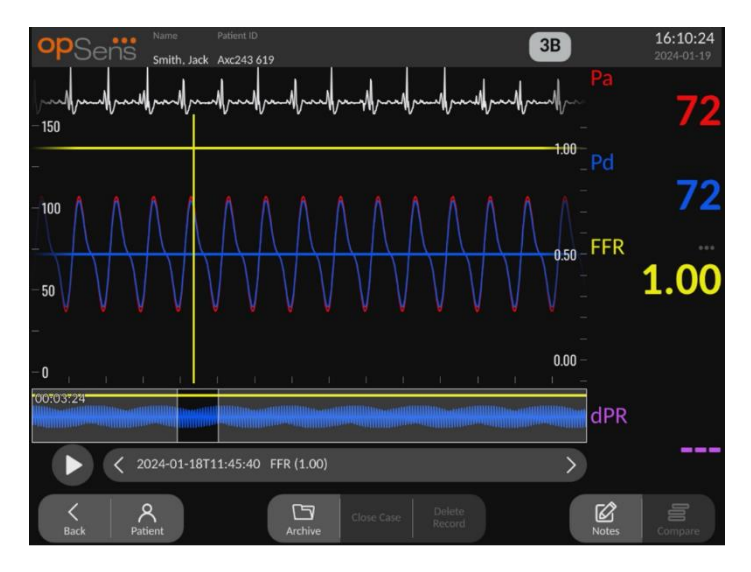

#### *7.10.5.3 Borrado de procedimientos*

Para eliminar una grabación, desplácese hacia arriba/abajo por la lista de grabaciones y seleccione la grabación deseada. Pulse el Botón «Record» (grabación).

Para eliminar todas las grabaciones de un paciente, pulse el botón «Archive» (archivo), seleccione el paciente del que hay que borrar todas las grabaciones y pulsar el botón «Delete» (eliminar).

Para eliminar todos los archivos almacenados localmente de la UV, pulse el botón «Archive» (archivo), luego pulse «select all» (seleccionar todo) y el botón «Delete» (eliminar).

#### *7.10.5.4 Storage Space (espacio de almacenamiento)*

Pulse el botón «Archive» (archivo) y «Storage Space» (espacio de almacenamiento para ver el espacio de almacenamiento de la UV.

Esto mostrará dos diagramas. El primero indica el espacio de almacenamiento interno. El segundo indicaba el espacio de almacenamiento en la unidad USB.

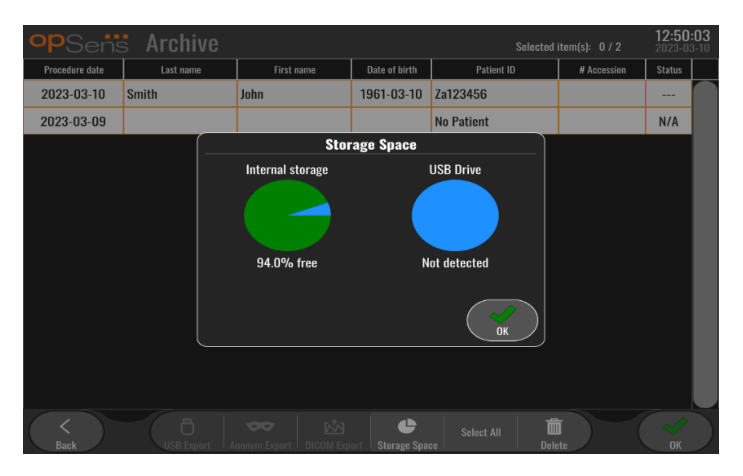

## 7.11 Terminar la operación

Una vez completado el procedimiento, la unidad puede dejarse encendida. El bloqueo de pantalla opcional se activará una vez transcurrido el retraso especificado. Es posible apagar la unidad pulsando el botón de encendido de la unidad óptica durante aproximadamente 5 segundos. La Unidad de visualización puede apagarse con el botón de encendido situado bajo la unidad.

## 8 MANTENIMIENTO

El personal de servicio cualificado debe realizar las siguientes tareas regulares de mantenimiento cada 12 meses para garantizar el rendimiento óptimo del OptoMonitor 3.

El OptoMonitor 3 dispone de un menú de mantenimiento en el que el personal de servicio puede comprobar el estado de rendimiento del sistema y garantizar que el sistema funciona de acuerdo con las especificaciones de fabricación.

El menú de mantenimiento da acceso a los siguientes parámetros de ajuste y a los valores de fábrica.

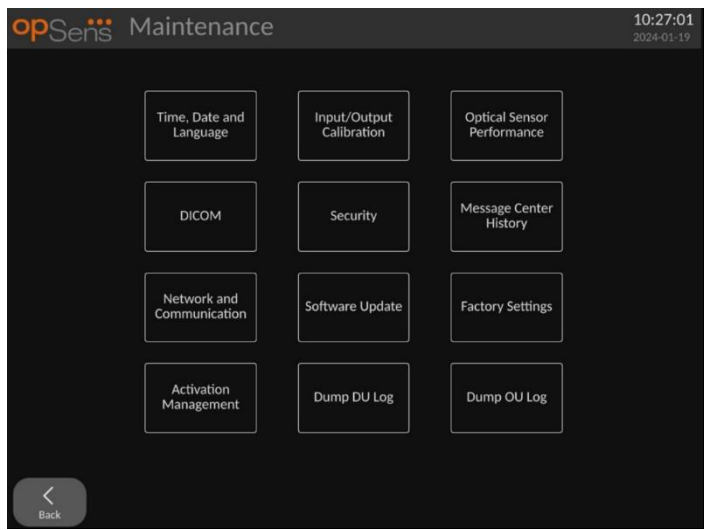

#### 8.1 Acceso al menú de mantenimiento

- 1. Pulse el botón SETTINGS (AJUSTES) desde la pantalla PRINCIPAL.
- 2. En la pantalla de ajustes, pulse el botón **(Electrope de Maintenance**» (mantenimiento).
- 3. Introduzca el código de acceso cuando se le solicite, haga clic en √ para continuar. Consulte la secció[n 8.12](#page-115-0) para conocer los valores predeterminados.

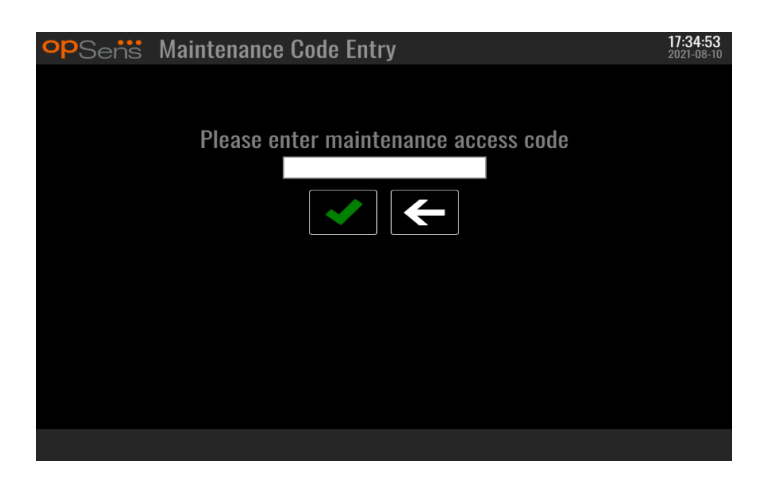

## 8.2 Ajuste de la hora, la fecha y el idioma

Desde la pantalla de mantenimiento, pulse el botón «Time, Date, and Language» (Hora, fecha e idioma) situado en la parte superior izquierda de la cuadrícula.

Ajuste la hora pulsando los botones arriba/abajo del reloj digital en la parte izquierda de la pantalla. Tenga en cuenta que este reloj funciona con el formato horario de 24 horas.

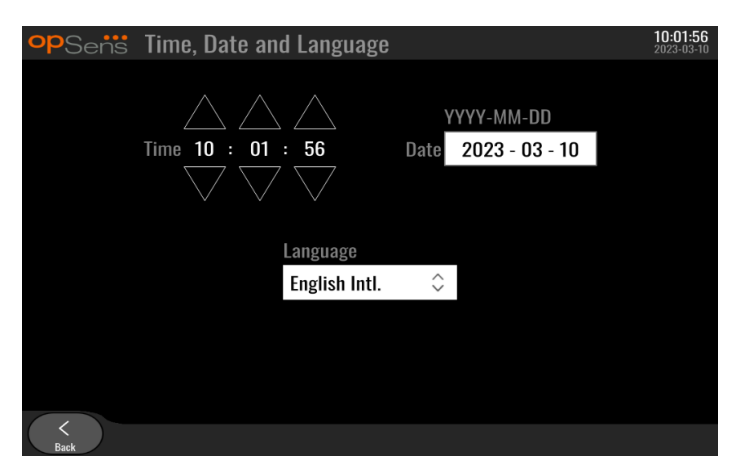

Para configurar la fecha, pulse el cuadro de texto de la fecha. Esto hará que aparezca un teclado numérico en la parte inferior de la pantalla.

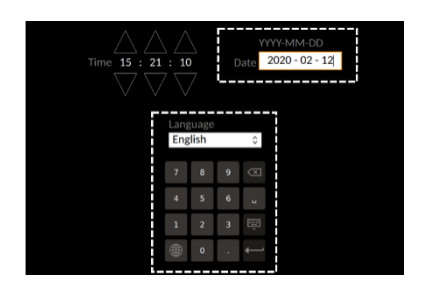

En el formato de año-mes-día, escriba la fecha numérica correspondiente. Tocando en el cuadro de texto, puede seleccionar un número específico que borrar. Para obtener información sobre los símbolos específicos del teclado, consulte la secció[n 7.10.1.](#page-95-0)

Para configurar el idioma, pulse el botón «Language» (Idioma) y seleccione el idioma deseado en el menú desplegable.

8.3 Calibración de la entrada/salida con el sistema hemodinámico Cathlab

Desde la pantalla de mantenimiento, pulse el botón «Input/Output Calibration» (Calibración de entrada/salida) situado en la parte superior central de la cuadrícula.

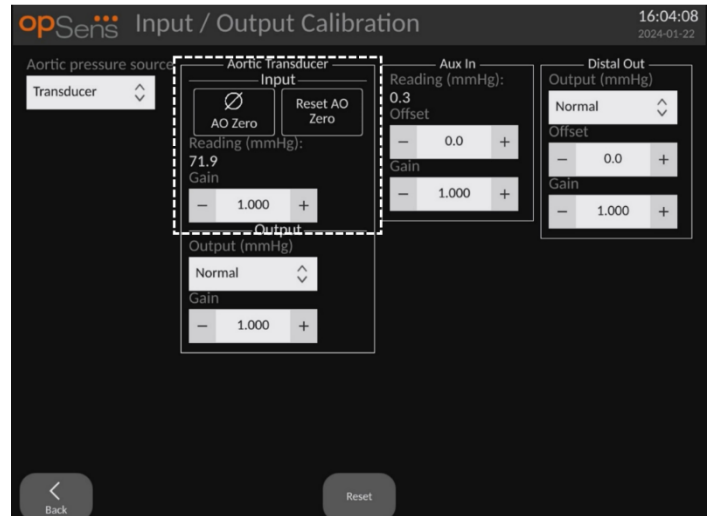

<span id="page-105-1"></span>8.3.1 Calibración de la referencia de entrada aórtica al transductor aórtico

La calibración de la entrada del transductor aórtico paso a paso se detalla en la sección [18.](#page-134-0)

<span id="page-105-0"></span>8.3.2 Calibración de la referencia de entrada auxiliar al sistema del laboratorio de hemodinámica

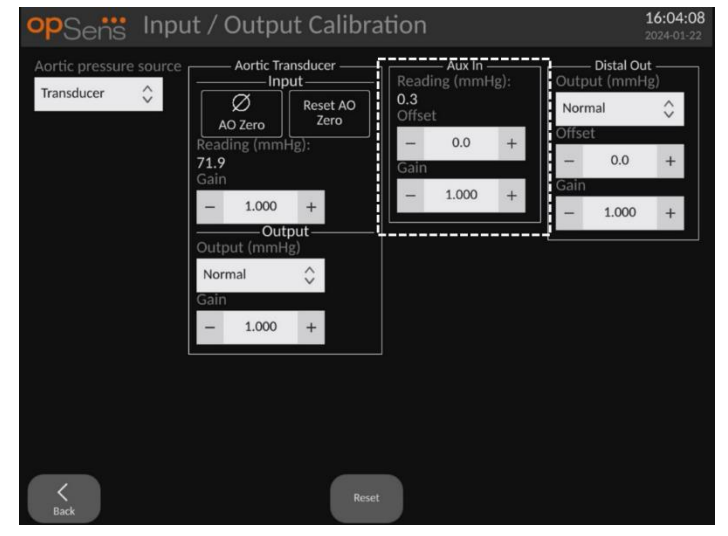

La calibración paso a paso de la entrada AUX (entrada aórtica desde el sistema del laboratorio de hemodinámica) se detalla en la sección [17.](#page-133-0)

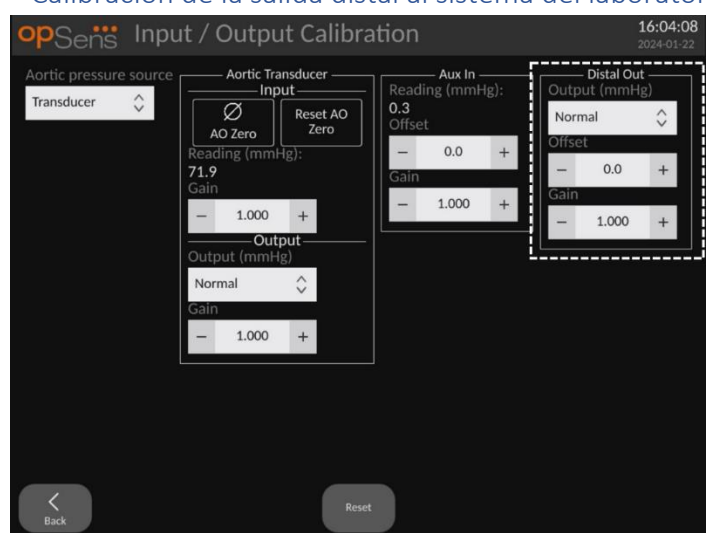

8.3.3 Calibración de la salida distal al sistema del laboratorio de hemodinámica

La calibración de la salida distal paso a paso se detalla en la sección [19.](#page-134-1)

8.3.4 Calibración de la salida aórtica al sistema del laboratorio de hemodinámica

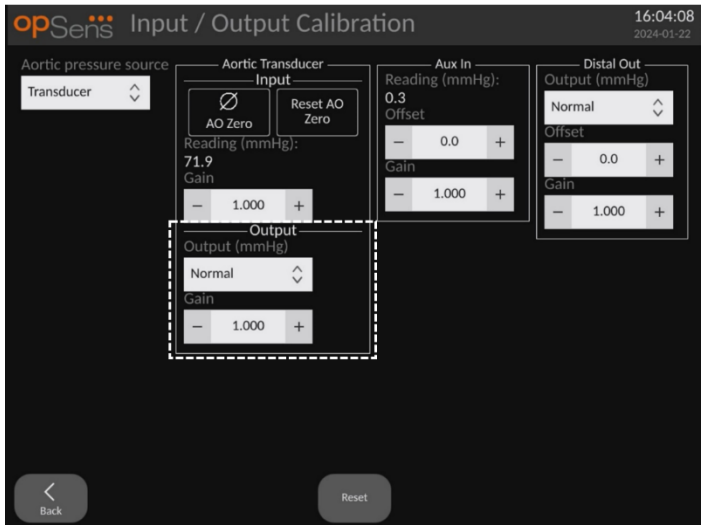

La calibración de la salida aórtica paso a paso se detalla en la sección [20.](#page-135-0)

## 8.4 Revisión del rendimiento de los sensores ópticos

Desde la pantalla de mantenimiento, pulse el menú «Optical Sensor Performance» (Rendimiento del sensor óptico). Este menú muestra las lecturas y los datos relevantes para el rendimiento de la guía de presión que se está utilizando actualmente. Si no se conecta ningún cable al OpM3, si la guía de presión funciona mal o si no está correctamente conectada al OpM3, no aparecerá ningún dato en esta pantalla. Una vez que se ha conectado un cable de presión en funcionamiento al sistema OpM3, esta pantalla se llenará de datos en vivo relacionados con el rendimiento del cable (imagen a continuación). Esta pantalla muestra el número de serie de la guía, el valor de la sonda en nanómetros, más el valor real en nanómetros leído por la unidad óptica y la diferencia entre ambos (delta).

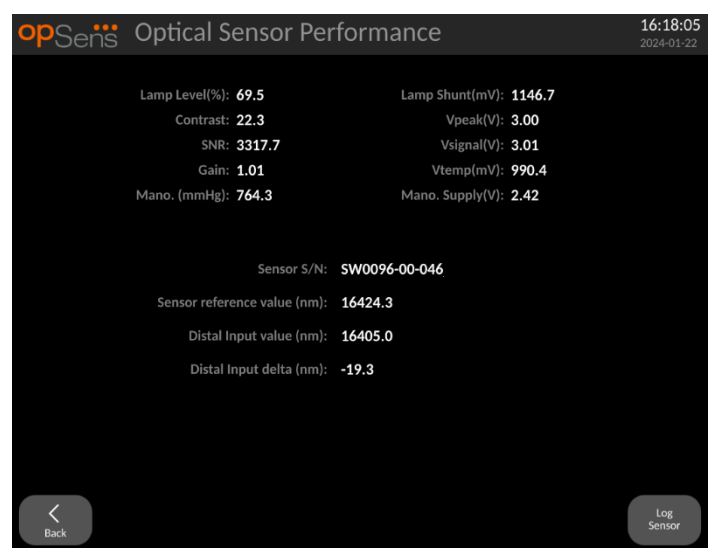

El botón «Log Sensor» (Registrar sensor) está disponible cuando la unidad óptica (UO) tiene una versión superior a la 4.1.7.

El botón «Log Sensor» (Registrar sensor) puede utilizarse para que la información sobre el rendimiento del sensor óptico se añada en los registros de la UO.

También es posible conectar una sonda de referencia o un factor de medición de referencia para obtener valores de referencia. Si la guía de presión presenta valores de señal deficientes, puede ser necesario sustituirla. Si el cable de reemplazo también presenta malos valores de señal, póngase en contacto con el personal de servicio autorizado y/o con OpSens.

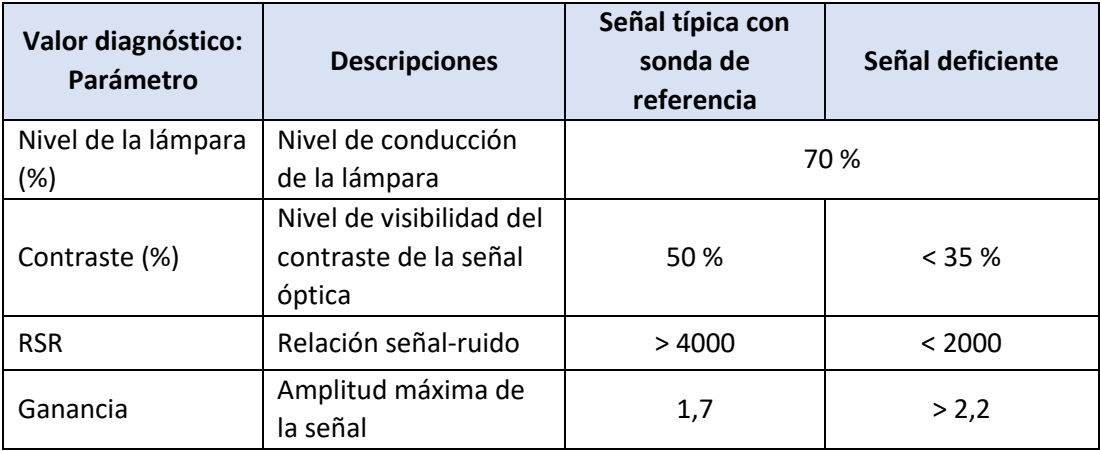
## **PRECAUCIÓN:**

- Como parte del programa de mantenimiento del hospital, se deben realizar anualmente inspecciones y pruebas de seguridad rutinarias. Técnicos hospitalarios que hayan recibido formación deben inspeccionar y probar todas las conexiones aisladas y la fuente de alimentación del sistema.
- El OptoMonitor de OpSens no tiene piezas reparables por el usuario. Por favor, consulte cualquier servicio a personal de servicio autorizado o a OpSens directamente.

**Mano. (mmHg):** Compruebe y valide que el manómetro del OptoMonitor lee el valor correcto. Lea la presión atmosférica y compárela con la lectura del manómetro del OptoMonitor. Póngase en contacto con el servicio técnico autorizado de OpSens y/o con OpSens si la diferencia en la lectura supera los 10 mmHg.

**Delta de entrada distal (nm)**: Este valor no debe ser inferior a ± 8 nanómetros.

# 8.5 Pruebas DICOM

Desde la pantalla de mantenimiento, pulse el botón «DICOM» situado en la parte central izquierda de la cuadrícula.

Muestra información general sobre la conexión entre el OpM3 y el enlace de carga DICOM. El personal cualificado puede utilizar esta pantalla para comprobar el estado de la conexión entre el OpM3 y DICOM.

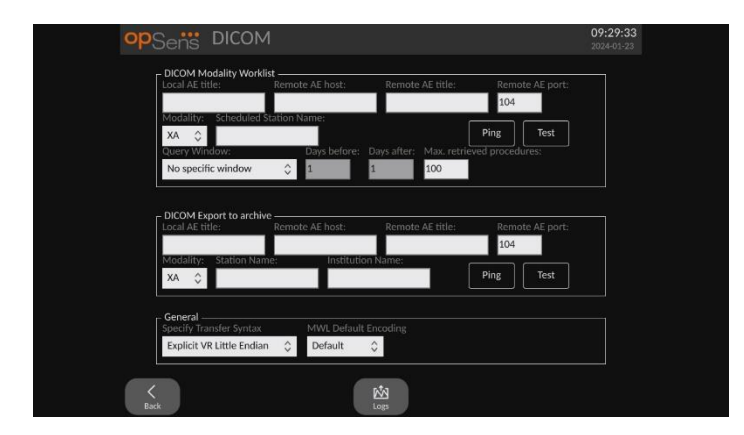

## 8.5.1 Pruebas DICOM

Hay dos formas de probar la conexión con el servidor DICOM:

- 1. Utilice el botón de ping para comprobar si la UV puede detectar el servidor DICOM.
- 2. Utilice el botón de pruebas para comprobar si el servidor DICOM puede enviar información a la UV.

## 8.5.2 Filtrar la lista de trabajo de la modalidad

Si no se introduce ninguna información en el nombre de la estación programada, y «Sin una ventana específica» en la Ventana de consulta, entonces se mostrarán todos los procedimientos

de la lista de trabajo de la modalidad, con un límite de 100 procedimientos. Sin embargo, es posible filtrar la lista de procedimientos mostrados dentro de la lista de trabajo de la modalidad DICOM.

En el menú desplegable Modality (Modalidad), es posible filtrar por modalidad:

- **XA**: Angiografía por rayos X.
- **OT**: Otra.
- **CT**: Tomografía computarizada.

También es posible filtrar por nombre de estación programada. El nombre de la estación programada debe introducirse manualmente.

En el menú desplegable de la ventana de consulta, es posible filtrar la lista por un periodo de tiempo:

- **Sin una ventana específica**: En este caso, no se aplica ningún filtro de tiempo.
- **Programación para hoy**: Sólo se mostrarán los procedimientos programados para hoy.
- **Especifique alrededor de la fecha actual**: Sólo se mostrarán los procedimientos programados dentro del intervalo [Días antes; días después].
- **Máx. procedimientos recuperados**: Este es el número máximo de procedimientos que se mostrarán en la lista de trabajo. El valor máximo posible es 100. También es el valor por defecto.

## 8.5.3 Mostrar información sobre las imágenes exportadas

Dentro de la sección de exportación a archivo DICOM, la Modalidad (XA, OT o CT), el Nombre de la Estación y el Nombre de la Institución pueden ser introducidos manualmente y se mostrarán en las imágenes exportadas. Si no se introduce ninguna información, no se añadirá ninguna información a las imágenes exportadas.

# 8.6 Seguridad

Desde la pantalla de mantenimiento, pulse el botón «Security» (Seguridad) situado en el centro de la cuadrícula.

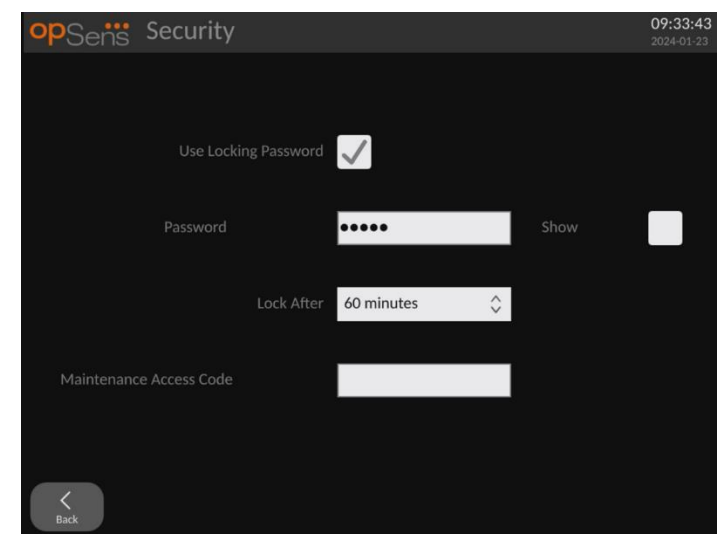

### 8.6.1 Establecimiento de una contraseña de inicio

- 1. Si no se requería previamente una contraseña de inicio, toque la casilla para que se requiera ahora.
- 2. Toque el cuadro de texto «Password» (Contraseña) para que aparezca un teclado. Si se ha utilizado una contraseña anteriormente, puede borrarla pulsando la flecha de retroceso del teclado. Escriba la nueva contraseña utilizando caracteres alfabéticos, numéricos y símbolos. Para ocultar la contraseña mientras escribe, deje la casilla «Show» (Mostrar) sin marcar. Para mostrar la contraseña mientras escribe, marque la casilla «Show» (Mostrar).
- 3. Para hacer que el dispositivo se bloquee después de una cantidad de inactividad determinada, toque el campo «Lock After» (Bloquear después de) y elija el tiempo deseado en el menú desplegable.
- 4. Para guardar los cambios de contraseña/bloqueo, abandone la pantalla con el botón de retroceso.

Ahora el dispositivo solicitará la introducción de una contraseña para poder utilizarlo en el arranque. Si se selecciona, el dispositivo también se bloqueará después de un cierto tiempo inactivo, requiriendo una contraseña al reiniciarse.

#### 8.6.2 Modificación del código de acceso de mantenimiento

- 1. Toque el cuadro de texto «Maintenance Access Code» (Código de acceso de mantenimiento) para que aparezca un teclado. Si previamente se ha utilizado un código de acceso, puede borrarlo utilizando la flecha de retroceso del teclado. Escriba el nuevo código de acceso utilizando caracteres alfabéticos, numéricos y símbolos.
- 2. Para guardar los cambios del código de acceso, abandone la pantalla con el botón de retroceso.

## 8.7 Revisión del historial de mensajes

En la pantalla de mantenimiento, pulse el botón «Message Center History» (Historial del Centro de mensajes) situado en el lado central derecho de la cuadrícula. La siguiente pantalla contendrá una lista de todos los mensajes anteriores recibidos del OptoMonitor 3, ordenados por fecha del mensaje. Use un dedo para desplazarse hacia arriba/abajo a través de la lista.

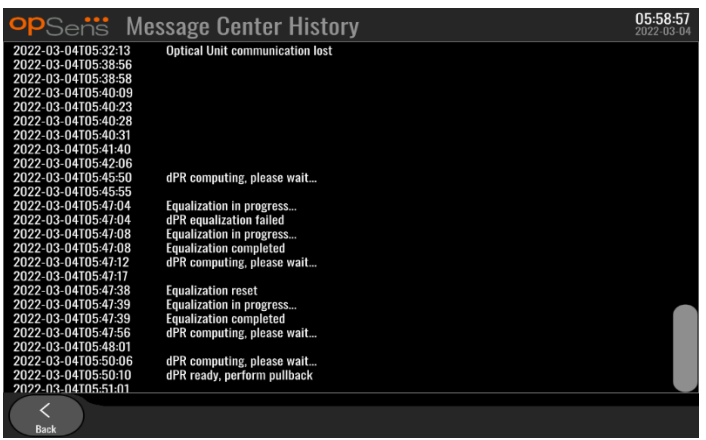

## 8.8 Revisión de la red y la comunicación

Desde la pantalla de mantenimiento, pulse el botón «Network and Communication» (Red y comunicación) situado en la parte inferior izquierda de la cuadrícula. Esta pantalla muestra las direcciones MAC e IP, la máscara de red y la información de la puerta de enlace relativa a las conexiones LAN con la UV.

## 8.8.1 Conexión de UVLAN1 a DICOM

El objetivo de LAN1 es consultar la lista de pacientes y transferir los resultados del procedimiento a través de DICOM.

Las características requeridas de la red informática son tener conectividad LAN Ethernet a un servidor SIR y SACI.

La configuración de la red informática debe respetar el estándar DICOM del hospital. El servidor SIR y el SACI deben ser configurados con una dirección IPv4 fija o deberá estar disponible un SND para realizar la resolución de sus nombres de anfitrión.

Para reducir los riesgos de ciberseguridad, la red informática debería limitarse al centro de salud (sin conexión a Internet).

El flujo de información previsto es: SEMP - (Solicitud de MWL)--> SIR - (Lista de pacientes)--> SEMP - (Resultados del procedimiento)--> SACI

## 8.8.2 Conexión de U-V15" LAN2 a la unidad óptica

La LAN2 está reservada para la comunicación entre la UV y la UO. Para seleccionar el modo en que la UO y UV se comunican entre sí, pulse el cuadro de texto «OU/UV Communication Link» (Enlace de comunicación UO/UV) y seleccione la opción «LAN», dependiendo del método de comunicación que desee.

## 8.8.3 Inalámbrico

Esta pantalla también permite la conexión y gestión de dispositivos inalámbricos con la UV. Para configurar la conexión inalámbrica, primero deben conectarse la UV y la UO mediante el cable de comunicación (LAN para UV-15" o serie para UV-10").

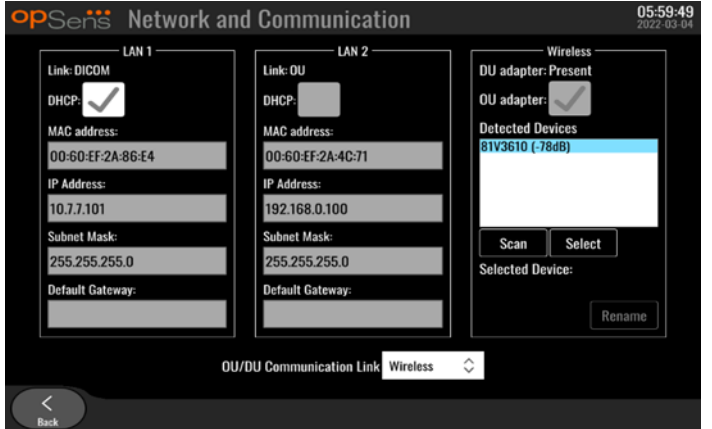

Una vez establecida la conexión con el cable de comunicación, los siguientes ajustes permitirán una conexión inalámbrica:

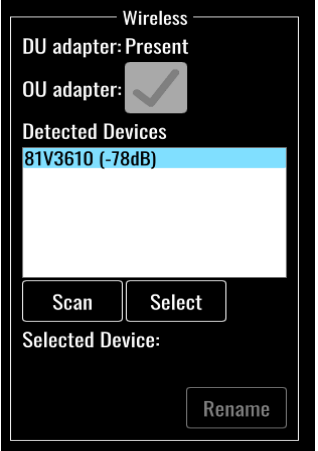

El **adaptador de la UV** indica si la mochila inalámbrica es detectada o no. «No detectado» indica que la mochila no está conectada. "Presente» indica que la mochila está conectada.

El **adaptador de la UO** permite al usuario desactivar el módulo inalámbrico dentro de la UO. Se debe seleccionar esto para una conexión inalámbrica satisfactoria.

Para asegurar una conexión inalámbrica satisfactoria, la mochila inalámbrica debe estar conectada a la UV a través de uno de los puertos USB, el adaptador de la UV debe indicar que está presente y el adaptador de la UO debe estar seleccionado.

El botón «Scan» (explorar) mostrará todos los dispositivos inalámbricos compatibles que puedan estar conectados a la UV. La intensidad de la señal se muestra entre paréntesis.

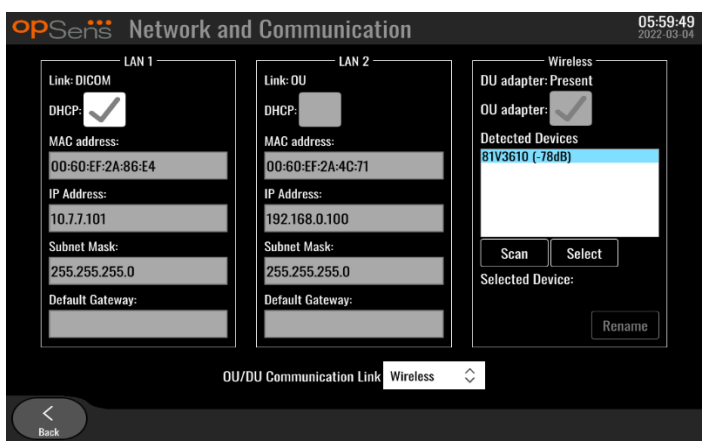

Puede seleccionar el dispositivo que desea conectar a la UV seleccionando el dispositivo deseado y pulsando el botón «Select» en la parte inferior de la casilla.

Por último, seleccione «Wireless» (Inalámbrico) en el cuadro de Enlace de comunicación UO/UV y pulse el botón de retroceso para guardar la selección.

OU/DU Communication Link Wireless  $\Diamond$ 

Al volver a la pantalla principal, debería ver el siguiente icono en la esquina superior derecha:

пl La conexión inalámbrica es satisfactoria. Si este es el caso, el cable de comunicación (LAN para UV-15″ o en serie para UV-10″) se puede retirar. Al menos 2 de las 4 barras deben ser verdes para que la señal sea aceptable.

 $\mathbf{d}$  is

El enlace de comunicación UO/UV es «inalámbrico» y se detecta el adaptador UV, pero la conexión inalámbrica no es satisfactoria. En este caso, compruebe que la UO está al alcance y que el nivel de la señal es bueno.

 $\mathbf{d}$ 

El enlace de comunicación UO/UV es «inalámbrico» pero no se detecta el adaptador UV, por lo que la conexión inalámbrica no es satisfactoria.

Existe una correlación directa entre la intensidad de la señal en dB en la sección de Red y Comunicación y la intensidad de la señal mostrada en la Pantalla principal.

Ninguna barra: La conexión es poco probable.

1 barra: La conexión es débil.

2 barras: La conexión es buena.

3 barras: La conexión es potente.

4 barras: La conexión es excelente.

# 8.9 Actualización de software para la Unidad de visualización o la Unidad óptica

Desde la pantalla de mantenimiento, pulse el botón «Software Update» (mantenimiento de software) situado en la parte inferior-media de la cuadrícula.

La unidad óptica OptoMonitor 3 y el firmware de la Unidad de visualización pueden actualizarse utilizando una llave USB que contiene los archivos de software necesarios. Tanto la Unidad óptica como la Unidad de visualización se actualizan de una en una. El procedimiento para actualizar la UO o la UV es el mismo, sin embargo, cada uno tiene su propio botón único «Update Software» (Actualizar Software).

Se requiere una conexión por cable entre la UV y la UO para actualizar la UO (no puede ser inalámbrica durante la actualización).

1. Inserte la llave USB en el conector.

**NOTA:** puede ser necesario retirar el panel protector de la parte inferior del dispositivo para acceder al puerto USB.

- 2. En la pantalla de la UV, pulse el botón SETTINGS (AJUSTES).
- 3. Pulse el botón MAINTENANCE (MANTENIMIENTO).
- 4. Escriba el código de acceso de mantenimiento y confírmelo.
- 5. Pulse el botón SOFTWARE UPDATE (MANTENIMIENTO DE SOFTWARE); el estado «Connected» (Conectado) aparece al lado del campo «USB Drive» (Unidad USB).
- 6. Pulse el botón «Update Software» (Actualizar software) en la sección apropiada para actualizar la UV o UO. El proceso de actualización comenzará entonces si se encuentra un archivo de actualización válido en la unidad USB.

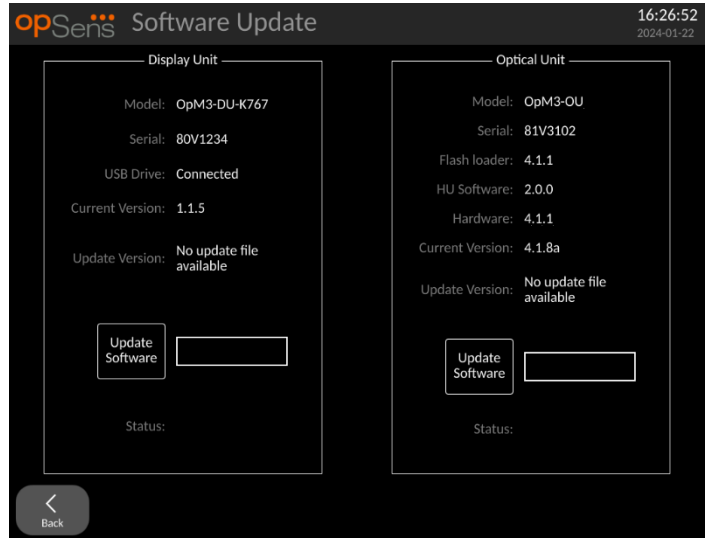

# 8.10 Ajustes de fábrica

El botón Factory (Fábrica) está reservado para uso interno del fabricante.

## 8.11 Volcado de registros de actividad

Los registros de volcado contienen mensajes relativos al historial de la UV o de la UO.

Para exportar los registros, inserte una unidad USB en la UV y vaya hasta la ventana de mantenimiento.

Pulse el botón «DUMP DU Log» (volcado de registros de UV) para guardar los registros de la UV en la unidad USB.

Pulse el botón «DUMP OU Log» (volcado de registros de UO) para guardar los registros de la UO en la unidad USB.

En ambos casos, se guardará un archivo de texto en la llave USB. Este archivo de texto contiene todos los registros y da una idea del histórico de las operaciones de la UV o de la UO. Esto puede ayudar a la resolución de problemas. Una vez que aparezca el mensaje «Done!» (¡Hecho!) en la ventana emergente, el volcado se habrá completado y se podrá retirar la unidad USB.

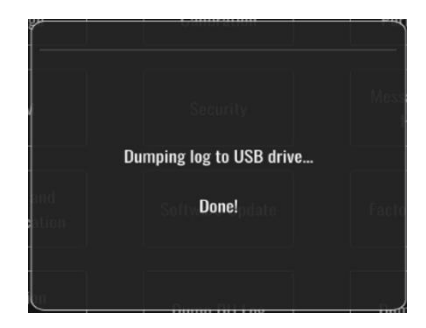

El mensaje puede ser también:

«Make sure the OU is connected»: (Asegúrese de que la UO está conectada) La UO y la UV deben estar conectadas para poder volcar los registros de la UO. La conexión puede ser inalámbrica o por cable.

«Make sure USB is connected»: (Asegúrese de que la unidad USB está conectada) Es necesario insertar una unidad USB en la UV (o a través del cable de extensión USB) para poder volcar los registros.

## 8.12 Valores ajustables

En la siguiente tabla se muestran los diferentes ajustes configurables con sus intervalos y valores predeterminados.

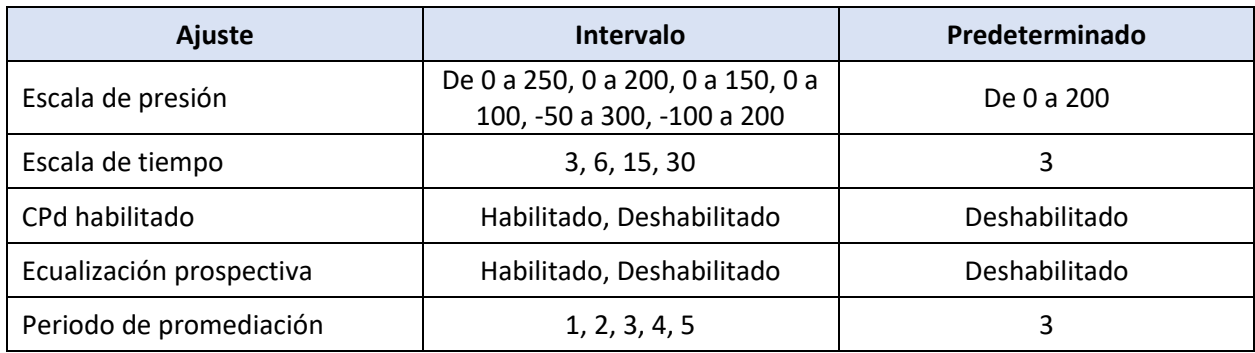

#### 8.12.1 MENÚ AJUSTES

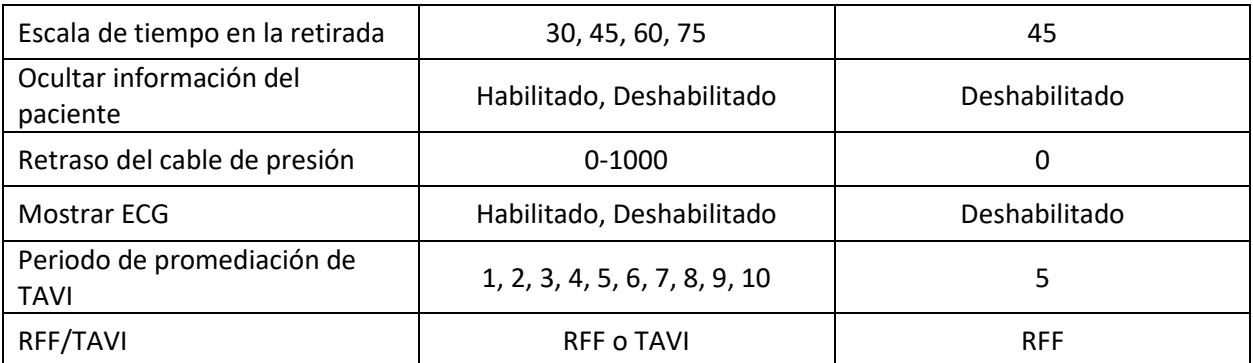

# 8.12.2 MENÚ MANTENIMIENTO Calibración de entrada/salida

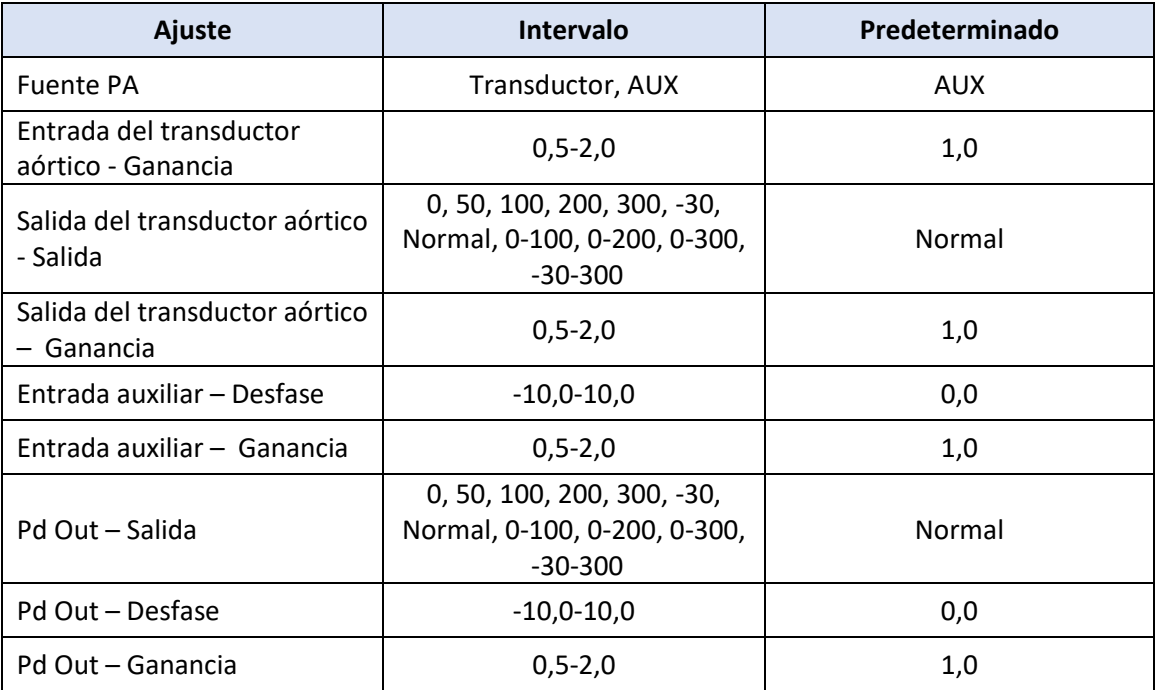

# 8.12.3 MENÚ MANTENIMIENTO Seguridad

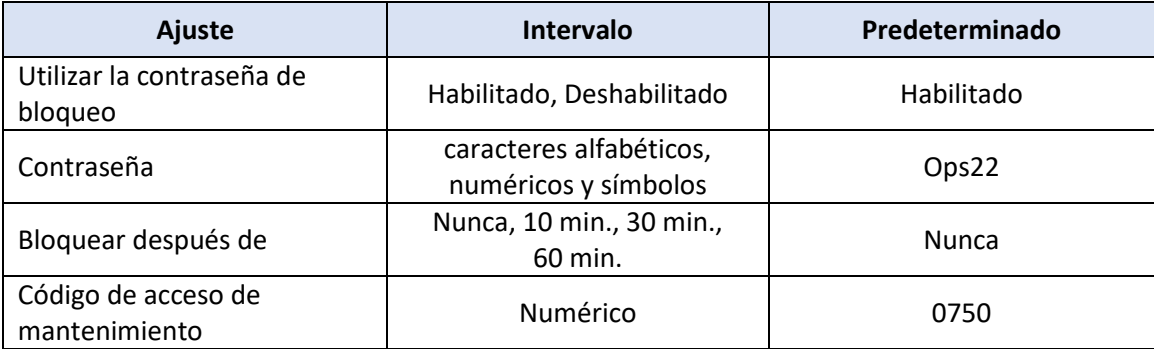

# 8.12.4 MENÚ MANTENIMIENTO Red y comunicación

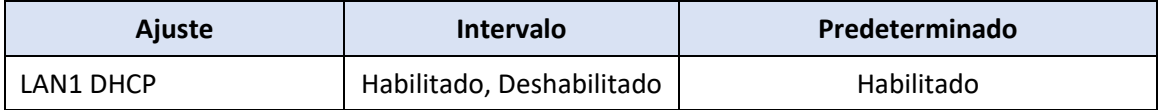

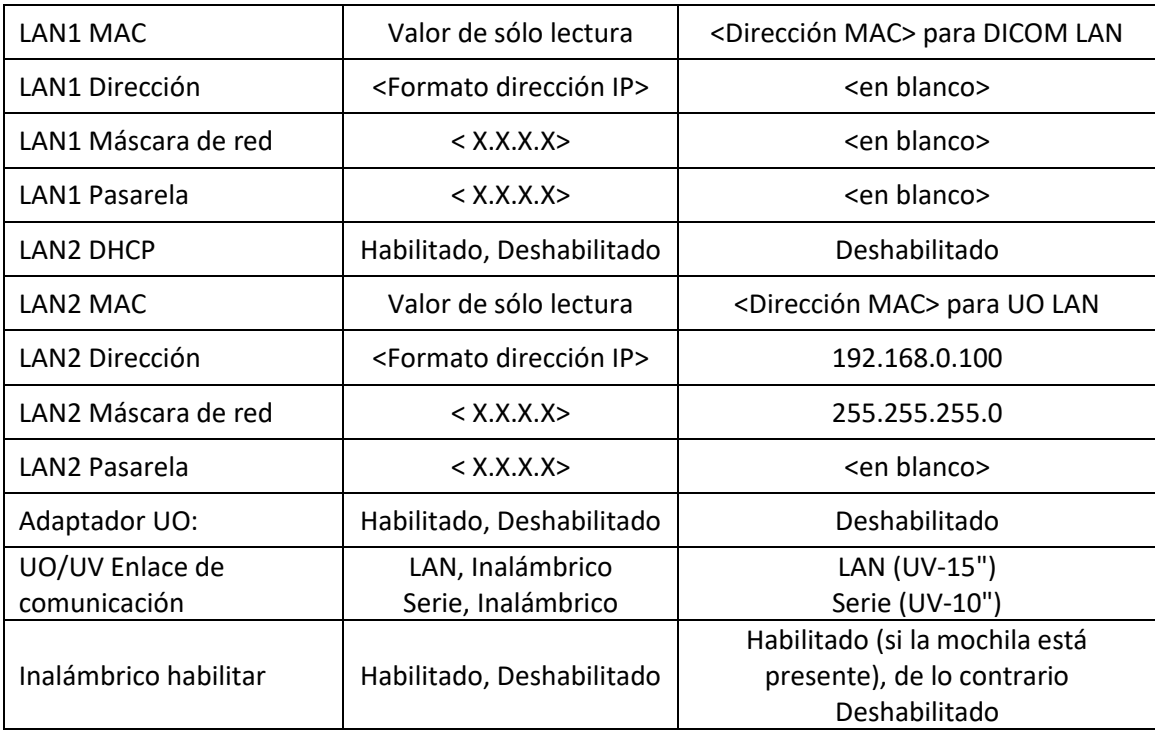

# 9 INFORMACIÓN DE SERVICIO DE CAMPO

Para reducir el riesgo de descarga eléctrica, no retire la cubierta (o la parte posterior). El OptoMonitor 3 de OpSens no tiene piezas reparables por el usuario. Por favor, consulte cualquier servicio a personal de servicio autorizado o a OpSens directamente.

# 10 CUIDADOS GENERALES Y LIMPIEZA

# 10.1 Limpieza

Mantenga libres de polvo y suciedad el monitor, los módulos, los cables y los accesorios. Limpie la superficie exterior regularmente de acuerdo con el departamento de control de infecciones e ingeniería biomédica de su institución.

Después de la limpieza, compruebe cuidadosamente el equipo. No lo use si ve signos de deterioro o daño.

### **ADVERTENCIAS:**

- Desconecte todos los equipos alimentados por la red eléctrica antes de limpiar o desinfectar su superficie.
- No desconecte otros cables de interfaz.
- Si se derrama líquido sobre el sistema o los accesorios, o si éstos se sumergen accidentalmente en líquido, póngase en contacto con el personal del servicio técnico, con OpSens o con personal de servicio autorizado de OpSens. No utilice el equipo antes de que haya sido probado y aprobado para su uso posterior.

#### **PRECAUCIONES**:

- No esterilice el dispositivo en autoclave ni lo limpie con vapor.
- No sumerja ninguna parte del equipo o de sus accesorios en líquido.
- No vierta ni rocíe ningún líquido directamente sobre el dispositivo ni permita que se filtren líquidos en las conexiones o aberturas.
- No utilice ningún material abrasivo para frotar los instrumentos, ya que esto podría causar daños a la superficie del sistema.
- Asegúrese de que todas las partes de la unidad estén secas antes de volver a conectarla a la fuente de alimentación.
- Nunca use lejía. No utilice disolventes fuertes como la acetona o el tricloroetileno.

## 10.1.1 Unidad óptica y Unidad de visualización

La Unidad óptica puede limpiarse con desinfectantes estándar utilizados en el entorno hospitalario, como un desinfectante de bajo nivel, una solución de detergente suave y agua, alcohol isopropílico (al 70 %) y cualquier limpiador de clase estándar (sólo para la superficie de la Unidad de visualización). Los productos de limpieza deben ser tan cercanos al pH neutro como sea posible.

- DESCONECTE LA ALIMENTACIÓN de la unidad óptica, pero no desconecte ningún cable de interfaz.
- Limpie el exterior con un paño suave sin pelusas, ligeramente humedecido con la solución de limpieza y séquelo.
- Tenga especial cuidado al limpiar la pantalla del monitor porque es más sensible a los métodos de limpieza bruscos que la carcasa.
- No permita que entre agua o solución de limpieza en los conectores de medición. Limpie alrededor, no encima, de los enchufes de los conectores.
- ENCIENDA el equipo de nuevo.

## 10.1.2 Unidad de manipulación

- APAGUE LA ALIMENTACIÓN de la unidad óptica. No desconecte el cable de la Unidad de manipulación de la Unidad óptica.
- Coloque la cubierta antipolvo en la apertura de la unidad de manipulación.
- Limpie ligeramente el mango con una gasa humedecida con alcohol para limpieza (alcohol isopropílico al 70 %).
- No permita que entre agua o solución de limpieza en los conectores de apertura. Limpie alrededor, no encima, de los enchufes de los conectores.

### 10.1.3 Conectores ópticos

Todos los conectores de fibra óptica del OpM3 deben mantenerse limpios. Limpie el extremo proximal de los conectores ópticos macho con una herramienta de limpieza de fibra óptica específica. Limpie el interior de los conectores ópticos hembra con una herramienta de limpieza de fibra óptica específica.

- El conector óptico (hembra) de la Unidad de manipulación debe limpiarse antes de cada nueva conexión de una guía de presión.
- Tanto el conector óptico (macho) de la unidad de manipulación como el conector óptico (hembra) de las unidades ópticas deben limpiarse antes de su conexión durante la instalación.
- Para mantener limpios el conector óptico (macho) de la unidad de manipulación y el conector óptico (hembra) de las unidades ópticas, se recomienda mantenerlos siempre conectados. Desconéctela únicamente cuando la unidad necesite ser reemplazada. En caso de desconexión, se recomienda insertar la tapa protectora antipolvo de la Unidad de manipulación. Retire la tapa únicamente cuando vaya a conectar de nuevo los conectores ópticos.
- La entrada de polvo en el conector o conectores puede reducir la calidad de la señal óptica y generar mensajes de advertencia de «No optical signal» (No hay señal óptica).

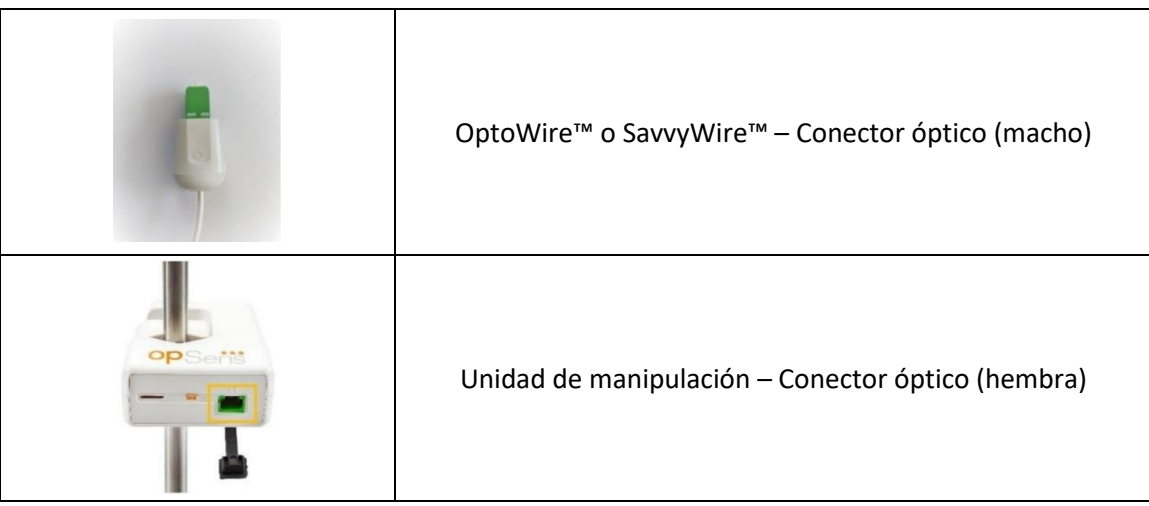

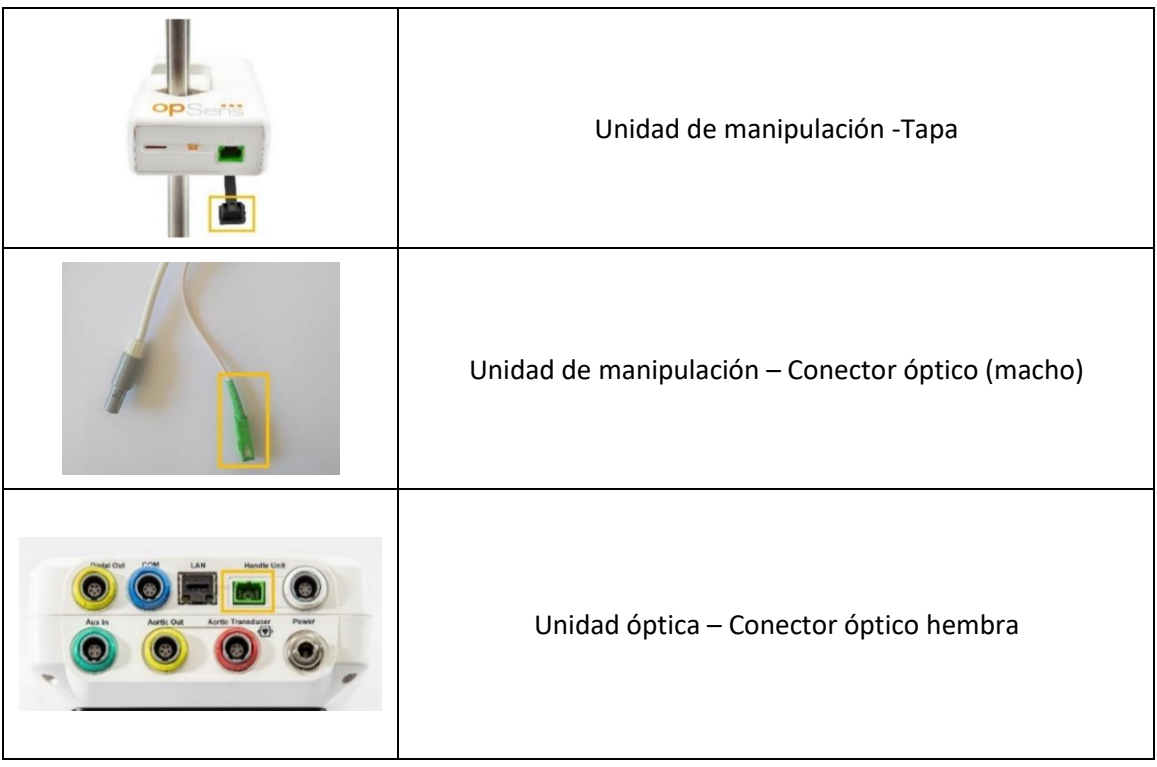

# 10.2 Medición de la corriente de fuga

El OptoMonitor 3 es un sistema basado en una plataforma de fibra óptica. Realice la medición de la corriente de fuga del dispositivo según el procedimiento estándar del hospital.

# 10.3 Inspección visual

# 10.3.1 Inspección de rutina general

Debe realizar una inspección visual antes de cada uso, o de acuerdo con la política del hospital.

Con el OptoMonitor 3 apagado:

- Examine las partes exteriores de la unidad para comprobar la limpieza y el estado físico general. Asegúrese de que las carcasas no estén agrietadas o rotas, que todo esté presente, que no haya líquidos derramados y que no haya signos de abuso.
- Asegúrese de que todos los cables conectados al OptoMonitor 3 están fijados en su lugar y no se sueltan sin liberar el mecanismo de bloqueo.
- Inspeccione todos los accesorios (cables, guía de presión, etc.). Si se observa algún signo de daño, no lo utilice.
- Inspeccione todos los cables y sus abrazaderas para comprobar su estado general. Asegúrese de que no haya roturas en el aislamiento. Asegúrese de que los conectores estén correctamente encajados en cada extremo para evitar la rotación u otro tipo de tensión.

## 10.3.2 Inspección visual anual

El OptoMonitor 3 y sus componentes deben ser inspeccionados cuidadosamente una vez cada 12 meses.

- Inspeccione cuidadosamente el equipo en busca de daños físicos en la caja, la pantalla y el teclado. No utilice el OptoMonitor 3 si se determina que hay algún daño. Remita el equipo dañado a personal de servicio cualificado.
- Inspeccione todas las conexiones externas en busca de conectores sueltos o cables deshilachados. Haga reemplazar los conectores o cables dañados por personal de servicio cualificado.
- Inspeccione la pantalla de la Unidad de visualización en busca de marcas, arañazos u otros daños. Haga que la Unidad de visualización sea reparada por personal de servicio cualificado.
- Las etiquetas de seguridad y la inscripción en el dispositivo son claramente legibles.

## 10.4 Eliminación de residuos

La guía de presión, la batería del reloj y el equipo electrónico se manipularán y desecharán de acuerdo con las leyes y normativa local, estatal y federal.

Es responsabilidad del hospital asegurarse de que se siga un proceso adecuado de retirada definitiva con respecto a la información del paciente almacenada en el dispositivo.

# 11 RESOLUCIÓN DE PROBLEMAS

## 11.1 Compruebe la conexión de la guía de presión

De modo predeterminado, la guía de presión se entrega preconectada al FOIC.

Mensaje:

#### No signal, check OptoWire connection

o bien

#### No signal, check SavvyWire connection

o bien

#### No signal, check connection

La unidad de visualización muestra este mensaje cuando el cable no está conectado al FOIC o no se ha establecido la conexión óptica adecuada.

**NOTA:** La alerta sonora del OptoMonitor 3 reproduce dos tonos diferentes para el evento de conexión óptica.

- 2 tonos bajos Se ha producido la pérdida de la conexión del cable/desconexión óptica.
- 2 tonos altos Se ha realizado con éxito la conexión de cable/ óptica.

Si se produjo una desconexión óptica:

- 1. Desbloquee el mecanismo de bloqueo del mango y retire suavemente la guía de presión de su mango.
- 2. Vuelva a introducir suavemente el cable guía de presión en su mango y gire el mecanismo de bloqueo a la posición de bloqueo.

## 11.2 Fallo en la puesta a cero

La puesta a cero no puede realizarse si la presión es variable (como la presión sanguínea pulsátil).

Cuando el cero falla, el mensaje **«Zero aborted»** (Cero abortado) aparece en la ventana de mensajes.

- 1. Asegúrese de que el cable esté fuera del paciente.
- 2. En la pantalla SETTINGS (AJUSTES) , pulse el botón «OW Zero» para realizar una puesta a cero manual del cable.
- 3. Si la presión es estable (fuera del paciente) y el mensaje persiste, compruebe todas las conexiones.
- 4. Si el mensaje sigue apareciendo después de verificar todas las conexiones, sustituya el cable.

## 11.3 Puesta a cero del cable por dos veces

El mensaje **«Zero aborted, old value used»** (Cero abortado, valor antiguo utilizado) se visualiza cuando el cable ha sido puesto a cero una vez anteriormente, y se almacena un valor cero en la memoria. El cable funciona tal y como está previsto.

**NOTA:** Las guías de presión OpSensestán concebidas para un solo uso.

## 11.4 Fallo en la puesta a cero de la entrada aórtica

La puesta a cero de la entrada de Pa del transductorno puede realizarse en las siguientes circunstancias:

- La presión es variable (como la presión sanguínea pulsátil).
- La diferencia entre el valor Ao del transductor y el valor de Pa de la Unidad de visualización es de ± 200 mmHg.

Si la puesta a cero de Pa falla, en el caso de que no se haya realizado la puesta a cero en Pa, se muestra el mensaje **«Aortic zero failed!»** (Fallo en puesta a cero aórtica).

En el caso de que Pa haya sido puesta a cero una vez, y se almacene un valor cero en la memoria, aparece el mensaje **«Aortic zero failed, old value used»** (Fallo en puesta a cero aórtica, valor antiguo utilizado).

Asegúrese de que la llave de paso aórtica esté abierta al aire.

- 1. Asegúrese de que todas las conexiones estén establecidas correctamente.
- 2. Pulse el botón Ao Zero para iniciar la puesta a cero de Pa.

#### 11.5 Fallo en la ecualización

**«No Pd signal detected» (No se detecta señal de Pd)**

La ecualización no se realizará porque no se detecta la señal Pd. Compruebe las conexiones entre el cable guía de presión, la unidad de manipulación, la unidad óptica y la unidad de visualización. Asegúrate de que tanto la UO como la UV están encendidas.

#### **«No Pa signal detected» (No se detecta señal de Pa)**

La ecualización no se realizará porque no se detecta la señal Pa. Compruebe las conexiones entre la fuente de Pa (puede ser un transductor o un auxiliar), la unidad óptica y la unidad de visualización. Asegúrate de que tanto la UO como la UV están encendidas.

# **«Communication error with Optical Unit. Please check Wireless Signal Strength or Physical Connection.» (Error de comunicación con la unidad óptica. Compruebe la intensidad de la señal inalámbrica o la conexión física)**

La ecualización no se llevará a cabo porque la conexión entre la unidad óptica y la unidad de visualización es deficiente o inexistente. Compruebe las conexiones de los cables y la intensidad de la señal si la unidad óptica y la unidad de visualización están conectadas por vía inalámbrica.

## **«Pressure average difference is out of limit. Please check setup and make sure live pressure.» (La diferencia en promedio de la presión está fuera del límite. Compruebe la configuración y asegúrese de que la presión es en vivo)**

La ecualización no se llevará a cabo porque hay una diferencia de al menos dos veces el valor entre las presiones aórtica y distal. Esto significa que el factor de ecualización no está comprendido entre 0,48 y 2,08.

# **«Cannot compute dPR. Please make sure live pressure curves are valid and aligned.» (No se puede calcular el CPd. Asegúrese de que las curvas de presión en vivo son válidas y están alineadas)**

Después de un primer intento de ecualización, si el factor de ecualización o el factor de CPd no pueden aplicarse a la UO, el software intentará automáticamente ecualizar una segunda vez. Después de intentar dos ecualizaciones seguidas sin éxito, se mostrará este mensaje y no se realizará la ecualización porque las curvas de presión no son de suficiente calidad (amortiguación de la presión, agente de contraste, etc.) o tienen una forma inesperada.

#### **«Equalization not completed.» (Ecualización no completada)**

Si aparece este mensaje en la pantalla, póngase en contacto con OpSens para que le indiquen los pasos a seguir para solucionar el problema.

# 11.6 Mensajes de retraso del cable de presión

## **«Please make sure live pressure curves are valid and aligned.» (Asegúrese de que las curvas de presión en vivo son válidas y están alineadas)**

Este es un mensaje de advertencia. Indica al usuario que el tiempo de retardo entre Pa y Pd no ha podido ser calculado o que el valor calculado está por encima del límite. En ambos casos, queda a criterio del usuario ajustar o no la configuración del retraso del cable de presión (ms).

Este mensaje no impide la ecualización.

## 11.7 Re-ecualización

La ecualización se realiza normalmente una sola vez al principio de la evaluación de RFF o CPd. En caso de que se inicie una nueva ecualización al presionar el botón de ecualización, aparece el mensaje **«Equalization already done - Re-Equalize?»** (Ecualización ya realizada - ¿Reecualización?) para advertir ante una eventual ecualización no deseada. Pulse Sí para confirmar, No para cancelar y Reset (restablecer) para restablecer la ecualización y restaurar la presión Pd al valor predeterminado. Para evitar un paso extra después de un eventual reinicio, el factor de ecualización NO se reinicia cuando se reinicia el instrumento. Los parámetros de ecualización se guardan en la memoria no volátil del conector del factor de medición o de la guía de presión según la versión de la guía de presión que se utilice.

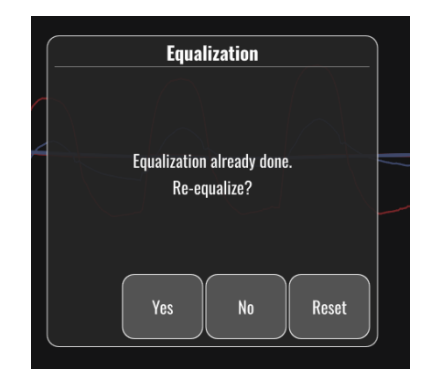

#### **«Old Equalization factor is invalid.» (El antiguo factor de ecualización no es válido)**

Este mensaje puede aparecer si el antiguo factor guardado no es válido o está corrupto. El usuario debe volver a ecualizar.

## 11.8 Desajuste entre el conector del factor de medición y el OptoWire™

Algunas generaciones de OptoWire se entregan con un conector de factor de medición. Cada OptoWire se puede emparejar únicamente con el conector de factor de medición que se suministra en el mismo paquete. Ambos deben ser insertados en la unidad de manipulación para permitir su funcionamiento.

En caso de que el sistema detecte una discrepancia, los LED AMBAR de la unidad de manipulación comenzarán a parpadear.

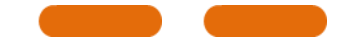

La alerta sonora del OptoMonitor 3 hace sonar 3 tonos medios.

En la ventana de mensajes aparece el mensaje **« Mismatch between OptoWire and GF connector»** (OptoWire y conector de factor de medición desparejados).

# 12 ESPECIFICACIONES

# 12.1 Especificaciones técnicas

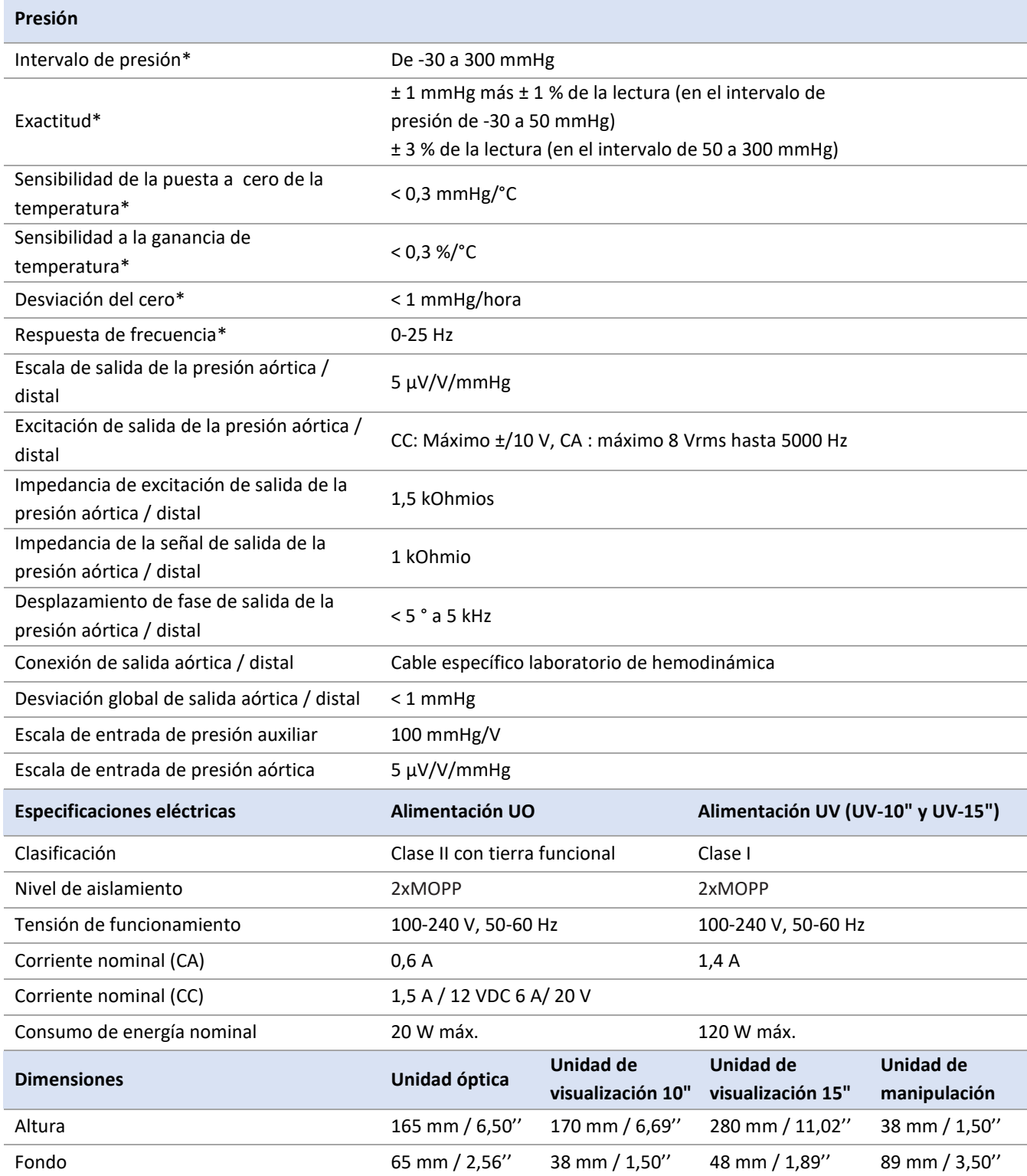

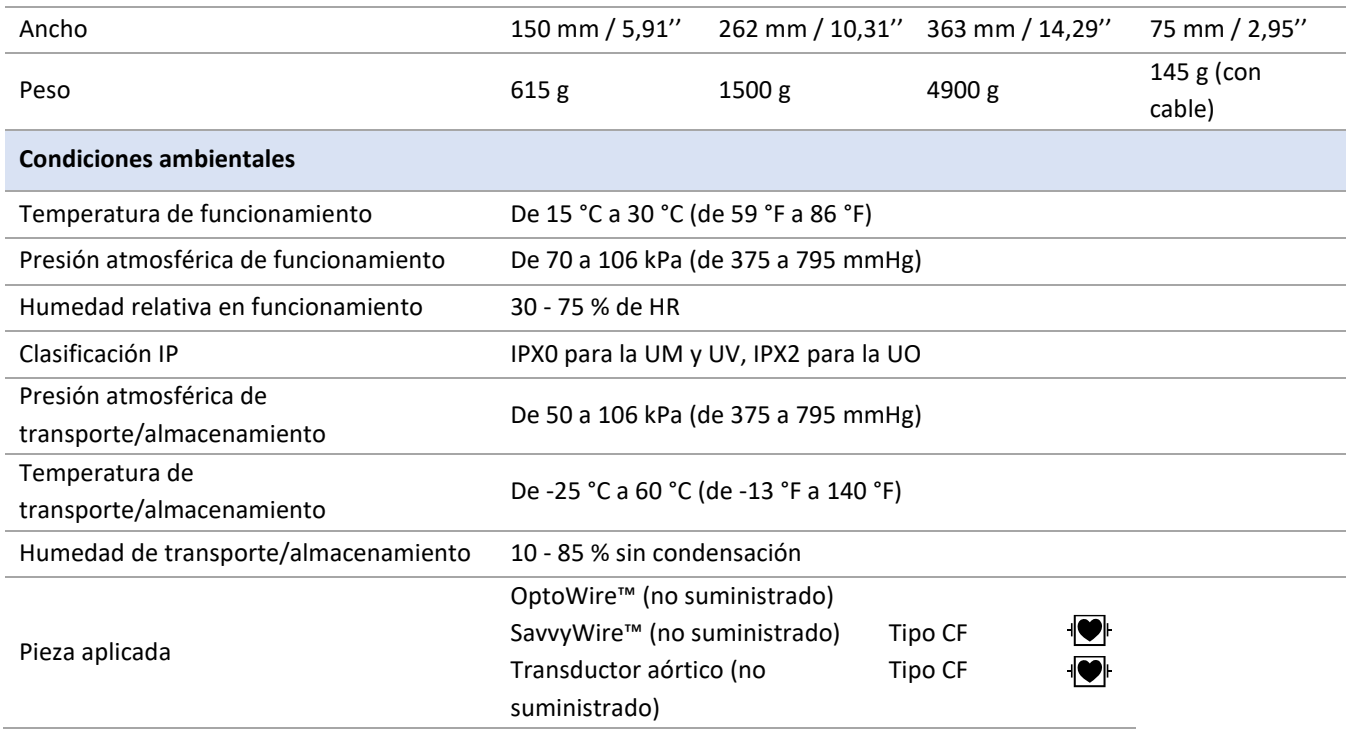

\*Incluye el efecto del OptoMonitor 3 y de la guía de presión de OpSens

# 13 INFORMACIÓN PARA PEDIDOS

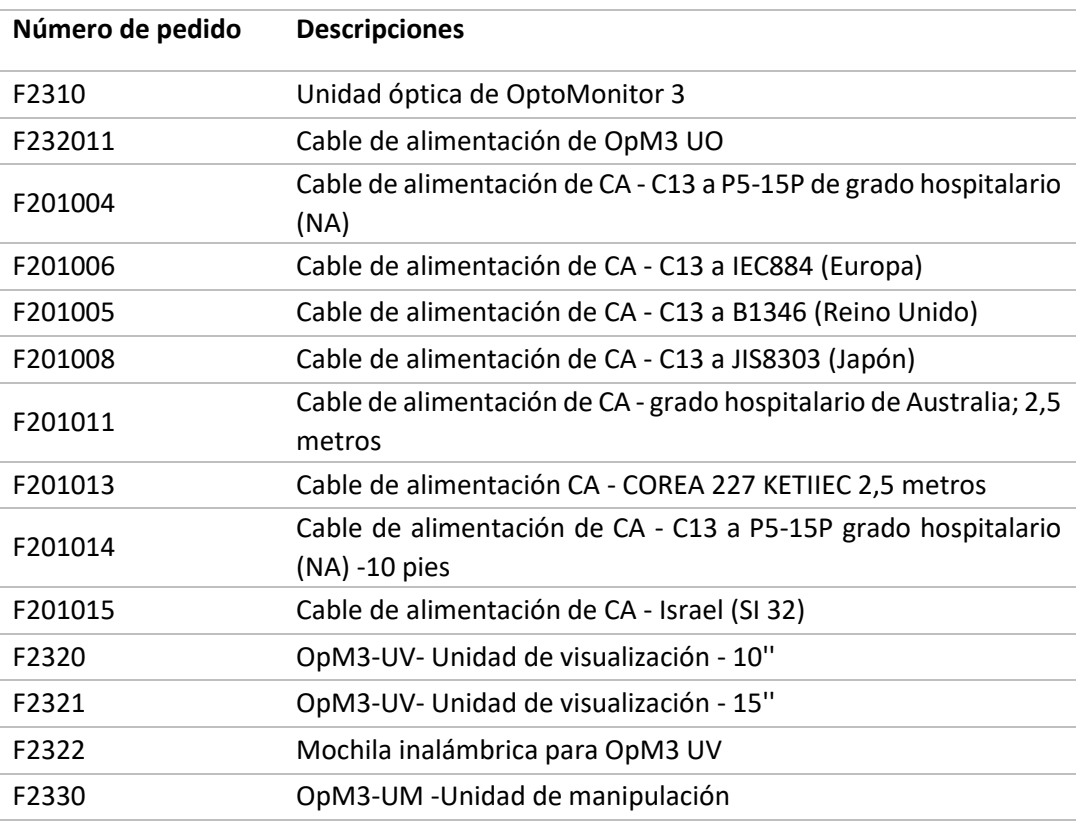

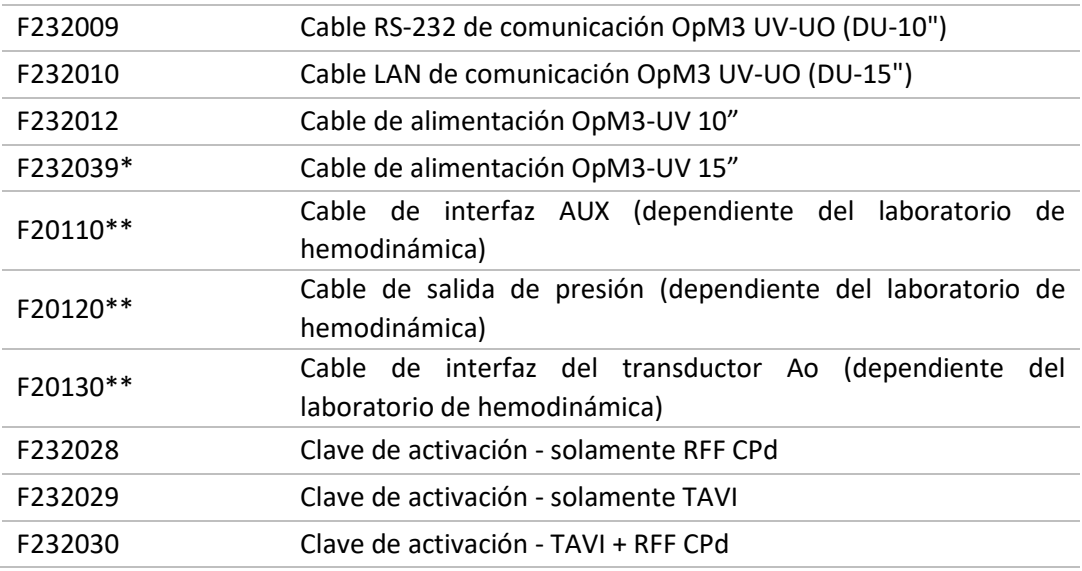

\*El suministro eléctrico para UV-15" depende del modelo utilizado.

\*\*Los cables de interfaz dependen del sistema de hemodinámica utilizado en su laboratorio de hemodinámica; Contacte con OpSens en el 1.418.781.0333 o en info@opsensmedical.com para conocer los cables de interfaz específicos.

# 14 REGISTRO DEL SISTEMA OPTOMONITOR 3 - VALOR DE ENTRADA DISTAL

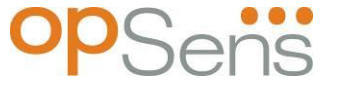

Estimado y apreciado cliente:

El registro de sistema del OptoMonitor 3 se utiliza para registrar el valor de la Entrada distal del OptoMonitor 3 (valor de diagnóstico) en la instalación inicial. Le recomendamos que rellene el registro y lo conserve en un archivo de referencia para el mantenimiento de su sistema. Este archivo de registro sirve como base de referencia comparativa para sus futuros propósitos de mantenimiento.

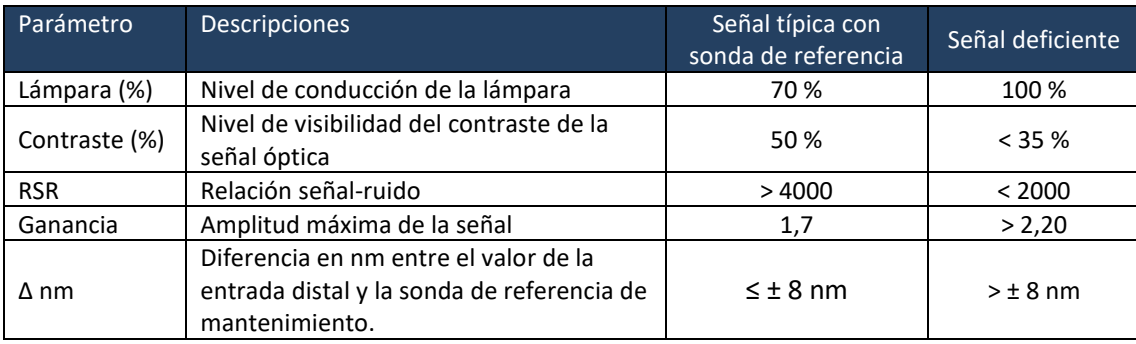

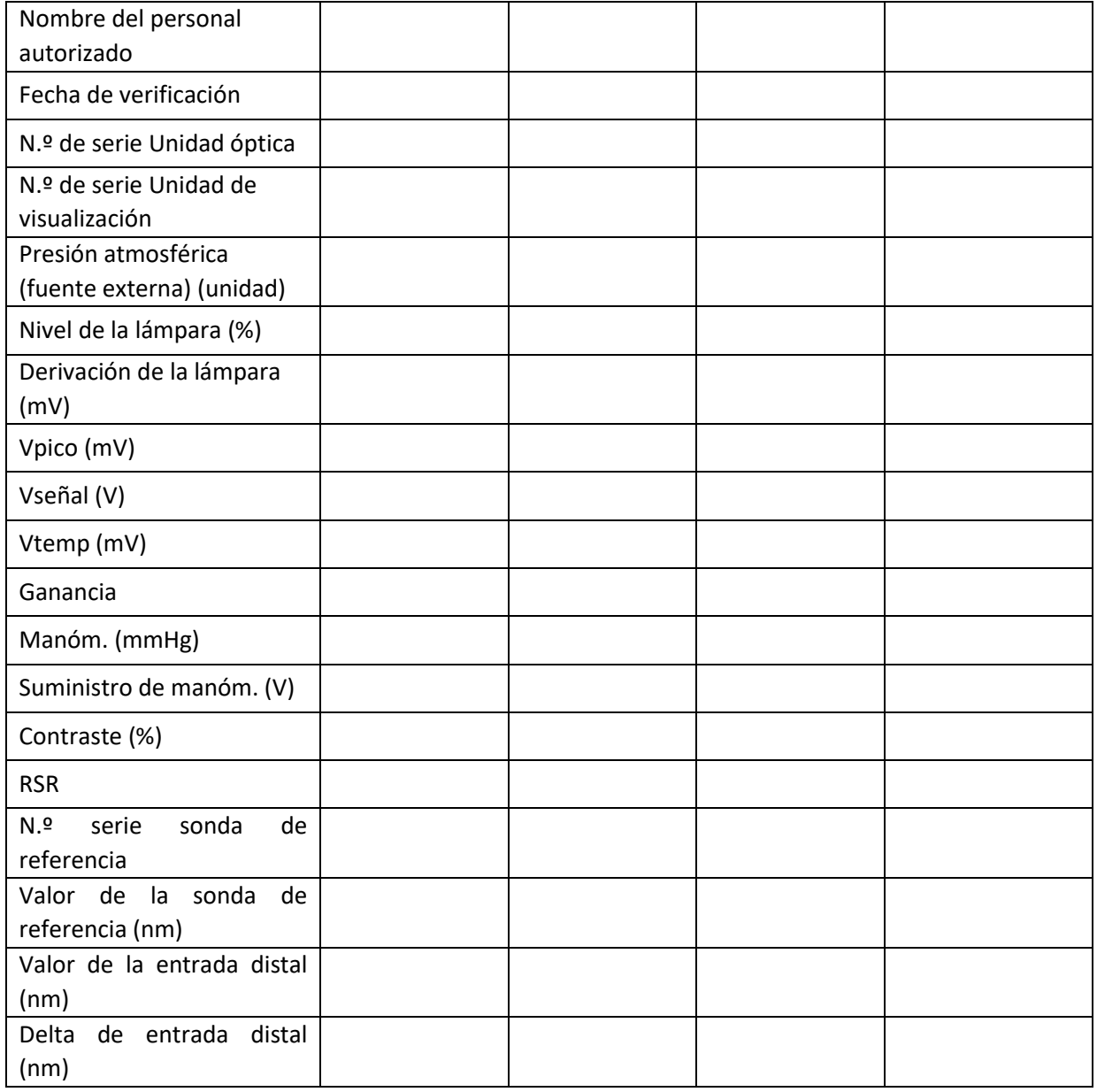

# 15 Apéndice A: Instrucciones de instalación del OptoMonitor 3

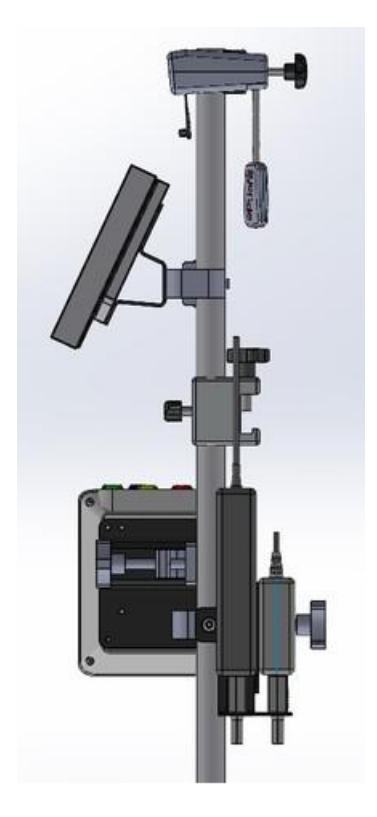

Las siguientes instrucciones explican cómo instalar la UM, la UV, la UO y la fuente de alimentación en la barandilla de la cama. Tenga en cuenta que esta es una instalación sugerida.

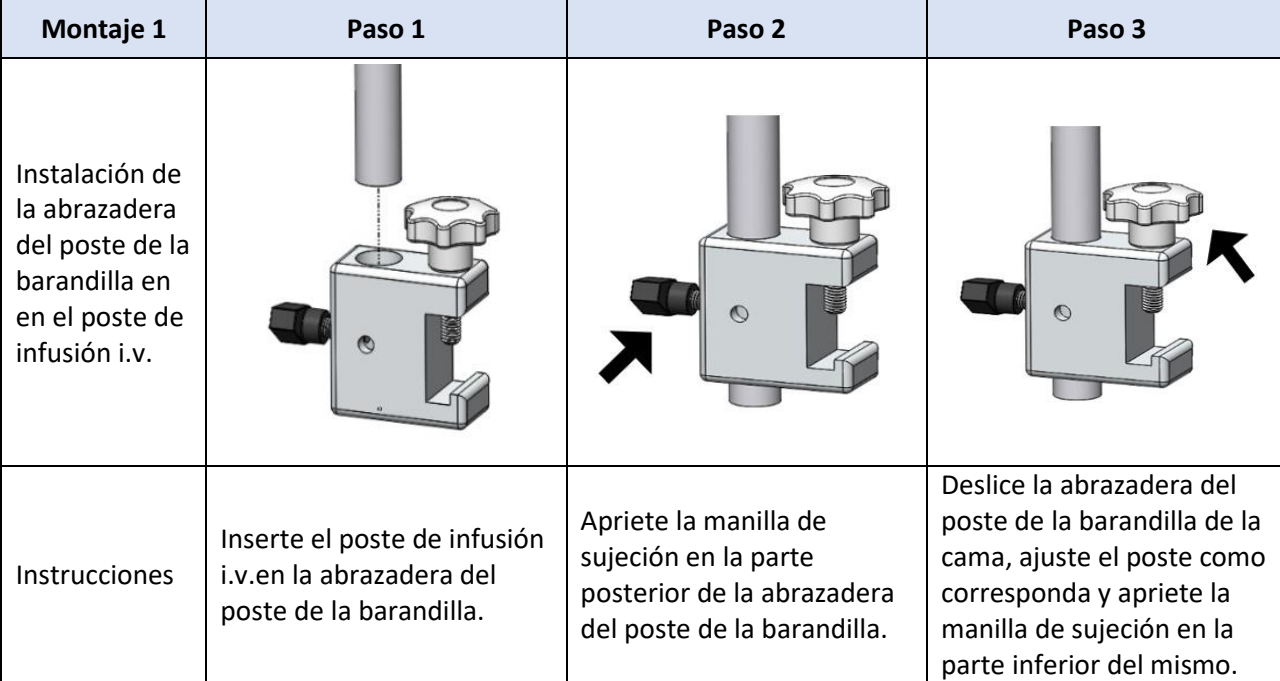

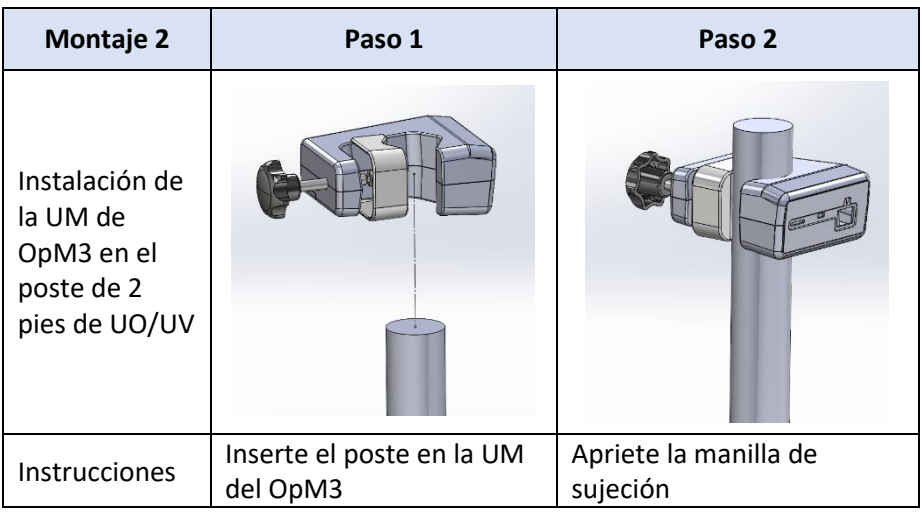

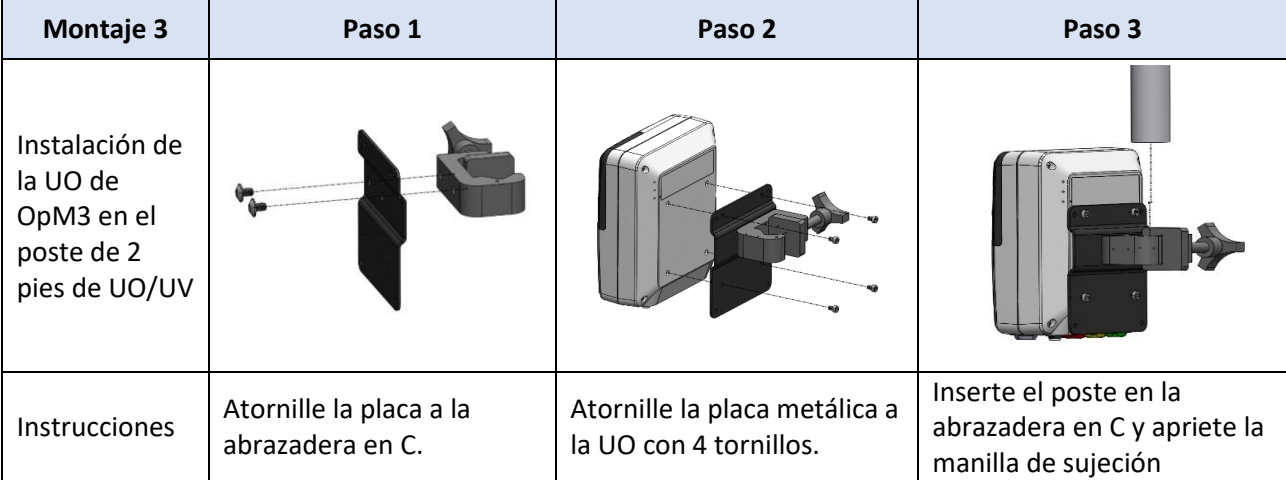

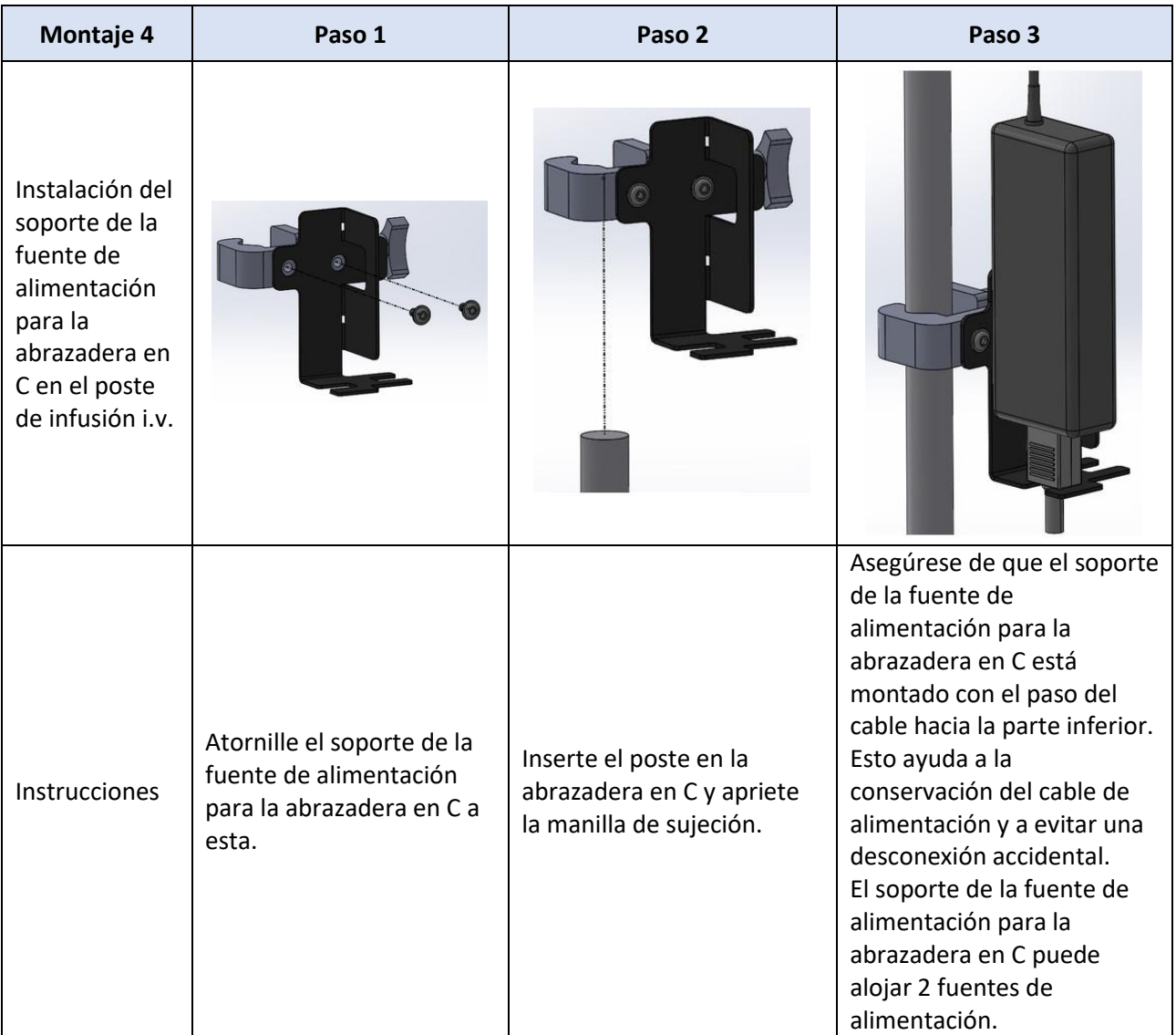

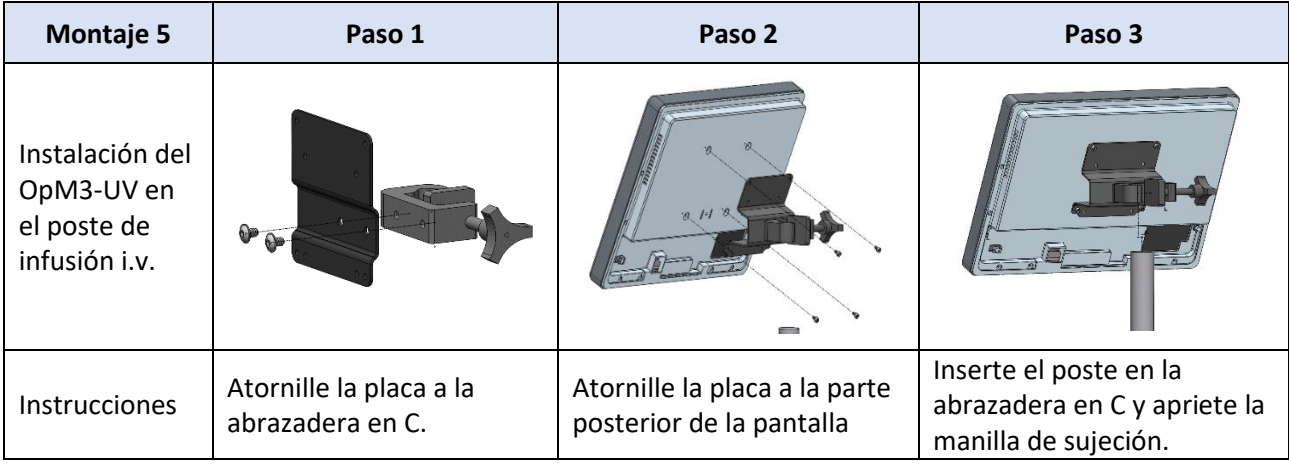

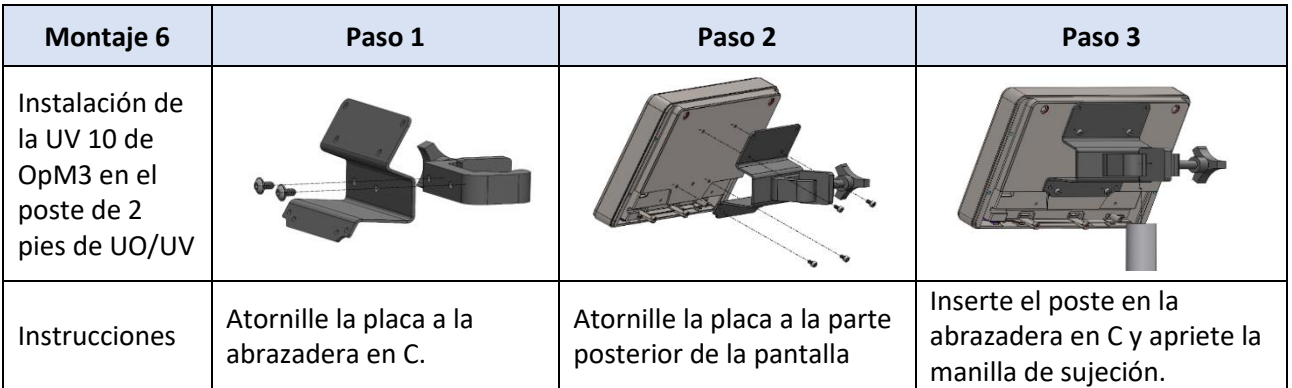

Las siguientes instrucciones explican cómo instalar la UV en el soporte de mesa, en el caso de que la UV se instale en la sala de control del laboratorio de cateterismo.

Tenga en cuenta que esta es una instalación alternativa al montaje 5 y 6.

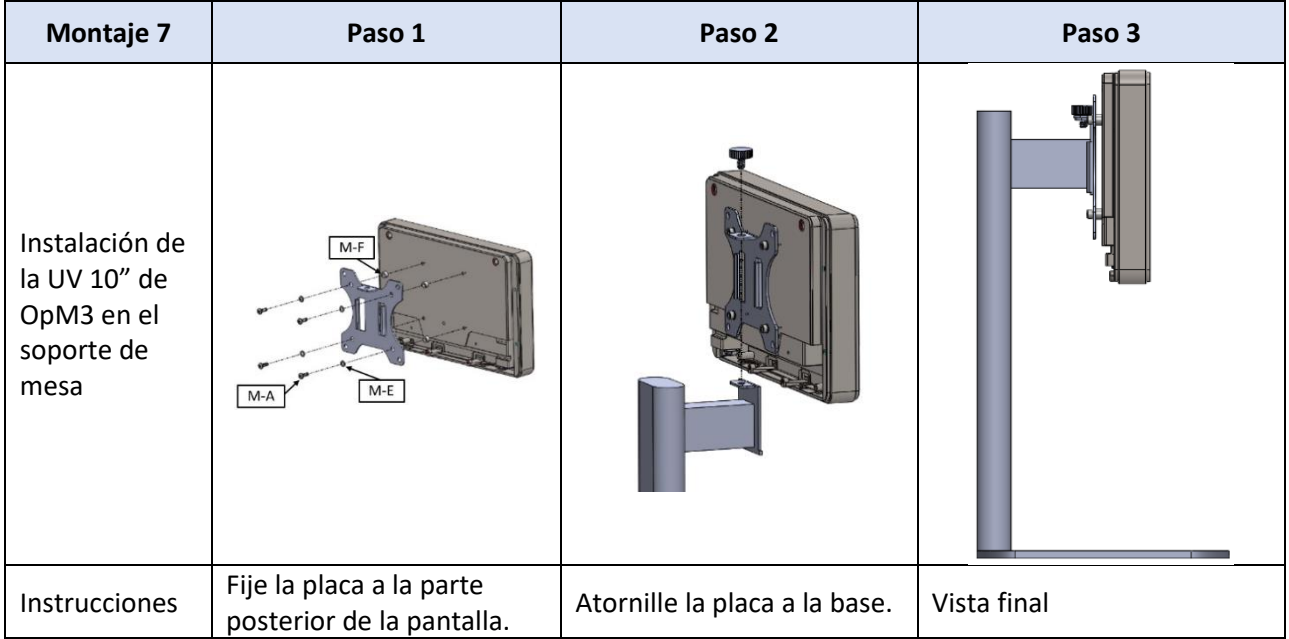

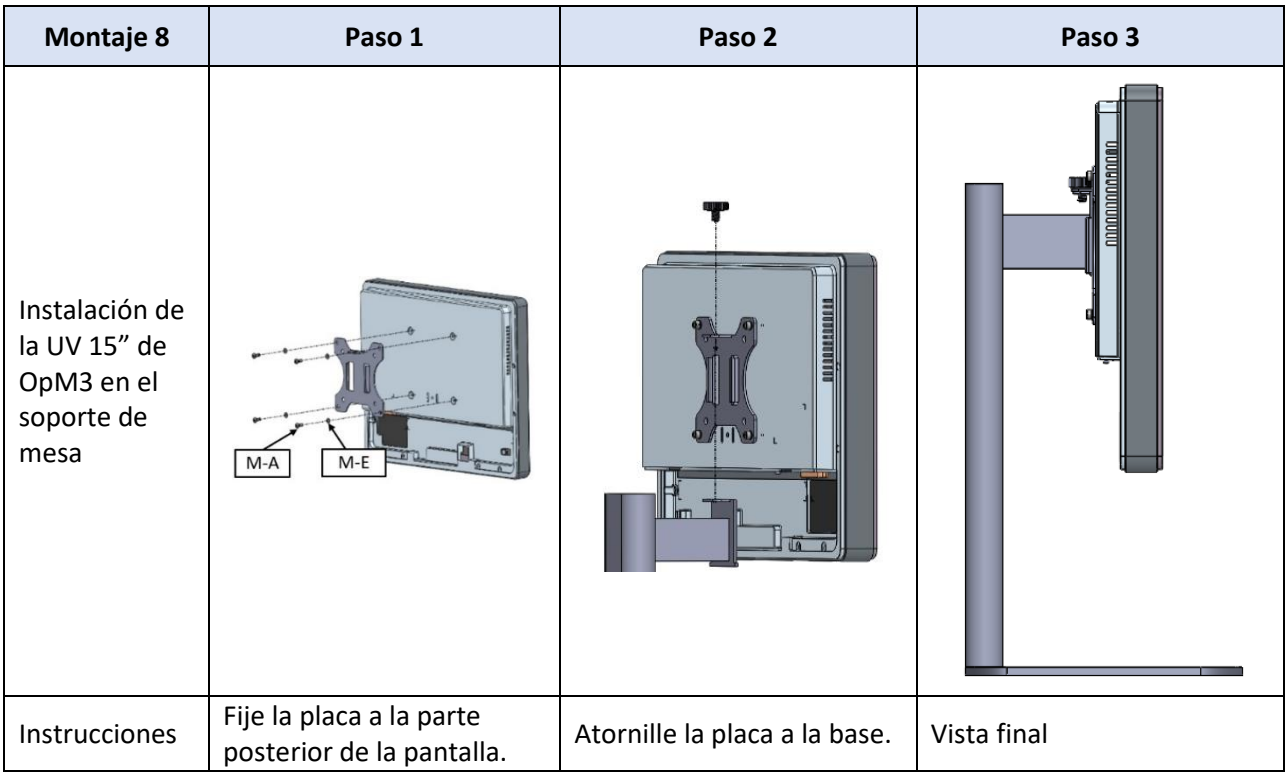

# 16 Parámetros

Los parámetros de ajuste se establecerán de la siguiente manera, a menos que el personal del hospital indique lo contrario:

Promedio: **3** latidos

Escala de presión: **0 - 150** mmHg o **0 - 200** mmHg

Escala de tiempo: **6** mm

Grabación: La correcta parametrización se confirma con la inicialización del Apéndice B

# 17 Calibración de AUX In utilizando OptoMonitor 3 y el sistema del laboratorio de hemodinámica

### Conexión del cable

- El cable de salida de Pd se conecta al canal BP1 Hemo; BP1 es el canal de entrada de la presión del transductor aórtico del paciente.
- El cable de entrada de Pa se conecta al puerto de salida de nivel alto de hemo. La salida de nivel alto es de 100 mmHg/V.
- 1. Vaya a la pantalla de mantenimiento a través de la pantalla SETTINGS (AJUSTES). Pulse el botón «Input/Output Calibration» (Calibración de Entrada/Salida) ubicado en el centro de la fila superior de la pantalla. Asegúrese de que «Pa Source» (Fuente de Pa) esté ajustada a «Aux»
- 2. En el cuadro «Pd Out», haga clic en el menú desplegable «Output (mmHg)» (Salida (mmHg)) y seleccione «0».
- 3. Puesta a cero canal Bp1 laboratorio de hemodinámica.
- 4. Asegúrese de que «Reading (mmHg)» (Lectura (mmHg)) en la casilla «AUX In» muestra «0.0». En caso **contrario**, ajuste los valores de desfase hasta que en «Reading (mmHg)» (Lectura (mmHg)) aparezca «0.0». Cuando esto ocurra, prosiga en el paso 5.
- 5. A continuación, en la casilla «Pd Out», haga clic en el menú desplegable «Output (mmHg)» (Salida (mmHg)) y seleccione «200». Compruebe la pantalla del laboratorio de hemodinámica y asegúrese de que la Pa del laboratorio de hemodinámica está entre 180 y -220 mmHg.
- 6. En la casilla «AUX In», asegúrese de que «Reading (mmHg)» (Lectura (mmHg)) muestre un valor ± 1 de lo que se está mostrando en la pantalla del laboratorio de hemodinámica. (por ejemplo, si en el laboratorio de hemodinámica se lee 196 mmHg, en el OptoMonitor 3 se leerá entre 195 mmHg y 197 mmHg). Si **no** fuera así, ajuste los valores de ganancia de «AUX In» hasta que «Reading (mmHg)» (Lectura (mmHg)) esté dentro de ±1 respecto a la medición del laboratorio de hemodinámica,
- 7. Calibración completada. Registre los valores de desfase/ganancia en el Apéndice B.

# 18 Calibración de la entrada de Pa usando el OptoMonitor 3 y el transductor aórtico

El transductor aórtico no es necesario, sin embargo se puede ajustar la ganancia de entrada.

# 19 Calibración de la salida de Pd

La calibración de la salida Pd se realiza con el sistema conectado en su configuración final, es decir: con la salida Pd del OptoMonitor 3 conectada a su entrada de hemodinámica dedicada.

#### Conexión del cable

- Salida Pd conectada a una entrada Hemo dedicada (p.ej., BP2).
- El cable de entrada de Pa se conecta a la salida de nivel alto de hemo. La salida de nivel alto de hemo es de 100 mmHg/V
- 1. Vaya a la pantalla de mantenimiento a través de la pantalla SETTINGS (AJUSTES) . Pulse el botón «Input/Output Calibration» (Calibración de Entrada/Salida) ubicado en el centro de la fila superior de la pantalla. Asegúrese de que «Pa Source» (Fuente de Pa) esté ajustada a «Aux»
- 2. En la casilla «Pd Out», compruebe que «Output (mmHg)» (Salida (mmHg)) esté ajustado a «0», el desfase a «0» y la ganancia a «1.00».
- 3. Realice la puesta a cero de la entrada del laboratorio de hemodinámica.
- 4. Compruebe la lectura del laboratorio de hemodinámica que se muestra. Asegúrese de que se muestra el cero para Pa (dentro de ±1 mmHg). Si no fuera así, ajuste los valores del desfase en la casilla «Pd Out» hasta que lo sea.
- 5. A continuación, en la casilla «Pd Out», ajuste «Output (mmHg)» (Salida (mmHg)) a «200».
- 6. Compruebe que la medición de Pa del laboratorio de hemodinámica está dentro de ± 1 mmHg de 200 mmHg. Si no fuera así, ajuste el valor de la ganancia «Pd Out» hasta que la lectura del laboratorio de hemodinámica sea 200 mmHg ± 1 mmHg.
- 7. Calibración completada. Registre los valores de desfase/ganancia en el Apéndice B.

# 20 Calibración de la salida aórtica

Conexión del cable

- El cable de salida de Pa se conecta a la entrada del transductor aórtico.
- El cable de entrada de Pa se conecta a la salida del transductor aórtico.
- 1. Vaya a la pantalla de mantenimiento a través de la pantalla SETTINGS (AJUSTES) . Pulse el botón «Input/Output Calibration» (Calibración de Entrada/Salida) del centro de la fila superior de la pantalla. Asegúrese de que «Pa Source» (Fuente de Pa) esté configurado como «Transducer» (Transductor).
- 2. NOTA: Se evitan los cambios en la desviación de la salida Pa para no alterar los datos de presión que se enviarán al laboratorio de hemodinámica.
- 3. En la casilla «Aortic Transducer Output» (Salida del transductor aórtico), compruebe que «Output (mmHg)» (Salida (mmHg)) esté ajustado a «0» y la ganancia a «1,00».
- 4. Realice la puesta a cero de la entrada del laboratorio de hemodinámica
- 5. En la casilla «Aortic Transducer Output» (Salida del transductor aórtico), ajuste «Output (mmHg)» (Salida (mmHg)) a 200 mmHg.
- 6. Compruebe la lectura del transductor. Asegúrese de que el laboratorio de hemodinámica muestre 200 mmHg, ± 1 mmHg. Si **no** fuera así, ajuste la ganancia de «Aortic Transducer Output» (Salida del transductor aórtico) hasta que lo sea.
- 7. Calibración completada. Registre cualquier valor de ganancia en el Apéndice B.

# 21 Reconocimiento de la instalación

Después de completar la instalación, el representante del hospital debe firmar el Apéndice B cumplimentado.

# 22 Beneficios clínicos

Mientras se utiliza en combinación con la guía de presión OpSens (OptoWire o SavvyWire), el OptoMonitor 3 de OpSens se asocia a los siguientes beneficios clínicos:

Los principales beneficios para el paciente son el suministro de datos de apoyo al médico durante los procedimientos coronarios, de arterias periféricas y estructurales del corazón para ayudar en el diagnóstico y el tratamiento. OptoMonitor 3 desempeña un papel clave en el éxito del procedimiento al proporcionar información relevante para guiar la intervención.

Como estos beneficios son indirectos, se ponen de manifiesto mediante la realización de un procedimiento con éxito y la no inferioridad con respecto al estado de la técnica para cada población.

# 23 Notificación de acontecimientos adversos

El usuario y/o el paciente deben informar de cualquier incidente grave que haya ocurrido en relación con OptoMonitor 3 al fabricante y a la autoridad competente del Estado miembro europeo en el que esté establecido el usuario y/o el paciente. La información de contacto se encuentra en la contraportada de estas instrucciones de uso.

Mercado del Reino de Arabia Saudí: Cualquier incidente grave que haya ocurrido en relación con el producto se deberá comunicar al fabricante y a la Autoridad saudí de alimentos y medicamentos.

# 24 Etiquetado electrónico

De acuerdo con el Reglamento Europeo (UE) 2017/745, estas instrucciones de uso se pueden encontrar en el sitio web de OpSens eLabeling en **https://opsensmedical.com/products**.

# 25 Apéndice B - Lista de comprobación de la instalación

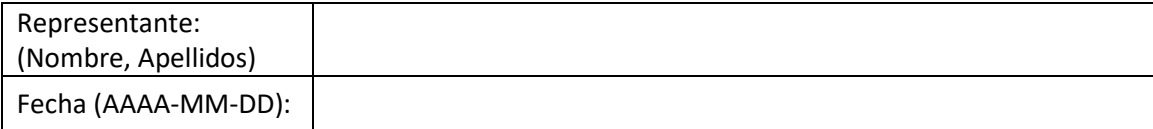

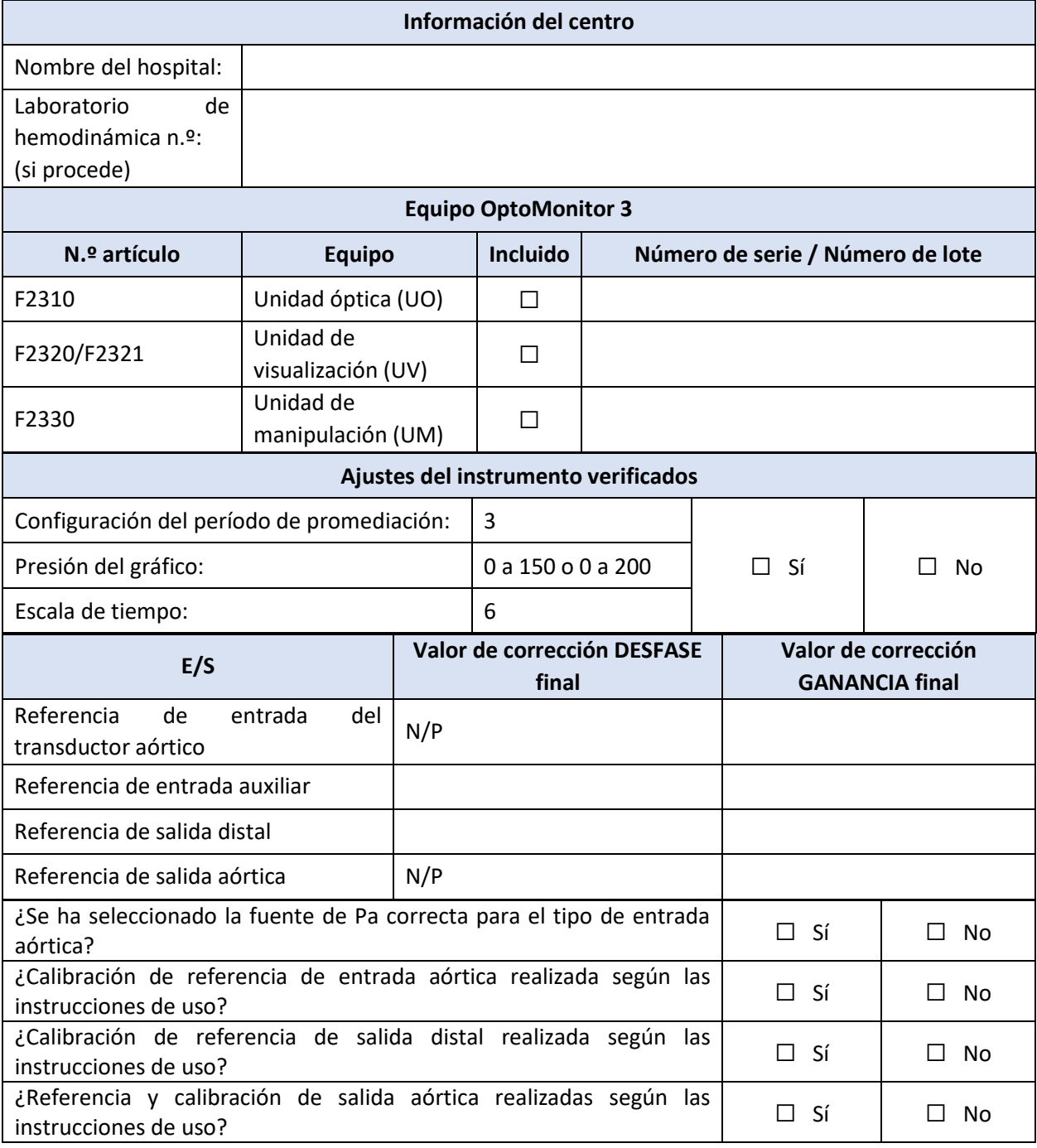

Firma:

Para más información, llame a OpSens al 1.418.781.0333 o visite [www.opsensmedical.com](http://www.opsensmedical.com/)

#### Sede Corporativa:

Opsens Inc. 750 Boulevard du Parc Technologique Quebec QC G1P 4S3 Canadá Correo electrónico: info@opsensmedical.com www.opsensmedical.com

La marca denominativa y los logotipos de Bluetooth® son marcas registradas propiedad de Bluetooth SIG Inc. y cualquier uso de dichas marcas por parte de [nombre del licenciatario] es bajo licencia. OptoWire™ y SavvyWire™ son marcas registradas propiedad de OpSens Inc. Las demás marcas y nombres comerciales pertenecen a sus respectivos propietarios.

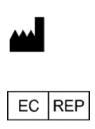

**Fabricado por:** Opsens Inc., 750 Boulevard du Parc Technologique, Quebec QC G1P 4S3, Canadá T. :+1.418.781.0333 - [www.opsensmedical.com](http://www.opsensmedical.com/) **Representante europeo autorizado:** MDSS GmbH, Schiffgraben 41, 30175

AUS

Hannover, Alemania **Promotor australiano:** Emergo Australia, 201 Sussex Street, Darling Park, Tower II, Level 20, Sydney NSW 2000, Australia

 $CH |REP|$ 

**Representante autorizado para Suiza:** MedEnvoy Switzerland, Gotthardstrasse 28, 6302 Zug, Suiza

©2024 Opsens Inc. Todos los derechos reservados. Las especificaciones están sujetas a cambios sin previo aviso.